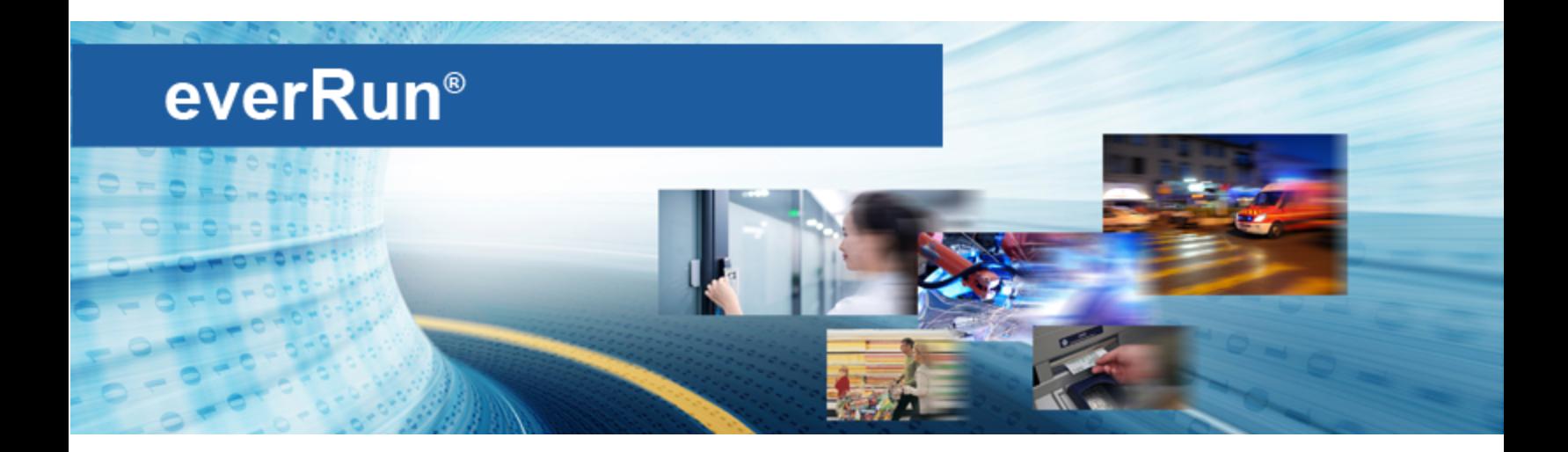

# everRun User's Guide

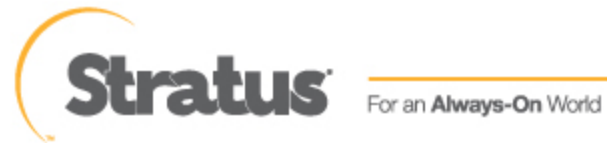

www.stratus.com

#### **Notice**

The information contained in this document is subject to change without notice.

UNLESS EXPRESSLY SET FORTH IN A WRITTEN AGREEMENT SIGNED BY AN AUTHORIZED REPRESENTATIVE OF STRATUS TECHNOLOGIES, STRATUS MAKES NO WARRANTY OR REPRESENTATION OF ANY KIND WITH RESPECT TO THE INFORMATION CONTAINED HEREIN, INCLUDING WARRANTY OF MERCHANTABILITY AND FITNESS FOR A PURPOSE.

Stratus Technologies assumes no responsibility or obligation of any kind for any errors contained herein or in connection with the furnishing, performance, or use of this document. Software described in Stratus documents (a) is the property of Stratus Technologies Bermuda, Ltd. or the third party, (b) is furnished only under license, and (c) may be copied or used only as expressly permitted under the terms of the license.

Stratus documentation describes all supported features of the user interfaces and the application programming interfaces (API) developed by Stratus. Any undocumented features of these interfaces are intended solely for use by Stratus personnel and are subject to change without warning.

This document is protected by copyright. All rights are reserved. Stratus Technologies grants you limited permission to download and print a reasonable number of copies of this document (or any portions thereof), without change, for your internal use only, provided you retain all copyright notices and other restrictive legends and/or notices appearing in the copied document.

#### **Copyrights**

Stratus, the Stratus logo, everRun, and SplitSite are registered trademarks of Stratus Technologies Bermuda, Ltd. The Stratus Technologies logo, the Stratus 24 x 7 logo, and Automated Uptime are trademarks of Stratus Technologies Bermuda, Ltd.

UNIX is a registered trademark of The Open Group in the United States and other countries.

Intel and the Intel Inside logo are registered trademarks and Xeon is a trademark of Intel Corporation or its subsidiaries in the United States and/or other countries/regions.

Microsoft, Windows, Windows Server, and Hyper-V are either registered trademarks or trademarks of Microsoft Corporation in the United States and/or other countries/regions.

VMware and ESXi are registered trademarks of VMware, Inc. in the United States and/or other jurisdictions.

The registered trademark Linux is used pursuant to a sublicense from the Linux Mark Institute, the exclusive licensee of Linus Torvalds, owner of the mark on a worldwide basis.

Google and the Google logo are registered trademarks of Google Inc., used with permission. The Chrome browser is a trademarks of Google Inc., used with permission.

Mozilla and Firefox are registered trademarks of the Mozilla Foundation.

Red Hat is a registered trademarks of Red Hat, Inc. in the United States and other countries.

Dell is a trademark of Dell Inc.

Hewlett-Packard and HP are registered trademarks of Hewlett-Packard Company.

All other trademarks and registered trademarks are the property of their respective holders.

Manual Name: everRun User's Guide Product Release Number: everRun Release 7.3.4.0 Publication Date: Monday, April 09, 2018

Stratus Technologies, Inc. 5 Mill and Main Place, Suite 500 Maynard, Massachusetts 01754-2660 © 2017 Stratus Technologies Bermuda, Ltd. All rights reserved.

### Table of Contents

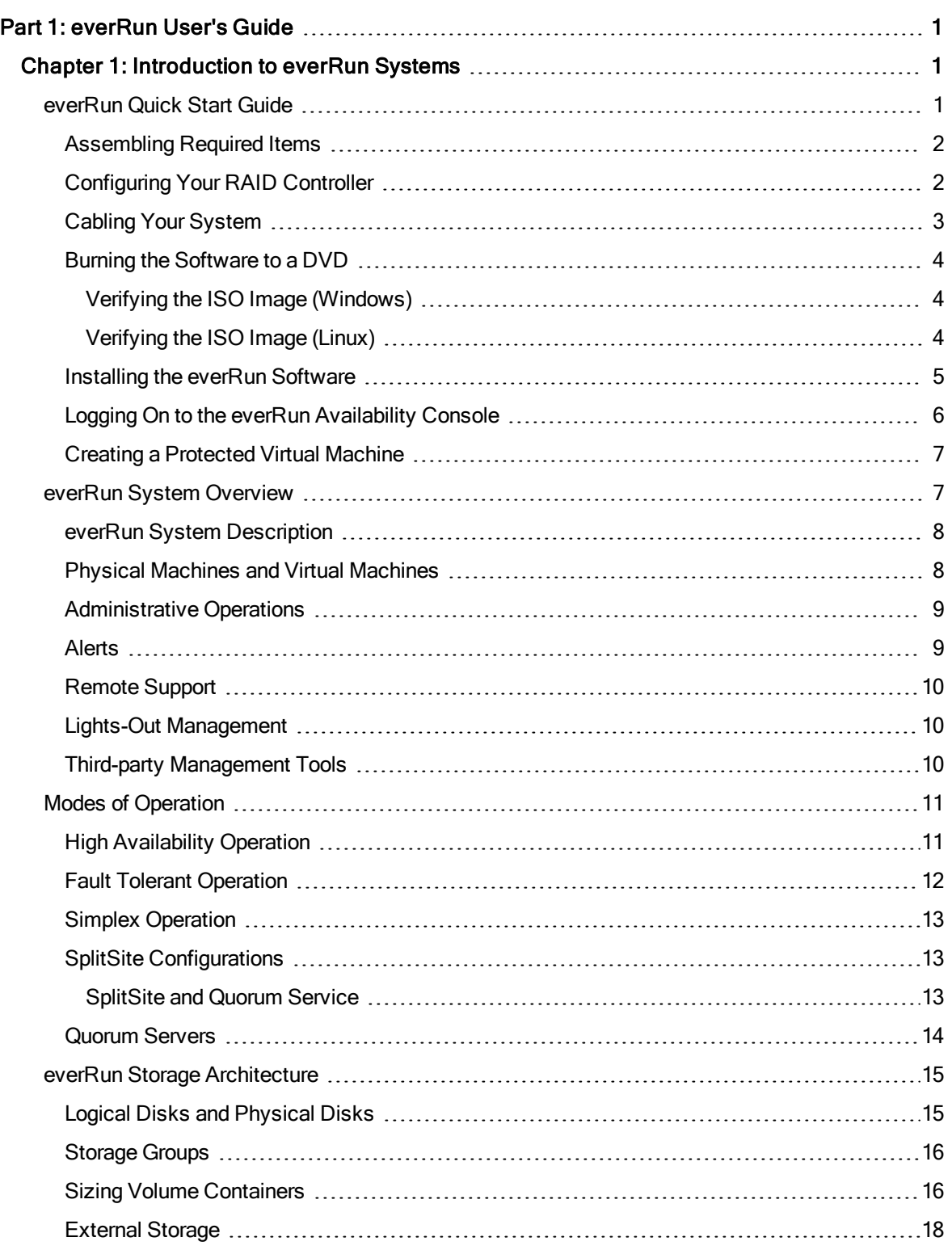

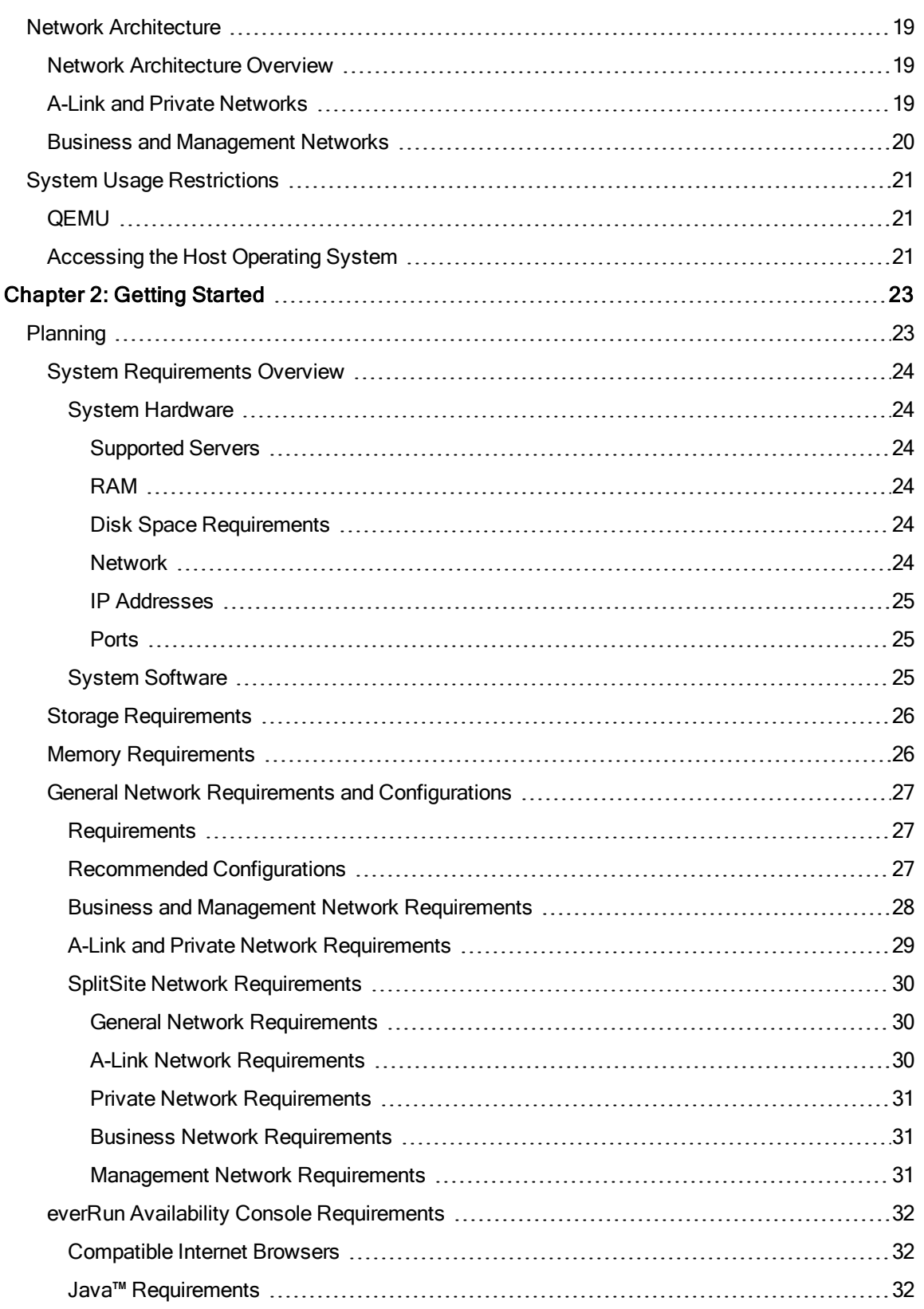

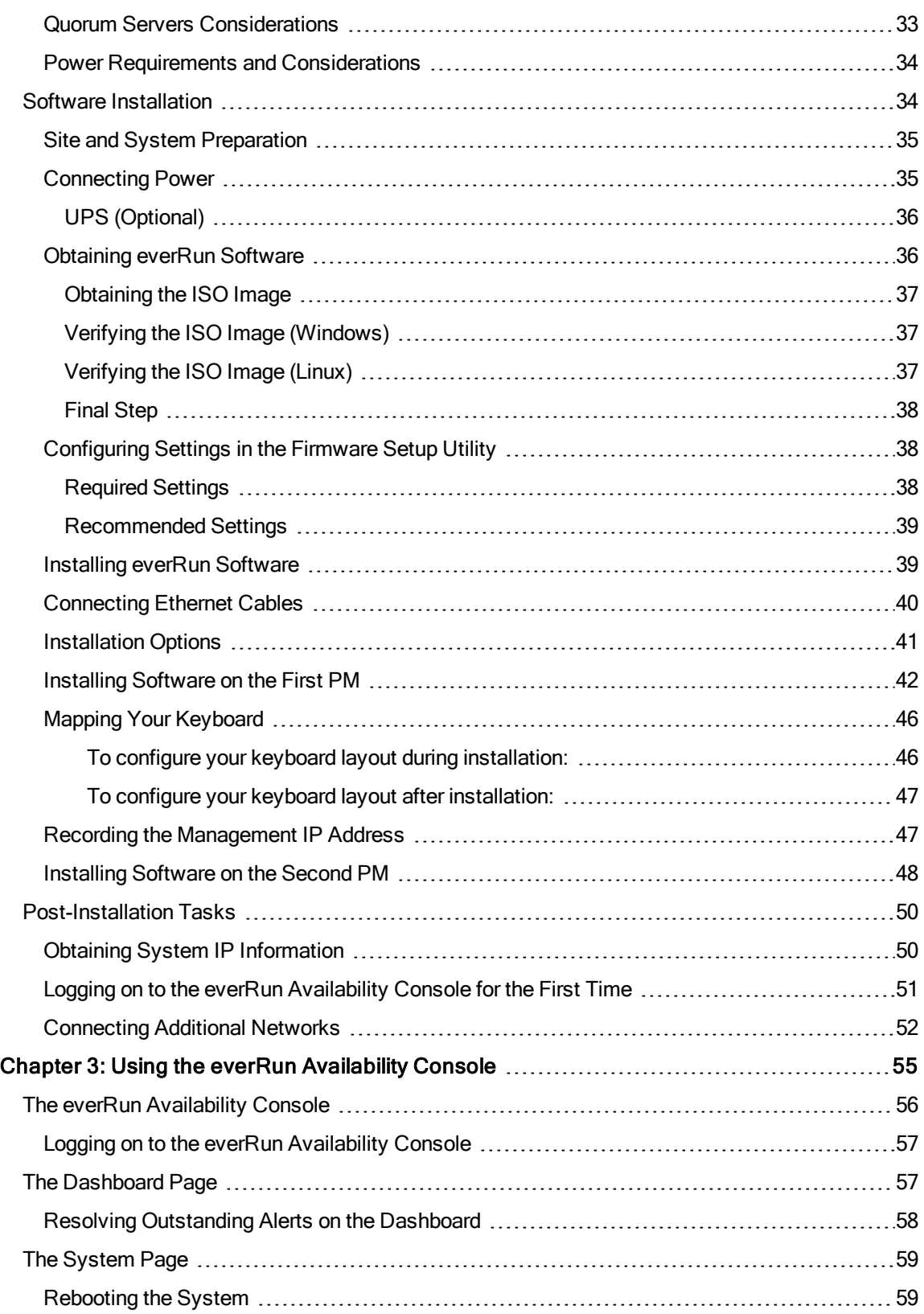

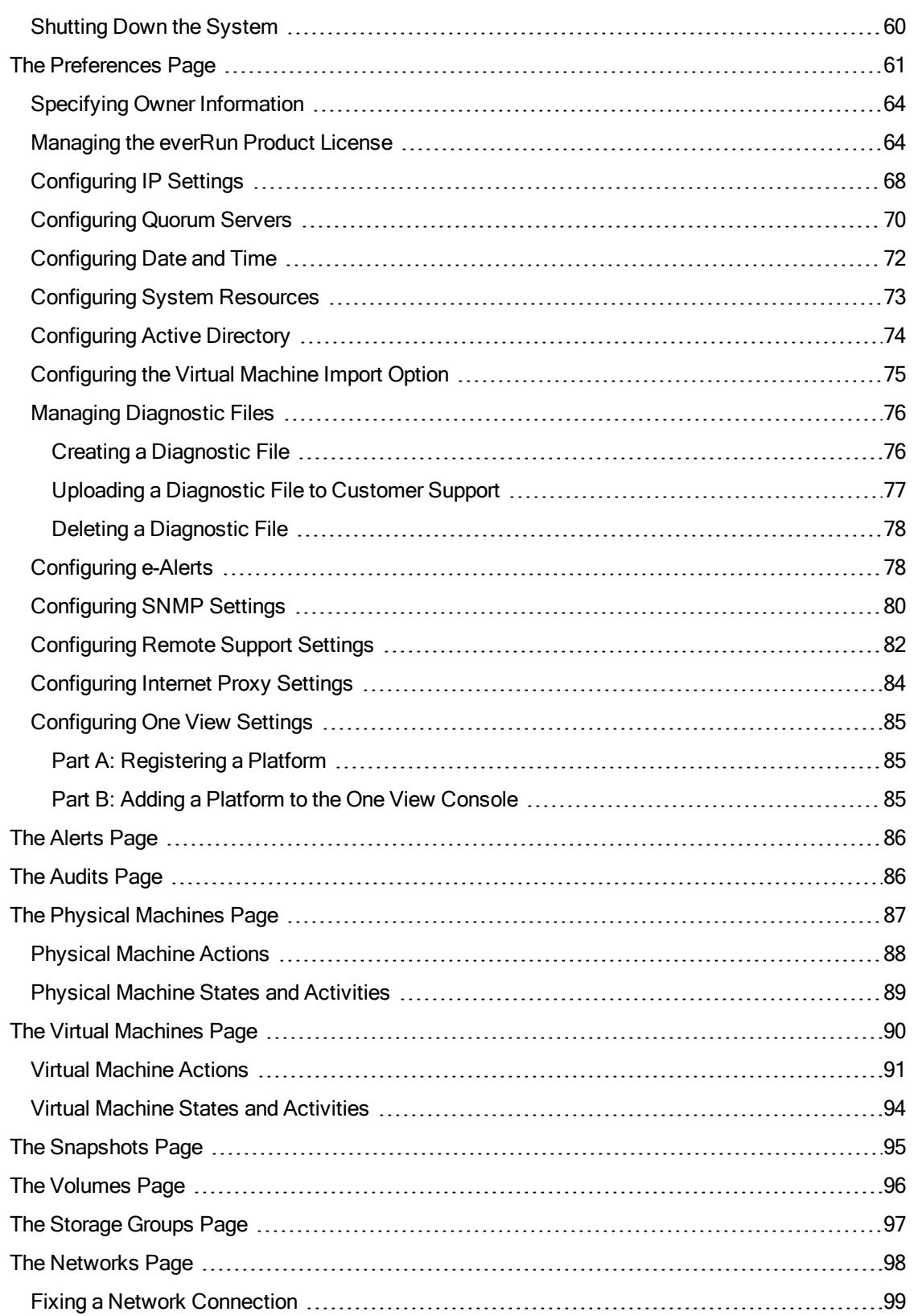

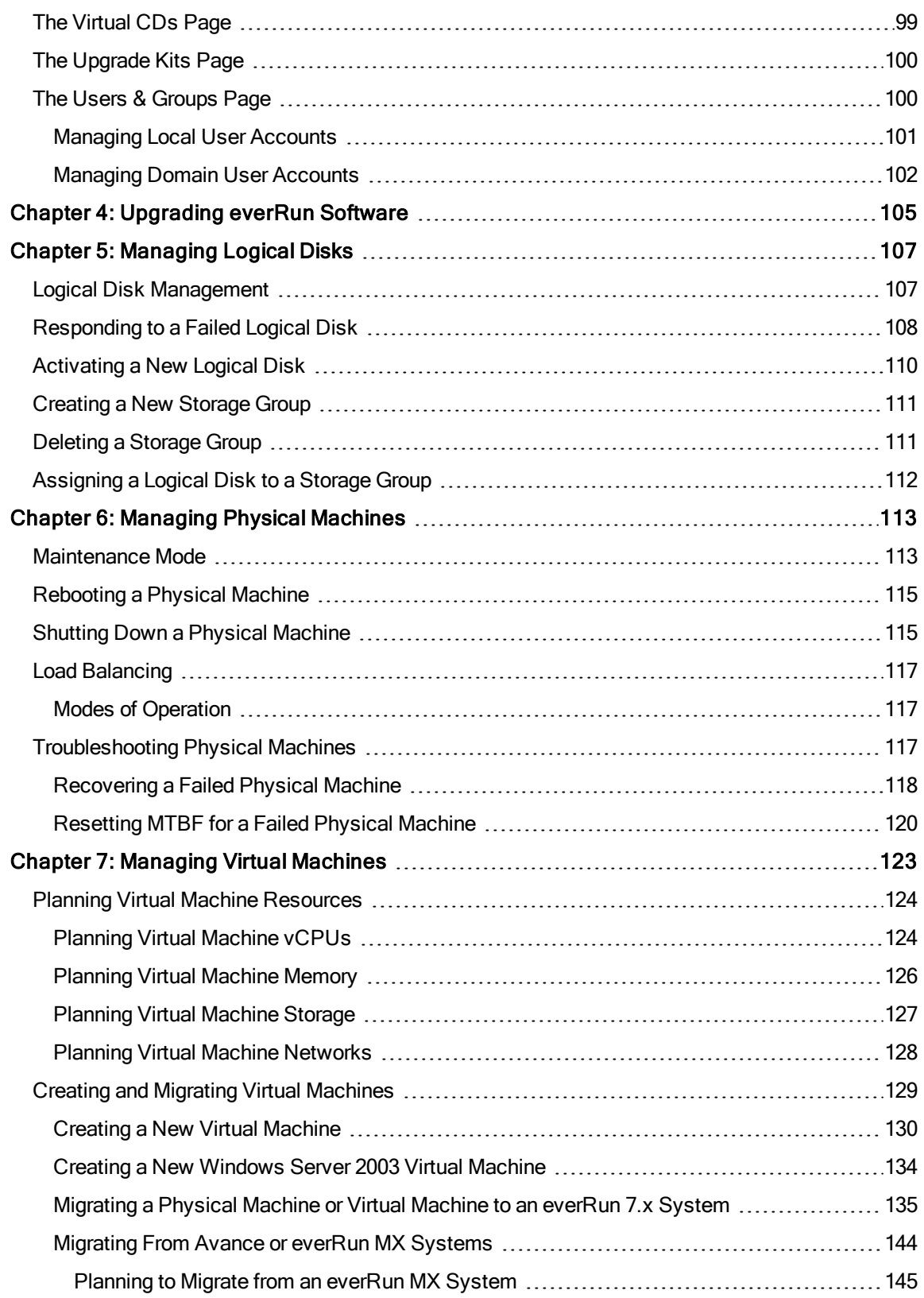

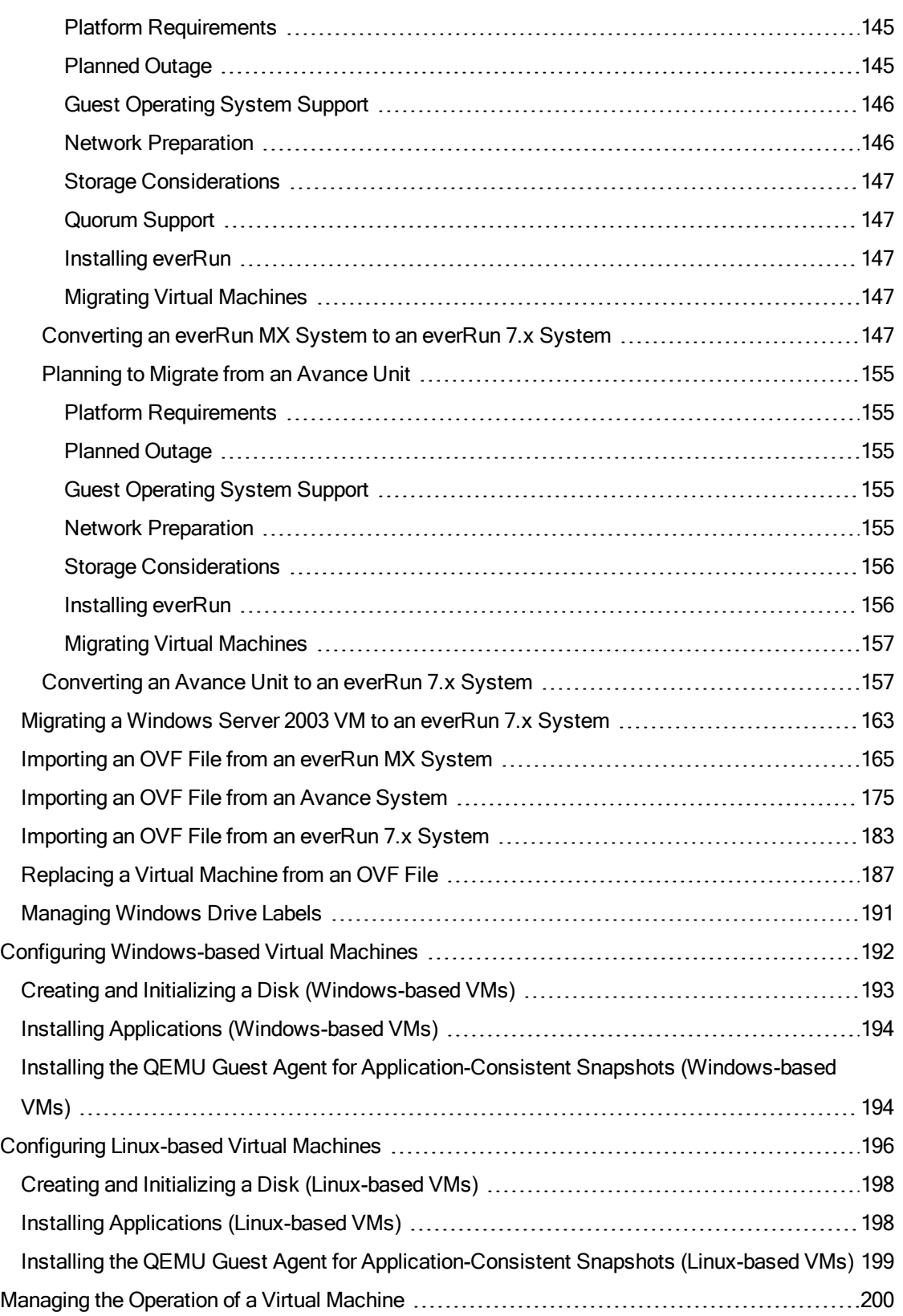

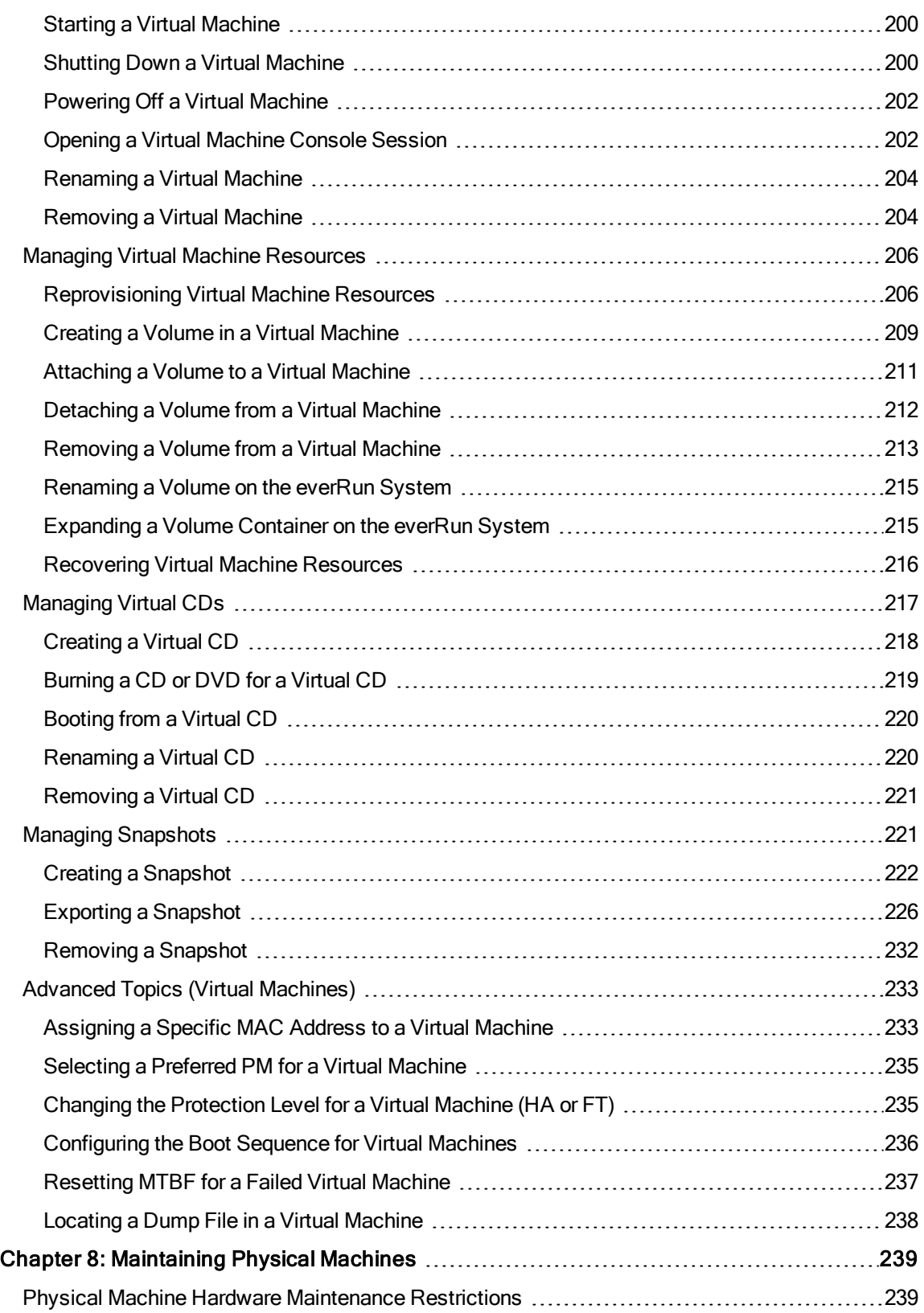

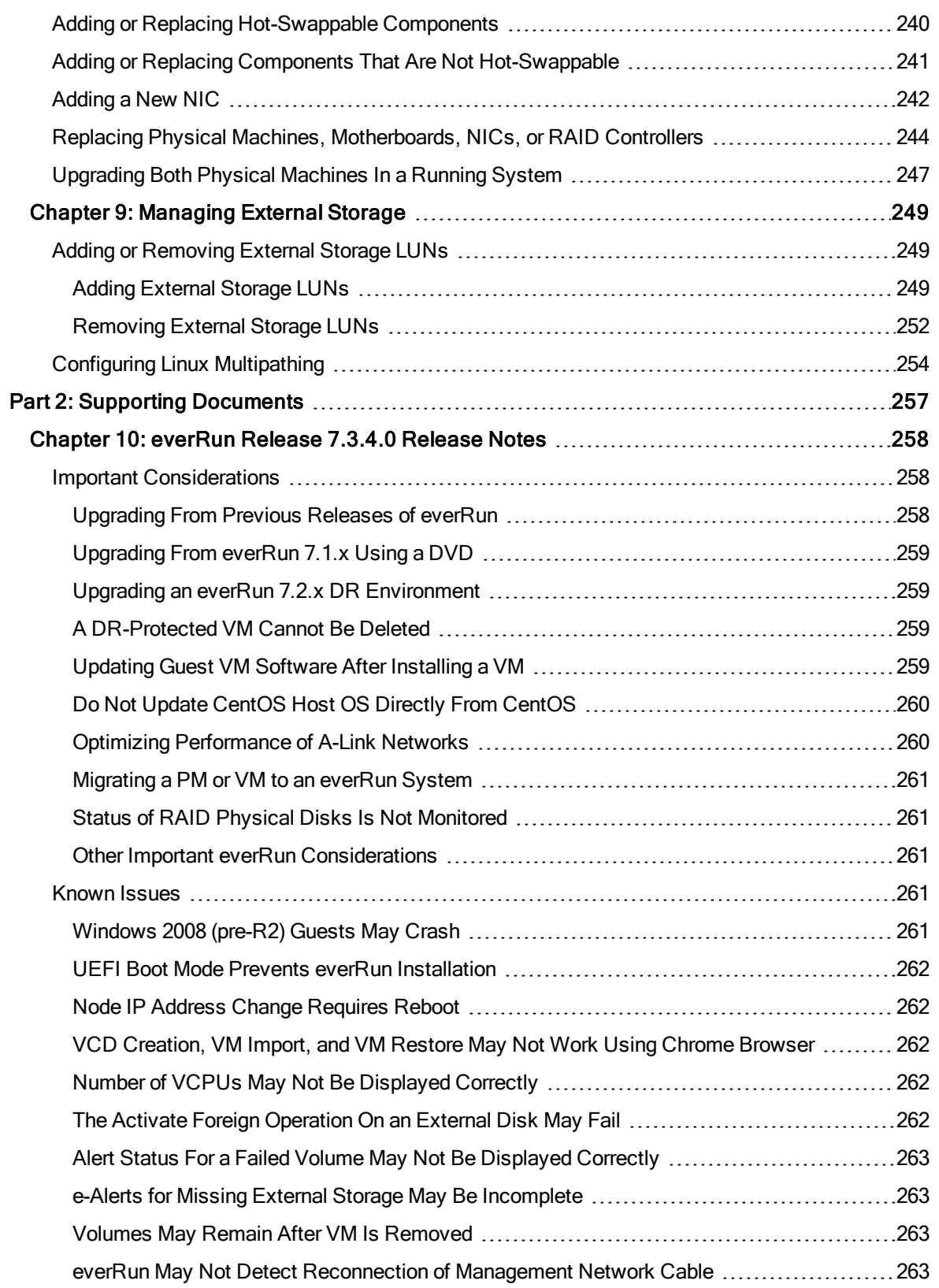

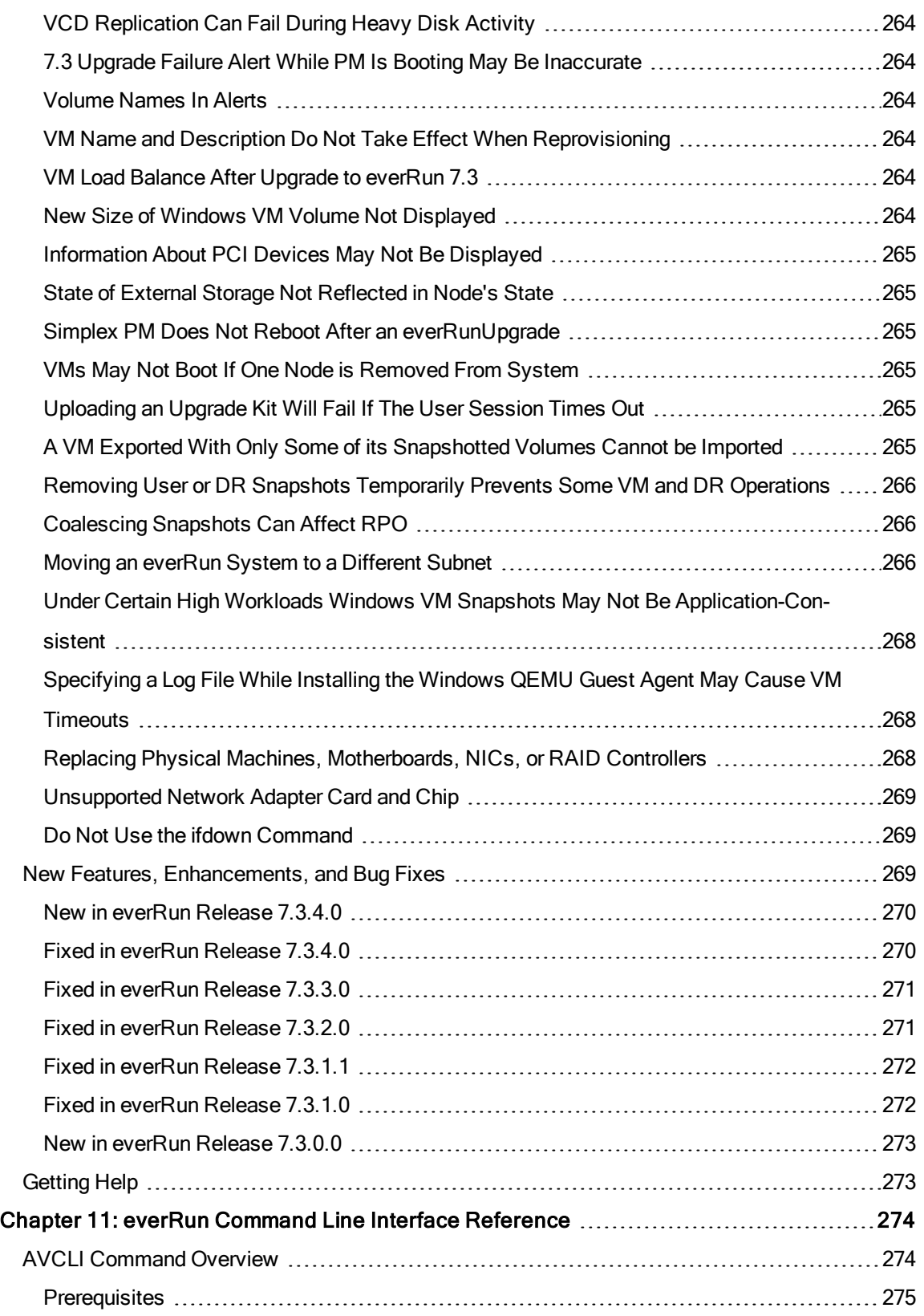

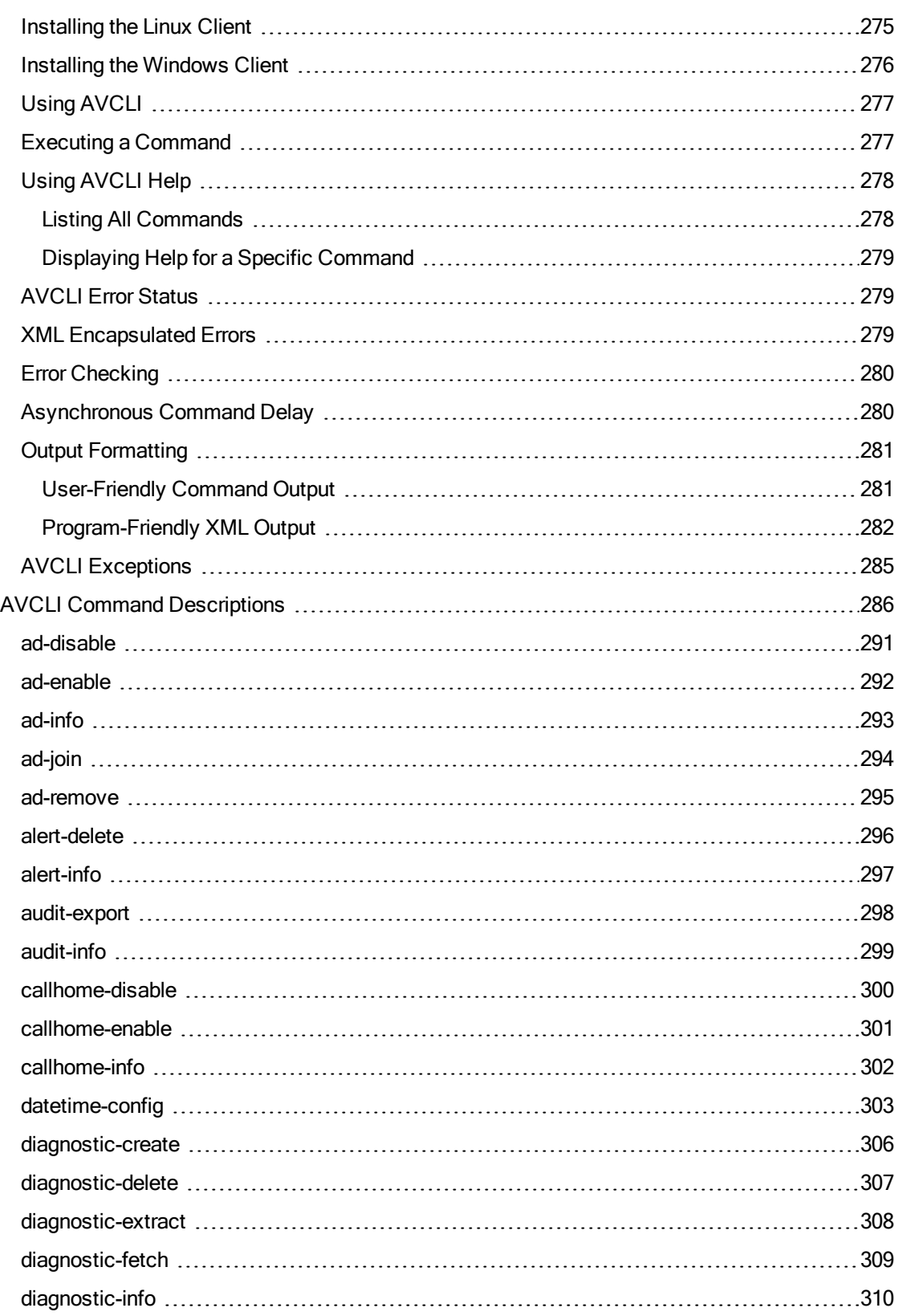

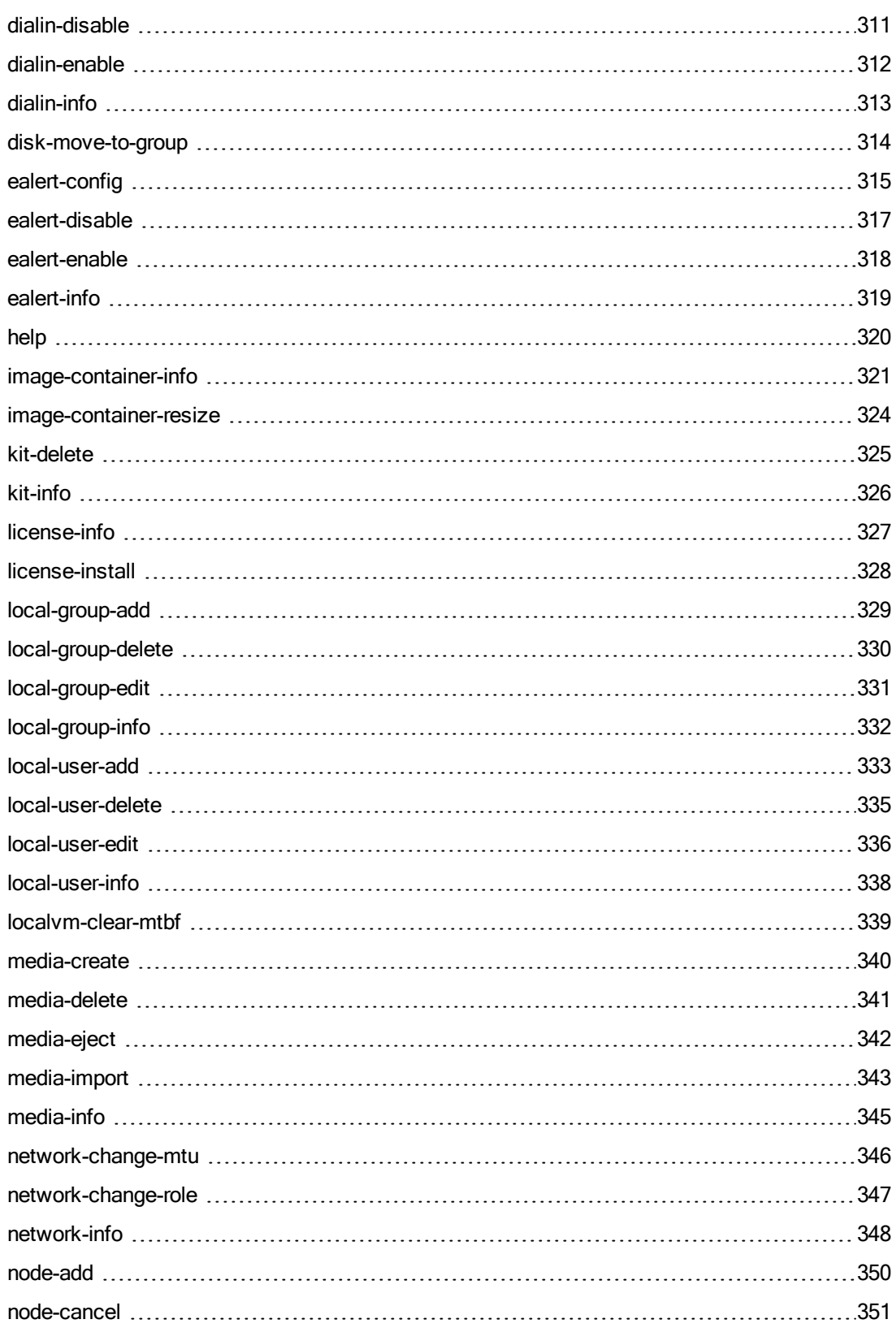

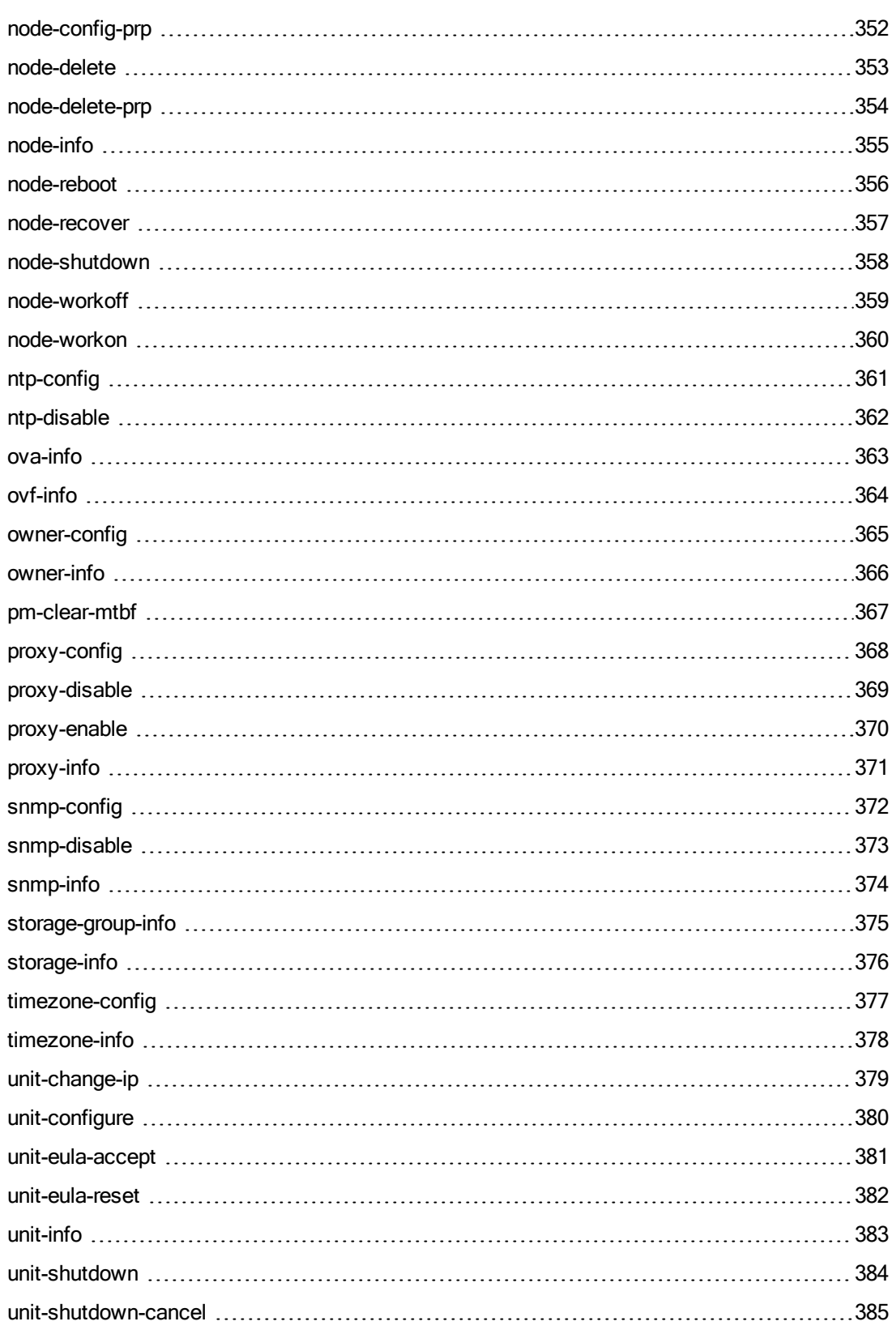

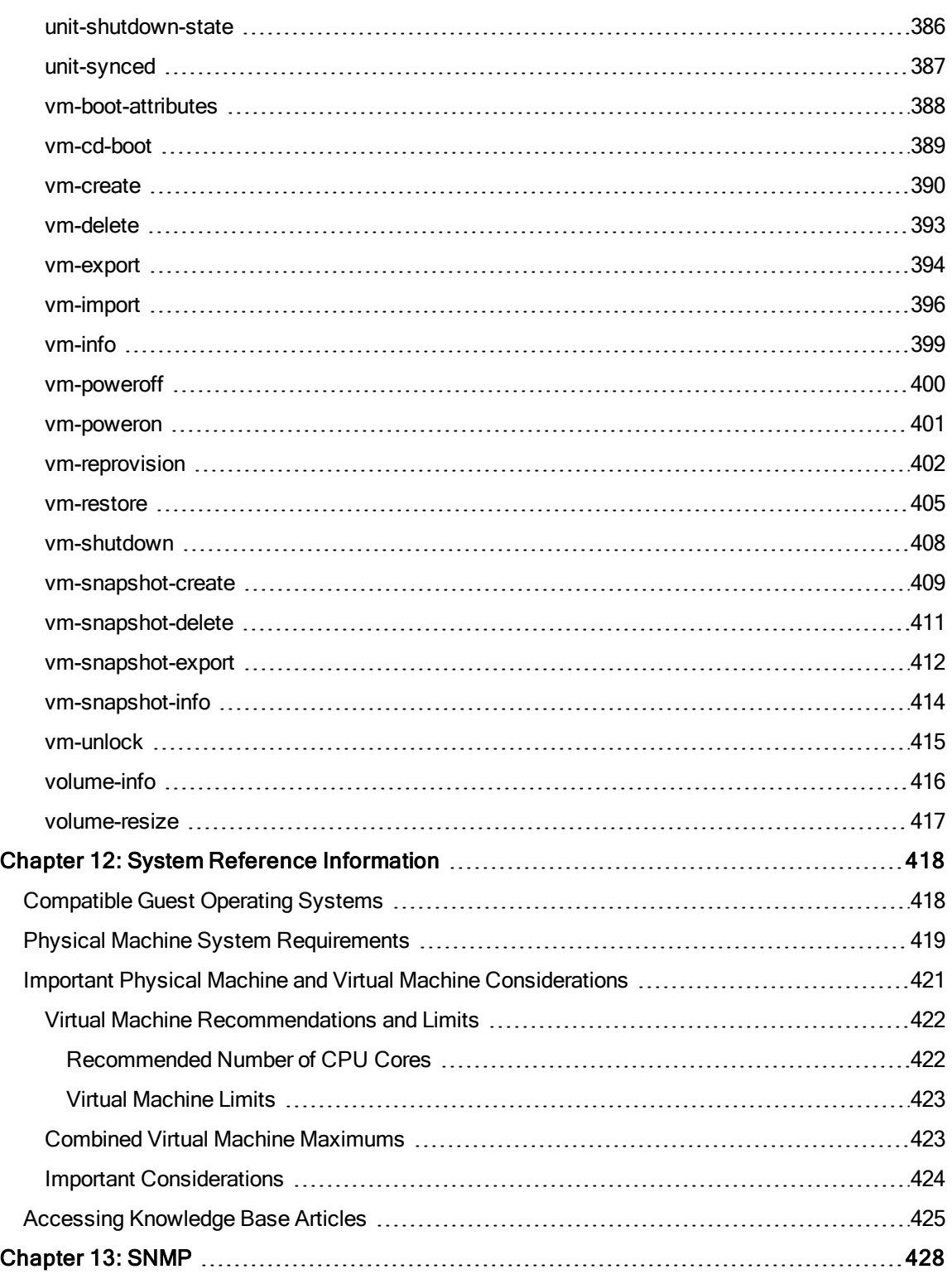

## <span id="page-17-0"></span>Part 1: everRun User's Guide

The everRun User's Guide describes everRun systems, how to install them, and how to use them.

For a summary of the steps required to install everRun software, see:

**.** ["everRun](#page-19-1) Quick Start Guide" on page 1

For system descriptions including modes of operation and storage and network architecture, see:

• ["Introduction](#page-19-0) to everRun Systems" on page 1

For planning and installation information, see:

• ["Getting](#page-41-0) Started" on page 23

The following topics describe how to administer everRun systems.

- **.** "Using the everRun [Availability](#page-73-0) Console" on page 55
- **.** ["Upgrading](#page-123-0) everRun Software" on page 105
- **.** ["Migrating](#page-162-0) From Avance or everRun MX Systems" on page 144
- ["Managing](#page-125-0) Logical Disks" on page 107
- ["Managing](#page-131-0) Physical Machines" on page 113
- ["Managing](#page-141-0) Virtual Machines" on page 123
- ["Maintaining](#page-257-0) Physical Machines" on page 239
- ["Managing](#page-267-0) External Storage" on page 249

# 1

#### <span id="page-19-0"></span>Chapter 1: Introduction to everRun Systems

For a summary of the steps required to install everRun [software,](#page-19-1) see the "everRun Quick Start Guide" on page 1.

See the following topics for an introduction to everRun systems:

- **.** "everRun System [Overview"](#page-25-1) on page 7
- "Modes of [Operation"](#page-29-0) on page 11
- **.** "everRun Storage [Architecture"](#page-33-0) on page 15
- "Network [Architecture"](#page-37-0) on page 19
- <span id="page-19-1"></span>**.** "System Usage [Restrictions"](#page-39-0) on page 21

#### everRun Quick Start Guide

Use the everRun Quick Start Guide to get your everRun system up and running as quickly as possible.

An everRun system requires two x86-64 host servers (referred to as *physical machines*, or *PMs*) that can support multiple virtual machines (VMs), and a remote management computer that can run the everRun Availability Console. This guide explains how to set up your PMs and guides you through the basic installation and start-up tasks, including:

- ["Assembling](#page-20-0) Required Items" on page 2
- ["Configuring](#page-20-1) Your RAID Controller" on page 2
- "Cabling Your [System"](#page-21-0) on page 3
- "Burning the [Software](#page-22-0) to a DVD" on page 4

f.

- ["Installing](#page-23-0) the everRun Software" on page 5
- "Logging On to the everRun [Availability](#page-24-0) Console" on page 6
- "Creating a [Protected](#page-25-0) Virtual Machine" on page 7

Note: If you need assistance during the installation process:

- $\bullet$  Call 866-763-1813 (U.S. Toll-Free) or 602-852-3094 (International)
	- Visit the Downloads page at <http://www.stratus.com/go/support/everrun>

#### <span id="page-20-0"></span>Assembling Required Items

You need the following items/information:

- Two PMs that meet the requirements listed in "System [Requirements](#page-42-0) Overview" on page 24
- Ethernet cables for each network you are connecting
- A remote management computer. This is a general-purpose PC with a supported web browser to access the everRun Availability Console. It must be located on the same business/management network as the PMs being installed. For details, see "everRun Availability Console [Requirements"](#page-50-0) on page 32.
- A monitor, keyboard, and cables, used only during the installation
- The everRun license key you received from Stratus
- The everRun ISO image available for download at the Downloads page at http://www.stratus.[com/go/support/everrun](http://www.stratus.com/go/support/everrun)
- From your network administrator, the IPv4 address, netmask, default gateway address, and DNS address values for everRun and each PM

#### <span id="page-20-1"></span>Configuring Your RAID Controller

Stratus strongly recommends that your everRun system uses a storage RAID controller. The RAID controllers in an everRun system create logical disks from the system's physical disks, and the logical disks are then collected into a storage group. Configuration recommendations follow:

• If the system has a single logical disk, Stratus strongly recommends that you configure the RAID controller so that logical disks presented to the host are backed by redundant physical drives.

- Stratus strongly recommends that RAID controllers have a battery-backed write cache.
- <span id="page-21-0"></span>• You must configure the RAID controller to boot off the first logical disk.

#### Cabling Your System

Attach the following cables:

- Private network: Connect an Ethernet cable from the first embedded port on the first PM to the first embedded port on the second PM. If you plan to use the private network as an A-Link, see "A-Link and Private [Networks"](#page-37-2) on page 19.
- Business/Management network: The first business network is the management network. Connect Ethernet cables from the second embedded port on each PM, through a network switch to a network, and connect the remote management computer to this network.
- A-Link network(s): For each A-Link network, connect an Ethernet cable from any unused port on the first PM to any unused port on the second PM, either directly or through a network switch.
- Business network(s): For each business network, connect Ethernet cables from a port on the first PM to a port on the second PM, through a network switch to a network.
- Make sure the remote management computer is connected, or routes to, the management network.
- Connect the monitor, keyboard, and mouse to the first PM. See "Site and System [Preparation"](#page-53-0) on page 35 for details.

The following illustration shows these connections:

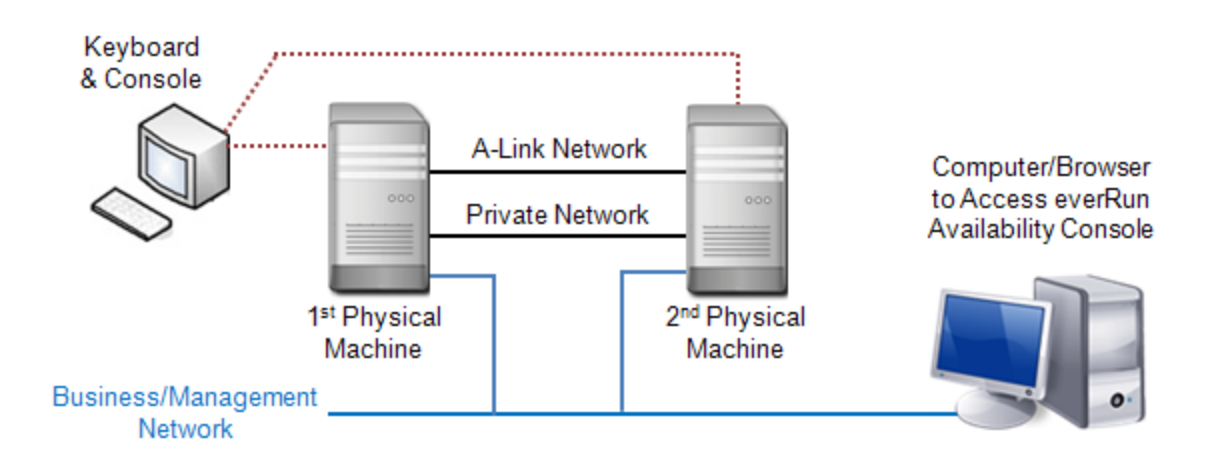

ñ

Note: When installing software on the first PM, connect the keyboard and monitor to the first PM. When installing software on the second PM, connect the keyboard and monitor to the second PM. When software installation is complete, disconnect the keyboard and monitor from the system.

#### <span id="page-22-0"></span>Burning the Software to a DVD

Obtain the ISO image, verify it, and burn it to a DVD:

- 1. From any computer connected to the Internet, go to the Downloads page at http://www.stratus. [com/go/support/everrun.](http://www.stratus.com/go/support/everrun)
- 2. To download the everRun software ISO image (everRun\_install-7.x.x.x-xxx.iso), under Product Download, click everRun 7.x.x.x ISO Image. Save the ISO image.

Occasionally a file can be corrupted during the download process. To confirm that the downloaded file is not corrupted, verify the ISO image. After you verify the ISO image, or if you choose to skip verification, go to Step 3.

#### <span id="page-22-1"></span>Verifying the ISO Image (Windows)

- a. Download the Microsoft File Checksum Integrity Verifier (FCIV) executable file from the Microsoft Support Website. Save the file to the directory that contains the downloaded ISO file.
- b. Download the FCIV verification file. Under Product Download, click everRun 7.x.x.x ISO fciv. Save the file to the directory that contains the downloaded ISO file.
- c. Open a command prompt. From the directory containing the ISO, executable, and verification files, type the following command to check the ISO image's status:

#### fciv –v –xml everRun\_install-7.x.x.x-xxx.xml

d. If the command succeeds (that is, it returns the message  $All$  files verified successfully), go to Step 3. If the command fails, repeat the download.

#### <span id="page-22-2"></span>Verifying the ISO Image (Linux)

a. Download the md5sum verification file. Under Product Download, click everRun  $7.x.x.x$ ISO md5sum. Save the file to the directory that contains the downloaded ISO file.

b. From the directory containing the ISO and verification files, type the following command to check the ISO image's status:

#### md5sum -c everRun\_install-7.x.x.x-xxx.md5

- c. If the command succeeds (that is, it returns the message everRun install-7.*x.x.x-xxx*.iso: OK), go to Step 3. If the command fails, repeat the download.
- 3. When the validation is complete, use a commonly available DVD application to burn the ISO image to a DVD. For example, if you have the Roxio application installed, right click the ISO file and select the option to burn a DVD.

<span id="page-23-0"></span>For additional information, see ["Obtaining](#page-54-1) everRun Software" on page 36.

#### Installing the everRun Software

Allow 60 to 90 minutes to complete the everRun software installation process.

- 1. Install the everRun software on the first PM:
	- a. Power on the first PM and insert the DVD.
	- b. As the PM powers on, configure the following BIOS settings:
		- Set the first boot device to the Optical Drive.
		- o Enable Virtualization Technology.
		- o Enable Execute-Disable Bit Capability.

Note: If you need to configure your keyboard for a different layout, see "Mapping ñ. Your [Keyboard"](#page-64-0) on page 46.

- c. From the installation software's Welcome screen, use the arrow keys to select Install ever-Run, Create a new system, and press Enter.
- d. From the Select interface for private Physical Machine connection screen, select an embedded port (for example, em1, which is the default), and press F12.
- e. From the Select interface for managing the system (ibiz0) screen, select an embedded port (for example, em2, which is the default), and press F12.
- f. From the Select the method to configure ibiz0 screen, select Manual configuration (Static Address) and press F12.

ĥ.

Note: To perform a dynamic IP configuration, select Automatic configuration via DHCP instead and skip to Step 1h, where you will need to write down the IPv4 address as described in "Recording the [Management](#page-65-1) IP Address" on page 4[7.](http://everrundoc.stratus.com/7.3.4.0/en-us/Default.htm#Help/P01_Users/C02_GetStart/S03_InstallEES/T_RecNode0IPAdd.htm)

- g. From the Configure em2 screen, enter the IPv4 address, netmask, default gateway address, and DNS address values that you received from your network administrator, and then press F12.
- h. No action from you is necessary until after the PM reboots. At that time, eject the DVD, connect the keyboard/console to the second PM, and go to Step 2.
- 2. Install the everRun software on the second PM:
	- a. Power on the second PM and insert the DVD.
	- b. As the PM powers on, configure the BIOS as described in Step 1b.
	- c. From the installation software's Welcome screen, use the arrow keys to select Replace PM, Join system: Initialize data, and press Enter.
	- d. Perform Steps 1c through 1f.
	- e. No action from you is necessary until after the second PM reboots. At that time, eject the DVD, disconnect the keyboard/console, and log on to the everRun Availability Console.

#### <span id="page-24-0"></span>Logging On to the everRun Availability Console

- 1. From the remote management computer, type the IP address of node0 (primary) into a browser address bar.
- 2. The logon page of the everRun Availability Console appears. Enter **admin** for the Username and admin for Password, and then click LOGIN.
- 3. The Stratus everRun EULA appears. Read the EULA and click Accept to accept it.
- 4. The INITIAL CONFIGURATION page appears. Under NOTIFICATIONS, the box for Enable Support Notifications is checked, by default. If you do not want the everRun system to send health and status notifications to your authorized Stratus service representative, uncheck the box. You can change this setting later (see ["Configuring](#page-100-0) Remote Support Settings" on page 82).
- 5. Under SYSTEM IP, for IP Address, enter the address you obtained from your network

administrator.

After you have entered the network information, click Continue.

- 6. The Portal Restart Required window appears. After waiting a minute (as indicated in the window), click OK to refresh the console and to continue.
- 7. The LICENSE INFORMATION window appears. Under Upload License Key, click Browse and navigate to the license .KEY file that you received from Stratus. Select the license file and click Upload.

For security, change the default user login name and password for the admin account on the Users & Groups page.

The everRun Availability Console appears. Bookmark or make note of the system IP address for use when logging in to the console in the future.

#### <span id="page-25-0"></span>Creating a Protected Virtual Machine

First, create a virtual CD (VCD) to make software installation media available to the virtual machine (VM).

- 1. Open the Virtual CDs page in the everRun Availability Console
- 2. Click Create VCD to open the Virtual CD Creation Wizard.
- 3. Follow creation wizard prompts. For details, see ["Creating](#page-236-0) a Virtual CD" on page 218 in the online help.

Next, create a new virtual machine (VM) and install a guest operating system on your everRun system.

- 1. On the Virtual Machines page, click Create to open the VM Creation Wizard.
- 2. Follow the creation wizard prompts. For details, see ["Creating](#page-148-0) a New Virtual Machine" on page 130 in the online help.

After you install the operating system, perform any other guest OS configuration tasks (for example, initializing disks and installing applications). For details, see ["Post-Installation](#page-68-0) Tasks" on page 50 in the online help.

#### <span id="page-25-1"></span>everRun System Overview

An everRun system provides uninterrupted operation with no lost data in the event of a hardware failure. See the following topics for descriptions of system features and capabilities.

- **"everRun System [Description"](#page-26-0) on page 8**
- "Physical Machines and Virtual [Machines"](#page-26-1) on page 8
- ["Administrative](#page-27-0) Operations" on page 9
- ["Alerts"](#page-27-1) on page 9
- ["Remote](#page-28-0) Support" on page 10
- "Lights-Out [Management"](#page-28-1) on page 10
- <span id="page-26-0"></span>• "Third-party [Management](#page-28-2) Tools" on page 10

#### everRun System Description

everRun software allows two computers to work as a single, highly-available or fault-tolerant system. Each computer is called a physical machine.

Both physical machines (PMs):

- Run the same host operating system (CentOS)
- Contain the same data, memory and storage (synchronized via direct Ethernet links between the two PMs)
- Support virtual machines running supported quest operating systems

The PMs must:

- Have compatible CPUs
- Conform to hardware requirements for everRun systems. See "Physical Machine System Requirements" on page 419 and "System [Requirements](#page-437-0) Overview" on page 24 for more information.

The data and memory contents of the two PMs are synchronized via direct Ethernet links. Other Ethernet connections to a network support virtual machine and management operations.

#### Related Topics

"System [Requirements](#page-42-0) Overview" on page 24

["Compatible](#page-436-1) Guest Operating Systems" on page 418

<span id="page-26-1"></span>"Network [Architecture](#page-37-1) Overview" on page 19

Physical Machines and Virtual Machines

An everRun system transparently protects applications by creating redundant virtual machines (VMs) that run on two physical machines (PMs).

The everRun management software can create an everRun-protected VM from scratch. It is also possible to import existing VMs from other environments and convert them into an everRun-protected VMs. By creating an identical instance of the selected VM on a second host PM, everRun software provides FT-class protection of the VM. The system administrator manages this single entity from a separate, browser-based management console called the everRun Availability Console.

Neither the application nor the user is exposed to the redundant computing resources on the two host PMs. The application sees only one hostname, one MAC address for each network interface presented to the VM, and one IP address for each VM network interface presented to the VM. A system administrator loads and configures the applications on the protected VM — just as if the system administrator were loading them onto a physical server. If a fault or failure occurs in a disk or network device, everRun software automatically redirects I/O to the paired host PM for continuous operation. Though redundancy is lost until the failure is repaired, the client experiences no interruption in connectivity and no loss of data. The application continues to execute as if nothing had happened. The redundancy, fault detection, isolation, and management are completely transparent to the Windows or Linux environment and the application running within it. Repair of the PM is equally transparent and automatic. When a failed component on the PM is repaired, everRun software automatically incorporates the repaired components into the protected environment and restores redundancy without interrupting the application.

#### Related Topics

"Using the everRun [Availability](#page-73-0) Console" on page 55

"The Physical [Machines](#page-105-0) Page" on page 87

<span id="page-27-0"></span>"The Virtual [Machines](#page-108-0) Page" on page 90

#### Administrative Operations

You can perform many administrative operations on the everRun system from the everRun Availability Console, a browser-based interface that provides access to the system as a whole as well as to physical machines (PMs), virtual machines (VMs), and other resources. For [information,](#page-74-0) see "The everRun Availability Console" on page 56.

#### <span id="page-27-1"></span>**Alerts**

everRun system alert messages notify the system administrator whenever an item needs attention. These can include:

- Configuration tasks that should be performed
- Notification of system operational states
- System problems that require attention

Click Dashboard in the left-hand navigation panel to see Alert messages and their descriptions. Click Alerts in the left-hand navigation panel to see the Alert log.

The following icons indicate the state of an alert message.

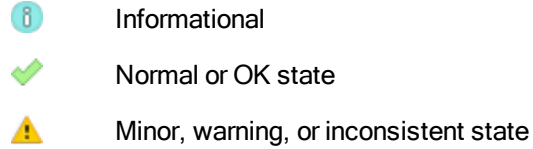

- w Moderate state
- × Broken, failed, or severe state

#### <span id="page-28-0"></span>Remote Support

To access the everRun system's remote support features, click Preferences in the left-hand navigation panel. From there, you can configure support and proxy specifications by selecting the following:

- Support Configuration–Configure settings to allow remote support access of your system by your authorized Stratus service representative and to enable your system to send health and status notifications to your authorized Stratus service [representative.](#page-100-0) See "Configuring Remote Support Settings" on page 82 for details.
- Proxy Configuration–Enables you to configure a proxy server for access to the Internet. See "Configuring Internet Proxy Settings" on page 84 for details.

#### <span id="page-28-1"></span>Lights-Out Management

Some server vendors may provide lights-out capabilities. Lights-out capabilities enable administrators to perform a wide range of system management and operation functions remotely. everRun systems fully support lights-out management on vendor servers.

#### <span id="page-28-2"></span>Third-party Management Tools

You can install third-party management tools on everRun systems. Examples of such tools include vendor- or platform-specific management/monitoring utilities, enterprise management/monitoring utilities, and other miscellaneous management/monitoring software. Note the following:

- In general, management tools that run on the host operating system (CentOS) should run on ever-Run systems. Possible exceptions are tools that manage/monitor the CentOS KVM-based virtualization. To manage/monitor everRun virtualization, use the integrated everRun management tools.
- Before deploying your everRun system, Stratus recommends that you verify that it operates properly with the management tools installed and operational.
- Stratus recommends that you set up a non-root account for third-party management tools.
- You can access your everRun system via the management network using the IP address(es) specified during the installation process (or supplied by the DHCP server if the interface was configured for DHCP during install).

For information about accessing the host operating system, see ["Accessing](#page-39-2) the Host Operating System" on page 21.

#### Related Topics

["Getting](#page-41-0) Started" on page 23

<span id="page-29-0"></span>"System Reference [Information"](#page-436-0) on page 418

#### Modes of Operation

An everRun system provides two modes of operation to set user-defined availability levels for VMs:

- **.** "High [Availability](#page-29-1) Operation" on page 11
- **"Fault Tolerant [Operation"](#page-30-0) on page 12**

Both HA operation and FT operation achieve their respective level of redundancy by using a pair of physical machines (PMs).

Stratus recommends configuring quorum service for both HA operation and FT operation. The quorum service prevents a condition called *split-brain* where both PMs of an HA operation and FT operation pair are running independently of each other; for information, see ["Quorum](#page-32-0) Servers" on page 14.

#### <span id="page-29-1"></span>High Availability Operation

everRun software provides two user-defined availability levels for VMs: High Availability (HA) and Fault Tolerant (FT).

In HA operation, everRun software automatically detects, isolates, and handles most hardware faults, thereby keeping your applications running. With HA remote-support technology, the everRun software notifies the Stratus support center of various issues, indicating the type of fault and its exact location. This combination of automatic fault detection, isolation, and remote-support technologies ensures speedy access to expert support technicians and rapid problem resolution.

You select a VM's availability level when you create or import the VM by using the everRun Availability Console.

When enabled, HA operation offers basic failover and recovery, with some faults requiring an (automatic) VM reboot for recovery, and return to HA operation:

- Eliminates downtime for many, but not all, CPU, memory, I/O, or other physical machine (PM) failures.
- Handles failures without IT intervention.
- Provides continuous, active validation of all components.
- Assures redundancy and recovery at all times.

HA is suitable for applications that can tolerate occasional interruptions of a few minutes.

#### Related Topics

"The Virtual [Machines](#page-108-0) Page" on page 90

<span id="page-30-0"></span>"Using the everRun [Availability](#page-73-0) Console" on page 55

#### Fault Tolerant Operation

everRun software provides two user-defined availability levels for VMs: High Availability (HA) and Fault Tolerant (FT). In FT operation, an application continues to run without downtime during a fault. Use FT for applications that need the highest levels of availability.

You select a VM's availability level when you create or import the VM by using the everRun Availability Console.

In FT operation, the everRun software transparently protects an application by creating a redundant environment for a VM running across two physical machines (PMs). With an identical instance of the selected VM on a second host, the everRun software provides FT-class protection of the VM.

When enabled, FT operation transparently protects a VM from all faults, with no downtime, and FT operation:

- Eliminates downtime due to any CPU, memory, I/O, or other physical machine (PM) failure.
- Handles failures without IT intervention.
- Ensures no data loss.
- Provides continuous, active validation of all components.
- Assures complete redundancy and recovery at all times.

#### Related Topics

"The Virtual [Machines](#page-108-0) Page" on page 90

<span id="page-31-0"></span>"Using the everRun [Availability](#page-73-0) Console" on page 55

#### Simplex Operation

A simplex everRun system may only be used in a Disaster Recovery (DR) configuration. In a DR configuration, FT- and/or HA-protected virtual machines (VMs) run on a duplex everRun system at one site and snapshots of those VMs are replicated to a simplex system at another site.

If a failure occurs on the duplex system such that the VMs on it are not able to operate, VMs can be started from the snapshots on the remote simplex system.

A simplex everRun system is part of a DR configuration and should not be confused with simplex mode, wherein an HA or FT VM is temporarily running on a single PM on a duplex system because the partner PM has failed.

#### <span id="page-31-1"></span>SplitSite Configurations

A SplitSite configuration connects two physical machines in two separate sites. It is a disaster-tolerant deployment that maintains hardware redundancy as well as redundancy of physical computer rooms and the buildings containing them. Because of the geographic separation, a SplitSite configuration requires careful planning of component placement and more complex networking topologies. For SplitSite configurations, Stratus strongly recommends that you use the quorum service because a SplitSite configuration exposes the A-Link networks to other potential failure scenarios.

"SplitSite Network [Requirements"](#page-48-0) on page 30 lists the requirements for networks in a SplitSite configuration.

#### <span id="page-31-2"></span>SplitSite and Quorum Service

In a SplitSite configuration, configure two quorum-service computers in compliance with the best practices recommended for quorum deployment (see "Quorum Servers [Considerations"](#page-51-0) on page 33). In any SplitSite configuration, a preferred quorum-service computer is located in a third facility, and an alternate is located in a fourth site (or carefully placed in the third). The networks are interconnected.

Quorum-service computers should be as isolated as possible. If both must be placed in a common (third) site, make sure that they do not depend on common power sources.

Physical connectivity between an everRun PM and the quorum-service computers must not route through the other PM's site.

Placing a quorum-service computer in the same site as one of the everRun PMs ensures data integrity. However, some site failures may then require that the VMs be shut down until manually recovered.

The management network physically connects the everRun PMs and the quorum-service computers. For this to work properly, you must configure each everRun PM to use a different gateway to reach the quorum-service computers. If the two PMs use the same gateway to reach the quorum-service computers, data integrity is ensured during failures. However, some site failures may then require that the VMs be shut down until manually recovered.

#### Related Topics

["Quorum](#page-32-0) Servers" on page 14

<span id="page-32-0"></span>"Network [Architecture](#page-37-1) Overview" on page 19

#### Quorum Servers

A quorum service is a Windows operating system-based service deployed on a server distinct from the two servers (physical machines or PMs) running HA- or FT-protected virtual machines (VMs). Quorum servers provide data integrity assurances and automatic restart capabilities for specific failures in an ever-Run environment. Stratus strongly recommends using quorum servers, especially for SplitSite operation. You can configure an everRun PM pair with 0, 1, or 2 quorum servers.

Quorum servers ensure the integrity of VMs against multiple network failure scenarios, including split brain, and provide for unattended startup of VMs after specific failures. Quorum server communication occurs via the management network.

Quorum servers are particularly important in SplitSite configurations. Best practice for SplitSite is to place a preferred quorum computer in a third facility and an alternate quorum computer in a fourth facility.

However, you can also place the alternate quorum service computer with the preferred quorum computer and still obtain satisfactory service.

If only two sites are available (thereby preventing the best practices configuration described above) and if one PM goes down and the surviving PM is unable to communicate with the quorum server (for example, because it is on the same site as the down PM), the VMs at the surviving site are automatically shut down to avoid a potential split-brain scenario.

#### Related Topics

"Quorum Servers [Considerations"](#page-51-0) on page 33

["Configuring](#page-88-0) Quorum Servers" on page 70

<span id="page-33-0"></span>"SplitSite [Configurations"](#page-31-1) on page 13

#### everRun Storage Architecture

The RAID controllers in an everRun system create logical disks from the system's physical disks. The logical disks are collected into storage groups. Logical disks contain everRun system volumes and virtual machine (VM) volumes. Each volume resides in an associated container that includes the current data on that volume as well as any volume snapshots.

The two physical machines (PM) in an everRun system can have different storage capacities, but only the smaller capacity is available to the system. For example, if one PM has 1 TB of storage in a storage group and the other has 2 TB of storage in that same storage group, only 1 TB is available to the everRun system for that storage group.

everRun systems support internal and external disks.

For more information about everRun storage, see the following topics:

- "Logical Disks and [Physical](#page-33-1) Disks" on page 15
- ["Storage](#page-34-0) Groups" on page 16
- ["External](#page-36-0) Storage" on page 18
- ["Managing](#page-267-0) External Storage" on page 249
- **.** "Sizing Volume [Containers"](#page-34-1) on page 16
- <span id="page-33-1"></span>**.** "Storage [Requirements"](#page-44-0) on page 26

#### Logical Disks and Physical Disks

In an everRun system, the RAID controller creates logical disks from the system's physical disks. ever-Run software is able to access logical disks that the RAID controller presents to the operating system. The everRun software detects new logical disks and logical disk failures. You manage logical disks using the everRun Availability Console. For information, see ["Managing](#page-125-0) Logical Disks" on page 107.

You need to use the RAID controller to manage and monitor physical disks. Follow the RAID controller manufacturer's requirements to add a new or replacement physical disk to a RAID array.

#### Related Topics

"Storage [Requirements"](#page-44-0) on page 26

"The everRun [Availability](#page-74-0) Console" on page 56

<span id="page-34-0"></span>"Using the everRun [Availability](#page-73-0) Console" on page 55

#### Storage Groups

In an everRun system, a storage group is a collection of logical disks. Multiple storage groups are supported. At install time, everRun software creates the Initial Storage Group which contains only the logical disk on which the software is being installed. After installation you can add other disks to any existing storage groups. If a logical disk is empty, you can move it to a different storage group.

With multiple storage groups, you can match application performance requirements to disk capabilities. You can group slower disks in one storage group and higher performance disks in another storage group. You can then assign the volumes of VMs that run more demanding applications to a storage group with higher performance disks.

You can view information about storage group from the Storage Groups page of the everRun Availability Console. For information, see "The [Storage](#page-115-0) Groups Page" on page 97.

#### Related Topics

"Storage [Requirements"](#page-44-0) on page 26 ["Creating](#page-129-0) a New Storage Group" on page 111 "The everRun [Availability](#page-74-0) Console" on page 56 "Using the everRun [Availability](#page-73-0) Console" on page 55

#### <span id="page-34-1"></span>Sizing Volume Containers

A volume container is storage space that holds a volume and VM snapshot data associated with that volume.

You can specify the size of the volume container when you create a VM. As snapshot data accumulates, you may need to increase the size of the volume container. You can expand the volume container, but you cannot decrease its size.

The following factors affect the size of a volume container:

 $\bullet$  The volume size

ĥ.

- If snapshots are being taken:
	- o The number of snapshots retained
	- o How much data changes between snapshots
- Whether DR protection is enabled

Note: The amount of data that changes between snapshots varies for different applications and can have a large impact on what size the volume container should be. In order to properly size a volume container, you must consider the amount of data that your application changes between snapshots.

If you do not take snapshots and do not enable DR protection, the size of the volume container can be the volume size.

If you take snapshots or enable DR protection, the size of the volume container depends largely on the amount of data that is written to the volume between snapshots. This varies for different applications and different RPO values. For a typical case with 10 or fewer DR-retained snapshots and with an additional 3 user-created snapshots:

- For a VM created with a separate boot disk, or for applications that write relatively small amounts of data between snapshots, a reasonable volume-container size is 2.6 times larger than the volume size.
- For applications that write moderate amounts of data between snapshots, a reasonable volume-container size is approximately 3.5 times larger than the volume size.
- For applications that write larger amounts of data between snapshots, the volume-container size must be more than 3.5 times larger than the volume size.

The following is a general formula to calculate the *approximate* volume container size :
```
VolContSize = 2 * VolSize + [(# SnapshotsRetained + 1)*
SnapshotSize]
```
### Related Topics

["Expanding](#page-233-0) a Volume Container on the everRun System" on page 215

["image-container-resize"](#page-342-0) on page 324

### External Storage

ŧ

ñ

everRun systems support Fibre Channel, iSCSI, and Linux device mapper multipath external storage. everRun software handles external storage in the same way it handles internal storage. It mirrors VM data between external storage logical disks attached to each node as it does for internal storage. This is known as everRun replicated storage.

everRun software has no external storage configuration feature. You must manage the installation and configuration of your particular external storage infrastructure. This may involve installing HBA cards, drivers, and tools required by your external storage system. Follow the instructions provided by your external storage system vendor.

Caution: everRun boot partitions and other everRun system data must reside on internal storage; they are not supported on external storage.

Note: The system administrator must have root access to the everRun host OS on each physical machine in order to install and/or configure external storage.

For Fibre Channel external storage, this typically involves:

- 1. Installing and configuring HBAs.
- 2. Obtaining information (WWNs, port addresses, etc.) to be used in masking and zoning operations supported by your SAN fabric infrastructure.
- 3. Provisioning LUNs on the external storage system.
- 4. Managing access to logical disks by configuring SAN zoning and LUN masking.

For iSCSI external storage, this typically involves:

- 1. Configuring your iSCSI initiators.
- 2. Provisioning LUNs on the external storage system.
- 3. Managing access to logical disks by configuring LUN masking.

After installing and configuring your external storage infrastructure you must configure the everRunsystem host OS to recognize and use the external storage. See "Adding or Removing External Storage LUNs" on page 249 for more [information.](#page-267-0)

# Related Topics

["Managing](#page-267-1) External Storage " on page 249

# Network Architecture

See the following topics for information about everRun network architecture.

- "Network [Architecture](#page-37-0) Overview" on page 19
- "A-Link and Private [Networks"](#page-37-1) on page 19
- <span id="page-37-0"></span>**.** "Business and [Management](#page-38-0) Networks" on page 20

# Network Architecture Overview

Ethernet networks provide pathways for communications between two physical machines (PMs) in an everRun system. The main types of Ethernet networks are:

- Availability Link networks, or A-Link networks, are assigned to virtual machines (VMs) and are used to synchronize data or migrate VMs between two PMs. One A-Link network must be a private network, which connects the two everRun PMs. See "A-Link and Private [Networks"](#page-37-1) on page 19.
- Business networks allow your applications to connect to your network. One business network must be a management network, which connects to the everRun Availability Console and is used by the quorum servers. See "Business and [Management](#page-38-0) Networks" on page 20.

<span id="page-37-1"></span>An everRun system must have a minimum of one private network and one management network per PM.

# A-Link and Private Networks

Every everRun system requires one *private* network, referred to as *priv0*, that connects the two everRun physical machines (PMs). The private network is used only for discovery and can have no other entities on it that respond to IPv4 broadcasts.

In addition to the private network, an everRun system has A-Link networks to increase data-replication performance between PMs. A-Link networks let you sync disks, shunt networks, migrate, perform heartbeat checks, and sync fault-tolerant memory.

By default, the private network also performs the role of an A-Link network under the following conditions:

- If the private network speed is at least 10 Gb
- If the private network speed is less than 10 Gb and the system contains no other 10 Gb ports (other than the management link). In this situation, you can remove the A-link role later as long as the private network is not currently in use as an A-Link and is not the only remaining A-Link.

The private network cannot perform the A-Link role if its speed is less than 10 Gb and the system contains any 10 Gb ports (other than the management link). However, you can assign the A-Link role to the private network at a later time.

The simplest private network consists of a single Ethernet cable (crossover or straight-through) that directly connects an embedded Ethernet port on each server. If a networking device other than a single Ethernet cable is used for priv0, see "SplitSite [Configurations"](#page-31-0) on page 13.

Connect A-link networks between PMs either directly (that is, in the same manner that you connect the private network) or through a network switch.

Be sure to set up redundant A-Link networks.

The everRun installation software sets up the private network. It also sets up A-Link networks for any A-Link network ports that are physically connected at the time of the installation. To set up an A-Link network after the installation is complete (recommended if the network includes many additional A-Link network ports), see ["Connecting](#page-70-0) Additional Networks" on page 52.

# Related Topics

"Business and [Management](#page-38-0) Networks" on page 20 "A-Link and Private Network [Requirements"](#page-47-0) on page 29 "Network [Architecture](#page-37-0) Overview" on page 19 "Fixing a Network [Connection"](#page-117-0) on page 99

### <span id="page-38-0"></span>Business and Management Networks

All Ethernet ports--other than those used by A-Link networks (including the private network port)--are considered business-network ports, which your guest operating systems use to connect to your network.

One business network is the management network, which accesses the everRun Availability Console and handles miscellaneous management tasks and the quorum server. Each everRun PM has a single management network, referred to as *ibiz0*.

The everRun installation software sets up the management network. It also sets up business networks for any business-network ports that are physically connected at the time of the installation. To set up business networks after the installation is complete, see ["Connecting](#page-70-0) Additional Networks" on page 52.

## Related Topics

"A-Link and Private [Networks"](#page-37-1) on page 19

"Business and Management Network [Requirements"](#page-46-0) on page 28

"Network [Architecture](#page-37-0) Overview" on page 19

"Fixing a Network [Connection"](#page-117-0) on page 99

## System Usage Restrictions

Observe the restrictions to system usage that are described in the following topics:

- ["QEMU"](#page-39-0) on page 21
- <span id="page-39-0"></span>• ["Accessing](#page-39-1) the Host Operating System" on page 21

# QEMU

Stratus everRun systems support the open-sourced hypervisor QEMU ("Quick EMUlator"), which performs hardware virtualization. When used as a virtualizer, QEMU executes the guest code directly on the host CPU, achieving a high level of performance.

<span id="page-39-1"></span>everRun users should make no changes to the QEMU virtualization engine or to its configuration.

### Accessing the Host Operating System

After the everRun software installation process completes, you can access the host operating system (CentOS) locally via the PM's physical console, or you can access it remotely via SSH.

If you access the host operating system via SSH, use the management IP addresses specified during the installation process (or supplied by the DHCP server, if the interface was configured for DHCP during installation). See "Recording the [Management](#page-65-0) IP Address" on page 47.

 $\overline{\mathbf{b}}$ 

 $\overline{\bf 0}$ 

Note: Do not use the system IP address to access the host operating system, as it can move from PM to PM.

The default password for the root account is everRun.

Note: For security reasons, change the username and password as soon as possible.

For information about using third-party [management](#page-28-0) tools on CentOS, see "Third-party Management Tools" on page 10.

# Chapter 2: Getting Started

The following topics describe the everRun planning, installation and post-installation tasks:

- ["Planning"](#page-41-0) on page 23
- **.** "Software [Installation"](#page-52-0) on page 34
- <span id="page-41-0"></span>**.** ["Post-Installation](#page-68-0) Tasks" on page 50

# Planning

See the following topics for information about planning your system configuration.

- **.** "System [Requirements](#page-42-0) Overview" on page 24
- **.** "Storage [Requirements"](#page-44-0) on page 26
- "Memory [Requirements"](#page-44-1) on page 26
- **.** "General Network Requirements and [Configurations"](#page-45-0) on page 27
- **.** "Business and Management Network [Requirements"](#page-46-0) on page 28
- "A-Link and Private Network [Requirements"](#page-47-0) on page 29
- **.** "SplitSite Network [Requirements"](#page-48-0) on page 30
- "everRun Availability Console [Requirements"](#page-50-0) on page 32
- ["Compatible](#page-50-1) Internet Browsers" on page 32
- "Quorum Servers [Considerations"](#page-51-0) on page 33
- "Power Requirements and [Considerations"](#page-52-1) on page 34

<span id="page-42-0"></span>After you have planned the system configuration, continue with "Software [Installation"](#page-52-0) on page 34.

## System Requirements Overview

An everRun system requires two x86-64 host servers that can support multiple virtual machines (VMs), and a remote management computer (that is, a general-purpose PC) that can run the everRun Availability Console.

everRun "System [Hardware](#page-42-1) " on page 24 requirements are described below. See "System Software" on page 25 for software [requirements.](#page-43-0)

#### <span id="page-42-1"></span>System Hardware

#### Supported Servers

Stratus everRun software will run on any systems listed on the Red Hat<sup>®</sup> Linux [Hardware](https://access.redhat.com/search/browse/certified-hardware) Catalog that support RHEL 6.x and any of the supported [processors](#page-437-0) listed in "Physical Machine System Requirements" on page 419.

A second computer with identical processors is required for use as a redundant server for Protected Virtual Machines (or PVMs—virtual machines that are protected by Stratus everRun software). The CPUs for every host computer must have hardware support for virtualization enabled in the firmware (BIOS) setup utility.

#### RAM

A minimum of 8 GB of RAM (physical memory) is recommended.

#### Disk Space Requirements

Internal disks and external Fibre Channel and iSCSI disks are supported. A minimum of two drives per physical machine is required.

477 MB is required on each internal logical disk for the host CentOS operating system. In addition, 22 GB is required on two of the internal logical disks for everRun system data including logs. Only internal disks may be boot disks. The amount of disk space required for a VM's boot volume varies depending on the operating system being used. Additional storage is needed for applications and data on each VM, as well as VM snapshots.

#### Network

The minimum network configuration includes two ports: one for A-link and one for a shared management/business link.

An optimal network configuration includes two 10-GbE network ports for A-Links (one of which also serves as priv0, the private network), a network interface for the management network, and as many business/production ports as your protected VMs may need. If planning to run multiple protected VMs, consider adding pairs of A-Links, up to the supported total of four pairs.

SplitSite configurations have different network requirements. For information, see "SplitSite Network [Requirements"](#page-48-0) on page 30.

See "Network [Architecture](#page-37-0) Overview" on page 19, "A-Link and Private [Networks"](#page-37-1) on page 19, and "Business and [Management](#page-38-0) Networks" on page 20 for more information.

#### IP Addresses

Each everRun host must have a static IPv4 IP address assigned for use by the management software. Obtain IP addresses for DNS primary and secondary servers, and gateway and subnet mask information for your management network, from your IT network administrator. See "Obtaining System [IP Information"](#page-68-1) on page 50 for more information.

#### Ports

everRun systems use port 443 in the local firewall for HTTPS communications, port 22 for ssh, and 5900- 59nn for each active VNC associated with each VM. Firewalls must allow traffic through the appropriate ports. Firewalls must permit everRun-protected VMs to contact quorum service computers using UDP port 4557. For additional information on TCP and UDP ports, access the Knowledge Base to search for the article everRun TCP and UDP ports. See ["Accessing](#page-443-0) Knowledge Base Articles" on page 425.

#### <span id="page-43-0"></span>System Software

See ["Compatible](#page-436-0) Guest Operating Systems" on page 418.

### Related Topics

"Physical Machine System [Requirements"](#page-437-0) on page 419 "Important Physical Machine and Virtual Machine [Considerations"](#page-439-0) on page 421 "Virtual Machine [Recommendations](#page-440-0) and Limits" on page 422 "Planning Virtual Machine [Resources"](#page-142-0) on page 124 ["Configuring](#page-86-0) IP Settings" on page 68

# <span id="page-44-0"></span>Storage Requirements

An everRun system has the following storage requirements and recommendations:

- Each physical machine must contain at least two physical disks.
- Stratus strongly recommends that your system use a storage RAID controller.
	- **n** If the system has a single logical disk, Stratus strongly recommends that you configure the RAID controller so that logical disks presented to the host are backed by redundant physical drives.
	- <sup>n</sup> Stratus strongly recommends that RAID controllers have a battery-backed write cache.
	- You must configure the RAID controller to boot off the first logical disk.

Disk drives support standard format and 512e format with sectors, as follows:

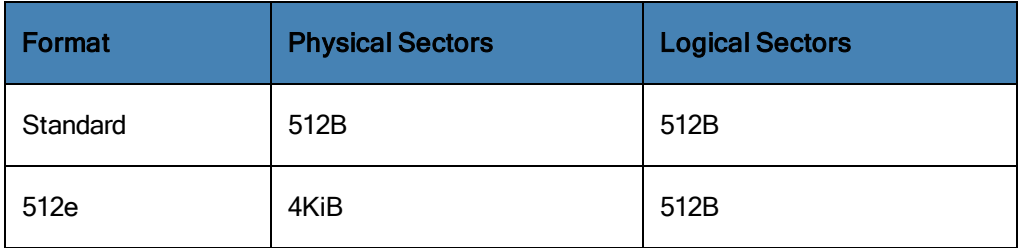

When planning your system configuration, confirm that your storage configuration meets these requirements and then return to "Site and System [Preparation"](#page-53-0) on page 35.

# Related Topics

"everRun Storage [Architecture"](#page-33-0) on page 15

["Managing](#page-125-0) Logical Disks" on page 107

<span id="page-44-1"></span>"The [Storage](#page-115-0) Groups Page" on page 97

### Memory Requirements

A minimum of 8 GB of RAM (physical memory) is recommended. The total amount of memory available on an everRun system is equal to the minimum of the amount of memory presented by either physical machine (PM) in the system. For example, in a system where one PM has 32 GB memory and another PM has 16 GB memory, the total amount of memory is 16 GB (the least memory of either PM).

# Related Topics

["Planning](#page-144-0) Virtual Machine Memory" on page 126

# <span id="page-45-0"></span>General Network Requirements and Configurations

This topic discusses general network requirements and provides some recommended network configurations.

#### **Requirements**

Before you install everRun software, make sure your network meets the following requirement:

• everRun systems utilize full IPv4 and IPv6 protocol access, including IPv6 multicast. Any obstruction of this traffic may prevent a successful installation or compromise the availability of a running everRun system.

In addition, see the following topics for the requirements specific to each network type:

- "A-Link and Private Network [Requirements"](#page-47-0) on page 29
- <sup>l</sup> "Business and Management Network [Requirements"](#page-46-0) on page 28
- **.** "SplitSite Network [Requirements"](#page-48-0) on page 30

#### Recommended Configurations

Recommendations for possible configurations follow:

- If your system has two 1 Gb and two 10 Gb Ethernet ports:
	- Set one 10 Gb port as the private network (priv0).
	- Set the other 10 Gb port as an A-Link network.
	- Set one 1 Gb port as the management link.
	- Set the other 1 Gb port as a business link.
- If your system has four Ethernet ports of the same type (for example, four 1 Gb or four 10 Gb interfaces):
	- Set one port as the private network (priv0).
	- Set one port as an A-Link network.
	- Set one port as the management link.
	- Set one port as a business link.

Note: A system with four 1 Gb Ethernet ports may not provide sufficient throughput for acceptable performance. The system may require 10 Gb add-on cards to achieve acceptable performance.

#### <span id="page-46-0"></span>Business and Management Network Requirements

Business and management networks have the following requirements:

- The networks use IPv6 link-local addressing.
- The speed of business or management networks should be less than or equal to the speed of A-Link networks.
- The networks do not support bonding or VLAN trunking.
- VMs can use IPv4, IPv6, and other Ethernet protocols.
- All business networks can be used for IPv6 host access if your site has SLAAC or DHCPv6 enabled.
- To reach the everRun Availability Console, use biz0:0, which is the IPv4 address that migrates to the primary management PM. Each PM also has its own IPv4 address (ibiz0) on the management network.
- $\bullet$  Each PM requires at least one business network (specifically, the management network), with a maximum of 20 business networks.

To ensure that Ethernet traffic flows unobstructed to and from VMs from either PM:

- The switch ports connected to business networks must not filter ARP packets, including gratuitous ARP packets. An everRun system sends gratuitous ARP packets on behalf of guest VMs in order to prompt Ethernet switches to update their port-forwarding tables to direct VM traffic to the appropriate physical Ethernet port on the appropriate everRun PM.
- The switch ports connected to business networks must allow layer2 multicasts (address: 01:E0:09:05:00:02) with ethertype: 0x8807.
- If you configure RHEL or Centos guests to have multiple NICs on same subnet, you may experience guest network connectivity issues due to asymmetric routing. To avoid this problem, modify the /etc/sysctl.conf file on the Protected Virtual Machine (PVM) to contain the following lines, save the file, and reboot the PVM.
- net.ipv4.conf.default.rp filter = 2
- $\blacksquare$  net.ipv4.conf.all.rp filter = 2
- The switches connected to business networks must not enable any MAC address security features that would disable the movement of a MAC address from one business link to the matching business link on the other PM.
- For optimal failover response, configure any switches connected to your everRun system to have MAC aging timeout values of less than one second.

If these requirements are not met, or if the switch does not properly update its forwarding table when a VM is migrated from one everRun PM to the other, the VM may experience a blackout in which network traffic is not properly directed to and from the VM.

## Related Topics

"Network [Architecture](#page-37-0) Overview" on page 19

"Business and [Management](#page-38-0) Networks" on page 20

<span id="page-47-0"></span>["network-info"](#page-366-0) on page 348 and ["network-change-mtu"](#page-364-0) on page 346

#### A-Link and Private Network Requirements

A-Link and private networks have the following requirements:

- The networks use IPv6 link-local addressing.
- All A-Link and private networks on one PM of an everRun system must be in the same L2 broadcast domain as its matching links on the other PM, without any protocol filtering.
- Ethernet packets sent between two everRun PMs must not be obstructed or rate-limited. Ensure that they are not routed or switched by any L3 network infrastructure.
- Each PM can have one to eight A-Link networks; however, a minimum of two is recommended.
- The networks use 1 Gb to 10 Gb Ethernet ports. The speed of A-Link networks should be equal to or greater than the speed of business or management networks.
- Network traffic for storage replication between PMs is sent over A-Link networks. A-Link networks are not required to be directly connected; instead, they can connect to a network switch.
- Private networks have no network hosts connected other than the everRun end-points.

• The system assigns each VM to a minimum of one or a maximum of two A-Link networks. However, each A-Link network can have multiple VMs assigned to it.

# Related Topics

### <span id="page-48-0"></span>"A-Link and Private [Networks"](#page-37-1) on page 19

#### SplitSite Network Requirements

This topic describes the requirements for networks in a SplitSite configuration.

- <sup>l</sup> "A-Link Network [Requirements"](#page-48-1) on page 30
- **.** "Private Network [Requirements"](#page-49-0) on page 31
- **.** "Business Network [Requirements"](#page-49-1) on page 31
- "Management Network [Requirements"](#page-49-2) on page 31

#### General Network Requirements

All network components in a SplitSite configuration must have more than 155 Mbps minimum capacity, end-to-end.

#### <span id="page-48-1"></span>A-Link Network Requirements

A-Link networks in a SplitSite configuration require the following:

- NICs must be at least 1 Gb and full-duplex; use 10 Gb, if possible.
- For systems running FT-protected virtual machines (VMs), A-Links require:
	- <sup>n</sup> A minimum bandwidth of 1 Gbps per VM
	- $A$  maximum inter-site latency of 2 ms, round-trip time
- For systems running only HA-protected VMs, A-Links require:
	- <sup>n</sup> A minimum bandwidth of 155 Mbps per VM
	- <sup>n</sup> A maximum inter-site latency of 10 ms, round-trip time
- Do not use a common card (multiport NIC) for both A-Links.
- A-Links can be dedicated point-to-point fiber connections. If they are not, they must be configured on a VLAN. The A-Links can share a single VLAN, or they can use separate VLANs. Multiple ever-Run systems can share the same VLAN(s) for use by the A-Links.
- When fault-tolerant SMP is used, the A-Link networks must be a minimum of 1Gbps.

#### <span id="page-49-0"></span>Private Network Requirements

The private network in a SplitSite configuration requires the following:

- NICs must be at least 1 Gb and full-duplex; use 10 Gb, if possible.
- A minimum bandwidth of 155 Mbps per VM.
- A maximum inter-site latency of 10 ms, round-trip time. Switches and/or fiber-to-copper converters connected to the private network must be non-routed and non-blocking, with a round-trip latency that does not exceed 10 ms. Calculate latency at 1 ms for each 100 miles of fiber, plus any latency added by non-routed, non-blocking switches or fiber converters.
- The private network can be a dedicated point-to-point fiber connection. If it is not, it must be configured on a private VLAN. VLANs used to connect the private-network ports must not add any filtering on any of the network equipment between the two VLAN switch ports that are connected to the everRun PMs.

#### <span id="page-49-1"></span>Business Network Requirements

Business networks in a SplitSite configuration require the following:

- Configure the network on a business VLAN. The business network for both nodes must be on this VLAN.
- The nodes must be in the same layer-2 multicast domain.
- Connect the business networks on each PM to a switch separate from the other PM's switch.
- An everRun system requires at least one business network. All of these requirements apply to each business network.

### <span id="page-49-2"></span>Management Network Requirements

A management network in a SplitSite configuration requires the following:

- By default, the management network is shared with a business network. In this case, all requirements for a business network apply.
- Configure gateways to a business LAN for remote management.

# Related Topics

"SplitSite [Configurations"](#page-31-0) on page 13

"Network [Architecture](#page-37-0) Overview" on page 19

## <span id="page-50-0"></span>everRun Availability Console Requirements

The everRun Availability Console provides browser-based remote management of the everRun system, its physical machines (PMs), and virtual machines (VMs).

- Your computer must be able to access the subnet containing the everRun system.
- Use a supported browser. See ["Compatible](#page-50-1) Internet Browsers" on page 32.
- Make sure your computer has a recent release of Java 7 or later. Your browser may require you to update to the latest version. Java downloads are available at [http://www.java.com.](http://www.java.com/en/)

<span id="page-50-1"></span>For more information, see "Using the everRun [Availability](#page-73-0) Console" on page 55.

#### Compatible Internet Browsers

A browser is used to connect to the everRun Availability Console. Use only browsers that are compatible with everRun systems. Using an incompatible browser can result in some rendering problems and the omission of some wizards.

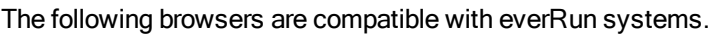

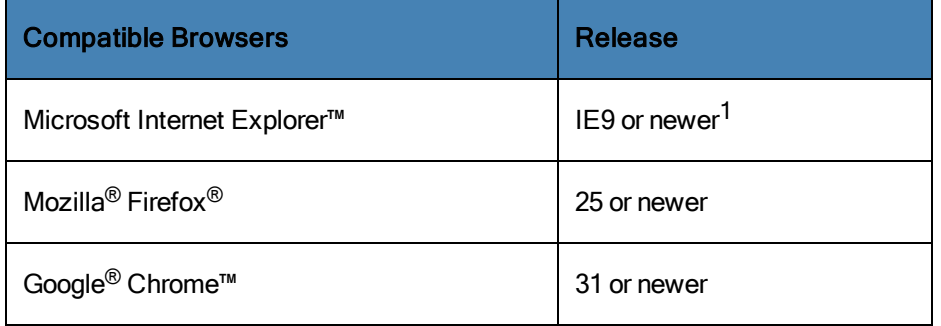

#### Java™ Requirements

Your system must be running an up-to-date version of Java. If you are running an outdated version, you may see a warning when using a wizard or other feature of the everRun Availability Console. If you continue using the feature, it is likely to hang. The warning will advise you to install the latest version of Java and either:

 $11E8$  is not recommended and it does not support some everRun functionality.

- Reduce your Java security settings to medium
- Add your everRun system to the Exception Site List
- <span id="page-51-0"></span>• Or add a certificate as a Signer CA in Java, using the link in the [message](http://docs.oracle.com/javase/7/docs/technotes/guides/jweb/jcp/jcp.html)

### Quorum Servers Considerations

Enabling or configuring quorum service is a post-install configuration task. Stratus recommends configuring two quorum service computers: a preferred quorum server and an alternate. For an overview of quorum servers, see ["Quorum](#page-32-0) Servers" on page 14.

Quorum service software, if deployed, can be installed on any general-purpose computer or laptop running the Windows operating system with these requirements:

- OS: Windows Server 2012, Windows Server 2008, Windows Server 2003, Windows Vista, Windows 7, or Windows 8; always powered on
- Disk space: 100 MB (minimum)
- $\bullet$  NIC: at least one (1)

ñ.

• Connectivity: Available to the everRun configuration via the management network

### To install quorum server software:

- 1. Open the Downloads page at <http://www.stratus.com/go/support/everrun>: scroll down to the Software Downloads section and then, for Select Product & Version, select everRun and the appropriate version number.
- 2. Scroll down to the Drivers and Tools section and then click Quorum Service to download the quorum server software installer file to the quorum server.
- 3. On the quorum server, double click the installer file.

Note: When upgrading to a more recent version of quorum server software, you do not need to uninstall the previous version.

In addition, consider the following for quorum service best practices:

• Configure two quorum service computers with minimum common networking between the quorum computers and the hosts.

- As installed, protected VMs contact quorum service computers using UDP port 4557. Firewalls must permit everRun-protected VMs to contact quorum service computers using UDP port 4557. (If this port assignment conflicts with your local infrastructure, you can use different port numbers when you configure the quorum servers using the everRun Availability Console.)
- Quorum service computers should not reside on the same site as any host when deploying in a SplitSite. If both preferred and alternate quorum computers fail for a common reason, VMs will gracefully downgrade redundancy, and then continue to operate using one host, pending recovery of a quorum computer. However, if a host and the elected quorum computer fail for a common reason, the VMs running on the surviving server shut themselves down. For additional information about quorum servers and SplitSite configurations, see "SplitSite Network Requirements" on page 30 and "SplitSite [Configurations"](#page-48-0) on page 13.
- If the preferred and alternate quorum service computers must reside on a common site, power them from separate AC power sources (phases) or configure them on separate UPS devices.

# Related Topics

"Physical Machines and Virtual [Machines"](#page-26-0) on page 8

["Configuring](#page-88-0) Quorum Servers" on page 70

"The everRun [Availability](#page-74-0) Console" on page 56

<span id="page-52-1"></span>"Using the everRun [Availability](#page-73-0) Console" on page 55

# Power Requirements and Considerations

To ensure maximum availability, Stratus strongly recommends that everRun's fault-tolerant (FT) software run on physical machines (PMs) that are powered by redundant power supplies. In addition, each PM power supply should connect to a separate power source.

See ["Connecting](#page-53-1) Power" on page 35 for illustrations of some sample power-connection configurations.

<span id="page-52-0"></span>Also, refer to your server vendor documentation for other power-related information.

# Software Installation

When you install the everRun software for the first time:

- 1. Prepare your site and system for the installation. See "Site and System [Preparation"](#page-53-0) on page 35.
- 2. Connect power to your system. See ["Connecting](#page-53-1) Power" on page 35.
- 3. Install the everRun software. See ["Installing](#page-57-0) everRun Software" on page 39.

When the software installation is complete, see ["Post-Installation](#page-68-0) Tasks" on page 50.

### Related Topics

<span id="page-53-0"></span>["Upgrading](#page-123-0) everRun Software" on page 105

### Site and System Preparation

Before you install everRun software, make sure that your site and system meet the following requirements:

- The system meets all of the requirements described in "System [Requirements](#page-42-0) Overview" on page 24.
- The storage configuration meets all of the requirements described in "Storage [Requirements"](#page-44-0) on page 26.
- Provide keyboard and console access to each physical machine. This access can be in the form of a physical keyboard and monitor, a keyboard-video-mouse switch, or a properly-configured remotemanagement card capable of providing remote console and keyboard access. Connect the keyboard/console access as described in the vendor's documentation (for example, through direct VGA or USB connections).

ĥ Note: You cannot install everRun software from a serial console.

- Provide a remote management computer for the everRun Availability Console, and make sure it meets all of the requirements described in "everRun Availability Console [Requirements"](#page-50-0) on page 32.
- Determine the best configuration for your network. See "General Network [Requirements](#page-45-0) and Configurations" on page 27.
- Use either an internal DVD drive or a USB DVD drive for the installation.

After confirming that your site and system meet the preceding [requirements,](#page-52-0) return to "Software Installation" on page 34.

### <span id="page-53-1"></span>Connecting Power

To connect power, configure your everRun server with redundant power supplies connected to separate

sources. After connecting power, return to "Software [Installation"](#page-52-0) on page 34.

# UPS (Optional)

The illustrations show how to connect one or two optional uninterruptible power supplies (UPS) to the ever-Run system.

# Single UPS:

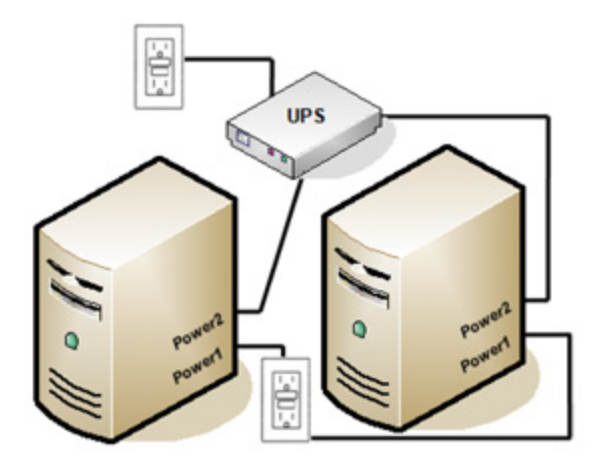

# Dual UPS:

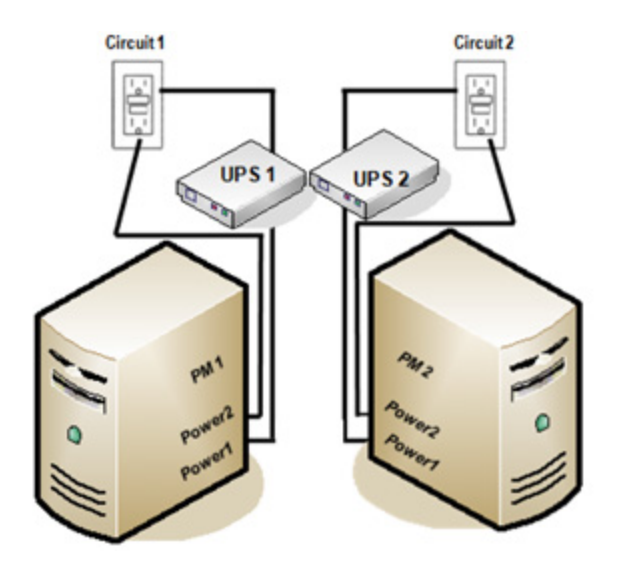

# Related Topics

<span id="page-54-0"></span>"Power Requirements and [Considerations"](#page-52-1) on page 34

# Obtaining everRun Software

Stratus provides the everRun software as an ISO image. You can boot from it directly, or you can burn it to a DVD.

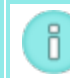

Note: You cannot boot the ISO image from a flash drive.

#### Obtaining the ISO Image

- 1. From any computer connected to the Internet, go to the Downloads page at http://www.stratus.[com/go/support/everrun.](http://www.stratus.com/go/support/everrun)
- 2. To download the everRun software ISO image (everRun\_install-7.x.x.x-xxx.iso), under Product Downloads, click everRun 7.x.x.x ISO Image. Save the ISO image.

ĥ Note: Depending on your Internet connection, the download can take up to 30 minutes.

Occasionally a file can be corrupted during the download process. To confirm that the downloaded file is not corrupted, verify the ISO image. After you verify the ISO image, or if you choose to skip verification, go to the final step.

#### Verifying the ISO Image (Windows)

- 1. Download the Microsoft File Checksum Integrity Verifier (FCIV) executable file from the Microsoft Support Website. Save the file to the directory that contains the downloaded ISO file.
- 2. Download the FCIV verification file. Under Product Download, right-click everRun 7.x.x.x ISO fciv and select Save Link As. Save the file to the directory that contains the downloaded ISO file.
- 3. Open a command prompt. From the directory containing the ISO, executable, and verification files, type the following command to check the ISO image's status:

### fciv –v –xml everRun\_install-7.x.x.x-xxx.xml

4. If the command succeeds (that is, it returns the message All files verified success  $fullly$ , go to the final step. If the command fails, repeat the download.

### Verifying the ISO Image (Linux)

- 1. Download the md5sum verification file. Under Product Download, click everRun 7.x.x.x ISO md5sum. Save the file to the directory that contains the downloaded ISO file.
- 2. From the directory containing the ISO and verification files, type the following command to check

the ISO image's status:

## md5sum -c everRun\_install-7.x.x.x-xxx.md5

3. If the command succeeds (that is, it returns the message everRun\_install-7.*x.x.xxxx*.iso: OK), go to the final step. If the command fails, repeat the download.

#### Final Step

When the verification is complete, or if you have skipped the verification, do one of the following:

- Burn the ISO image to a DVD using a commonly available application, and then perform the next step in ["Installing](#page-57-0) everRun Software" on page 39.
- If you are not burning the ISO image to a DVD, perform the next step in ["Installing](#page-57-0) everRun Software" on page 39.

# <span id="page-56-0"></span>Configuring Settings in the Firmware Setup Utility

Before you install the software, you must modify settings in the firmware (BIOS) setup utility. You can also modify some optional, though recommended, settings.

After you modify the settings, save them and perform the next step in the installation procedure (either ["Installing](#page-60-0) Software on the First PM" on page 42 or ["Installing](#page-66-0) Software on the Second PM" on page 48).

Note: This topic provides general information about settings in the firmware setup utility. Because settings--including setting names--vary, refer to the manufacturer's documentation for specific instructions for modifying any setting.

#### Required Settings

ñ.

The following settings are required.

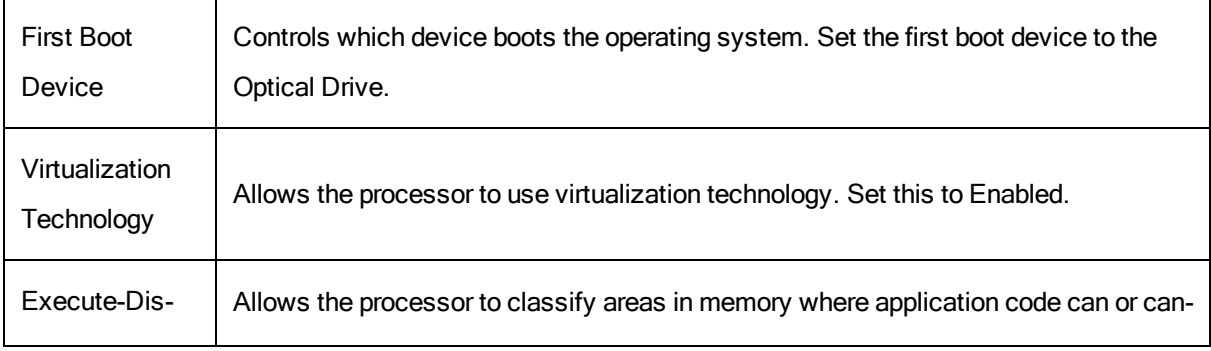

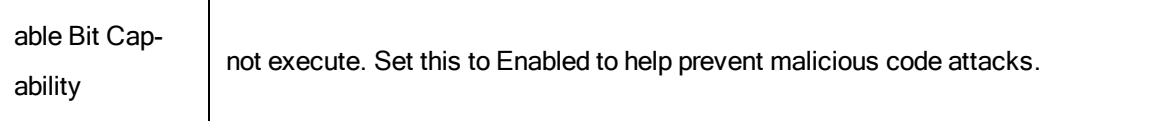

#### Recommended Settings

The following settings are optional but recommended.

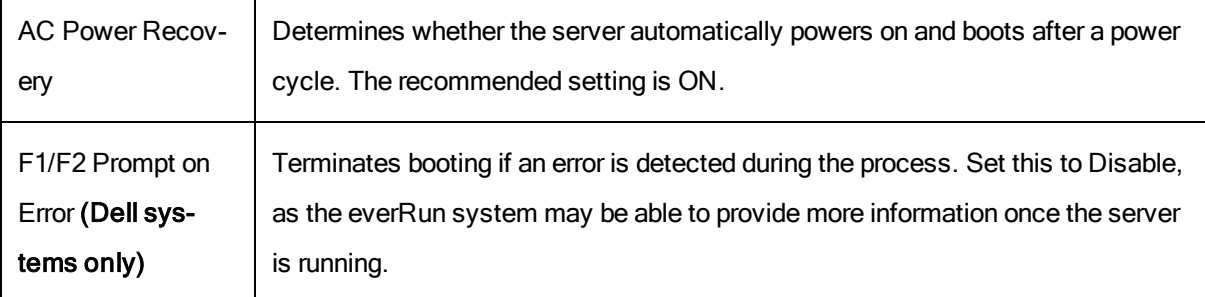

## <span id="page-57-0"></span>Installing everRun Software

Follow these instructions to install everRun software for the first time on a system.

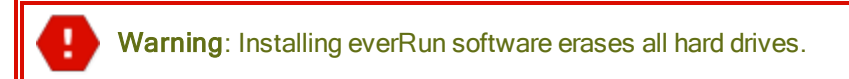

# To install everRun software for the first time:

- 1. On a remote [management](#page-54-0) computer, obtain the everRun software. See "Obtaining everRun Software" on page 36
- 2. On your everRun system:
	- a. Provide keyboard and console access to your physical machines (PMs), if you have not already done so (see "Site and System [Preparation"](#page-53-0) on page 35).
	- b. Connect Ethernet cables for the networks you are configuring. See ["Connecting](#page-58-0) Ethernet Cables" on page 40.
- 3. Perform the installation on the first PM. See ["Installing](#page-60-0) Software on the First PM" on page 42.
- 4. After you have finished installing the software on the first PM, perform the installation on the second PM. See ["Installing](#page-66-0) Software on the Second PM" on page 48.

The installation is now complete. To perform the required [post-installation](#page-68-0) configuration steps, see "Post-Installation Tasks" on page 50.

õ

# <span id="page-58-0"></span>Connecting Ethernet Cables

Before you install everRun software for the first time, you need to connect Ethernet cables for your networks.

Note: To install additional networks after you have completed the software installation, see ["Connecting](#page-70-0) Additional Networks" on page 52.

On each physical machine (PM), assign one network port as the private network (priv0), and assign another network port as the management network (ibiz0). Although you can use any network port (1 Gb or 10 Gb) for the private network or management network, Stratus recommends that you use embedded network ports. Use CAT5E, CAT6, or CAT7 network cables for all network ports.

The following illustration shows an example of an everRun network configuration.

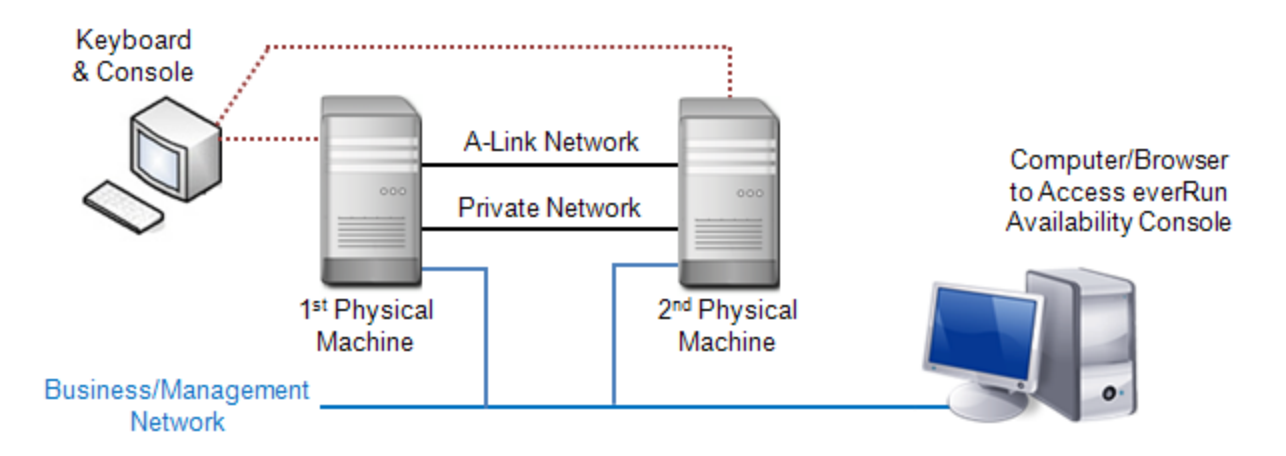

Stratus recommends the following Ethernet cable configurations:

- For the private network, directly connect an Ethernet cable from any embedded port on the first PM to the same embedded port on the second PM. If you plan to use the private network as an A-Link, connect the cable to 10 Gb ports, if installed.
- For the management network, connect Ethernet cables from an embedded port on each PM to a network that is accessible from the remote management computer.

Note: Take note of the ports you used for the private and management networks. The ñ installation software will prompt you for this information.

• For each A-Link network, connect an Ethernet cable from a port on the first PM to a port on the second PM, either directly or through a network switch.

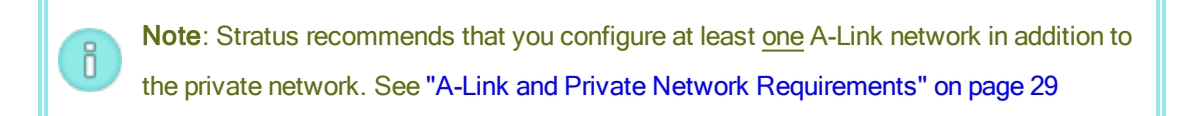

• For each business network, connect an Ethernet cable from a port on the first PM to a port on the second PM, through a network switch.

After you connect these Ethernet cables, perform the next step in ["Installing](#page-57-0) everRun Software" on page 39.

# Related Topics

"A-Link and Private Network [Requirements"](#page-47-0) on page 29 "Business and Management Network [Requirements"](#page-46-0) on page 28 "everRun Availability Console [Requirements"](#page-50-0) on page 32 ["Connecting](#page-70-0) Additional Networks" on page 52

## <span id="page-59-0"></span>Installation Options

When you begin the installation, the Welcome screen appears with the following list of installation-related options. Use the up and down arrow keys to select an option based on the task you want to perform. You can then press the Tab key to modify the command line. Finally, press the Enter key to boot the installation program from the DVD.

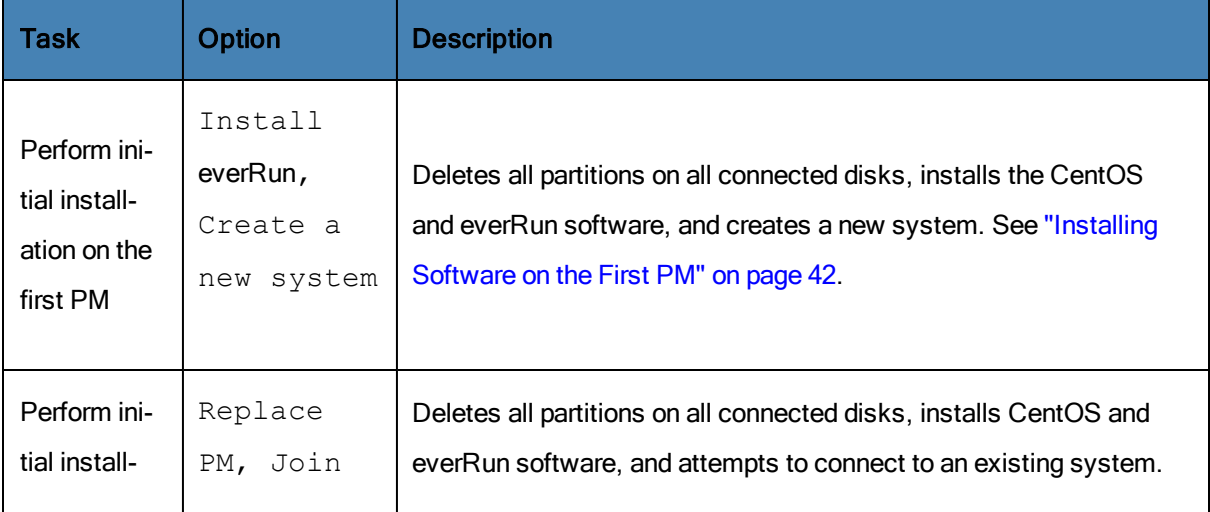

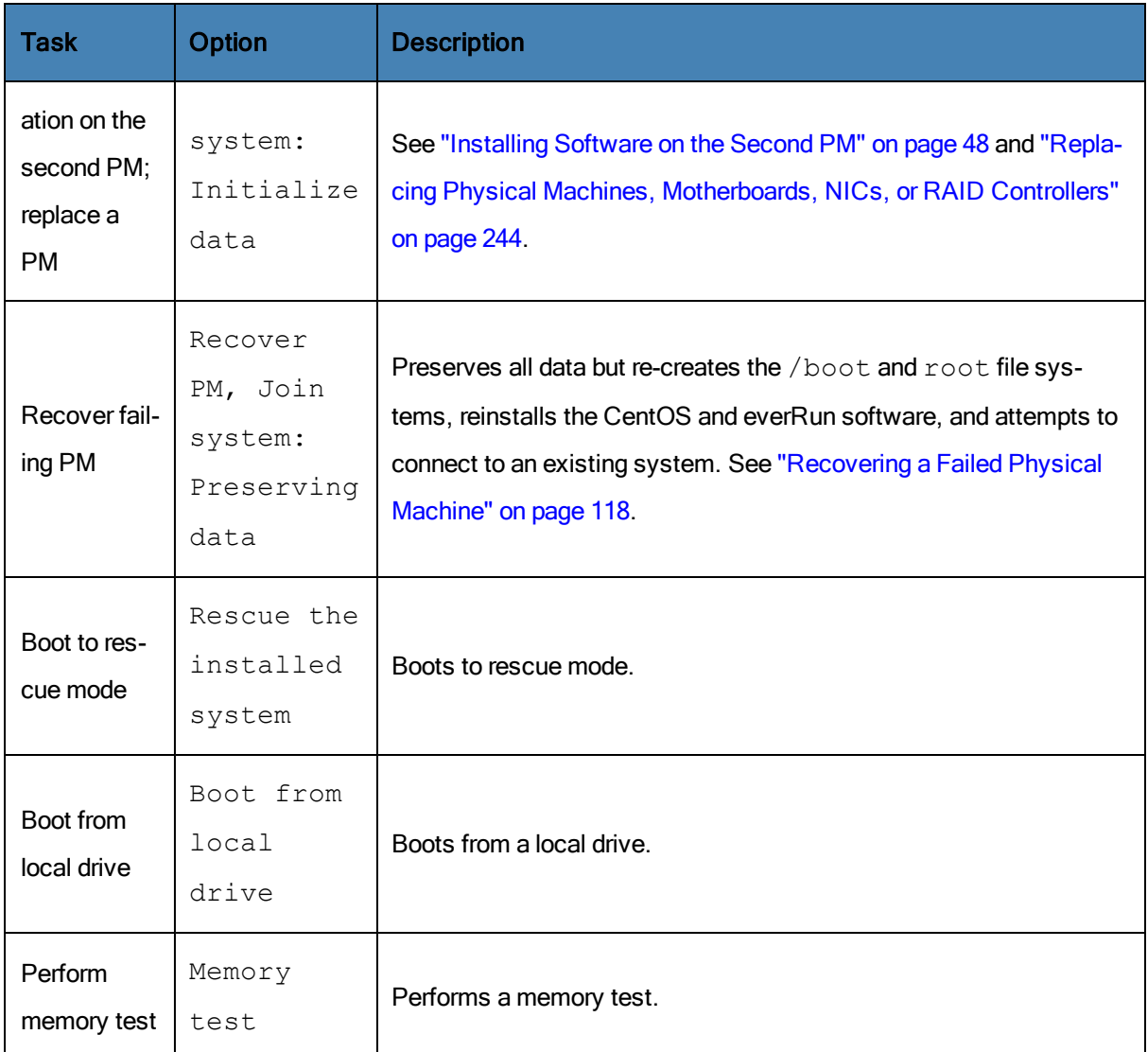

# <span id="page-60-0"></span>Installing Software on the First PM

ñ.

This topic describes how to perform an initial installation of the everRun software on node0, which is the first physical machine (PM).

Note: To perform an installation by mounting the ISO image, you must first configure your system's remote-management feature (for example, iDRAC on a Dell system). See the manufacturer's documentation for instructions.

# To perform an initial installation of the software on the first PM:

- 1. Power on the first PM, if it is not already powered on, and either insert the installation software DVD or mount the ISO image.
- 2. As the system powers on, enter the firmware (BIOS) setup utility, and configure the required and optional settings described in ["Configuring](#page-56-0) Settings in the Firmware Setup Utility" on page 38.

Note: If you need to configure your keyboard for a different language, see "Mapping Your [Keyboard"](#page-64-0) on page 46.

- 3. When the installation software loads, the Welcome screen appears and displays the options shown in ["Installation](#page-59-0) Options" on page 41. From this screen, you can choose to perform the initial installation in one of two ways:
	- Method 1: Installing via the user interface. This method is best for users who are not familiar with the installation process and who prefer to follow a GUI-based procedure with prompts.
	- **Nethod 2**: Installing via the command line. This method allows you to automate the installation. You can enter the IP settings in advance, and the installation proceeds without human intervention. This method is especially useful when you need to reinstall the software and you know all of the IP settings in advance.

# Method 1: Installing via the User Interface

ñ

i. Use the arrow keys to select Install everRun, Create a new system, and press Enter.

Note: No action from you is required until the screen described in the next step ñ appears.

iii. The Select interface for private Physical Machine connection screen sets the physical interface to use for the private network. To use the first embedded port, use the arrow keys to select em1 (if it is not already selected), and then press F12 to save your selection and go to the next screen.

### Notes:

 $\mathbf{a}$ 

ñ

- 1. If you are not sure of which port to use, use the arrow keys to select one of the ports, and click the Identify button. The LED on the selected port will then flash for 30 seconds, allowing you to identify it. Since the LED may also flash due to activity on that network, Stratus recommends that you leave the cable disconnected during the identification process. Reconnect the cable immediately after identification is complete.
	- 2. If the system contains no embedded ports, select the first option interface instead.
- iv. The Select interface for managing the system (ibiz0) screen sets the physical interface to use for the management network. To use the second embedded port, use the arrow keys to select em2 (if it is not already selected), and then press F12 to save your selection and go to the next screen.

Note: If the system contains only one embedded port, select the first option interface. If the system contains no embedded ports, select the second option interface.

- v. The Select the method to configure ibiz0 screen sets the management network for node0 as either a dynamic or static IP configuration. Typically, you set this as a static IP configuration, so use the arrow keys to select Manual configuration (Static Address) and press F12 to save your selection and go to the next screen. However, to set this as a dynamic IP configuration, select Automatic configuration via DHCP and press F12 to save your selection and go to the next screen.
- vi. If you selected Manual configuration(Static Address) in the previous step, the Configure em2 screen appears. Enter the following information and press F12.
	- **n** IPv4 address
	- **Netmask**
	- Default gateway address
	- Domain name server address

See your network administrator for this information.

Note: If you enter invalid information, the screen redisplays until you enter valid õ. information.

# Method 2: Installing via the Command Line

- i. Press the Tab key to bring up the command line.
- ii. Set the value for the private network  $(priv0)$ .
	- $\blacksquare$  To use the first embedded interface, type:

## priv0=em1

 $\blacksquare$  To automatically select the default interface, type:

### priv0=auto

 $\blacksquare$  To use the interface with a MAC address, type one of the following:

# priv0=AA-BB-CC-DD-EE-FF or priv0=AABBCCDDEEFF

- iii. Set the value for the management network (ibiz0).
	- $\blacksquare$  To use the second embedded interface with BOOTP:

### ibiz0=em2:bootp

 $\blacksquare$  To automatically choose an interface and use DHCP:

# ibiz0=auto:dhcp

■ To use a static configuration with IP address 10.83.51.116, netmask 255.255.0.0, default gateway 10.83.0.1, and two DNS servers 134.111.24.254 and 134.111.18.14:

# ibiz0=em2:10.83.51.116/16:10.83.0.1:134.111.24.254,134.111.18.14

■ To query the system administrator to configure the default interface:

### ibiz0=auto

- iv. After entering the desired values on the command line, press Enter.
- 4. At this point, the installation continues without additional prompts. No action from you is required until the first PM reboots. After it reboots:
- a. Remove the DVD, or unmount the ISO image.
- b. If you configured the IP address dynamically, record its IP address as described in "Recording the [Management](#page-65-0) IP Address" on page 47
- <span id="page-64-0"></span>5. Perform the next step in ["Installing](#page-57-0) everRun Software" on page 39.

# Mapping Your Keyboard

You can configure your keyboard for a different layout either during or after installation.

Supported keyboard layouts include:

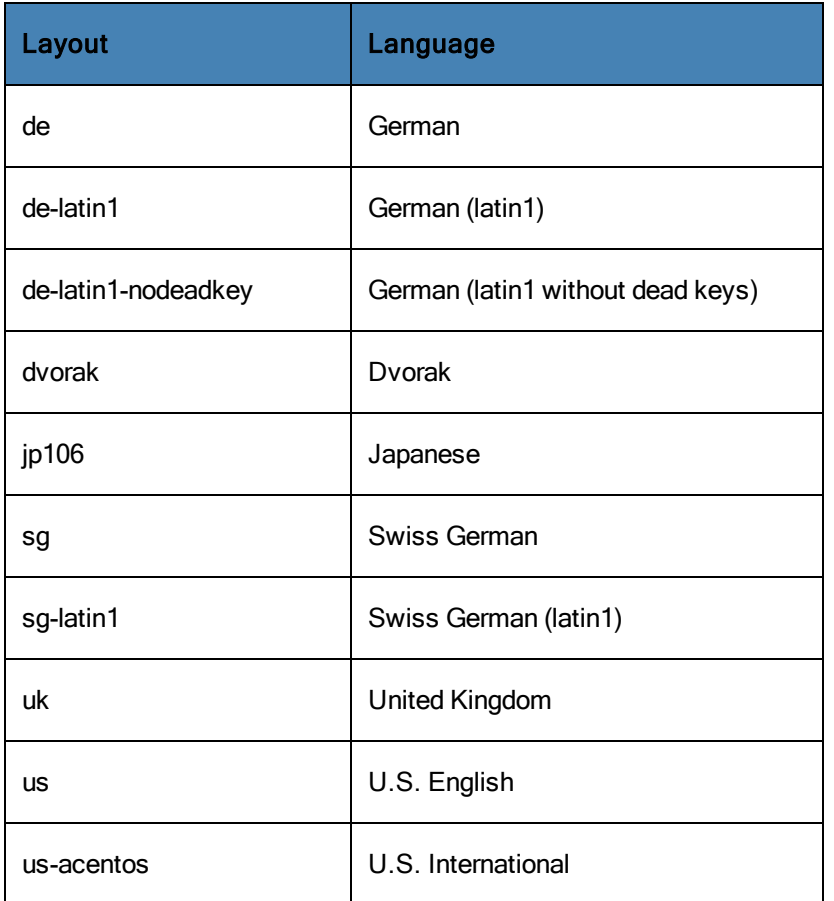

#### To configure your keyboard layout during installation:

- 1. As the first PM boots, select Install, Recover, or Replace from the boot menu.
- 2. Press Tab to access the kernel command line.
- 3. Specify the keymap kernel argument to configure the correct keyboard layout. The following

example configures the Japanese keyboard layout:

keymap=jp106

- 4. Press Enter to continue the boot sequence.
- 5. Repeat the preceding steps on the second PM.

#### To configure your keyboard layout after installation:

- 1. Log in to the first PM as root.
- 2. From the command line, use the system-config-keyboard command to select a key mapping that matches the console keyboard. You do not need to reboot. The following example configures the German keyboard layout:

system-config-keyboard de

- 3. Press Enter.
- 4. Repeat the preceding steps on the second PM.

### Related Topics

["Installing](#page-60-0) Software on the First PM" on page 42

<span id="page-65-0"></span>["Post-Installation](#page-68-0) Tasks" on page 50

#### Recording the Management IP Address

Your network administrator may require the management IP address for each physical machine (PM) in order to configure the system IP address. Perform this procedure if you configured the management network to have a dynamic IP address. (Your network administrator already has this information if the management network has a static IP address.)

1. When the PM completes its installation and reboots, a login screen similar to the following appears:

```
everRun
```
IPv4 address 10.84.52.117 IPv6 address 3d00:feed:face:1083:225:64ff:fe8d:1b6e IPv6 address fe80: :225:64ff:fe8d:1b6e

- 2. Record the IPv4 address shown on the screen.
- 3. Give this IP address to your network administrator.

ñ.

<span id="page-66-0"></span>Return to ["Installing](#page-57-0) everRun Software" on page 39 to see the next step.

## Installing Software on the Second PM

This topic describes how to perform an initial installation of the everRun software on node1, which is the second physical machine (PM).

Note: To perform an installation by mounting the ISO image, you must first configure your system's remote-management feature (for example, iDRAC on a Dell system). See the manufacturer's documentation for instructions.

## To perform an initial installation of the software on the second PM:

- 1. Power on the second PM, if it is not already powered on, and either insert the installation software DVD or mount the ISO image.
- 2. As the system powers on, enter the firmware (BIOS) setup utility, and configure the required and optional settings described in ["Configuring](#page-56-0) Settings in the Firmware Setup Utility" on page 38.
- 3. When the installation software loads, the Welcome screen appears and displays the options shown in ["Installation](#page-59-0) Options" on page 41. From this screen, you can perform the initial installation using either the user interface or the command line. This topic describes how to perform the installation with the user interface. To perform the installation with the command line, see "Method 2: Installing via the Command Line" in ["Installing](#page-60-0) Software on the First PM" on page 42.
- 4. Use the arrow keys to select Replace PM, Join system: Initialize data, and press Enter.

ñ Note: No action from you is required until the screen described in the next step appears.

5. The Select interface for private Physical Machine connection screen sets the physical interface to use for the private network. To use the first embedded port, use the arrow keys to select em1 (if it is not already selected), and then press F12 to save your selection and go to the next screen.

#### Notes:

f.

- 1. If you are not sure of which port to use, use the arrow keys to select one of the ports, and click the Identify button. The LED on the selected port will then flash for 30 seconds, allowing you to identify it. Since the LED may also flash due to activity on that network, Stratus recommends that you leave the cable disconnected during the identification process. Reconnect the cable immediately after identification is complete.
- 2. If the system contains no embedded ports, select the first option interface instead.
- 6. The Select interface for managing the system (ibiz0) screen sets the physical interface to use for the management network. To use the second embedded port, use the arrow keys to select em2 (if it is not already selected), and then press F12 to save your selection and go to the next screen.

Note: If the system contains only one embedded port, select the first option interface. If ñ. the system contains no embedded ports, select the second option interface.

- 7. The Select the method to configure ibiz0 screen sets the management network for node1 as either a dynamic or static IP configuration. Typically, you set this as a static IP configuration, so use the arrow keys to select Manual configuration (Static Address) and press F12 to save your selection and go to the next screen. However, to set this as a dynamic IP configuration, select Automatic configuration via DHCP and press F12 to save your selection and go to the next screen.
- 8. If you selected Manual configuration (Static Address) in the previous step, the Configure em2 screen appears. Enter the following information and press F12.
	- **n** IPv4 address
	- **Netmask**
	- Default gateway address
	- Domain name server address

See your network administrator for this information.

i

Note: If you enter invalid information, the screen redisplays until you enter valid information.

- 9. At this point, the installation continues without additional prompts. No action from you is required until the second PM reboots. After it reboots:
	- a. Remove the DVD, or unmount the ISO image.
	- b. If you configured the IP address dynamically, record its IP address as described in "Recording the [Management](#page-65-0) IP Address" on page 47
- <span id="page-68-0"></span>10. Perform the next step in ["Installing](#page-57-0) everRun Software" on page 39.

## Post-Installation Tasks

After completing system installation, you must complete several post-installation tasks, including:

- "Obtaining System [IP Information"](#page-68-1) on page 50
- "Logging on to the everRun [Availability](#page-69-0) Console for the First Time" on page 51
- Configuring Required System Preferences:
	- **n** ["Configuring](#page-90-0) Date and Time" on page 72
	- ["Configuring](#page-100-0) Remote Support Settings" on page 82
	- **n** ["Configuring](#page-88-0) Quorum Servers" on page 70
	- **n** "Specifying Owner [Information"](#page-82-0) on page 64
- ["Configuring](#page-92-0) Active Directory" on page 74
- ["Managing](#page-119-0) Local User Accounts" on page 101
- "Resolving [Outstanding](#page-76-0) Alerts on the Dashboard" on page 58
- ["Connecting](#page-70-0) Additional Networks" on page 52

In addition, you must configure external storage if your system includes it. See ["Managing](#page-267-1) External Storage " on page 249.

### <span id="page-68-1"></span>Obtaining System IP Information

After you install the everRun software, you need the node0 IP address to log on to the everRun Availability Console for the first time (see "Logging on to the everRun [Availability](#page-69-0) Console for the First Time" on page

[51](#page-69-0)). To complete the initial logon procedure, you also need system IP information, which the network administrator should provide. Give the network administrator the node0 and node1 IP addresses (see "Recording the [Management](#page-65-0) IP Address" on page 47), which helps the network administrator determine system IP information. The system IP address must be a static IP address. Do not use a dynamic IP address.

## Related Topics

"Software [Installation"](#page-52-0) on page 34

### <span id="page-69-0"></span>["Post-Installation](#page-68-0) Tasks" on page 50

### Logging on to the everRun Availability Console for the First Time

After completing the installation of the everRun software, log on to the everRun Availability Console to accept the end-user license agreement (EULA) and to manage the everRun system.

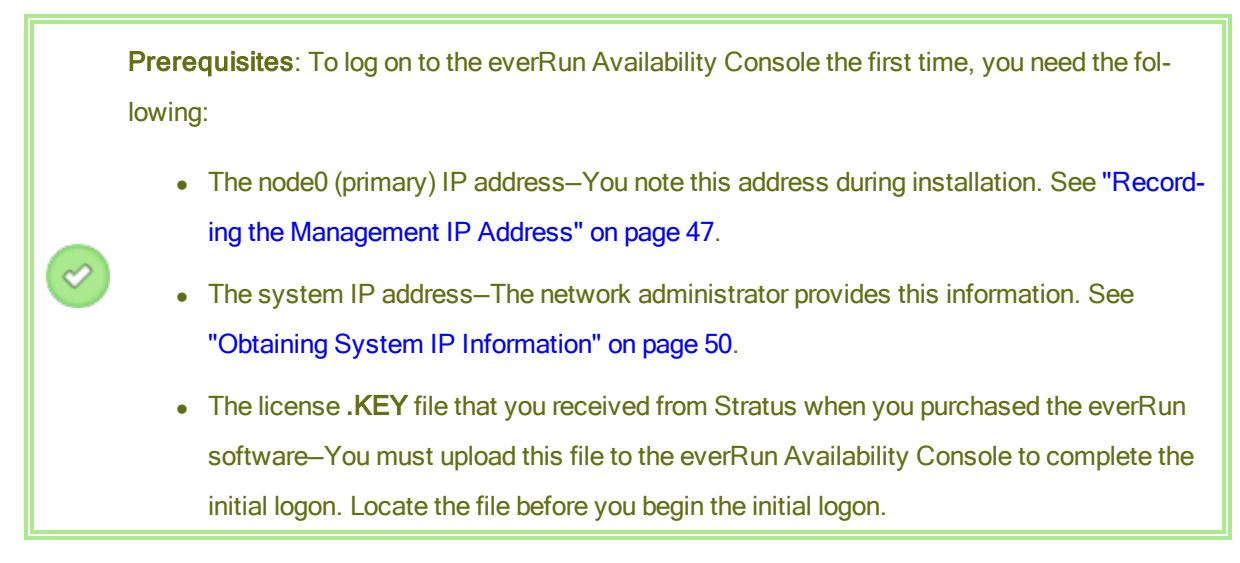

## To log on to the everRun Availability Console for the first time

1. From the remote management computer, type the IP address of node0 (primary) into a browser address bar.

The logon page of the everRun Availability Console appears.

2. Enter admin for the Username and admin for Password, and then click LOGIN

The Stratus everRun EULA appears.

3. Read the EULA and then, if appropriate, click Accept to accept it.

The INITIAL CONFIGURATION page appears.

- 4. Under NOTIFICATIONS, the box for Enable Support Notifications is checked, by default. If you do not want the everRun system to send health and status notifications to your authorized Stratus service [representative,](#page-100-0) uncheck the box. You can change this setting later (see "Configuring Remote Support Settings" on page 82).
- 5. Under SYSTEM IP, for IP Address, enter the address you obtained from your network administrator.

After you have entered the network information, click Continue.

- 6. The Portal Restart Required window appears. After waiting a minute (as indicated in the window), click OK to refresh the console and to continue.
- 7. The LICENSE INFORMATION window appears. Under Upload License Key, click Browse and navigate to the license .KEY file that you received from Stratus. Select the license file and click Upload.

The initial logon is complete, and the everRun Availability Console appears. Bookmark or otherwise make note of the system IP address for use when logging in to the console in the future.

For security, change the default user login name and password for the **admin** account on the Users & Groups page. See ["Managing](#page-119-0) Local User Accounts" on page 101.

# Related Topics

"Software [Installation"](#page-52-0) on page 34

"The everRun [Availability](#page-74-0) Console" on page 56

<span id="page-70-0"></span>"Using the everRun [Availability](#page-73-0) Console" on page 55

# Connecting Additional Networks

The everRun installation software connects networks for all network ports that are physically connected at the time of the installation. This topic describes how to connect additional networks after the software installation is complete.

# To connect a network:

1. Connect an Ethernet cable from a port on the first PM to a port on the second PM. Ideally, use the same NIC slot and port number in each PM. Connect the cable either directly (for an A-Link network) or through a network switch (for an A-Link or business network).

- 2. In the everRun Availability Console, go to the Networks page.
	- a. The new shared-network name should appear within a minute or so. If not, either your cable is on different subnets or the NIC ports between the PMs are incompatible (for example, if one end is connected to a 10 Gb port and the other end is connected to a 1 Gb port).
	- b. Click the Config button to select whether the network should be an A-Link or a business network. If the connection is direct, the network must be an A-Link. Otherwise, the network can be either an A-Link or a business network.
	- c. Verify that the new shared network displays a green check.
- 3. Connect additional network cables to both PMs, one pair at a time. Ideally, use the same NIC slot and port number in each PM.

## Related Topics

["Connecting](#page-58-0) Ethernet Cables" on page 40

"A-Link and Private Network [Requirements"](#page-47-0) on page 29

"Business and Management Network [Requirements"](#page-46-0) on page 28

"General Network Requirements and [Configurations"](#page-45-0) on page 27
# <span id="page-73-0"></span>Chapter 3: Using the everRun Availability Console

The everRun Availability Console is a browser-based interface that provides management and monitoring of an everRun system from a remote [management](#page-74-0) computer. For an overview of the console, see "The everRun Availability Console" on page 56.

For information on pages within the everRun Availability Console, see the following topics:

- "The [Dashboard](#page-75-0) Page" on page 57
- "The [System](#page-77-0) Page" on page 59
- "The [Preferences](#page-79-0) Page" on page 61
- "The Alerts [Page"](#page-104-0) on page 86
- "The [Audits](#page-104-1) Page" on page 86
- "The Physical [Machines](#page-105-0) Page" on page 87
- "The Virtual [Machines](#page-108-0) Page" on page 90
- "The [Snapshots](#page-113-0) Page" on page 95
- "The [Volumes](#page-114-0) Page" on page 96
- "The [Storage](#page-115-0) Groups Page" on page 97
- "The [Networks](#page-116-0) Page" on page 98
- "The [Virtual](#page-117-0) CDs Page" on page 99
- "The [Upgrade](#page-118-0) Kits Page" on page 100
- "The Users & [Groups](#page-118-1) Page" on page 100

## <span id="page-74-0"></span>The everRun Availability Console

The everRun Availability Console is a browser-based interface that provides management and monitoring of an everRun system from a remote management computer. You can perform many administrative operations from the console because it provides access to the system as a whole as well as to physical machines (PMs), virtual machines (VMs), and other resources.

For information on the requirements of the remote management computer that runs the everRun Availability Console, see "everRun Availability Console [Requirements"](#page-50-0) on page 32.

Using the everRun Availability Console, you can perform a variety of administrative functions:

- Read system alerts from the [Dashboard](#page-75-0). See "The Dashboard Page" on page 57.
- View VM, CPU, memory, and storage statistics, and reboot or shutdown the system from the System page. See "The [System](#page-77-0) Page" on page 59.
- Set preferences for the system, diagnostics, notifications (e-Alerts and SNMP configuration), and remote support (notification and access). System preferences include owner information and configuration values for IP address, quorum services, date and time, etc. See "The [Preferences](#page-79-0) Page" on page 61.
- View alerts and audit logs. See "The Alerts [Page"](#page-104-0) on page 86 and "The [Audits](#page-104-1) Page" on page 86.
- Monitor, manage, and maintain resources:
	- PM status, storage, disks, network, and sensors: see "The Physical [Machines](#page-105-0) Page" on page 87.
	- VM status and management tasks such as creating, importing/restoring, managing, and maintaining VMs: see "The Virtual [Machines](#page-108-0) Page" on page 90.
	- **n** Snapshot status and management tasks such as exporting and deleting snapshots: see "The [Snapshots](#page-113-0) Page" on page 95.
	- [Volumes,](#page-114-0) including their state, size, and storage group: see "The Volumes Page" on page 96.
	- **EXTERGHED FIGHTS IN STORAGE GROUPS** Storage Storage Storage Storage Storage Storage Storage Storage Groups Page" on page 97.
	- n Networks, including state, physical interface, speed, MAC address, and network bandwidth: see "The [Networks](#page-116-0) Page" on page 98.
- <sup>n</sup> Virtual CDs, [including](#page-117-0) their state, name, size, and storage group: see "The Virtual CDs Page" on page 99.
- Monitor and manage upgrade kits, and users and groups in the [LIBRARY.](#page-118-0) See "The Upgrade Kits" Page" on page 100 and "The Users & [Groups](#page-118-1) Page" on page 100.

"Logging on to the everRun [Availability](#page-69-0) Console for the First Time" on page 51

"Logging on to the everRun [Availability](#page-75-1) Console" on page 57

<span id="page-75-1"></span>"Using the everRun [Availability](#page-73-0) Console" on page 55

#### Logging on to the everRun Availability Console

Log on to the everRun Availability Console to manage the everRun system. Using the console, you can manage the system, including its physical machines (PMs), virtual machines (VMs), storage, and networks. You can also generate statistics and view alerts and logs.

## To log on to the everRun Availability Console

1. Type the everRun system's IP address or name that is a fully qualified domain name (FQDN) into a browser address bar:

http://*IP*\_address

OR

http://FQDN\_name

IP address is the everRun system's static IP address, supplied during installation.

FQDN name is the FQDN corresponding to that IP address.

- 2. When the logon page appears, enter your Username and Password.
- 3. Click LOGIN.

## Related Topics

"Logging on to the everRun [Availability](#page-69-0) Console for the First Time" on page 51

"The everRun [Availability](#page-74-0) Console" on page 56

<span id="page-75-0"></span>"Using the everRun [Availability](#page-73-0) Console" on page 55

## The Dashboard Page

The Dashboard page displays a summary of outstanding alerts on the everRun system. To open this page, click Dashboard in the left-hand navigation panel.

To display additional information about outstanding alerts, click an alert symbol (for example,  $\langle \delta \rangle$ ) in the everRun system diagram or click an entry in the list of alerts below the system diagram. Alert lists may appear in tabs such as All, System, or Ignored, which may appear below the system diagram, depending on the alerts. The alert information includes:

- The component associated with the issue (for example, the everRun system, physical machine (PM), or virtual machine (VM)).
- A description of the activity or task that requires attention.
- The reason the issue should be resolved, if available.

Resolve active alerts as soon as possible (see "Resolving [Outstanding](#page-76-0) Alerts on the Dashboard" on page 58).

## Understanding the everRun System Diagram

The system diagram on the Dashboard page displays a graphical representation of system status. A star symbol indicates the primary PM. Alert symbols, if present, represent informational or critical alerts that require attention. Click an alert symbol to display information about the alert.

# Related Topics

"The Physical [Machines](#page-105-0) Page" on page 87

- "The [System](#page-77-0) Page" on page 59
- <span id="page-76-0"></span>"The Virtual [Machines](#page-108-0) Page" on page 90

## Resolving Outstanding Alerts on the Dashboard

After completing system installation, resolve any outstanding alerts that appear on the Dashboard page.

## To resolve outstanding alerts

On the everRun Availability Console Dashboard page, view any alerts listed in the lower portion of the page. Your options are as follows:

 $\bullet$  Resolve the alert.

For instance, if you see the message Support Notification service should be enabled to ensure the best possible support from Stratus, then enable support notification service.

• Click Ignore (beneath the Action column) to ignore the alert and remove it from the list. Minor alerts can be ignored rather than resolved. Clicking Ignore hides the alert.

To restore the ignored alert to the list, click Ignored, above the alerts list, and then Restore, under the Action column.

#### Related Topics

<span id="page-77-0"></span>"The [Dashboard](#page-75-0) Page" on page 57

#### The System Page

The System page displays information about the everRun system, and enables you to reboot or shut down the system. The page also displays resource allocations for the everRun system. To open this page, click System in the left-hand navigation panel.

You can use the System page for administrative tasks including:

- ["Rebooting](#page-77-1) the System" on page 59
- ["Shutting](#page-78-0) Down the System" on page 60

You perform many other administrative tasks on the everRun system using the everRun Availability Con-sole. For information, see "The everRun [Availability](#page-74-0) Console" on page 56.

To manage everRun system resources, see ["Configuring](#page-91-0) System Resources" on page 73.

#### Related Topics

<span id="page-77-1"></span>"Using the everRun [Availability](#page-73-0) Console" on page 55

#### Rebooting the System

Reboot the everRun system using the everRun Availability Console to safely restart both PMs without incurring downtime for the VMs.

Caution: Rebooting the everRun system by any method other than following (for example, rebooting from the PMs individually) may result in data loss.

Note: You can reboot the system only if both PMs are running, healthy, and not in maintenance ñ mode.

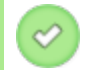

Prerequisite: Confirm that both PMs are running before rebooting.

## To reboot the everRun system

- 1. Select System in the left-hand navigation panel.
- 2. Click the Reboot button. A message appears, asking you to confirm the reboot. Click Yes to continue.

Rebooting can take up to 15 minutes. You can observe the process in the Dashboard and the masthead of the everRun Availability Console. The system's PMs sequentially enter and then exit maintenance mode (for information on maintenance mode, see ["Maintenance](#page-131-0) Mode" on page 113).

3. Verify that the PMs restart and that all VMs continue running as expected.

After you initiate a reboot, a message in the masthead shows the status of the reboot. If necessary, you can cancel the reboot by clicking Cancel Reboot in the masthead.

Caution: If you cancel a reboot, the system is left in its current state and you need to manually restore it to a healthy state.

## Related Topics

٠

"The everRun [Availability](#page-74-0) Console" on page 56

"The [System](#page-77-0) Page" on page 59

<span id="page-78-0"></span>"Using the everRun [Availability](#page-73-0) Console" on page 55

## Shutting Down the System

Use the everRun Availability Console to shut down the everRun system. Doing so performs an orderly shutdown by first shutting down the virtual machines (VMs) and then the physical machines (PMs). Use only this method to shutdown the everRun system. Make sure both PMs are running before shutting down.

## Cautions:

÷

- 1. Shutting down the everRun system takes the VMs offline, so shutdown the system only during a planned maintenance period.
- 2. Shutting down the everRun system by any other method (for example, removing power from both PMs individually) may result in data loss.

## To shut down the everRun system

- 1. Confirm that both PMs are running so that the disks can synchronize between nodes.
- 2. Select System in the left-hand navigation panel.
- 3. Click the Shutdown button. A warning appears: It will shut down the entire system and stop one or more VMs! Click Yes to shutdown or No to cancel the shutdown. After clicking Yes, a second warning appears, asking you to confirm the shutdown. Click Yes (again) to shutdown or No to cancel the shutdown.

You can observe some of the shutdown process in the Dashboard and the masthead of the everRun Availability Console as the system's PMs sequentially enter maintenance mode (for information on maintenance mode, see ["Maintenance](#page-131-0) Mode" on page 113). When the system shuts down completely, though, the everRun Availability Console is unavailable and the masthead displays Lost Communication.

After the system shuts down, you lose the connection to the console. If the everRun system cannot shutdown completely, a VM may not be shutting down properly. Do one of the following to shut down the VM:

- Use the VM console or a remote desktop application to log on to the VM. Use operating system commands to shut down the VM.
- Log on to the everRun Availability Console. Click Virtual Machines in the left-hand navigation panel, select the VM, and then click Power Off.

## Related Topics

["Managing](#page-218-0) the Operation of a Virtual Machine" on page 200

"The everRun [Availability](#page-74-0) Console" on page 56

"The [System](#page-77-0) Page" on page 59

<span id="page-79-0"></span>"Using the everRun [Availability](#page-73-0) Console" on page 55

## The Preferences Page

The Preferences page enables you to configure everRun system settings. To open this page, click Preferences in the left-hand navigation panel.

The following table lists and describes the preferences.

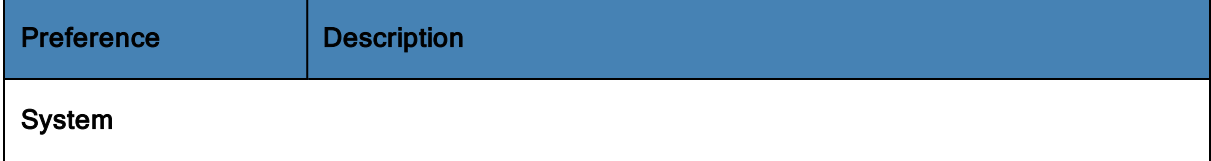

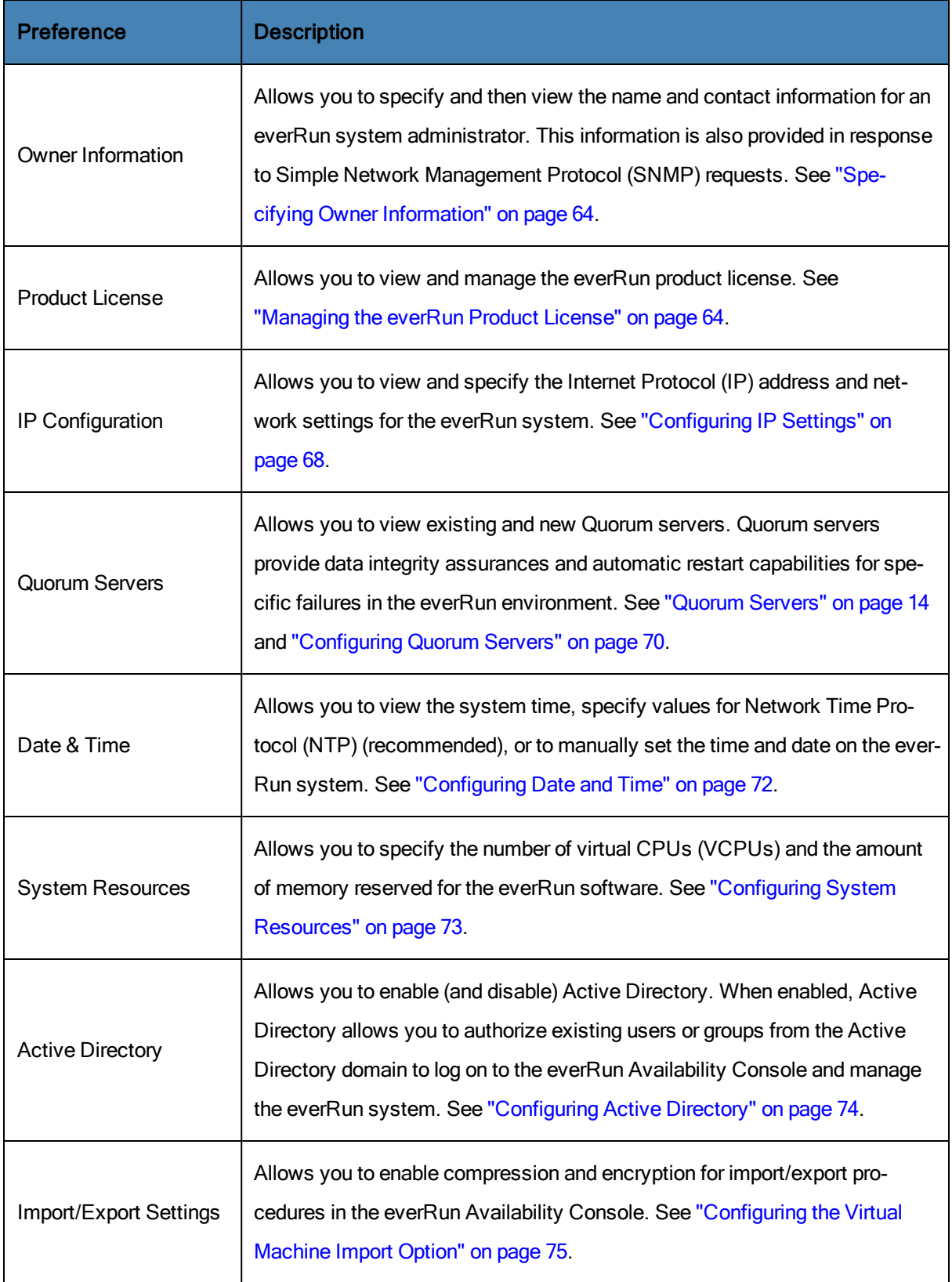

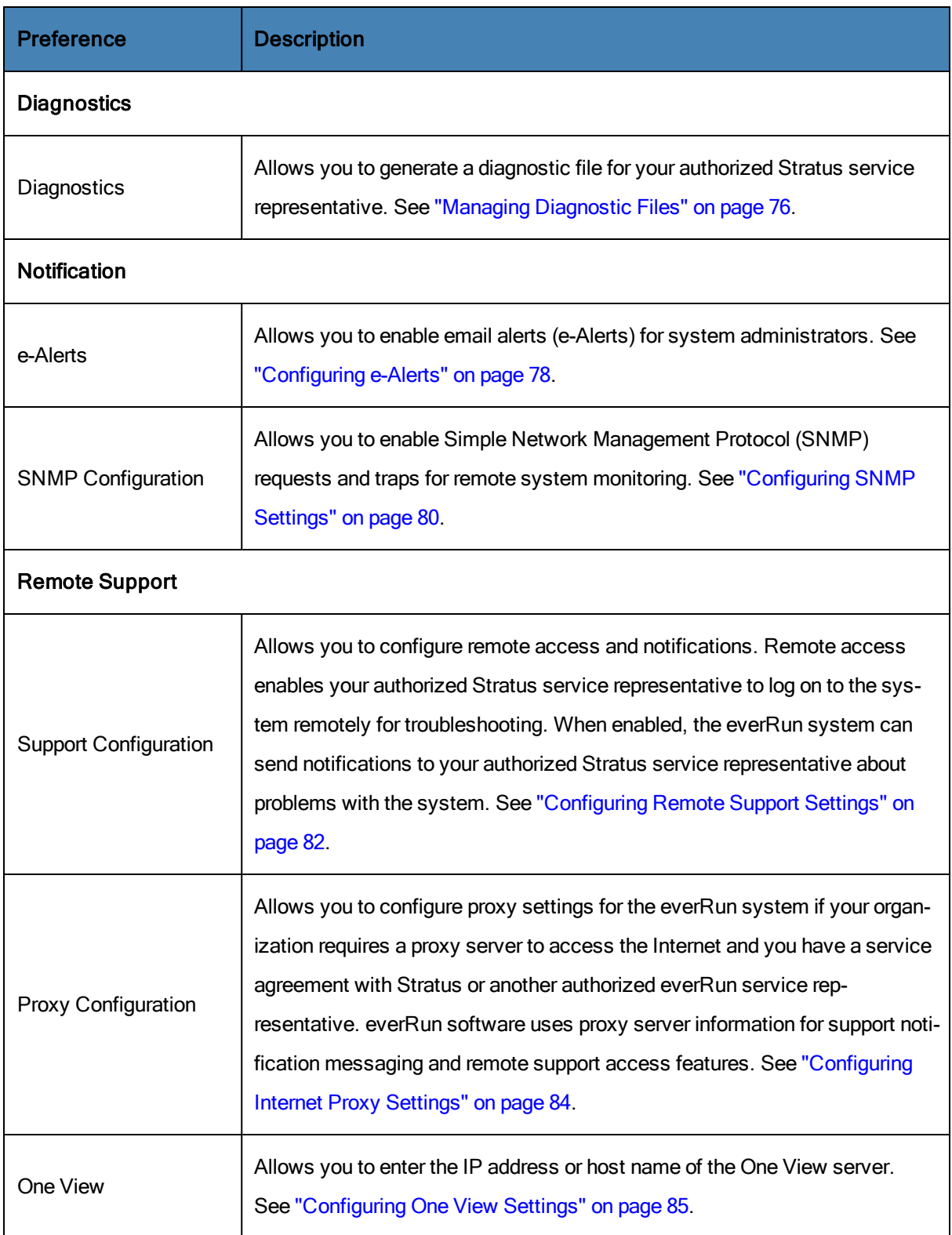

- "The everRun [Availability](#page-74-0) Console" on page 56
- <span id="page-82-0"></span>"Using the everRun [Availability](#page-73-0) Console" on page 55

#### Specifying Owner Information

Specify the name and contact information for an administrator or owner of the everRun system to make this information available for support purposes.

This contact information is available in the everRun Availability Console and provided in response to Simple Network Management Protocol (SNMP) requests.

#### To specify system owner information

- 1. Click Preferences in the left-hand pane.
- 2. On the Preferences page, click Owner Information.
- 3. Supply information in the Full Name, Phone Number, Email, and Site Address fields.
- 4. Click Save.

#### Related Topics

"The [Preferences](#page-79-0) Page" on page 61

<span id="page-82-1"></span>"The everRun [Availability](#page-74-0) Console" on page 56

## Managing the everRun Product License

Manage the product license for the everRun system by:

- Uploading a license .key file saved on a computer.
- Downloading an activated license .key file to a computer and then uploading it to the everRun system.
- Activating, renewing, or checking the status of an existing license.

When you purchase an everRun system, Stratus provides you with a license .key file (via email). Save the license .key file to a location on a computer (not your everRun system) that you can access when you need to upload (and activate) the license to the everRun system.

If you do not yet have a license, or if you need to upgrade or renew a license or support, you must contact everRun Customer Support or your authorized Stratus service representative. See the everRun Support page at [http://www.stratus.com/services-support/customer-support.](http://www.stratus.com/services-support/customer-support)

Your license is automatically activated/renewed each time you upload a license .key file to an everRun system that has Internet connectivity to the Stratus  $a$ las.stratus.com server via port 443 (https). The everRun system also attempts to activate/renew your license every 24 hours. If your everRun system does not have Internet connectivity, you can manually download an activated .key file to a computer and then upload it to the everRun system.

Follow the procedure below that is appropriate for your needs.

#### To upload a new license .key file to an everRun system with Internet connectivity

After you have saved a license.key file to a computer, use this procedure to upload the license.key file to the everRun system. The everRun system must have Internet connectivity.

- 1. Click Preferences in the left-hand navigation panel, to open the Preference page.
- 2. On the Preferences page, click Product License.
- 3. Click the New License bar to display its options.
- 4. Under Upload New License Key, click Choose File (in Google Chrome) or Browse (in Firefox or Internet Explorer), and navigate to the location of the license .key file on your computer. Select the license .key file and click Open. Then click Upload to upload the file to the everRun system. The everRun system contacts the Stratus server to activate the license.

# To license an everRun system with no Internet connectivity but with a connection to a computer that has Internet connectivity

If your everRun system is not connected to the Internet but has private intranet connectivity to a computer that is connected to the Internet, perform the following steps to download an activated license and then upload it to an everRun system.

- 1. In the everRun Availability Console, click **Preferences** in the left-hand navigation panel.
- 2. On the Preferences page, click Product License.
- 3. Click the License Check and Activation bar to display its options.
- 4. Under Step 1, Download Activated License Key, click Activated License to activate and download a license .key file to a computer (not the everRun system).

The Opening av\_number\_A.key dialog box appears. In the dialog box, select Save File and select a location on the computer to save the downloaded .key file. (Depending on the browser, the default location for saving the file may be the Downloads folder.)

5. Under Step 2, Upload Activated License Key, click Choose File and navigate to the license .key file that you saved in the previous step. Then, click Upload to upload it to the everRun system.

#### To license an everRun system with no Internet connectivity

If your everRun system is not connected to the Internet and has no private intranet connectivity to a computer that is connected to the Internet, perform the following steps to obtain an activated license and then move it to an everRun system.

For this procedure:

- You will need a USB flash drive and two computers (A and B) in addition to the everRun system.
- Computer A has Internet access and has no connection to the everRun system.
- Computer B has access to the everRun Availability Console on the everRun system, but Computer B and the everRun system are not connected to the Internet.

#### On Computer B

- 1. Insert a USB flash drive into a USB port.
- 2. Log on to the everRun Availability Console.
- 3. Click Preferences in the left-hand navigation panel.
- 4. On the Preferences page, click Product License.
- 5. Click the License Check and Activation bar to display its options.
- 6. Under Step 1, right click the Activate License link and select your browser's option to copy the link (for example, Copy Link Location or Copy Link Address).
- 7. Open a text editor (notepad.exe), paste the copied URL in to it, and save the contents of the editor to a text file on the USB flash drive.
- 8. Remove the USB flash drive.

#### On Computer A

- 1. Insert the USB flash drive into a USB port.
- 2. In a text editor, open the text file on the USB flash drive. Copy the URL in the text editor to the clipboard.
- 3. Open a web browser and paste the URL into the address bar. Press Enter. A license .key file is automatically downloaded.
- 4. Copy the license .key file to the USB flash drive.
- 5. Remove the USB flash drive.

#### On Computer B

- 1. Insert the USB flash drive into a USB port.
- 2. Click Preferences in the left-hand navigation panel.
- 3. On the Preferences page, click Product License.
- 4. Click the License Check and Activation bar to display its options.
- 5. Click Choose File, navigate to the license .key file on the USB flash drive, and select it. Click Open.
- 6. In the Product License pane, click Upload.

#### To check the status of a license

Use this procedure to check the status of a license .key file that you have already uploaded on a computer that has Internet connectivity to the Stratus alas.stratus.com server via port 443 (https).

- 1. In the everRun Availability Console, click Preferences in the left-hand navigation panel.
- 2. On the Preferences page, click Product License.

Click the License Check and Activation bar.

3. Click Check License Now. The console displays the status of the license:

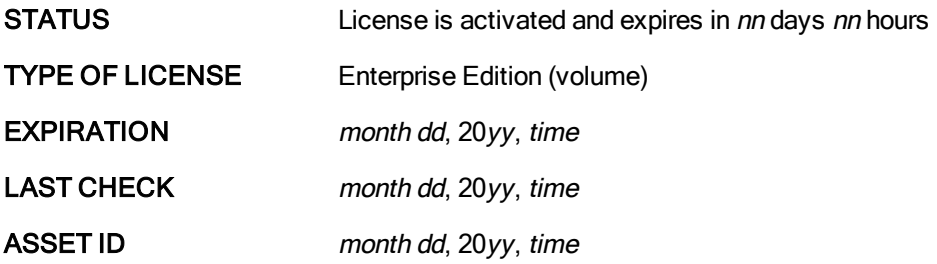

If a license activation fails, the License Activation Server (or ALAS) returns a numeric error code. The following drop-down menu lists the error codes.

## To view the license activation error codes

If a license activation fails, the License Activation Server (or ALAS) returns one of the following numeric error codes.

## 2.1: ALAS\_UNKNOWN\_SITEID

The specified Asset ID key does not exist in the Stratus customer database Atlas. If the license was just created (for example, with trial IDs), the license information might not yet have propagated to ALAS. Wait 15 minutes and try again. If the activation fails again, contact your authorized Stratus service representative and provide them with the return code.

# 3.1: ALAS\_INVALID\_ARG

The ALAS URL was called without an Asset ID parameter. This error can occur with an improperly formed license key that does not include the Asset ID.

## 3.2: ALAS\_INVALID\_SITEID

The Asset ID parameter has been specified but does not contain a value. This error can occur with an improperly formed license key that includes a blank Asset ID.

## 3.3: ALAS\_NO\_SIGN

ALAS cannot communicate with the SSL certificate signing server.

## 3.4: ALAS\_NO\_ATLAS\_UPDATE

ALAS failed to update activation information, OS release number, and/or other information in Atlas. This error occurs on the ALAS side of the license activation.

# 3.5: ALAS\_NO\_MORE\_ACTIVATION

The site has exceeded the number of activations allowed (typically 3). If necessary, your authorized Stratus service representative can change the limit.

## 9.0: ALAS\_UNKNOWN

Unknown error.

## Related Topics

"The everRun [Availability](#page-74-0) Console" on page 56

- "The [Preferences](#page-79-0) Page" on page 61
- <span id="page-86-0"></span>"Using the everRun [Availability](#page-73-0) Console" on page 55

## Configuring IP Settings

Configure Internet Protocol (IP) settings for the everRun system to set or modify the IP address of the system and nodes as well as values for applicable settings such as network mask, gateway address, and Domain Name System (DNS) server.

During installation and post-installation of everRun software, you configure three IP addresses: one for the everRun system and one for each node. You can change the IP addresses and other IP settings after installation using the appropriate procedure below. You must specify a static IPv4 address for the everRun system.

## Warnings:

- 1. Do not change the IP configuration settings, especially on systems with running VMs, without the advice and knowledge of your network administrator. Doing so could make the system and all its VMs inaccessible.
- 2. If you change the Static System IP address, any MAC addresses automatically assigned to the VMs will change when the VMs reboot, because the everRun software generates MAC addresses for the VMs based on the system IP address. To prevent changes to the MAC address for a VM (for example, to support software applications that are licensed on a MAC-address basis), set a persistent MAC address as described in ["Assigning](#page-251-0) a Specific MAC Address to a Virtual Machine" on page 233.
- 3. You must use the everRun Availability Console to change IP addresses. Do not use Linux tools.

#### Notes:

 $\mathsf{h}$ 

1. The procedure you use to configure IP settings depends on whether the everRun system stays on the same subnet or moves to a new subnet. See the "everRun Release 7.3.4.0 Release Notes" on page 258 for [instructions](#page-276-0) on how to move the system to a new subnet. Follow the appropriate procedure for your needs.

2. Changing IP settings for a new subnet typically includes changing the node's physical network connections (for example, disconnecting and then re-attaching network cables if moving the PMs). Before you disconnect cables from nodes, you must shut down the nodes.

3. In a single-node system, the **IP Configuration** page displays settings for only one node.

#### To change the system and/or node IP settings with the system on same subnet

The everRun system and all virtual machines (VMs) continue to run throughout this procedure; however, the everRun Availability Console briefly loses its connection to the system if you change the system IP address. You can access the everRun Availability Console at the new system IP address within 1-2 minutes. (You can change node IP addresses on each node, individually, but the console connection is not lost.)

- 1. Click Preferences in the left-hand navigation panel, to open the Preference page.
- 2. Click IP Configuration.
- 3. In the Static System IP box, type the static system IP address that you obtained from your network administrator.
- 4. Click the Static button and type valid, unique values for Primary DNS and Secondary DNS.
- 5. Verify that the displayed NetMask value is correct.
- 6. For Node0 and Node1, enter appropriate values for IP Address and Gateway IP.
- 7. Click Save to save the values (or click Reset to restore previous values).

If you have changed the system IP address, the Portal Restart Required dialog box appears. Wait about a minute and then click OK. This redirects the browser to the new system IP address.

## Related Topics

"Software [Installation"](#page-52-0) on page 34

"Obtaining System [IP Information"](#page-68-0) on page 50

"Logging on to the everRun [Availability](#page-69-0) Console for the First Time" on page 51

"The [Preferences](#page-79-0) Page" on page 61

"The everRun [Availability](#page-74-0) Console" on page 56

<span id="page-88-0"></span>"Using the everRun [Availability](#page-73-0) Console" on page 55

## Configuring Quorum Servers

When you log on to the everRun system for the first time, configure quorum servers.

Prerequisite: Before you configure quorum servers, read ["Quorum](#page-32-0) Servers" on page 14 and "Quorum Servers [Considerations"](#page-51-0) on page 33.

Note: For a VM to recognize quorum server configuration changes, you must reboot the VM by shutting it down and then restarting it. See "Shutting Down a Virtual [Machine"](#page-218-1) on page 200 and "Starting a Virtual [Machine"](#page-218-2) on page 200.

#### To configure quorum servers

ĥ.

- 1. Click Preferences in the left-hand navigation panel, to open the Preferences page.
- 2. Click Quorum Servers.
- 3. Click Add Quorum Server.
- 4. In the Add Preferred Quorum Server dialog box, enter the following values (if a preferred quorum server already exists, the Add Alternate Quorum Server dialog box appears):
	- DNS or IP Address-Type the fully-qualified DNS host name or IP address for the preferred quorum server.
	- Port (the default value is 4557)-Type the port number if it is different from the default.

Click Save to save the values.

- 5. Repeat steps 4 and 5 to configure a second, alternate quorum server. Stratus recommends configuring two quorum servers.
- 6. To enable quorum service, select the Enabled check box and click Save.

#### To remove a quorum server

Caution: If you remove the preferred quorum server, the alternate quorum server becomes the preferred quorum server. If no alternate quorum server exists, removing the preferred quorum server automatically disables quorum service.

- 1. Navigate to the Preferences page of the everRun Availability Console.
- 2. Click Quorum Servers.

ñ

- 3. Locate the entry for the quorum server you want to remove.
- 4. In the right-most column, click Remove.

Note: If a VM is using the quorum server that you are removing, you must reboot the VM so that it no longer recognizes the quorum server, which allows the removal process to finish.

×

 $\mathsf{h}$ 

"The everRun [Availability](#page-74-0) Console" on page 56

- "The [Preferences](#page-79-0) Page" on page 61
- <span id="page-90-0"></span>"Using the everRun [Availability](#page-73-0) Console" on page 55

## Configuring Date and Time

When you log on to the everRun system for the first time, configure the date and time to enable the Network Time Protocol (NTP) service. Using the NTP service automatically sets the system clock and ensures that it does not drift from the actual time.

Caution: When you change the date and time settings, the primary physical machine (PMs) may reboot and the secondary PM may shutdown if system time has drifted from actual time. All virtual machines (VMs) are stopped and business processing is interrupted until the reboot is complete.

Note: The clock swaps between time zones whenever VMs migrate or restart. To ensure that the time zone in VMs does not change:

- Set the time zone in all VMs to correspond to the time zone configured for the everRun system.
- Configure all VMs to use the same NTP servers as those configured for the everRun system.

#### To configure date and time settings

- 1. Click Preferences in the left-hand navigation panel, to open the Preferences page.
- 2. On the Preferences page, click Date & Time.
- 3. In the Date & Time display, the default setting for Configure Time Zone is America, New York. Select a time zone appropriate for your location, if necessary.
- 4. Select one of the following for Configure Date and Time:
	- **Automatically (Recommended)** enables NTP service. Type NTP server addresses in the text area, one per line. Specifying multiple NTP servers provides redundancy.
	- **Manually** allows you to manually enter settings.

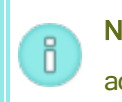

Note: If you configure time manually, the everRun system's time may drift from actual time.

5. Click Save (or click Reset to restore the previously-saved values).

If the system requires a reboot because of time drift, a message appears in the everRun Availability Consolemasthead telling you that the system will reboot. In this case, the primary physical machine (PM) reboots and the secondary PM shuts down. While the primary PM reboots, you lose your connection to the everRun Availability Console. When the reboot is complete, the PM re-establishes a connection to the console and you receive an alert telling you to restart the secondary PM.

## Related Topics

"The everRun [Availability](#page-74-0) Console" on page 56

"The [Preferences](#page-79-0) Page" on page 61

<span id="page-91-0"></span>"Using the everRun [Availability](#page-73-0) Console" on page 55

#### Configuring System Resources

Configure system resources to specify how the everRun system manages virtual CPUs (vCPUs) and memory. Use default values; change a value only if your service representative instructs you to.

#### To configure system resources for the everRun system

- 1. In the everRun Availability Console, click Preferences in the left-hand navigation panel, to open the Preference page.
- 2. Click System Resources.
- 3. Modify the settings only if your service representative instructs you to:
	- System VCPUs, which sets the number of VCPUs reserved for the everRun software. Values are 2 (the default) and 4.
	- **s** System Memory, which sets the amount of memory reserved for the everRun software. Values are 1024 MB, 2048 MB (the default), and 4096 MB.
- 4. Scroll to the bottom of the System Resources section and click Save (or click Reset to restore the previously-saved values).

## Related Topics

"The everRun [Availability](#page-74-0) Console" on page 56

- "The [Preferences](#page-79-0) Page" on page 61
- <span id="page-92-0"></span>"Using the everRun [Availability](#page-73-0) Console" on page 55

## Configuring Active Directory

Configure Active Directory for the everRun system to authorize existing users or groups from an Active Directory domain to log on to the everRun Availability Console with their Active Directory credentials.

After you add the everRun system to an Active Directory domain, you can assign administrative privileges to domain users using the Grant Access wizard, which you start from the Users & Groups page (see "The Users & [Groups](#page-118-1) Page" on page 100).

## To add the everRun system to an Active Directory domain

- 1. Click Preferences in the left-hand navigation panel, to open the Preferences page.
- 2. Click Active Directory.
- 3. Click Enable Active Directory.
- 4. Next to Active Directory Domain, type the name of the domain to use.
- 5. Click Add System to Active Directory.
- 6. Type the Username and Password of an Active Directory Administrator in order to add this ever-Run system to the domain.
- 7. Click Add.
- 8. Assign administrative privileges to domain users on the Users & Groups page, as described in ["Managing](#page-120-0) Domain User Accounts" on page 102.

#### To remove an everRun system from an Active Directory domain

- 1. In the everRun Availability Console, click Preferences in the left panel, to open the Preferences page.
- 2. Click Active Directory.
- 3. Click Remove System from Active Directory.
- 4. Type a Username and Password that provides you with administrative privileges within the domain.
- 5. Click Remove.

## To disable domain authentication

- 1. In the everRun Availability Console, click Preferences in the left panel, to open the Preferences page.
- 2. Click Active Directory.
- 3. Click Disable Active Directory.

Note: Disabling Active Directory prevents the use of domain authentication for authorizing administrators of the everRun system; however, it does not remove the system from the domain. To restore the use of domain authentication, click Enable Active Directory. You do not need to retype the name of the controller or restore domain users on the Users & Groups page.

## Related Topics

ĥ.

- "The Users & [Groups](#page-118-1) Page" on page 100
- ["Managing](#page-120-0) Domain User Accounts" on page 102
- ["Managing](#page-119-0) Local User Accounts" on page 101
- "The [Preferences](#page-79-0) Page" on page 61
- <span id="page-93-0"></span>"The everRun [Availability](#page-74-0) Console" on page 56

## Configuring the Virtual Machine Import Option

Configure the virtual machine import option to enable encryption that improves security for the everRun system.

#### To configure an import option for the everRun system

- 1. In the everRun Availability Console, click Preferences in the left panel, to open the Preferences page.
- 2. Click Import.
- 3. Select a setting, as appropriate for your system:
	- **n** Import, which enables encrypted data communication using a secure version of the Hyper Text Transfer Protocol (HTTPS). Encryption can be time consuming, so enable it only when security is a concern. By default, this setting is disabled.
- 4. Click Save (or click Reset to restore the previously-saved values).

"The everRun [Availability](#page-74-0) Console" on page 56

"The [Preferences](#page-79-0) Page" on page 61

<span id="page-94-0"></span>"Using the everRun [Availability](#page-73-0) Console" on page 55

## Managing Diagnostic Files

Diagnostic files provide a snapshot of an everRun system's log files and configuration information. This information enables your authorized Stratus service representative to resolve an issue with the system.

When you create diagnostic files, you can choose to include log files from the last 24 hours, the previous seven days, or all available log information and statistics for the everRun system. You can also choose to include only performance statistics.

For additional information, see:

- "Creating a [Diagnostic](#page-94-1) File" on page 76
- "Deleting a [Diagnostic](#page-96-1) File" on page 78
- ["Uploading](#page-95-0) a Diagnostic File to Customer Support" on page 77

#### Related Topics

"The everRun [Availability](#page-74-0) Console" on page 56

"Using the everRun [Availability](#page-73-0) Console" on page 55

<span id="page-94-1"></span>"The [Preferences](#page-79-0) Page" on page 61

#### Creating a Diagnostic File

Diagnostic files provide a snapshot of an everRun system's log files and configuration information. You create a diagnostic file to help your authorized Stratus service representative resolve issues with the system.

Note: everRun software allocates a fixed amount of storage space for diagnostic files. If sufficient space is not available when you create a diagnostic file, the system will delete previously created files.

#### To create diagnostic files

ñ

- 1. Click Preferences in the left-hand navigation panel, to open the Preference page.
- 2. In the Diagnostics category, click Diagnostics.
- 3. Select an option from the pulldown menu:
	- **Ninimal** diagnostics contain log information for the last 24 hours.
	- **Medium** diagnostics contain log information for the last 7 days.
	- **Full diagnostics contain all available log information with statistics for the everRun system.**

## 4. Click Generate Diagnostic File.

5. Upload the file to your authorized Stratus service [representative,](#page-95-0) as described in "Uploading a Diagnostic File to Customer Support" on page 77.

## Related Topics

"The everRun [Availability](#page-74-0) Console" on page 56

"The [Preferences](#page-79-0) Page" on page 61

<span id="page-95-0"></span>"Using the everRun [Availability](#page-73-0) Console" on page 55

#### Uploading a Diagnostic File to Customer Support

Upload a diagnostic file to the Stratus everRun Customer Support web site to help resolve an issue with the everRun system. (To create a diagnostic file, see "Creating a [Diagnostic](#page-94-1) File" on page 76.)

## To upload a diagnostic file to Customer Support

- 1. Click Preferences in the left-hand navigation panel, to open the Preference page.
- 2. In the Diagnostics category, click Diagnostics
- 3. Do one of the following:
	- **n** If the everRun system has Internet connectivity, upload the diagnostic file directly to the Stratus everRun Customer Support web site by clicking Upload. An Alert appears with the message that the diagnostic was uploaded successfully, if the upload succeeds.
	- **n** If the everRun system does not have Internet connectivity or if the **Upload** fails, you can manually upload the diagnostic file to the Stratus Diagnostic File Upload web page. First, click Download on the everRun Availability Console to download the diagnostic file as a .zip file to your local computer. Transfer the diagnostic zip file to a computer with Internet connectivity . Open a web browser, and in its address bar, enter

[http://diags.stratus.com/DiagUpload.html.](http://diags.stratus.com/DiagUpload.html) On the Stratus Diagnostic File Upload page,

click Choose File, select the zip file on the computer, and click Submit.

If you need help with this procedure, call everRun Customer Support at the phone number listed on the everRun Support page at <http://www.stratus.com/services-support/customer-support>.

After you are certain that you no longer need the file (for example, Customer Support confirms that the file uploaded [correctly\),](#page-96-1) you can optionally delete it from the everRun system, as described in "Deleting a Diagnostic File" on page 78.

## Related Topics

"The everRun [Availability](#page-74-0) Console" on page 56

"The [Preferences](#page-79-0) Page" on page 61

<span id="page-96-1"></span>"Using the everRun [Availability](#page-73-0) Console" on page 55

#### Deleting a Diagnostic File

Delete a diagnostic file from the everRun system after you have uploaded it to your authorized Stratus service representative.

#### To delete a diagnostic file

- 1. Click Preferences in the left-hand navigation panel, to open the Preference page.
- 2. In the Diagnostics category, click Diagnostics.
- 3. Select the diagnostic file and click Delete.

## Related Topics

"The everRun [Availability](#page-74-0) Console" on page 56

"The [Preferences](#page-79-0) Page" on page 61

<span id="page-96-0"></span>"Using the everRun [Availability](#page-73-0) Console" on page 55

## Configuring e-Alerts

Configure email alerts (e-Alerts) to enable the everRun system to send email to system administrators whenever the system detects an event requiring administrator attention.

#### To enable e-Alerts

- 1. Click Preferences in the left-hand navigation panel, to open the Preference page.
- 2. Under Notification, click e-Alerts.
- 3. Click the Enable e-Alerts box. Boxes for specifying or selecting the following settings appear:
	- **SMTP Server** (required)—Enter the name of the Simple Mail Transfer Protocol (SMTP) server that your company uses to send email.
	- Port Number (optional)—Enter the port number to use when sending e-Alerts. If no port number is specified, the default SMTP port 25 will be used. (For additional information on all ports, including the SMTP port, access the Knowledge Base to search for the article TCP and UDP ports used by everRun 7 (KB-[2123](https://support.stratus.com/SelfServiceWeb/AdvancedSearch.aspx?ArticleId=2123)). See ["Accessing](#page-443-0) Knowledge Base Articles" on page 425.)
	- **e-Alerts Language**-Select a language from the pull-down menu.
	- **Example 1** Sender's Email Address-Enable e-Alert delivery by specifying a valid sender's email address in either of the following cases:
		- $\circ$  You have not specified a DNS server on the everRun system and your SMTP server is not configured to accept domain literals ( $From$  addresses in the form noreply@*IP\_address*).
		- You want the e-Alert to provide a different sender's email address (for example, noreply@company.com).

Any email address that the SMTP server accepts is sufficient.

- Connect using TLS-Click this box if the SMTP server requires Transport Layer Security (TLS). Stratus recommends that you specify 587 for Port Number, though 25 is used by default.
- **Enable Authentication–Click this box if the SMTP server requires authentication to send** email and type the Username and Password for the SMTP account.
- List of Recipients (required)–Enter email addresses for all e-Alert recipients.
- 4. Click Save (or click Reset to restore the previously-saved values).

Note: When you enable or update the e-Alert configuration, generate a test alert to confirm that you receive the alerts.

#### To generate a test alert

ĥ

Click Generate Test Alert. The everRun software generates a test alert and sends a sample email with the subject "Test Alert" to all email recipients; SNMP sends traps to recipients of SNMP traps, if configured (see ["Configuring](#page-98-0) SNMP Settings" on page 80); and Support Configuration sends a notification to your authorized Stratus service [representative,](#page-100-0) if configured (see "Configuring Remote Support [Settings"](#page-104-0) on page 82). Watch the Alerts History log (see "The Alerts Page" on page 86) for delivery status.

You can also test e-Alerts by putting the secondary physical machine into maintenance mode (see ["Maintenance](#page-131-0) Mode" on page 113), and then removing it from maintenance mode. Verify that you receive e-Alerts for both maintenance mode events.

## Related Topics

"The everRun [Availability](#page-74-0) Console" on page 56

"The [Preferences](#page-79-0) Page" on page 61

<span id="page-98-0"></span>"Using the everRun [Availability](#page-73-0) Console" on page 55

#### Configuring SNMP Settings

Configure Simple Network Management Protocol (SNMP) settings for your everRun system to allow SNMP management applications to remotely monitor your systems. (SNMP information pertains only to systems and not individual PMs.) You can enable SNMP requests and SNMP traps:

- SNMP request-a request sent to the everRun system to retrieve the values of objects listed in the Management Information Bases (MIBs) supported by the everRun software. These MIBs include an everRun-specific MIB that is a collection of objects describing the everRun system. You can download a copy of the MIB file from the Drivers and Tools section of the Downloads page at <http://www.stratus.com/go/support/everrun>.
- SNMP trap—a message initiated by one of the nodes in the everRun system after an event such as an alert that is then sent to an identified list of recipients, typically a network management station (NMS).

To specify the desired security parameters, you must edit the standard  $/etc/snmp/snmpd$ .confile on both nodes. For example, to allow SNMP requests by any user using the default  $\text{public}$  community, comment out or delete the following lines from that file on each node:

```
com2sec notConfigUser default public
```

```
group notConfigGroup v1 notConfigUser
group notConfigGroup v2c notConfigUser
view systemview included .1.3.6.1.2.1.1
view systemview included .1.3.6.1.2.1.25.1.1
access notConfigGroup "" any noauth exact systemview none none
```
After you save the edited files, you must restart the snmpd process on each node by entering the following command:

service snmpd restart

Follow the appropriate procedure to enable SNMP requests or traps.

#### To enable SNMP requests

- 1. Click Preferences in the left-hand navigation panel, to open the Preference page.
- 2. Under Notification, click SNMP Configuration.
- 3. Activate the check box next to Enable SNMP Requests.
- 4. Click Save. (Or click Reset to restore the previously-saved values.)

#### To enable SNMP traps

ĥ

Note: When you enable or modify the SNMP trap settings, generate a test alert to confirm that traps are received.

- 1. Click Preferences in the left-hand navigation panel, to open the Preference page.
- 2. Under Notification, click SNMP Configuration.
- 3. Activate the check box next to Enable SNMP Traps.
- 4. Type the name of the SNMP Community, or keep the default (public).
- 5. Next to List of Recipients for SNMP traps(Version 2c), type the IP address or host name for each SNMP version 2 recipient, one per line.
- 6. Next to List of Recipients for SNMP traps (Version 1), type the IP address or host name for each SNMP version 1 recipient, one per line.
- 7. Click Save. (Or click Reset to restore the previously saved values.)

8. Configure your organization's firewall to allow SNMP operations, which enables SNMP management systems to receive alerts from and send traps to the everRun system. To do so, configure your organization's firewall to open the SNMP port:

> Message Type: SNMP Protocol: SNMP Port: 161 (Get/Walk) 162 (Traps)

9. Generate a test alert by clicking Generate Test Alert.

The everRun software generates a test alert and SNMP sends traps to recipients of SNMP traps; e-Alerts send a sample email with the subject "Test Alert" to all email recipients of e-Alerts, if configured (see ["Configuring](#page-96-0) e-Alerts" on page 78); and Support Configuration sends a notification to your authorized Stratus service representative, if configured (see ["Configuring](#page-100-0) Remote Support Settings" on page 82). Watch the Alerts History log (see "The Alerts Page" on page 86) for delivery status.

## Related Topics

ñ.

["SNMP"](#page-446-0) on page 428

- "The everRun [Availability](#page-74-0) Console" on page 56
- "The [Preferences](#page-79-0) Page" on page 61
- <span id="page-100-0"></span>"Using the everRun [Availability](#page-73-0) Console" on page 55

## Configuring Remote Support Settings

When you log on to the everRun system for the first time, configure support configuration settings that enable the everRun system to send support notifications (alerts) to your authorized Stratus service representative when an event requires attention.

## To configure support configuration settings

Note: When you enable or modify support configuration settings, generate a test alert to confirm that your authorized Stratus service representative can receive system health messages from your system.

- 1. Click Preferences in the left-hand navigation panel, to open the Preferences page.
- 2. Under Remote Support, click Support Configuration.
- 3. Modify the settings, as appropriate for your system:
	- **Enable Remote Support Access** allows your authorized Stratus service representative to remotely connect to the everRun system for troubleshooting purposes. Note that you can enable and then disable this setting, as needed.
	- **Enable Notifications** allows the everRun system to send health and status notifications to your authorized Stratus service representative.
		- Enable Support Notifications sends an alert for any event that requires attention.
		- Enable Periodic Reporting sends a daily summary of system information to help improve product and service quality.
- 4. Click Save (or click Reset to restore the previously saved values).
- 5. Configure your organization's firewall to allow support messages.

## To configure your firewall to allow support messages

Use the following information to configure your organization's firewall to allow communication with your authorized Stratus service representative:

Message Type: Call-Home and Licensing Protocol: TCP Port: 443 Stratus support server address: \*.stratus.com Message Type: Support Diagnostics Protocol: TCP Port: 443 Stratus support server address: \*.stratus.com Message Type: Dial-In Protocol: TCP Port: 443, Default proxy port: 3128 (You can change the default proxy port number.) Stratus support server address: \*.ecacsupport.com Message Type: e-Alert Protocol: SMTP Port: 25

(For additional information on TCP and UDP ports, access the Knowledge Base to search for the article TCP and UDP ports used by everRun 7 (KB[-2123\)](https://support.stratus.com/SelfServiceWeb/AdvancedSearch.aspx?ArticleId=2123). See ["Accessing](#page-443-0) Knowledge Base Articles" on page 425.)

To enable SNMP management systems to receive alerts and send traps to the everRun system, configure the firewall for the following:

Message Type: SNMP Protocol: SNMP Port: 161(Get/Walk) 162(Traps)

6. Generate a test alert.

## To generate a test alert

Click Generate Test Alert. The everRun software generates a test alert and Support Configuration sends a notification to your authorized Stratus service representative; e-Alerts send a sample email with the subject "Test Alert" to all email recipients of e-Alerts, if configured (see ["Configuring](#page-96-0) e-Alerts" on page 78); and SNMP sends traps to recipients of SNMP traps, if configured (see ["Configuring](#page-98-0) SNMP Settings" on page 80). Watch the Alerts History log (see "The Alerts [Page"](#page-104-0) on page 86) for delivery status. A subsequent alert will be generated if the support notification fails.

## Related Topics

"The everRun [Availability](#page-74-0) Console" on page 56

- "The [Preferences](#page-79-0) Page" on page 61
- <span id="page-102-0"></span>"Using the everRun [Availability](#page-73-0) Console" on page 55

## Configuring Internet Proxy Settings

Configure proxy settings for the everRun system if your organization requires a proxy server to access the Internet and you have a service agreement with Stratus or another authorized everRun service representative.

A proxy server provides a secure bridge between the everRun system and the Internet. everRun software uses proxy server information for only outbound HTTP traffic related to support notification messaging and remote support access features.

## To configure Internet proxy settings

- 1. Click Preferences in the left-hand navigation panel, to open the Preferences page.
- 2. Under Remote Support, click Proxy Configuration.
- 3. To enable proxy service, click the Enable Proxy box.
- 4. In the Proxy Server box, type the fully-qualified proxy server host name or IP address.
- 5. In the Port Number box, type the port number if it is different from the default number (3128).
- 6. If the proxy server requires authentication, click the Enable Authentication box and type the Username and Password.
- 7. Click Save (or click Reset to restore the previously-saved values).

"The everRun [Availability](#page-74-0) Console" on page 56

"The [Preferences](#page-79-0) Page" on page 61

<span id="page-103-0"></span>"Using the everRun [Availability](#page-73-0) Console" on page 55

## Configuring One View Settings

You must register your everRun system with the One View Console before you can enable One View connections on your system. The procedure consists of "Part [A: Registering](#page-103-1) a Platform" on page 85 and "Part B: Adding a Platform to the One View Console" on page 85.

#### <span id="page-103-1"></span>Part A: Registering a Platform

- 1. In the everRun Availability Console, obtain the Asset ID of the system you want to add to the console. The Asset ID appears in the masthead, under the system name.
- 2. In the One View Console, click PLATFORMS in the masthead.
- 3. Click Register Platform in the action bar.
- 4. In the Register Platform dialog box that appears, enter the Asset ID (obtained in Step 1).
- 5. Click Save.

#### <span id="page-103-2"></span>Part B: Adding a Platform to the One View Console

- 1. In the everRun Availability Console, navigate to One View on the PREFERENCES page:
	- a. Click Preferences in the left-hand navigation panel.
	- b. On the PREFERENCES page, click One View under Remote Support.
- 2. With One View selected on the PREFERENCES page, click Enable One View.
- 3. In the Server box, enter the IP address or DNS name for the One View Console. (If necessary, see your system administrator to obtain the IP address.)
- 4. Click Save.

In the One View Console, confirm that the new system appears on the PLATFORMS page.

#### Related Topics

<span id="page-104-0"></span>"Obtaining System [IP Information"](#page-68-0) on page 50

#### The Alerts Page

The Alerts page displays messages about events on the everRun system.

To open the Alerts page, click Alerts in the left-hand navigation panel of the everRun Availability Console.

(To view a log of user activity on the everRun system, see "The [Audits](#page-104-1) Page" on page 86.)

To view alert information, scroll through the alerts, which are, by default, listed in reverse chronological order. Click an alert to display information about the problem and resolution (if available), and whether Support Notifications, an e-Alert, or an SNMP Trap was sent for this alert.

Note: Support notification alerts, e-Alerts, and SNMP traps are generated only when you enable them in the everRun Availability Console console. For information see:

- ["Configuring](#page-100-0) Remote Support Settings" on page 82
	- ["Configuring](#page-96-0) e-Alerts" on page 78
	- ["Configuring](#page-98-0) SNMP Settings" on page 80

#### Related Topics

f.

"The everRun [Availability](#page-74-0) Console" on page 56

<span id="page-104-1"></span>"Using the everRun [Availability](#page-73-0) Console" on page 55

## The Audits Page

The **Audits** page displays a log of user activity in the everRun Availability Console. To open this page, click Audits in the left-hand navigation panel. (To display information about events on the everRun system, see "The Alerts [Page"](#page-104-0) on page 86.)

To view log information, scroll through the log entries, which are, by default, listed in reverse chronological order. The information includes:

- Time—The date and time of the action.
- Username–The name of the user that initiated the action.
- Originating Host-The IP address of the host on which the everRun Availability Console was running.
- Action–The action performed in the everRun Availability Console.

"The everRun [Availability](#page-74-0) Console" on page 56

<span id="page-105-0"></span>"Using the everRun [Availability](#page-73-0) Console" on page 55

#### The Physical Machines Page

The Physical Machines page enables you to manage the physical machines (PMs) in the everRun system. (PMs are also referred to as nodes.) To open this page, click Physical Machines in the left-hand navigation panel.

State, Activity, Name, Model, and # of VMs columns appear immediately under the

PHYSICAL MACHINES heading and masthead. To manage a specific PM, click node0 (primary) or node1 under Name. To interpret PM states and activities, see "Physical Machine States and [Activities"](#page-107-0) on page 89.

The bottom pane displays action buttons for and details about the selected node:

• Action buttons: Various action buttons appear, depending upon the state of the selected node. The Work On button  $\left(\begin{matrix} 0 & 1 \end{matrix}\right)$  appears initially. To perform most maintenance tasks, click Work On,

which places a node into maintenance mode (for information, see ["Maintenance](#page-131-0) Mode" on page 113). To learn about additional PM actions available in [maintenance](#page-106-0) mode, see "Physical Machine Actions" on page 88 or the help topic for the task you want to complete.

- Detailed information: To view detailed information or statistics about the selected node, click one of the following tabs:
	- **EX Summary** (in the initial display), which displays the model, overall state, activity, and configuration (memory and logical disks) for the selected node.
	- **Description**, which displays a window where you can enter information about the node.
	- **Storage**, which displays the state, logical ID, size, controller an current action (if any) of storage.
- **Network**, which displays the state, name, speed, and MAC address of networks.
- **s** Sensors, which displays the name and current state of sensors.
- **Nirtual Machines**, which displays the state, activity, and name of virtual machines.
- **Details**, which displays the manufacturer, model, and serial number of the selected node.

×

"The everRun [Availability](#page-74-0) Console" on page 56

<span id="page-106-0"></span>"Using the everRun [Availability](#page-73-0) Console" on page 55

#### Physical Machine Actions

When you select a physical machine (PM), some or all of the following action buttons appear, depending on the PM's state and activity.

Caution: Use the Physical Machines page of the everRun Availability Console when you perform maintenance on a PM. Do not use controls on the computer (for example, the power switch on the PC) because the everRun Availability Console protects the everRun system from most actions that are potentially disruptive.

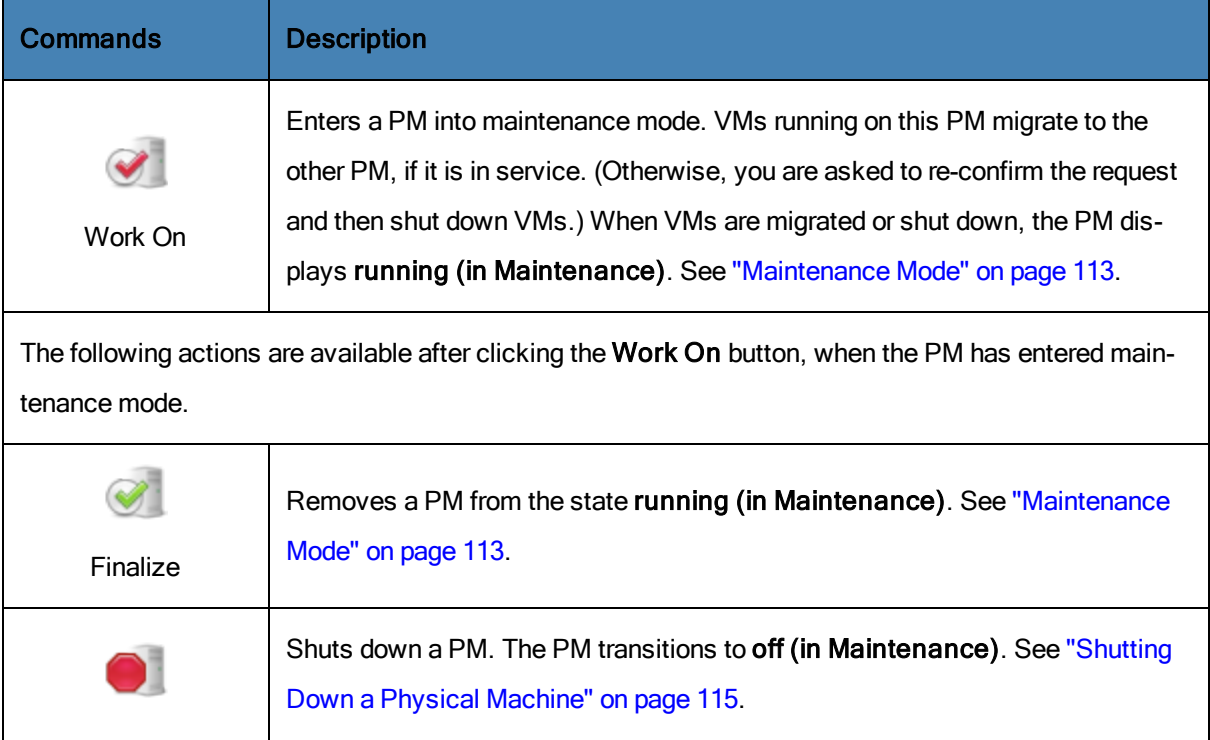

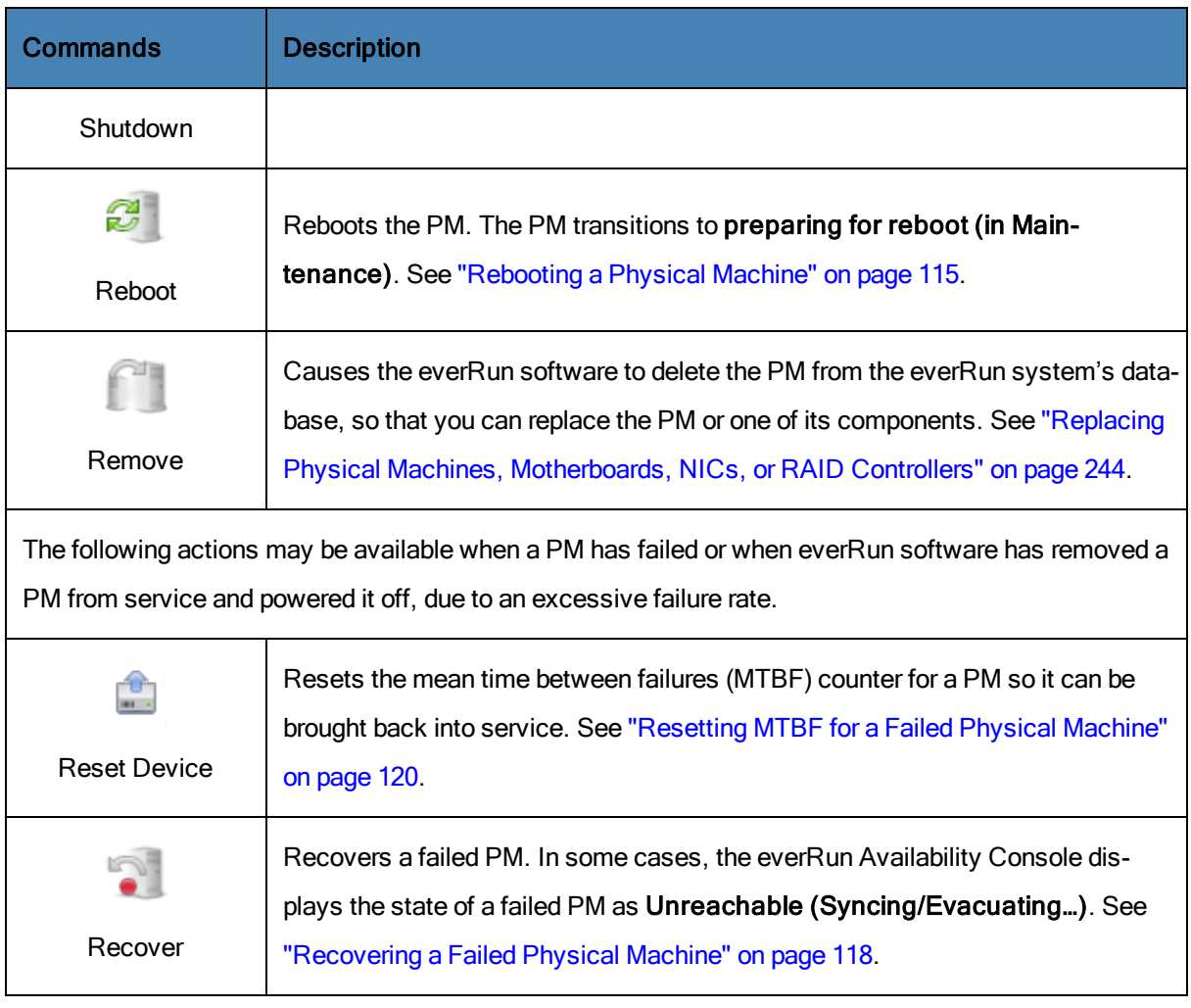

"The everRun [Availability](#page-74-0) Console" on page 56

"Using the everRun [Availability](#page-73-0) Console" on page 55

<span id="page-107-0"></span>"The Physical [Machines](#page-105-0) Page" on page 87

# Physical Machine States and Activities

The following states and activities apply to physical machines (PMs). Only certain actions are enabled during each state and activity.

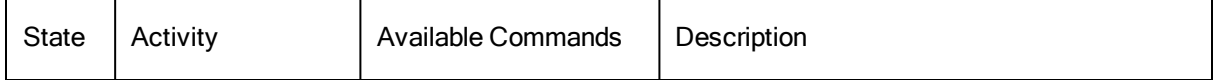
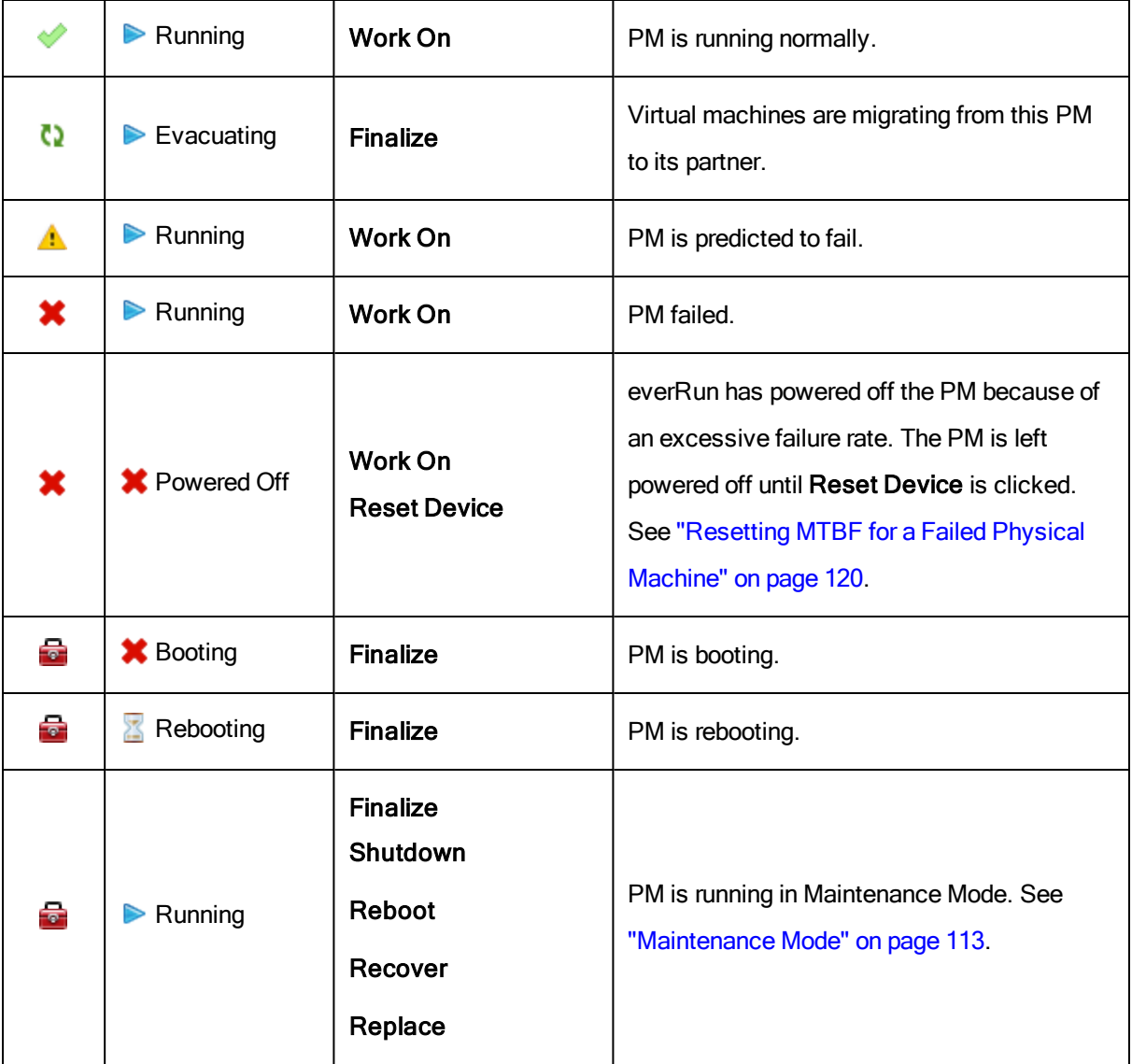

## Related Topics

"The everRun [Availability](#page-74-0) Console" on page 56

"Using the everRun [Availability](#page-73-0) Console" on page 55

<span id="page-108-0"></span>"The Physical [Machines](#page-105-0) Page" on page 87

#### The Virtual Machines Page

Use the Virtual Machines page to manage the virtual machines (VMs) running on your everRun system.

To open this page, click Virtual Machines in the left-hand navigation panel of the everRun Availability Console.

To manage a specific VM, click the name of a VM in the top pane of the Virtual Machines page. The bottom pane displays controls and information for managing the VM.

To interpret VM status as displayed on the Virtual [Machines](#page-112-0) page, see "Virtual Machine States and Activities" on page 94. To learn more about the controls on this page, see "Virtual [Machine](#page-109-0) Actions" on page 91 or the help topic for a specific task.

You can use the Virtual Machines page for administrative tasks including:

- Creating, importing, or restoring VMs, as described in "Creating and Migrating Virtual [Machines"](#page-147-0) on page 129
- <sup>l</sup> ["Opening](#page-220-0) a Virtual Machine Console Session" on page 202
- ["Reprovisioning](#page-224-0) Virtual Machine Resources" on page 206
- Creating VM snapshots that can be restored or exported, as described in "Creating a [Snapshot"](#page-240-0) on page 222
- Controlling the power state of a VM, as described in:
	- <sup>n</sup> "Starting a Virtual [Machine"](#page-218-0) on page 200
	- <sup>n</sup> "Shutting Down a Virtual [Machine"](#page-218-1) on page 200
	- <sup>n</sup> ["Powering](#page-220-1) Off a Virtual Machine" on page 202
- ["Removing](#page-222-0) a Virtual Machine" on page 204 or ["Renaming](#page-222-1) a Virtual Machine" on page 204
- Performing advanced tasks or [troubleshooting,](#page-251-0) as summarized in "Advanced Topics (Virtual Machines)" on page 233
- Viewing information about a VM, including its name, description, and resources in the tabs of the bottom pane

#### Related Topics

["Managing](#page-141-0) Virtual Machines" on page 123

<span id="page-109-0"></span>"Using the everRun [Availability](#page-73-0) Console" on page 55

#### Virtual Machine Actions

When you select a virtual machine (VM), the following action buttons can appear, depending on the VM's state and activity.

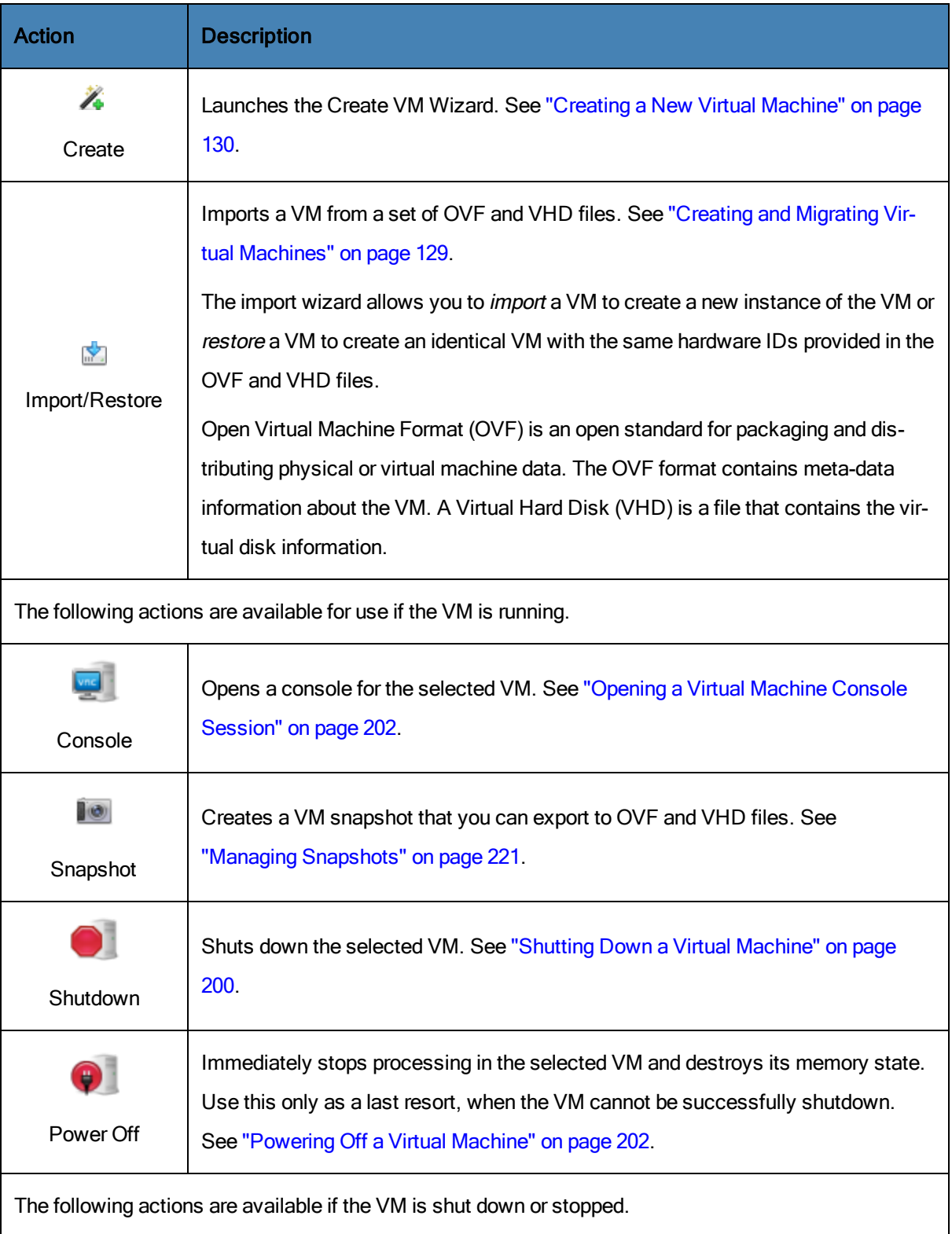

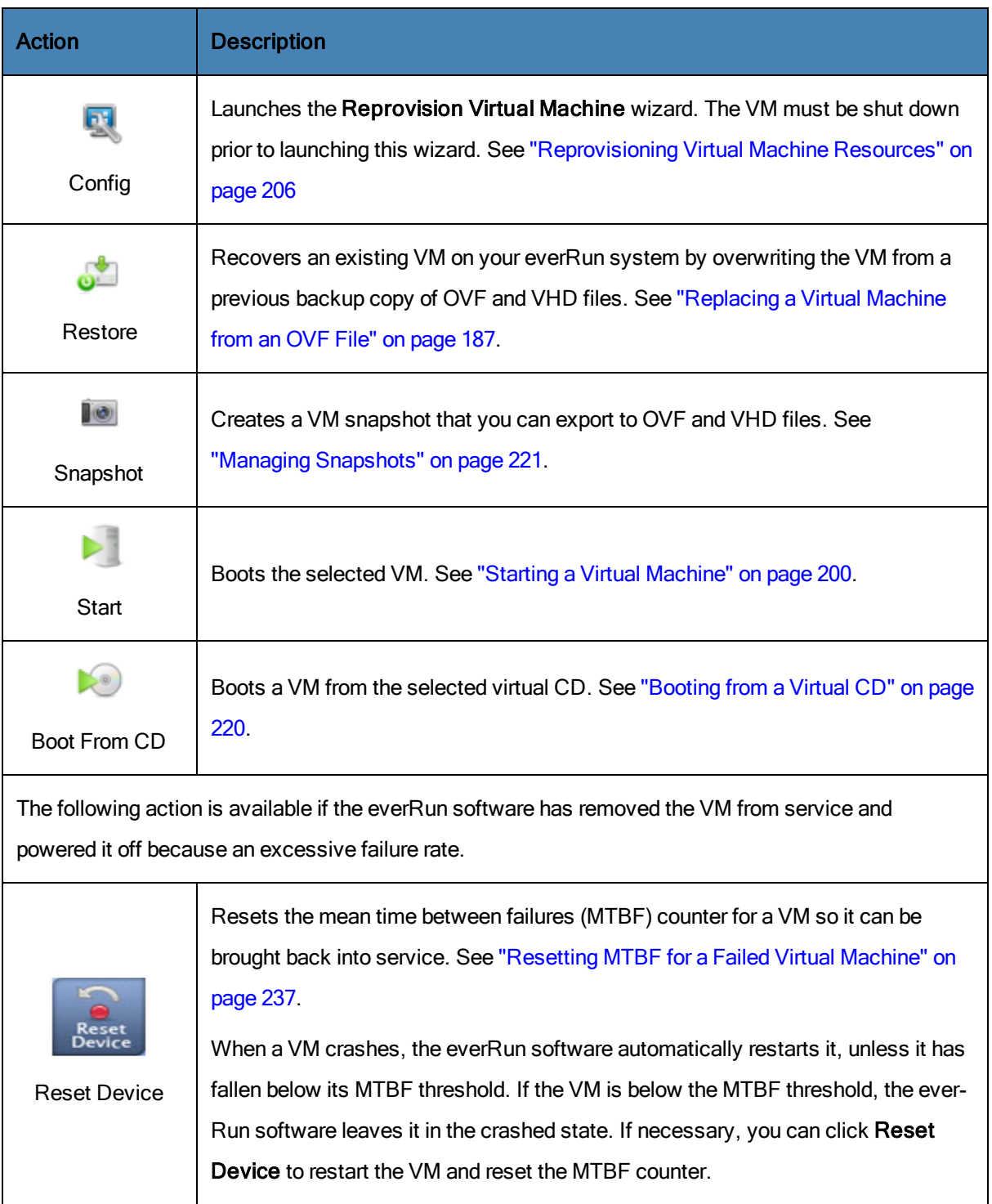

## Related Topics

["Managing](#page-218-2) the Operation of a Virtual Machine" on page 200

"The Virtual [Machines](#page-108-0) Page" on page 90

## <span id="page-112-0"></span>"Using the everRun [Availability](#page-73-0) Console" on page 55

#### Virtual Machine States and Activities

A virtual machine (VM) can have the following states and activities, during which only certain actions are enabled.

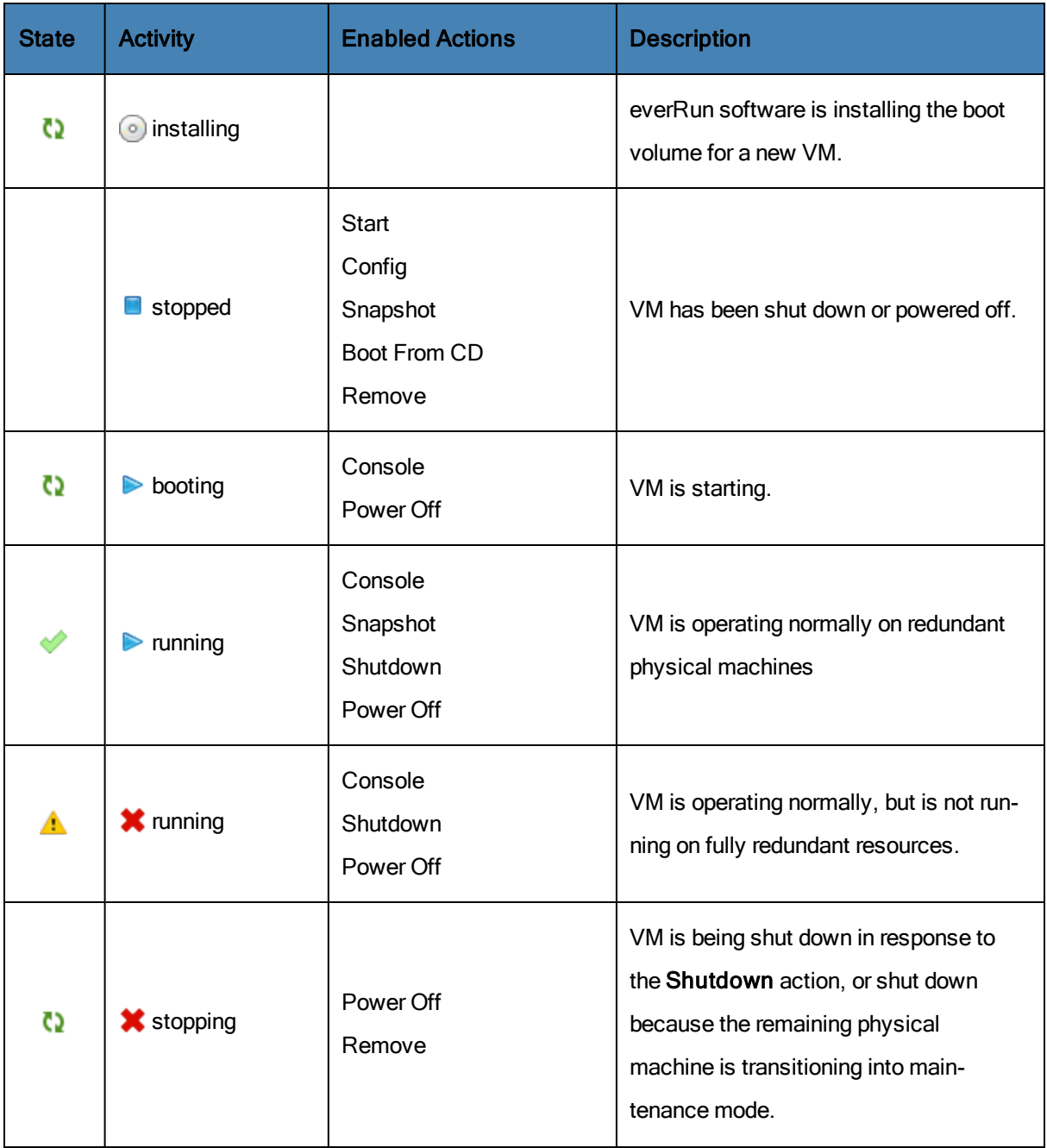

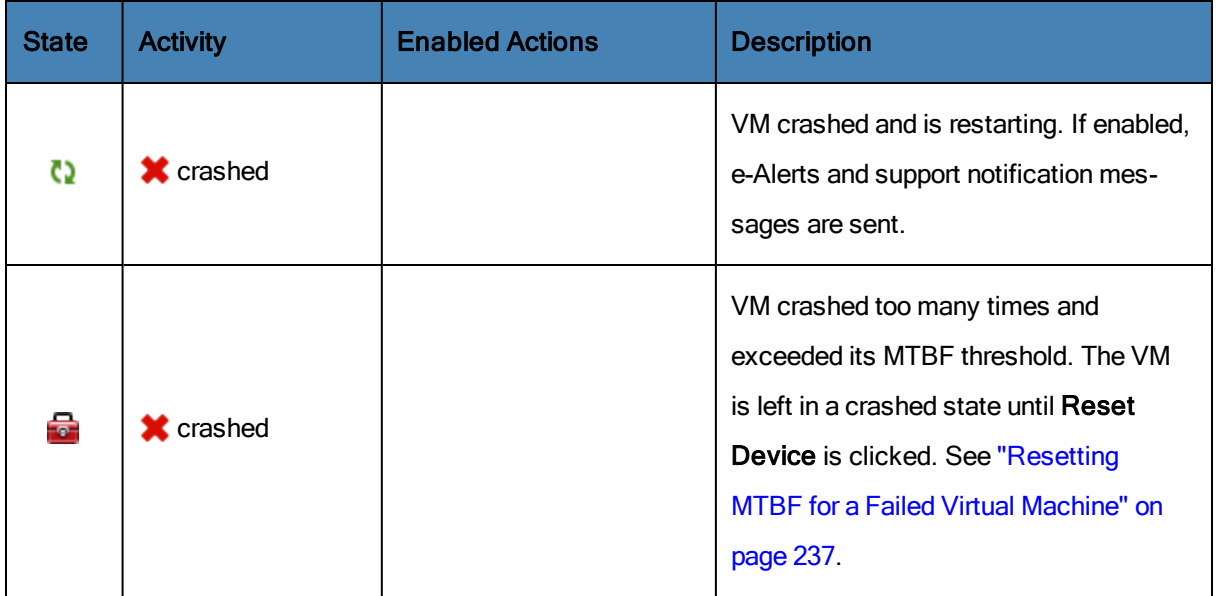

#### Related Topics

["Managing](#page-218-2) the Operation of a Virtual Machine" on page 200

"The Virtual [Machines](#page-108-0) Page" on page 90

"Using the everRun [Availability](#page-73-0) Console" on page 55

#### The Snapshots Page

Use the Snapshots page to manage virtual machine (VM) snapshots, which represent an image of a VM at a particular point in time. You can use a snapshot to restore a VM on the everRun system or you can export a snapshot for use in a new VM. To open this page, click Snapshots in the left-hand navigation panel of the everRun Availability Console.

To create a snapshot (on the Virtual Machines page), see "Creating a [Snapshot"](#page-240-0) on page 222.

To manage an existing snapshot, click the name of a snapshot in the top pane of the **Snapshots** page. The bottom pane displays a description of the snapshot.

You can use the Snapshots page for administrative tasks including:

- ["Exporting](#page-244-0) a Snapshot" on page 226
- ["Removing](#page-250-0) a Snapshot" on page 232
- Adding a description for each volume, in the Description text box

#### Related Topics

#### "Managing [Snapshots"](#page-239-0) on page 221

#### "Using the everRun [Availability](#page-73-0) Console" on page 55

#### The Volumes Page

The Volumes page displays information about volumes that are attached to virtual machines (VMs) in the everRun system. To open this page, click Volumes in the left-hand navigation panel of the everRun Availability Console. The **Volumes** page displays the following columns with information about volumes in the top pane:

- State
- Name
- Size
- Storage Group
- Used By, which displays one of the following:
	- $\blacksquare$  A link to a VM when a VM is using the volume.
	- A link to the physical machine (PM) page (node0 or node1) when the volume is root or swap.
	- **system** for a shared volume (shared.fs).
	- $\blacksquare$  None when the volume is not a system volume and is not used by a VM.

Click the name of a volume in the top pane of the Volumes page to display additional information about the volume in the bottom pane. You can perform some administrative tasks on volumes from the bottom pane, including:

- Add a description for each volume in the Description text box.
- Rename a volume (see ["Renaming](#page-233-0) a Volume on the everRun System" on page 215).
- View information about the volume container, including the volumes and snapshots it contains, on the Container tab.
- Expand a volume container on the Container tab (see ["Expanding](#page-233-1) a Volume Container on the ever-Run System" on page 215).
- Remove a volume by clicking Remove. Note, though, that the Remove button does not appear when a VM is using a volume.

You perform other volume management tasks from the virtual machines page. These tasks include:

- ["Attaching](#page-229-0) a Volume to a Virtual Machine" on page 211
- ["Creating](#page-227-0) a Volume in a Virtual Machine" on page 209
- ["Detaching](#page-230-0) a Volume from a Virtual Machine" on page 212
- ["Removing](#page-231-0) a Volume from a Virtual Machine" on page 213

#### Related Topics

"The everRun [Availability](#page-74-0) Console" on page 56

"Using the everRun [Availability](#page-73-0) Console" on page 55

#### The Storage Groups Page

The Storage Groups page displays information about disks in the everRun system. To open this page, click Storage Groups in the left-hand navigation panel of the everRun Availability Console.

You can use the Storage Groups page to view information about a storage group, including the name, size used, size, and number of volumes. You can also add a description for the storage group using the Description tab in the bottom pane.

To view information about a specific storage group, click the storage group name in the top pane of the Storage Groups page. The bottom pane displays additional information about the storage group. Columns in the **Summary** tab display information about the logical ID, size, and state of each disk within the group as well as the PM on which the disk runs. To display or hide columns, move the cursor to the right of a column heading, click the down-arrow that appears, and then click Columns, selecting or deselecting the columns that you want to show or hide.

Caution: The everRun software automatically synchronizes disks on the secondary physical machine (PM) with disks on the primary PM, when, for example, you change disks or when you upgrade or restore PMs. During synchronization of volumes between PMs, a busy icon  $(\mathbb{Q})$ appears on System and Volumes in the left-hand navigation panel. Do not remove either PM during synchronization.

For more information about storage and everRun systems, see "everRun Storage [Architecture"](#page-33-0) on page 15.

#### Related Topics

- "The everRun [Availability](#page-74-0) Console" on page 56
- <span id="page-116-0"></span>"Using the everRun [Availability](#page-73-0) Console" on page 55

#### The Networks Page

The Networks page displays information about the shared networks attached to the everRun system. To open this page, click Networks in the left-hand navigation panel of the everRun Availability Console.

You can use the Networks page to view information about a specific network, including its state, type, number of Virtual Machines, and speed. You can also add a description for the network using the Description tab in the bottom pane.

To manage a specific network or simply view information about it, click the network name under Shared Network in the top pane of the Networks page, or click a port in the network connectivity diagram on the Summary tab. The bottom pane displays additional information about nodes on the network. Columns in the **Summary** tab display information about the node's state, physical interface, speed, MAC address, slot, and port. To display or hide columns, move the cursor to the right of a column heading, click the down-arrow that appears, and then click Columns, selecting or de-selecting the columns that you want to show or hide.

You can use the Networks page for administrative tasks, including:

- **.** ["Connecting](#page-70-0) Additional Networks" on page 52.
- **.** "Fixing a Network [Connection"](#page-117-0) on page 99.
- Viewing a list of the physical adapters that compose the network, on the **Summary** tab.
- Adding a description for a network, on the Description tab.
- Viewing a list of virtual machines that use the network, on the Virtual Machines tab.

For additional information on networks, see the following topic:

- "General Network Requirements and [Configurations"](#page-45-0) on page 27
- **.** "SplitSite Network [Requirements"](#page-48-0) on page 30

Note: The Networks page displays only networks that have physical connectivity on both physical machines. If a network that you expect to see does not appear, check that both network connections are cabled correctly and that their LINK is active.

#### Related Topics

R.

#### "The everRun [Availability](#page-74-0) Console" on page 56

#### <span id="page-117-0"></span>"Using the everRun [Availability](#page-73-0) Console" on page 55

#### Fixing a Network Connection

The everRun system software monitors and analyzes network connections. If it determines that an existing network connection is not optimal (for example if a 1Gb port is connected to a 10Gb port), and it cannot automatically reconfigure the network, it issues an alert stating that cabled network ports could not be paired automatically. In this case, perform the following procedure to reconfigure network connections so that they are optimal.

#### To reconfigure non-optimal network connections

- 1. Place the secondary PM into maintenance mode. See ["Maintenance](#page-131-0) Mode" on page 113 for details.
- 2. Open the Networks page in the everRun Availability Console.
- 3. Click the Fix Network button if it is active (the button is inactive if networks have no problems or no fixable problems). As the everRun system software reconfigures the networks, the connection topology displayed in the diagram on the Networks page will change to show the new optimal configuration.
- 4. Remove the secondary PM from maintenance mode. See ["Maintenance](#page-131-0) Mode" on page 113 for details.

#### Related Topics

"The [Networks](#page-116-0) Page" on page 98

"The everRun [Availability](#page-74-0) Console" on page 56

"Using the everRun [Availability](#page-73-0) Console" on page 55

#### The Virtual CDs Page

Use the Virtual CDs page to create virtual CDs (VCDs). Use VCDs to make software installation or recovery media available to the virtual machines on your everRun system. To open this page, click Virtual CDs in the left-hand navigation panel of the everRun Availability Console.

To manage a specific VCD, click the name of a VCD in the top pane of the Virtual CDs page. The bottom pane displays a description of the VCD.

You can use the Virtual CDs page for administrative tasks including:

- ["Creating](#page-236-0) a Virtual CD" on page 218
- ["Removing](#page-239-1) a Virtual CD" on page 221
- ["Renaming](#page-238-1) a Virtual CD" on page 220
- Adding a description for each volume, in the Description text box

To complete other VCD management tasks, see ["Managing](#page-235-0) Virtual CDs" on page 217.

#### Related Topics

<span id="page-118-1"></span>"Using the everRun [Availability](#page-73-0) Console" on page 55

#### The Upgrade Kits Page

The everRun Upgrade Kits page enables you to upload and manage software kits that you use to upgrade your system to newer versions of everRun. To open the Upgrade Kits page, click Upgrade Kits in the left-hand navigation panel in the everRun Availability Console.

For information about upgrading your everRun software, see ["Upgrading](#page-123-0) everRun Software" on page 105.

#### Related Topics

"The everRun [Availability](#page-74-0) Console" on page 56

<span id="page-118-0"></span>"Using the everRun [Availability](#page-73-0) Console" on page 55

#### The Users & Groups Page

Use the Users & Groups page to add, modify, or remove user accounts on, or to grant access for Active Directory users to manage your everRun system. To open this page, click Users & Groups in the lefthand navigation panel of the everRun Availability Console.

#### To manage local user accounts

To add a new user, click Add in the right side of the top pane. To modify an existing user, click the name of a user account and click Edit or Remove. For more [information,](#page-119-0) see "Managing Local User Accounts" on page 101.

#### To manage domain user accounts

For information about enabling the Active Directory service on your everRun system, see ["Configuring](#page-92-0) Active Directory" on page 74. To grant or remove access for domain users to manage the everRun system, see ["Managing](#page-120-0) Domain User Accounts" on page 102.

Note: If you are logged on as administrator to a system that has Active Directory users or groups configured, the Grant Access button will appear in the upper-right corner of the Users & Groups page. Clicking the Grant Access button launches the Grant Access wizard. The ["Managing](#page-120-0) Domain User Accounts" on page 102 topic discusses using the Grant Access wizard.

#### To sort and locate user accounts

If you have a large number of accounts, you can click a column heading to sort the accounts by parameter. You can sort accounts by Type, Username, Real Name, Email address, or Role.

#### Related Topics

R.

["Configuring](#page-92-0) Active Directory" on page 74

["Managing](#page-120-0) Domain User Accounts" on page 102

<span id="page-119-0"></span>["Managing](#page-119-0) Local User Accounts" on page 101

#### Managing Local User Accounts

You add, edit, or remove users, specify passwords, and assign user roles to local-user accounts on the User & Groups page in the everRun Availability Console. (To grant or deny access for established user accounts in an Active Directory domain, see ["Managing](#page-120-0) Domain User Accounts" on page 102.)

Local user accounts reside on the everRun system itself, as opposed to a central domain server. You can find local accounts on the Users & Groups page by looking for entries labeled Local User in the Type column.

User roles are:

- Administrator: full system administrator privileges
- Platform Manager: system administrator privileges except for adding, removing, and modifying users
- Read-only: ability to view but not to change system configuration or to install system software

#### To add a user account

- 1. In the left-hand navigation panel, select Users & Groups.
- 2. In the top pane, click Add.
- 3. In the Role drop-down window, select Administrator, Platform Manager, or Read-only.
- 4. Provide values for the User Name, Password (and Confirm Password), Email Address, and Real Name fields. User names and passwords may be from 1 to 64 characters long, and must include no white space.
- 5. Click Save.

#### To edit a user account

- 1. In the left-hand navigation panel, select Users & Groups.
- 2. Under USERS & GROUPS, select the account you want to edit.
- 3. In the top pane, click Edit.
- 4. To change a user's role, in the Role drop-down window, select Administrator, Platform Manager, or Read-only.
- 5. Click Save.

#### To remove a user account

- 1. Under USERS & GROUPS, select the account to remove.
- 2. Click Remove.
- 3. Click Yes in the Confirm dialog box.

Note: You cannot delete the default admin account, although you should change its name and password by editing the account.

#### Related Topics

ñ.

["Configuring](#page-92-0) Active Directory" on page 74

["Managing](#page-120-0) Domain User Accounts" on page 102

<span id="page-120-0"></span>"The Users & [Groups](#page-118-0) Page" on page 100

#### Managing Domain User Accounts

You can grant Active Directory (AD) domain user accounts access to the everRun Availability Console.

Domain user accounts are managed on a central AD domain server, as opposed to the local everRun system.

After granting access to domain accounts, you can use the Grant Access wizard (on the Users & Groups page) to view, manage, and sort the AD accounts that have access to the system.

Prerequisites: You must add the everRun system to an Active Directory domain before you can manage domain accounts. (See ["Configuring](#page-92-0) Active Directory" on page 74.) If Active Directory is not configured, or if the user who is logged onto the interface does not have administrator privileges, the Grant Access button does not appear on the Users & Groups page.

#### To grant access to a domain user account

- 1. In the left-hand navigation panel, select the Users & Groups page.
- 2. In the upper right-hand corner, click Grant Access.
- 3. In the everRun Grant Access Wizard, specify the search range in the Search for menu.
- 4. Type the name or group for which to search. Partial names and text are allowed.
- 5. Click Search.
- 6. Click the green plus sign (+) next to the users or groups you want to add as everRun Availability Console Global Users or Groups of the system.
- 7. Use the drop-down menus in the Role column to assign a role to the user or group to which you have just granted access. You can assign the following roles:
	- **Administrator** Enables performance of the full range of system administration activities.
	- **Platform Admin**–Enables Administrator privileges, except for managing user accounts.
	- Read Only–Enables read access but no management functions.
	- **Everyone** Enables only limited read access to certain information.
- 8. Click Finish. The new domain users are displayed in the Grant Access wizard.

#### To remove access for a domain user account

- 1. In the left-hand navigation panel, select the Users & Groups page.
- 2. In the upper right-hand corner, click Grant Access.
- 3. In the everRun Grant Access Wizard, click the check box next to users or groups you want to remove.
- 4. Click Deny Access, then click Finish.

everRun User's Guide

## Related Topic

["Configuring](#page-92-0) Active Directory" on page 74

## 4

## <span id="page-123-0"></span>Chapter 4: Upgrading everRun Software

This topic describes how to upload an upgrade kit and then use the kit to upgrade everRun software.

Prerequisite: All PMs and VMs in must be in good health before performing an upgrade of ever-Run software. Before starting an upgrade, examine the everRun Availability Console to verify that there are no alerts indicating PM or VM problems.

#### To upgrade the system using an upgrade kit

- 1. In the everRun Availability Console, click Upgrade Kits in the left-hand navigation panel.
- 2. On the Upgrade Kits page, click the Add a Kit button beneath the masthead, which opens the everRun - Kit Upload Wizard.
- 3. In the everRun Kit Upload Wizard dialog box, click Choose File (in Google Chrome) or Browse (in Firefox or Internet Explorer), and then browse to select a .kit file.
- 4. After you have selected a .kit file, click Upload or Finish (they perform the same function). The message Uploading file (DO NOT CLOSE WIZARD) appears while the file is uploading. The upload may require up to two minutes for a file stored locally, to ten or more minutes for a file stored over a network.
- 5. After the upload is complete, the message Kit uploaded successfully. Click OK to close the wizard.

The Upgrade Kits page now lists the state and version number of the upgrade kit. The Upgrade and Delete buttons also appear with the Add a Kit button.

- 6. If more than one upgrade kit is loaded, select the one to use.
- 7. Click Qualify to qualify the kit. (This step is recommended, but not required.) After a minute or two, a message appears stating whether or not the kit qualified successfully. If the qualification succeeded, continue with the next step. If the qualification failed, load a different upgrade kit.
- 8. Click Upgrade to upgrade the everRun system.

First, the everRun software upgrades and reboots the secondary PM. The newly upgraded PM becomes primary, and then the everRun software upgrades and reboots the other PM.

Note: The everRun software upgrade also upgrades the AVCLI software on the everRun system; however, if you have installed AVCLI on a remote management computer, you must manually upgrade AVCLI to the most recent version on the remote computer. You can obtain AVCLI software from the Drivers and Tools section of the Downloads page at http://www.stratus. [com/go/support/everrun.](http://www.stratus.com/go/support/everrun) For information about how to manually install AVCLI on a remote computer see "AVCLI [Command](#page-292-0) Overview" on page 274.

#### Related Topics

 $\mathsf{h}$ 

- "The [Upgrade](#page-118-1) Kits Page" on page 100
- "The everRun [Availability](#page-74-0) Console" on page 56
- "Using the everRun [Availability](#page-73-0) Console" on page 55

## Chapter 5: Managing Logical Disks

Manage logical disks using the everRun Availability Console. For overview information see "Logical Disk [Management"](#page-125-0) on page 107 as well as "Logical Disks and [Physical](#page-33-1) Disks" on page 15.

To perform tasks, see the following:

- ["Responding](#page-126-0) to a Failed Logical Disk" on page 108
- ["Activating](#page-128-0) a New Logical Disk" on page 110
- ["Creating](#page-129-0) a New Storage Group" on page 111
- ["Deleting](#page-129-1) a Storage Group" on page 111
- ["Assigning](#page-130-0) a Logical Disk to a Storage Group" on page 112

<span id="page-125-0"></span>For information on working with external storage, see ["Managing](#page-267-0) External Storage " on page 249.

#### Logical Disk Management

In an everRun system, use the everRun Availability Console to manage logical disks by activating a new logical disk and responding to a failed logical disk.

In some cases, you need to activate a new logical disk even though the everRun software automatically recognizes new logical disks that the RAID controller presents to the operating system. For information, see ["Activating](#page-128-0) a New Logical Disk" on page 110.

You need to respond to alerts regarding missing or failed logical disks. everRun software may detect a logical disk failure when a physical disk is removed or fails. The everRun software then generates an alert that appears on the DASHBOARD. The following alerts are examples:

- System has missing or failed Logical Disks.
- Logical Disk 1 on PM node1 has failed.

On the Physical Machines page of the everRun Availability Console, the Storage tab for each [PM identifies](#page-105-0) logical disks that have failed. For information, see "The Physical Machines Page" on page 87.

When a logical disk has failed, system storage is frozen. You cannot allocate new volumes until you have responded to the alert. Your response might require using the RAID controller BIOS or the Repair button on the masthead. For information, see ["Responding](#page-126-0) to a Failed Logical Disk" on page 108

#### Related Topics

"Logical Disks and [Physical](#page-33-1) Disks" on page 15

"The everRun [Availability](#page-74-0) Console" on page 56

<span id="page-126-0"></span>"Storage [Requirements"](#page-44-0) on page 26

#### Responding to a Failed Logical Disk

When everRun software detects a missing or broken logical disk, it displays a failed logical disk alert on the [DASHBOARD](#page-125-0) page of the everRun Availability Console. (For examples of alerts, see "Logical Disk Management" on page 107.) You can also view the alert on the ALERT HISTORY page. The everRun Availability Console continues to display the alert until you respond to the problem using one of the following methods, as appropriate for your situation:

- If a physical disk has been pulled, reinsert the appropriate physical disk. In this case, the physical machine restores the disk and you may need to use RAID controller software to complete the logical disk restoration.
- If a logical disk is broken or missing, you can attempt to use RAID controller software to recover it. If you are able to use RAID controller software to restore the logical disk to service, the everRun software will detect the restored logical disk and start using its data
- If a logical disk is broken or missing, and you cannot recover the logical disk using RAID controller software (for example, a failed physical disk needs to be replaced), click the Repair button in the masthead to complete the repair. After clicking the Repair button, the everRun software:
	- Dismisses the alert.
	- **Evacuates all failed logical disks.**
- Removes all failed logical disks from their storage groups.
- n Attempts to repair any volumes that had been using the failed logical disks.

#### Caution:

- 1. Clicking the Repair button removes all data on failed logical disks.
- 2. Repairing storage causes virtual machines (VMs) that are using failed logical disks to become simplex until repair is complete.
- 3. In some configurations, if you need to repair a logical disk that is the boot disk, you may need to reconfigure the RAID controller to boot from one of the remaining logical disks. Any logical disk that is not affected by the failed disk is able to boot the server. The ever-Run software mirrors the boot files for each node, in order to maximize overall availability. However, some systems may be able to boot from only the predefined boot logical disk in the RAID controller, and may be unable to boot from an alternate logical disk, if the predefined boot logical disk is present but not bootable. After the node has recovered and the logical disk with the replacement drive has been brought up to date, you should restore the boot device to the original value in the RAID controller.

#### To repair a failed logical disk

- 1. Click the Repair button that appears in the masthead of the everRun Availability Console.
- 2. Click Yes in the Confirm message box if you want to continue with the repair.

After you click the Repair button, the everRun software attempts to repair all broken volumes by migrating data to other logical disks. When other logical disks have enough space for the data, the everRun software can successfully complete the repair. When other logical disks do not have enough space for the data, the everRun software generates the alert Not enough space for repair. In this case, you need to add more storage to the storage group by creating new logical disks or by deleting some existing volumes.

When enough space for the data exists, the everRun software automatically re-mirrors broken volumes.

After the repair is complete, use RAID controller software to remove the failed logical disk and to create a new logical disk. everRun software automatically recognizes the new logical disk and brings it into service if the disk does not contain data. If the disk contains data, the DASHBOARD displays the message

Logical Disk - n on PM noden is foreign and should be activated or removed. To activate the logical disk, see ["Activating](#page-128-0) a New Logical Disk" on page 110.

#### Related Topics

"Logical Disks and [Physical](#page-33-1) Disks" on page 15

<span id="page-128-0"></span>"The everRun [Availability](#page-74-0) Console" on page 56

#### Activating a New Logical Disk

In an everRun system, the RAID controller creates logical disks from the system's physical disks. The everRun software is able to access logical disks that the RAID controller presents to the operating system. When the everRun software recognizes a new logical disk, it performs one of the following actions:

- If the logical disk does not contain data, the everRun software brings the logical disk into service.
- If it is a known logical disk that was not evacuated, the everRun software starts using the logical disk and its data.
- If the disk contains unknown data, the DASHBOARD displays the message Logical Disk  $n$  on PM noden is foreign and should be activated or removed. In this case, you can activate or remove the disk now, or you can do nothing now, but later activate or remove the disk.

Caution: Activating the logical disk causes all data on the disk to be lost.

Prerequisite: Note any relevant requirements in "Storage [Requirements"](#page-44-0) on page 26.

#### To activate a new logical disk

- 1. Click Physical Machines in the left-hand navigation panel.
- 2. On the Physical Machines page, select either node0 or node1 in the top pane.
- 3. On the Physical Machines page, click the Storage tab in the bottom pane.
- 4. In the Action column, click the Activate Foreign button to activate the corresponding logical disk.
- 5. When the Confirm message box appears, click Yes to confirm activating the logical disk. Activating the logical disk causes all data on the disk to be lost.

The everRun software partitions the new logical disk and makes it available to be added to a storage group.

#### Related Topics

["Responding](#page-126-0) to a Failed Logical Disk" on page 108

"Logical Disk [Management"](#page-125-0) on page 107

"Logical Disks and [Physical](#page-33-1) Disks" on page 15

"The everRun [Availability](#page-74-0) Console" on page 56

<span id="page-129-0"></span>"Storage [Requirements"](#page-44-0) on page 26

#### Creating a New Storage Group

You can create a new storage group. When you create a new storage group, it will have no logical disks assigned to it. See ["Assigning](#page-130-0) a Logical Disk to a Storage Group" on page 112 for more information.

#### To create a new storage group

- 1. On the STORAGE GROUPS page, click the Create button. The New Storage Group dialog box appears.
- 2. In the Name box, type the name of the new storage group.
- 3. Click Create Storage Group.

#### Related Topics

ñ.

["Assigning](#page-130-0) a Logical Disk to a Storage Group" on page 112

["Deleting](#page-129-1) a Storage Group" on page 111

<span id="page-129-1"></span>"Storage [Requirements"](#page-44-0) on page 26

#### Deleting a Storage Group

You can delete a storage group as long as no logical disks are assigned to it.

Note: If you attempt to delete a storage group that has one or more logical disks assigned to it, the system will prompt you to first move the logical disks to another storage group and then perform the Delete operation.

#### To delete a storage group

- 1. On the Storage Groups page, select the storage group you wish to delete.
- 2. Click the Delete button. The Confirm dialog box appears.
- 3. Click Yes to delete the storage group.

#### Related Topics

#### <span id="page-130-0"></span>["Creating](#page-129-0) a New Storage Group" on page 111

#### Assigning a Logical Disk to a Storage Group

You can assign an empty logical disk to a storage group. Logical disks that have a non-zero Size Used value cannot be assigned to a storage group.

#### To assign a logical disk to a storage group

- 1. On the PHYSICAL MACHINES page, select node 0.
- 2. Click the Storage tab.
- 3. Select an empty logical disk (its Size Used is 0).
- 4. In the Actions column, click Move to Storage Group.
- 5. The Move Disk to Storage Group dialog box appears. In the Storage Group drop down box, select the storage group.
- 6. Click Move to Storage Group.
- 7. On the PHYSICAL MACHINES page, select node 1.
- 8. Repeat steps 2 through 6 above.

On the STORAGE GROUPS page, the new storage group will appear with a non-zero size.

#### Related Topics

- <sup>l</sup> ["Deleting](#page-129-1) a Storage Group" on page 111
- **.** "Storage [Requirements"](#page-44-0) on page 26

## <span id="page-131-1"></span>Chapter 6: Managing Physical Machines

Manage a physical machine (PM) to control its operation and perform maintenance.

You view and manage PMs using the Physical Machines page of everRun Availability Console; for information, see "The Physical [Machines](#page-105-0) Page" on page 87.

Many of the tasks you perform from the Physical Machines page require maintenance mode; for information, see ["Maintenance](#page-131-0) Mode" on page 113.

To manage the operational state of a PM (in maintenance mode), see:

- ["Rebooting](#page-133-0) a Physical Machine" on page 115
- "Shutting Down a Physical [Machine"](#page-133-1) on page 115
- "Load [Balancing"](#page-135-0) on page 117

To troubleshoot a PM by recovering a failed PM or resetting MTBF for a failed machine, see ["Troubleshoot](#page-135-1)ing Physical Machines" on page 117.

<span id="page-131-0"></span>To perform maintenance tasks, see ["Maintaining](#page-257-0) Physical Machines" on page 239.

#### Maintenance Mode

When a physical machine (PM) enters maintenance mode, it goes offline for service. When you finalize service, the PM exits maintenance mode and goes back online, becoming available for running virtual machines (VMs).

When one PM enters maintenance mode, the PM migrates the VMs running on it to the other PM, which protects the VMs from any potential disruption caused by the service.

When the primary PM (nodex (primary)) enters maintenance mode, the other PM becomes primary.

When both PMs enter maintenance mode, the PMs perform an orderly shutdown of all VMs, which protects their memory state before the PMs shut down or reboot.

Shut down the PMs only from the Physical Machines page with the PM in maintenance mode because the everRun Availability Console protects the system from disruptive action that results from manually powering down a PM.

#### Cautions:

÷

ñ.

- 1. An everRun system is not fault tolerant when a PM is in maintenance mode. For continuous uptime, finalize service as soon as possible so that the PM can exit maintenance mode and go back online.
- 2. Avoid entering both PMs into maintenance mode at the same time. To keep the virtual machines running, at least one PM must be up and running normally. (If you need to shut down the entire everRun system, see "Shutting Down a Physical [Machine"](#page-133-1) on page 115.)

Note: If you want both PMs in maintenance mode, first enter the secondary PM into maintenance mode, and then enter the primary PM into maintenance mode. This sequence avoids the unnecessary migration of VMs.

#### To enter a PM into maintenance mode

- 1. Select a PM from the Physical Machines page.
- 2. Click Work On.

When the PM is in maintenance mode, its state displays  $\mathbb{R}$ .

#### To finalize and exit a PM from maintenance mode

- 1. Select a physical machine from the Physical Machines page.
- 2. Click Finalize, which exits the PM from maintenance mode.

#### Related Topics

"The everRun [Availability](#page-74-0) Console" on page 56

["Managing](#page-131-1) Physical Machines" on page 113

"Physical Machines and Virtual [Machines"](#page-26-0) on page 8

"The Physical [Machines](#page-105-0) Page" on page 87

<span id="page-133-0"></span>"The Virtual [Machines](#page-108-0) Page" on page 90

#### Rebooting a Physical Machine

Reboot a physical machine (PM) to restart its everRun software, and optionally exit the PM from main-tenance mode. (If you need to reboot both PMs in the everRun system, see ["Rebooting](#page-77-0) the System" on page 59.)

#### To reboot a PM

- 1. Determine which PM (node0 or node1) you want to reboot.
- 2. In the everRun Availability Console, click Physical Machines in the left-hand navigation panel.
- 3. Select the appropriate PM (node0 or node1) and then click Work On, which changes the PM's Overall State to Maintenance Mode and the Activity state to running (in Maintenance).
- 4. Click Reboot. As the PM reboots, the Activity state displays:
	- **n** preparing for reboot (in Maintenance)
	- $\blacksquare$  rebooting (in Maintenance)
	- **E** booting (in Maintenance)
	- $\blacksquare$  running (in Maintenance).
- 5. To exit the PM from maintenance mode and make it available for running virtual machines, click Finalize.

#### Related Topics

["Maintenance](#page-131-0) Mode" on page 113

"The everRun [Availability](#page-74-0) Console" on page 56

["Managing](#page-131-1) Physical Machines" on page 113

<span id="page-133-1"></span>"The Physical [Machines](#page-105-0) Page" on page 87

#### Shutting Down a Physical Machine

Shut down a physical machine (PM) to stop it from running when you need to service or replace the PM. Use this procedure to shut down one and only one PM.

 $\mathbf{I}$ 

#### Cautions:

- 1. Using this procedure to shut down both PMs will result in data loss. If you need to stop both PMs, shut down the everRun system (which also shuts down the virtual machines (VMs)), as described in ["Shutting](#page-78-0) Down the System" on page 60.
- 2. Do not use the  $-f$  (force) option with the halt, poweroff, or reboot command of the CentOS operating system. Doing so causes FT guests that are active on the same node to hang. Instead, use the everRun Availability Console and maintenance mode to shutdown a PM, as described in the procedure below.
	- 3. The everRun system is not fault tolerant when you shut down a PM. For continuous uptime, bring an offline PM back into service as soon as possible.

To shut down a PM, you must place the PM into maintenance mode, which migrates any virtual machines running on that PM to the remaining PM.

#### To shut down a PM

- 1. Determine which PM you want to shut down.
- 2. In the everRun Availability Console, click Physical Machines in the left-hand navigation panel.
- 3. Select the appropriate PM (node0 or node1) and then click Work On, which changes the PM's Overall State to Maintenance Mode and the Activity state to running (in Maintenance).
- 4. After the PM displays running (in Maintenance), click Shutdown.

Caution: If the PM does not turn off after you click Shutdown, you must manually power off the PM, though doing so destroys its memory state. Manually power off a PM only as a last resort.

After the PM has shutdown, its activity is  $\blacktriangleright$  off (in Maintenance). You must manually restart the PM.

#### Related Topics

- ["Maintenance](#page-131-0) Mode" on page 113
- "The everRun [Availability](#page-74-0) Console" on page 56
- ["Managing](#page-131-1) Physical Machines" on page 113
- "The Physical [Machines](#page-105-0) Page" on page 87

#### <span id="page-135-0"></span>Load Balancing

HA Load Balancing distributes VMs across both PMs to improve performance and availability. Load balancing is configured per VM and is enabled automatically on everRun systems.

If a PM is out of service, all VMs will run on the surviving PM. VMs automatically migrate back as soon as the PM they are targeted to run on returns to service and is fully synchronized.

#### Modes of Operation

Load balancing is set for a VM on its Load Balance tab on the Virtual Machines page. The following modes are supported:

• automatically balance. This provides automatic load balancing of a VM. When a VM is set to balance automatically, it will run on the available PM with the most resources. When the system determines that better load balancing can be achieved by moving one or more VMs with the automatic setting, an alert is generated. The alert appears on the Dashboard, and a Load Balancing notification appears on the masthead.

Click Load Balance to initiate automatic load balancing of a VM.

The icon on the Virtual Machines page under Current PM column indicates VMs that will migrate imminently.

• manually place on node N. Advanced users can manually assign a preferred PM (node) for each individual VM, rather than relying on the automatic policy, if preferred.

A graphic appears on the Virtual Machine page under the Current PM tab for each VM. It indicates the current status of the VM's load-balancing state, the PM the VM is running on, and its preference.

The following sample graphic indicates that the VMs are currently at PM 0 and that PM 1 is the preference.

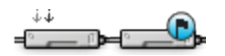

everRun policy ensures that a VM is always running. In the event that one PM is predicted to fail, is under maintenance, or is taken out of service, the VM will run on the healthy PM. When both PMs are healthy, a VM migrates to its preferred PM.

#### Related Topic

<span id="page-135-1"></span>["Selecting](#page-253-0) a Preferred PM for a Virtual Machine" on page 235

#### Troubleshooting Physical Machines

The following topics describe troubleshooting procedures for PMs:

- ["Recovering](#page-136-0) a Failed Physical Machine" on page 118
- <span id="page-136-0"></span>• ["Resetting](#page-138-0) MTBF for a Failed Physical Machine" on page 120

#### Recovering a Failed Physical Machine

Recover a physical machine (PM) when it cannot boot or if it fails to become a PM in the everRun system. In some cases, the everRun Availability Console displays the state of a failed PM as Unreachable

#### (Syncing/Evacuating…).

f.

To recover a PM, you must reinstall the everRun release that the PM has been running using an install ISO. Recovering a failed PM, though, is different from installing the software for the first time. The recovery preserves all data, but it re-creates the /boot and root file systems, re-installs CentOS and the everRun software, and attempts to connect to an existing system.

Warning: This procedure deletes all software you may have installed on the PM and all PM configuration information you may have entered before recovery. After you complete this procedure, you must manually re-install all your software and reconfigure the PM to match your original settings.

Note: If you need to repair or replace the PM, see "Replacing Physical Machines, Mother-boards, NICs, or RAID [Controllers"](#page-262-0) on page 244, which requires the Remove operation of a node in maintenance mode.

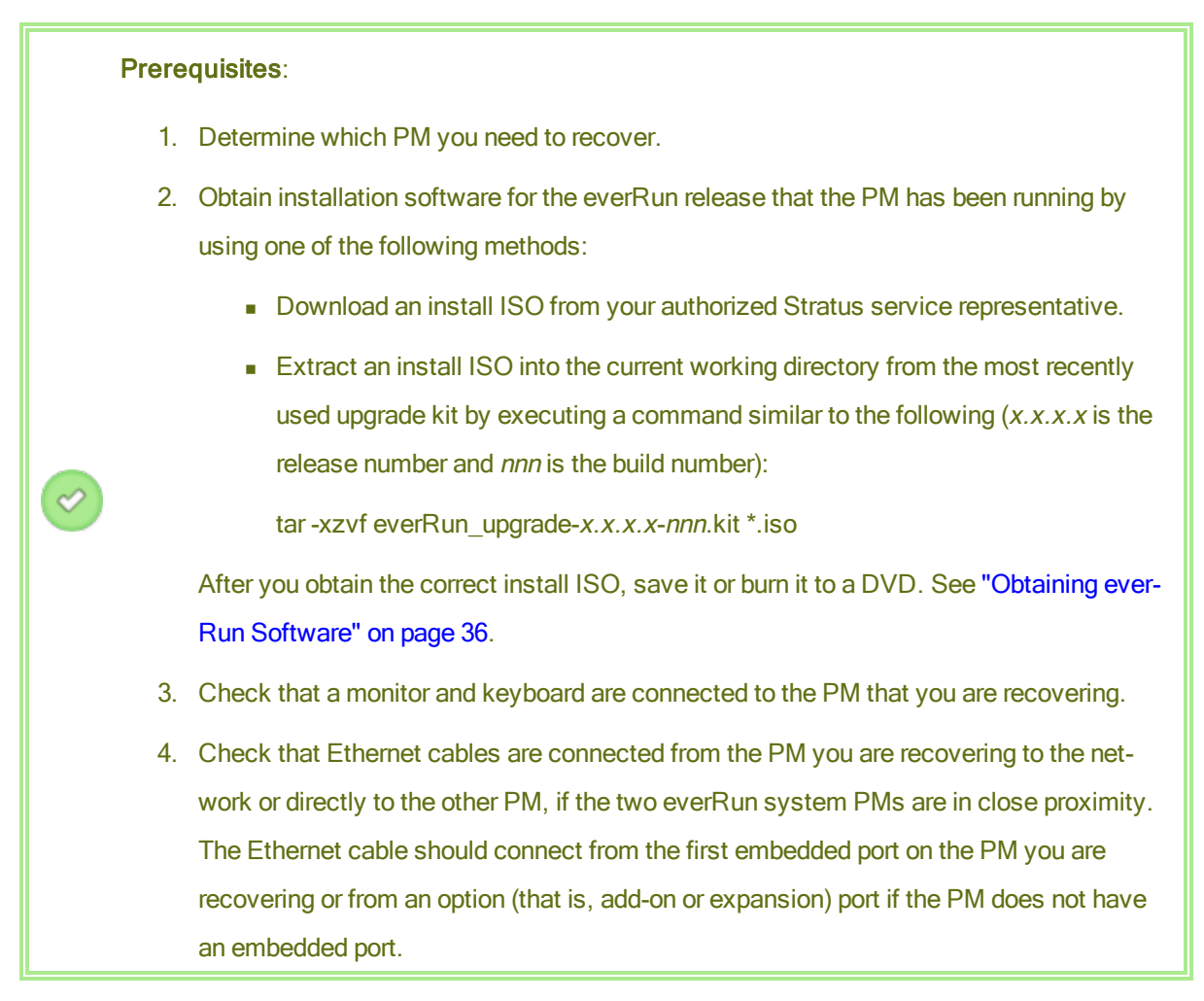

#### To recover a PM

- 1. Manually power on the PM that you want to recover. As the PM powers on, enter the firmware (BIOS) setup utility and set the Optical Drive as the first boot device.
- 2. Either mount the ISO image or insert the DVD into the PM.
- 3. At the Welcome screen, select Recover PM, Join system: Preserving data and press Enter.
- 4. When prompted, respond to the Select interface for private Physical Machine connection, and then respond to the prompt Select interface for managing the system (ibiz0).
- 5. When prompted to configure ibiz0, select Automatic configuration via DHCP or Manual Configuration (Static Address). (The installation software configures priv0 automatically.)
- 6. When installation is complete, the PM ejects the install DVD (if used) and reboots.
- 7. As the PM boots, you can view its activity on the Physical Machines page of the everRun Availability Console. The Activity column displays the PM as recovery (in Maintenance) and then running after recovery is complete.
- 8. Manually reinstall applications and any other host-level software and reconfigure the PM to match your original settings.

#### Related Topics

["Maintenance](#page-131-0) Mode" on page 113

["Managing](#page-131-1) Physical Machines" on page 113

"The everRun [Availability](#page-74-0) Console" on page 56

<span id="page-138-0"></span>"The Physical [Machines](#page-105-0) Page" on page 87

#### Resetting MTBF for a Failed Physical Machine

Reset the mean time between failures (MTBF) counter for a physical machine (PM) to attempt to restart a failed PM.

If a PM crashes, the everRun software automatically restarts it, unless it has fallen below its MTBF threshold. If the PM is below the MTBF threshold, the everRun software leaves the machine powered off. If necessary, you can reset the MTBF counter and restart the PM.

Caution: Do not reset the MTBF counter unless instructed to do so by your authorized Stratus service representative, as doing so may affect the fault tolerance of your system.

Note: The Reset Device button is displayed only if the PM falls below its MBTF threshold.

#### To reset the MTBF counter for a PM

- 1. Determine which PM has the MTBF counter you want to reset.
- 2. In the everRun Availability Console, click Physical Machines in the left-hand navigation panel.
- 3. Select the appropriate PM (node0 or node1) and then click Work On, which changes the PM's Overall State to Maintenance Mode and the Activity state to running (in Maintenance).
- 4. After the PM displays running (in Maintenance), click Reset Device.

#### Related Topics

R

["Maintenance](#page-131-0) Mode" on page 113

["Managing](#page-131-1) Physical Machines" on page 113

"The everRun [Availability](#page-74-0) Console" on page 56

"The Physical [Machines](#page-105-0) Page" on page 87

# 7

## <span id="page-141-0"></span>Chapter 7: Managing Virtual Machines

Manage a virtual machine (VM) to control its operation, provision its resources, or configure its guest operating systems and applications.

You can view and manage VMs on the Virtual Machines page of the everRun Availability Console, which you access as described in "The Virtual [Machines](#page-108-0) Page" on page 90. To perform specific management tasks, see the following topics.

To manage the operational state of a VM, see:

- **.** "Starting a Virtual [Machine"](#page-218-0) on page 200
- **.** "Shutting Down a Virtual [Machine"](#page-218-1) on page 200
- ["Powering](#page-220-1) Off a Virtual Machine" on page 202
- <sup>l</sup> ["Opening](#page-220-0) a Virtual Machine Console Session" on page 202
- ["Renaming](#page-222-1) a Virtual Machine" on page 204
- ["Removing](#page-222-0) a Virtual Machine" on page 204

#### To create or configure a VM, see:

- "Planning Virtual Machine [Resources"](#page-142-0) on page 124 (virtual CPUs, memory, storage, and networks)
- "Creating and Migrating Virtual [Machines"](#page-147-0) on page 129
- "Managing [Snapshots"](#page-239-0) on page 221
- ["Managing](#page-235-0) Virtual CDs" on page 217
- "Configuring [Windows-based](#page-210-0) Virtual Machines" on page 192
- ["Configuring](#page-214-0) Linux-based Virtual Machines" on page 196
- "Managing Virtual Machine [Resources"](#page-224-1) on page 206

To complete advanced tasks, see:

- ["Assigning](#page-251-1) a Specific MAC Address to a Virtual Machine" on page 233
- ["Selecting](#page-253-0) a Preferred PM for a Virtual Machine" on page 235
- ["Changing](#page-253-1) the Protection Level for a Virtual Machine (HA or FT)" on page 235
- ["Configuring](#page-254-0) the Boot Sequence for Virtual Machines" on page 236
- <span id="page-142-0"></span>• ["Resetting](#page-255-0) MTBF for a Failed Virtual Machine" on page 237

#### Planning Virtual Machine Resources

When creating virtual machines, plan to allocate system resources to maximize system performance and continuous uptime.

To plan for allocating resources to your virtual machines, see:

- <sup>l</sup> ["Planning](#page-142-1) Virtual Machine vCPUs" on page 124
- ["Planning](#page-144-0) Virtual Machine Memory" on page 126
- ["Planning](#page-145-0) Virtual Machine Storage" on page 127
- <span id="page-142-1"></span>• "Planning Virtual Machine [Networks"](#page-146-0) on page 128

#### Planning Virtual Machine vCPUs

Allocate virtual CPUs (vCPUs) to assign computing resources to a virtual machine (VM) on your everRun system.

When allocating vCPUs to a VM, consider the following information and restrictions:

- Each vCPU represents a virtual unit of processing power. The total number of vCPUs available on an everRun system is equal to the minimum of the number of hardware threads presented by either physical machine (PM) in the system. For example, in a system where one PM that has 4 cores and 2 threads per core (8 vCPUs) and another PM that has 8 cores and 2 threads per core (16 vCPUs), the total number of vCPUs available is 8 vCPUs (fewest threads of either PM).
- The number of vCPUs available for the VMs is equal to the total number of vCPUs available on the everRun system minus the number of vCPUs allocated to the everRun system software (which

you can set to 2 or 4 vCPUs, as described in ["Configuring](#page-91-0) System Resources" on page 73). For example, if the total number of vCPUs is 8, and you allocate 2 vCPUs to the system software, there are 6 vCPUs that can be assigned to running VMs without over-provisioning the system.

- The maximum number of vCPUs you can allocate to any one VM is the total number of vCPUs in the system. Each VM consumes its configured number of vCPUs plus 2 additional vCPUs for FT VMs or 1 additional vCPU for HA VMs.
- Windows-based VMs: If you change the number of assigned vCPUs from 1 to  $n$  or  $n$  to 1, after restarting the VM at the end of the reprovisioning process (see ["Reprovisioning](#page-224-0) Virtual Machine Resources" on page 206), you must shut down and restart the VM a second time. This allows the VM to correctly reconfigure itself for Symmetric Multiprocessing (SMP). The VM displays odd behavior and is not usable until it is restarted.
- The [System](#page-77-1) page of the everRun Availability Console (see "The System Page" on page 59) indicates the total number of vCPUs, the number of vCPUs allocated to the everRun system software, the number of vCPUs consumed by running VMs, and the number of free vCPUs.
- The everRun software allows the over-provisioning of vCPUs. If the number of free vCPUs on the System page is less than zero, you have over-provisioned the vCPUs; the console indicates this and displays an estimate of the degree to which vCPUs have been over-provisioned.
- The over-provisioning of vCPUs does not prevent you from creating or starting VMs; however, it is best to avoid running the system in an over-provisioned state.

#### Considerations When Over-Provisioning Virtual CPUs

ĥ.

Note: In general, avoid over-provisioning VM resources. It is best to isolate each VM's resources to protect the VM against other VMs that might experience resource leaks or unexpected performance peaks. When you create and configure VMs, assign dedicated resources that cannot be used by other VMs.

You should over-provision physical CPUs only under the following conditions:

- The peak vCPU resources consumed by the combined VMs does not exceed the physical resources of the everRun system.
- One or more VMs are used at different times (such as off-peak backups).
- One or more of the VMs will be stopped while the other is running, for example, during VM upgrades or VM point-in-time backup or recovery.
- Peak total CPU use by VMs will not affect service level agreements or required response times.
- Each VM's CPU use is well understood, and its application(s) are not prone to resource leaks. When CPUs are over-provisioned, a leak in one VM can affect the performance of other VMs.

# Related Topics

"System [Requirements](#page-42-0) Overview" on page 24

"Creating and Migrating Virtual [Machines"](#page-147-0) on page 129

<span id="page-144-0"></span>"Managing Virtual Machine [Resources"](#page-224-0) on page 206

# Planning Virtual Machine Memory

Allocate memory to assign physical memory to a virtual machine (VM) on your everRun system.

When allocating memory to a VM, consider the following information and restrictions:

- The total memory you can allocate to the VMs is equal to the total amount of memory available on the everRun system (see "Memory [Requirements"](#page-44-0) on page 26) minus the memory allocated to the everRun system software (which you can set to 1, 2, or 4 gigabytes (GB), as described in "Configuring System [Resources"](#page-91-0) on page 73). For example, if the total amount of memory is 16 GB, and you allocate 2 GB to the system software, there are 14 GB of memory available to the VMs.
- You can provision a single VM with memory up the total amount of memory available to the VMs. Each VM consumes its requested amount of memory plus an additional 20% memory for overhead.
- The minimum memory allocation is 256 MB, but 64-bit operating systems require 600 MB or more. Be sure to verify the memory requirements for your guest operating systems.
- The [System](#page-77-0) page of the everRun Availability Console (see "The System Page" on page 59) indicates the total amount of memory, the memory allocated to the everRun system software, the memory consumed by running VMs, and the amount of free memory. Use this page to verify your memory allocations.
- The everRun software does not allow over-provisioning of memory for running VMs; it prevents you from starting VMs that would exceed the total physical memory of the physical machines. You may safely allow over-provisioning of memory to occur only if one or more of the VMs is stopped while the other is running, for example, during VM upgrades or VM point-in-time backup or recovery.

• If necessary, you can manually redistribute memory by shutting down or reconfiguring one or more under-utilized VMs and then reassigning the available resources to a more heavily-utilized VM.

# Related Topics

"Memory [Requirements"](#page-44-0) on page 26

"Creating and Migrating Virtual [Machines"](#page-147-0) on page 129

<span id="page-145-0"></span>"Managing Virtual Machine [Resources"](#page-224-0) on page 206

# Planning Virtual Machine Storage

Plan the allocation of storage on your everRun system to ensure that you have space for your virtual machines (VMs) and system management needs.

When you configure the everRun system, you create storage groups from the available logical disks. You allocate VM volumes and virtual CDs (VCDs) from these storage groups, the assignment of which can have a dramatic impact on system performance and your ability to fully utilize available storage capacity. When allocating storage to your virtual machines (VMs), consider the following actions:

• Observe storage maximums

The everRun software does not allow over-provisioning of storage. The aggregate required storage for all VMs and VCDs must be no more than the total available storage in the everRun system. The system prevents you from creating a volume for a VM from a storage group that does not have enough space.

• Minimize stranded storage

Ensure that each PM has the same amount of storage capacity. If one PM has more storage than the other, only the minimum amount of space is available. For example, if one PM has 3 terabytes (TB) of storage and another PM has 2 TB of storage, the total amount of storage is 2 TB (least storage of either PM).

• Leave storage space for additional VCDs

Leave at least 5 GB of free space in a storage group to allow room to create VCDs for installing additional VMs and applications. (To conserve this storage space, consider deleting VCDs when you are finished using them.)

• Leave storage space for VM snapshots

When you create each VM volume, you specify its volume size as well as the size of the larger volume container in which the volume and its snapshots are stored. To leave enough space for the snapshots that you plan to create, start by allocating a volume container that is at least two times the size of the volume that it contains; however, your needs may vary depending on VM snapshot activity and Disaster Recovery protection. For more information about estimating the amount of storage needed in a volume container, see "Sizing Volume [Containers"](#page-34-0) on page 16.

To conserve storage space in a volume container, you can remove older or obsolete snapshots as described in ["Removing](#page-250-0) a Snapshot" on page 232. If necessary, you can also expand a volume container as described in ["Expanding](#page-233-0) a Volume Container on the everRun System" on page 215.

• Create separate boot and data volumes for each VM

Install the guest operating system and applications in the first (boot) volume, and create separate volumes for associated data. Separating the boot and data volumes helps to preserve the data and makes it easier to recover a VM if the boot volume crashes.

• Create a boot volume with enough capacity for the quest operating system plus overhead

Observe the minimum space requirements of your guest operating system and consider allocating slightly more space to account for the formatted capacity of the volume and usage. For example, if you allocate 5 GB to the boot drive when creating the VM, the formatted capacity of the boot volume starts at approximately 4.8 GB before usage, and this might be insufficient to meet a 5 GB requirement.

### Related Topic

"Storage [Requirements"](#page-44-1) on page 26

"Creating and Migrating Virtual [Machines"](#page-147-0) on page 129

<span id="page-146-0"></span>"Managing Virtual Machine [Resources"](#page-224-0) on page 206

### Planning Virtual Machine Networks

Plan network resources to determine how you will allocate available virtual networks to the virtual machines (VMs) on your everRun system.

When you install the everRun software, it binds pairs of physical network ports across the two physical machines (PMs) to form redundant virtual networks. When you create or reprovision VMs on your everRun system, you connect the VMs to these virtual networks instead of the physical network ports.

When connecting VMs to virtual networks, consider the following information and restrictions:

- You can connect one VM to multiple virtual networks, and you can connect multiple VMs to the same virtual network.
- The everRun software allows unlimited over-provisioning of network resources; therefore, be sure to profile a VM's network bandwidth/response time requirements when allocating virtual networks.
- When multiple VMs share the same virtual network, available network bandwidth is shared equally between the VMs. Unlike vCPU capacity, there is no way to proportionately allocate bandwidth resources. Therefore, high use of network resources by one VM can reduce the performance of all VMs on that network. If a VM has a large bandwidth requirement, consider connecting a dedicated virtual network to that VM.

# Related Topics

"General Network Requirements and [Configurations"](#page-45-0) on page 27

"Creating and Migrating Virtual [Machines"](#page-147-0) on page 129

<span id="page-147-0"></span>"Managing Virtual Machine [Resources"](#page-224-0) on page 206

# Creating and Migrating Virtual Machines

Generate a new virtual machine (VM) on the everRun 7.<sup>x</sup> system by creating a new VM, migrating an existing VM or physical machine (PM) directly over the network , or importing an Open Virtualization Format (OVF) file from an existing everRun or Avance VM.

To create a new VM (without an existing source VM or PM), see ["Creating](#page-148-0) a New Virtual Machine" on page 130.

To migrate or import a system from a non-everRun 7.x source, see "Migrating From Avance or everRun MX Systems" on page 144 for [considerations,](#page-162-0) and then see one of the following topics depending on your needs:

• ["Migrating](#page-153-0) a Physical Machine or Virtual Machine to an everRun 7.x System" on page 135 (most VMs or PMs, including everRun MX- and Avance-based VMs)

Use the P2V client (virt-p2v) to transfer a PM or VM directly over the network to a new VM on the everRun system.

• ["Importing](#page-183-0) an OVF File from an everRun MX System" on page 165 (everRun MX-based VMs only)

Use XenConvert to export a VM from the everRun MX system to OVF and Virtual Hard Disk (VHD) files on a network share, and then use everRun Availability Console to import those files to the ever-Run 7.<sup>x</sup> system.

<sup>l</sup> ["Importing](#page-193-0) an OVF File from an Avance System" on page 175 (Avance-based VMs only)

Use Avance Management Console to export a VM from the Avance Unit to OVF and raw tar hard disk files on a management PC or network share, and then use everRun Availability Console to import those files to the everRun 7.<sup>x</sup> system.

To migrate or import a VM from another everRun 7.<sup>x</sup> system, or to duplicate or restore a VM on the same everRun 7.<sup>x</sup> system, see one of the following topics:

• ["Migrating](#page-153-0) a Physical Machine or Virtual Machine to an everRun 7.x System" on page 135

Use the P2V client (virt-p2v) to transfer a VM directly over the network to a new VM on another everRun 7.<sup>x</sup> system or on the same everRun 7.<sup>x</sup> system.

• "Managing [Snapshots"](#page-239-0) on page 221

Use the everRun Availability Console to create a snapshot of the source VM and export the snapshot to OVF and VHD files on a network share.

• ["Importing](#page-201-0) an OVF File from an everRun 7.x System" on page 183

Use the everRun Availability Console to import OVF and VHD files to another everRun 7.<sup>x</sup> system or back to the same everRun 7.<sup>x</sup> system.

["Replacing](#page-205-0) a Virtual Machine from an OVF File" on page 187

Use the everRun Availability Console to import OVF and VHD files back to the same everRun 7.x system to overwrite and restore an existing VM from a previous backup copy.

# Related Topics

<span id="page-148-0"></span>["Managing](#page-141-0) Virtual Machines" on page 123

# Creating a New Virtual Machine

Create a new virtual machine (VM) to install a guest operating system on your everRun system. (You can also migrate an existing VM or physical machine (PM), as [summarized](#page-147-0) in "Creating and Migrating Virtual Machines" on page 129.)

Launch the VM Creation Wizard by clicking Create on the Virtual Machines page. The wizard steps you through the process of allocating resources to the VM.

### Note:

ñ.

If you need to create a Windows Server 2003 VM, see "Creating a New Windows Server 2003 Virtual Machine" on page 134. You must perform a different [procedure](#page-152-0) to create a Windows Server 2003 VM.

### Prerequisites:

- Review the prerequisites and considerations for allocating CPUs, memory, storage, and network resources to the VM, as listed in "Planning Virtual Machine [Resources"](#page-142-0) on page 124.
- Create a bootable virtual CD (VCD) of the Windows or Linux installation media, as described in ["Creating](#page-236-0) a Virtual CD" on page 218. The bootable VCD must be a single CD or DVD. Multiple CDs or DVDs are not supported.
- Ensure that both PMs of the everRun system are online; otherwise, the system cannot properly create the VM.
- $\bullet$  If you want to protect the new VM with Disaster Recovery (DR), wait until after you finish installing the guest operating system. If necessary, open the VM console and verify that the guest is healthy and responsive before enabling DR protection in the One View Console.

### To create a new VM

- 1. On the Physical Machines page (see "The Physical [Machines](#page-105-0) Page" on page 87), verify that both PMs are in the running state and that neither PM is in maintenance mode or in the process of synchronizing.
- 2. On the Virtual [Machines](#page-108-0) page (see "The Virtual Machines Page" on page 90), click Create to open the VM Creation Wizard.
- 3. On the Name, Description, Protection and OS page:
	- a. Type the Name and an optional Description for the VM as they will appear in the everRun Availability Console.
- b. Select the level of protection to use for the VM:
	- $\circ$  Fault Tolerant (FT)-Transparently protects an application by creating a redundant environment for a VM running across two physical machines. Use FT for applications that need greater downtime protection than HA provides.
	- High Availability (HA)–Provides basic failover and recovery, with some faults requiring an (automatic) VM reboot for recovery. Use HA for applications that can tolerate some downtime and that do not need the downtime protection that FT provides.

For more information about these levels of protection, see "Modes of [Operation"](#page-29-0) on page 11.

- c. Select the Boot VCD that contains the operating system you want to install.
- d. Click Next.
- 4. On the vCPUs and Memory page:
	- a. Specify the number of vCPUs and the amount of Memory to assign to the VM. For more [information,](#page-144-0) see ["Planning](#page-142-1) Virtual Machine vCPUs" on page 124 and "Planning Virtual Machine Memory" on page 126.
	- b. Click Next.
- 5. On the Volumes page:
	- a. Type the Name of the boot volume as it will appear in the everRun Availability Console.
	- b. Type the Container Size and Volume Size of the volume to create in gigabytes (GB). The container size is the total size for the volume including extra space to store snapshots. The volume size is the portion of the container that is available to the guest operating system. For more information about allocating storage, see "Sizing Volume [Containers"](#page-34-0) on page 16 and ["Planning](#page-145-0) Virtual Machine Storage" on page 127.
	- c. Select the Disk Image format:
		- **RAW**—raw disk format
		- **QCOW2**–QEMU Copy On Write (QCOW2) format, which supports snapshots and Disaster Recovery
	- d. Select the Storage Group in which to create the volume.
- e. If applicable, create additional data volumes by clicking Add New Volume and specifying the parameters for each volume. (You can also add volumes after you create the VM by using the [Reprovision](#page-227-0) Virtual Machine wizard, as described in "Creating a Volume in a Virtual Machine" on page 209.)
- f. Click Next.
- 6. On the Networks page, select the shared networks to attach to the VM (fr more information, see "Planning Virtual Machine [Networks"](#page-146-0) on page 128). To continue, click Next.
- 7. On the Creation Summary page:
	- a. Review the creation summary. If you need to make changes, click Back.
	- b. If you want to prevent a console session from automatically starting to observe the software installation, deselect Launch Console.
	- c. To accept the VM as provisioned and begin the software installation, click Finish.
- 8. If applicable, observe the progress of the installation of the operating system (allow pop-ups in your browser, if necessary) and respond to any prompts in the VM console session.
- 9. After you install the operating system, configure the additional resources and software necessary for production use, as described in:
	- <sup>n</sup> "Configuring [Windows-based](#page-210-0) Virtual Machines" on page 192
	- <sup>n</sup> ["Configuring](#page-214-0) Linux-based Virtual Machines" on page 196

Caution: If the primary PM fails or the VM crashes before the final reboot after the installation process is completed, the installation of the VM may need to be restarted.

The VM may not reboot if installations of any of the following are aborted:

- The guest operating system, including the configuration steps
- Any middleware or applications that manipulate system files

# Related Topics

٠

["Renaming](#page-222-0) a Virtual Machine" on page 204

["Removing](#page-222-1) a Virtual Machine" on page 204

"Creating and Migrating Virtual [Machines"](#page-147-0) on page 129

"Managing Virtual Machine [Resources"](#page-224-0) on page 206

ñ.

# <span id="page-152-0"></span>["Managing](#page-218-0) the Operation of a Virtual Machine" on page 200

### Creating a New Windows Server 2003 Virtual Machine

Follow these instructions to create a new Windows Server 2003 VM on your everRun system. You should understand the following considerations before you create the Windows Server 2003 VM:

- The Windows Server 2003 operating system is no longer supported by Microsoft.
- The only version of Windows Server 2003 that everRun systems support is the Windows Server 2003 R2 Enterprise SP2 32-bit operating system.
- The network VirtIO driver is not automatically installed as it is when creating VMs with other operating systems. The manual steps required to do this are provided in the procedure below.

Note: The following procedure documents only the unique actions that are required to install this guest OS on your everRun system. You must also respond to other normal installation prompts not documented here (for example choosing a locale).

# To create a new Windows Server 2003 VM

- 1. Create a bootable virtual CD (VCD) of the Windows Server 2003 media as [described](#page-236-0) in "Creating a Virtual CD" on page 218.
- 2. Perform steps 1 through 7 of the [procedure](#page-148-0) as described in "Creating a New Virtual Machine" on page 130.
- 3. When the dialog box informing you that the software has not passed Windows Logo testing appears click Yes to continue the installation.
- 4. When the dialog box informing you that the RedHat VirtIO SCSI controller driver has not passed Windows Logo testing appears, click Yes to continue the installation.
- 5. When the dialog box informing you that Windows Setup is not complete, click Cancel.
- 6. In the Windows Setup message informing you that you have chosen to not continue Setup, click OK.
- 7. Open Computer Management and click Device Manager.
- 8. In the right-hand pane of Computer Manager, under Other Devices, right click Ethernet Controller. In the pop-up menu click Update Driver.
- 9. In the Hardware Update Wizard, select No, not this time. Click Next.
- 10. In the Hardware Update Wizard, select Install from a list or specific location (Advanced). Click Next.
- 11. In the Hardware Update Wizard, select Search removable media (floppy, CD-ROM...). Click Next.
- 12. In the Hardware Update Wizard, select the top-most Red Hat VirtIO Ethernet Adapter entry. Click Next.
- 13. When the Hardware Installation message informs you that the software has not passed Windows Logo testing click Continue Anyway, then click Finish.
- 14. Close Computer Management.
- 15. Shut down the VM that was just installed. This must be done in order to remove the virtual floppy drive that was automatically installed earlier during the installation.

Note: If you need to install optional software from the Windows Server CD2 you must obtain an ISO image of that media. Place that ISO image on a network that the system can access, and run the setup.exe file.

16. After you install the operating system, configure the additional resources and software necessary for production use, as described in "Configuring [Windows-based](#page-210-0) Virtual Machines" on page 192.

# Related Topics

ĥ.

"Creating and Migrating Virtual [Machines"](#page-147-0) on page 129

<span id="page-153-0"></span>["Managing](#page-218-0) the Operation of a Virtual Machine" on page 200

# Migrating a Physical Machine or Virtual Machine to an everRun 7.<sup>x</sup> System

Migrate a physical machine (PM) or virtual machine (VM) to transfer it over the network to a new VM on the everRun 7.x system. (You can also import an Open Virtualization Format (OVF) file to the everRun 7.x system, as summarized in "Creating and Migrating Virtual [Machines"](#page-147-0) on page 129.)

To migrate a PM or VM over the network, boot the P2V client (virt-p2v) on the source PM or VM and use the client to configure, initiate, and monitor the secure network transfer from source side. No configuration steps are required on the everRun system until after the migration is complete, but you can confirm that

Ţ

the migration is in progress on the Volumes page of the everRun Availability Console as volumes associated with the new VM begin to appear.

Caution: Consider backing up your source PM or VM before preparing to migrate it.

### Notes:

 $\mathbf{a}$ 

- The migration process supports only PMs or VMs running CentOS/RHEL 6, Windows 7, Windows Server 2008, Windows Server 2008 R2, Windows Small Business Server 2011, or Ubuntu 12.04 or later. (If you need to migrate a Windows Server 2003 VM, see ["Migrating](#page-181-0) a Windows Server 2003 VM to an everRun 7.x System" on page 163. You must perform a different procedure to migrate a Windows Server 2003 VM.)
- For Linux-based PMs or VMs, consider editing the  $/etc/fstab$  file before the migration process to comment out entries for data volumes and allow only the boot volume to mount. Because Linux-based VMs use different device names on the everRun system, your new VM may boot into single-user mode if it cannot the mount volumes with their original device names. You can restore the  $/etc/fstab$  entries with the correct device names after the migration process, as described below in Troubleshooting.
- For Ubuntu-based PMs or VMs, you must edit the /boot/grub/grub.cfg file and change the gfxmode parameter to text (for example,

set gfxmode=text) in the source PM or VM before the migration; otherwise, the new VM's console hangs on the everRun system. You can restore the original setting in the source PM or VM after the migration.

- Your source PM or VM must be offline for the duration of the migration process. Consider scheduling a planned maintenance period for the migration.
- The time required for the PM or VM migration depends on the size and number of volumes on the source system as well as the network bandwidth between the source and the target everRun system. For example, transferring a source system with one 20 GB boot volume over a 1 Gb/s network may take about 30 minutes.
- You can migrate multiple PMs or VMs at one time, but sharing network bandwidth may increase migration times.
- If you will continue to use the source PM or VM after the migration, remember to set a different MAC address and IP address for the new VM on the everRun system.
- If the everRun system switches from the primary PM to the secondary PM during a migration, the migration process fails. This does not affect the continuous uptime of

õ.

your system, but you must reboot the P2V client on the source PM or VM and start over. See Troubleshooting below for more information.

Prerequisite: Both PMs of the everRun system must be online for the migration process to function properly. On the Physical Machines page of the everRun Availability Console, verify that both PMs are in the running state and that neither PM is in maintenance mode or in the process of synchronizing.

### To prepare for migrating a PM to the everRun system

- 1. Download the P2V client ISO file from the Downloads page at http://www.stratus.[com/go/support/everrun.](http://www.stratus.com/go/support/everrun)
	- a. On the Downloads page, click everRun (if it is not already displayed) and then select the appropriate version.
	- b. Scroll down to Drivers and Tools and then continue scrolling to everRun P2V Client for Virtual or Physical Machine Migration.
	- c. Select the P2V Client (virt-p2v) file.

If you want to verify the integrity of the ISO image, also download the associated fciv (Windows) or md5sum (Linux) checksum file and execute similar commands to those described in ["Obtaining](#page-54-0) everRun Software" on page 36.

- 2. Burn the P2V client ISO file to a CD-ROM that you will use to boot the physical machine.
- 3. Insert the P2V client CD into the CD/DVD drive of the source PM.
- 4. Shut down the PM in preparation to boot the P2V client.

# To prepare for migrating a VM to the everRun system

1. Download the P2V client ISO file from the Drivers and Tools section of the Downloads page at <http://www.stratus.com/go/support/everrun>. Ensure that you download the version of the P2V client that matches the version of the everRun system to which you are migrating the VM.

If you want to verify the integrity of the ISO image, also download the associated fciv (Windows) or md5sum (Linux) checksum file and execute similar commands to those described in ["Obtaining](#page-54-0) everRun Software" on page 36.

- 2. Insert or connect the P2V client ISO file to the source VM and set the virtual CD drive as the boot device in the associated hypervisor.
- 3. Shut down the VM in preparation to boot the P2V client.

# To migrate a PM or VM to the everRun system

- 1. Power on the source PM or VM to boot the P2V client. After a minute or so, the virt-p2v window is displayed.
- 2. If prompted, configure the network settings to use for the migration process; otherwise, skip to step 3. To configure the network settings:
	- a. Select an active network device, if more than one is present.
	- b. To specify static network settings, optionally clear the Automatic configuration check box and enter your IP Address, Gateway, and DNS Servers settings. Otherwise, keep the default settings to use DHCP.
	- c. Click Use these network settings.
- 3. Enter the connection settings for the conversion server (the everRun system). Enter the Hostname or IP address of the system and the Password for the root account. (You must use the root account of the everRun host operating system, as [described](#page-39-0) in "Accessing the Host Operating System" on page 21.)
- 4. Click Connect. The Target properties page is displayed.
- 5. Select EverRun-FT or EverRun-HA as the Destination Profile. (For information about these levels of [protection,](#page-29-0) see ["Creating](#page-148-0) a New Virtual Machine" on page 130 and "Modes of Operation" on page 11.)
- 6. Enter the Name for the target VM that will be displayed in the everRun Availability Console. (The name must be different from any existing VMs on the everRun system.)
- 7. The Number of CPUs and Memory(MB) values are automatically detected and completed, but optionally modify them if you want the VM on the everRun system to have more CPUs or memory than the source PM or VM.
- 8. Select which **Fixed Storage** devices to include in the migration by activating the check box next to each device.

ñ

You must select at least one volume, including the boot volume. (Because the P2V client is a Linux-based utility, all devices are listed by Linux device names, where sda or vda represents the boot volume.)

- 9. The P2V client automatically manages Removable Media and Network Interfaces for the migration. Only one CD/DVD drive and one network interface is transferred to the new VM on the everRun system, regardless of your selections. You cannot change the CD/DVD configuration in the new VM, but you can provision additional network interfaces to the VM as needed after the migration.
- 10. When you are ready to migrate the PM or VM to the everRun system, click Convert. (If you need to cancel the migration for any reason, see Troubleshooting below.)
- 11. When the migration is complete, the P2V client displays a success message. If applicable, you can eject the CD or virtual CD and click Power Off to shut down the source PM or VM.

Note: After the migration, the new VM on the everRun system is located on the primary PM, and it remains in a stopped state. Before starting the VM, complete the migration as described in the next procedure.

# To complete the migration on the everRun system

- 1. Open the Virtual Machines page (see "The Virtual [Machines](#page-108-0) Page" on page 90) in the ever-Run Availability Console.
- 2. Select the new VM in the top pane and click Config to open the Reprovision Virtual Machine wizard, as described in ["Reprovisioning](#page-224-1) Virtual Machine Resources" on page 206. Use the wizard to configure the desired vCPUs, memory, storage, and network settings for the VM:
	- **n** If your source PM or VM had more than one network interface, configure the additional network interfaces that were not included in the migration process.
	- **n** If you will continue running the source PM or VM, ensure that the MAC address for each network interface in the new VM is different from the source PM or VM.

Click Finish on the last wizard page to implement the changes.

3. Click Start to boot the new VM.

- 4. Click Console to open the console of the VM and log on to the guest operating system. (For [information](#page-220-0) about using the console, see "Opening a Virtual Machine Console Session" on page 202.)
- 5. For Windows-based VMs only, install the required VirtIO drivers (already installed on Linuxbased systems).

Note: You must install two or more drivers, each of which requires the system to ñ. restart. When prompted, you can wait until the last driver is installed to restart the guest operating system.

In most cases, Windows either prompts you to install the drivers or automatically installs the drivers. After restarting the system to apply the new drivers, verify that the drivers are present or install them if necessary, as follows:

- a. Open Device Manager in the guest operating system.
- b. Expand Network adapters and verify that the Red Hat VirtIO Ethernet Adapter is present. There may be more than one adapter present depending on the number of network interfaces in your VM.

If the Red Hat VirtIO Ethernet Adapter is not present, expand Other devices and right-click the unknown Ethernet Controller device. Select Update Driver Software and follow the wizard to automatically search for and install the Red Hat VirtIO Ethernet Adapter driver. Repeat the driver update for each additional Ethernet Controller device.

c. Expand Storage controllers and verify that the Red Hat VirtIO SCSI controller is present. There may be more than one controller present depending on the number of volumes in your VM.

If the Red Hat VirtIO SCSI controller is not present, right-click the unknown SCSI controller device. Select Update Driver Software and follow the wizard to automatically search for and install the Red Hat VirtIO SCSI controller driver. Repeat the driver update for each additional SCSI controller device.

d. If applicable, restart the guest operating system to load the updated drivers.

ĥ.

Note: On the Virtual Machines page and Volumes page of the everRun Availability Console, the State column may not accurately reflect the state of the VM or volume until the VirtIO drivers are properly installed.

- 6. Disable any guest operating system services that are unnecessary for operation on the ever-Run system:
	- **n** If you migrated from a PM source, disable any services that interact directly with hardware. Examples include:
		- Dell OpenManage (OMSA)
		- **HP Insight Manager**
		- Diskeeper
	- **n** If you migrated from a VM source, disable any services associated with other hypervisors. Examples include:
		- **N** VMware Tools
		- **Hyper-V Tools**
		- Citrix Tools for Virtual Machines

After disabling these services, restart the guest operating system to implement your changes.

- 7. If necessary, update the network configuration settings in the guest operating system and restart it to enable the settings.
- 8. Verify that you have configured your guest operating system with the additional Windows- or Linux-based system settings described in:
	- <sup>n</sup> "Configuring [Windows-based](#page-210-0) Virtual Machines" on page 192
	- <sup>n</sup> ["Configuring](#page-214-0) Linux-based Virtual Machines" on page 196

After you verify that the new VM is functioning properly, the migration process is complete; however, the everRun system may continue to synchronize data between PMs to enable High Availability (HA) or Fault Tolerant (FT) operation.

# Troubleshooting

If necessary, use the following information to resolve problems with the migration process.

# To cancel the migration process

Power down the source PM or VM running the P2V client.

# To clean up after a canceled or failed migration

Open the everRun Availability Console and remove any migrated volumes associated with the source PM or VM. If you want to restart the migration process, reboot the P2V client on the source PM or VM.

# To recover from a failed migration

If the migration process fails, an error message is displayed in the P2V client on the source PM or VM. Another message may be displayed on the everRun system. Use these messages to determine the problem.

If the migration continues to fail, and the option is available, enable server-side debugging. After the migration, generate a diagnostic file to send to your authorized Stratus service representative, as described in "Creating a [Diagnostic](#page-94-0) File" on page 76. The diagnostic file includes any server-side debugging messages from the migration process.

# To recover when the new VM's console hangs on the everRun system

For Ubuntu-based VMs, the VM console hangs in everRun Availability Console if you do not properly set the  $qfxmode$  parameter before the migration process (as described in **Notes**). If the VM console hangs, keep restarting the VM until the console opens properly in everRun Availability Console and then modify the  $qf$ xmode parameter to prevent subsequent issues.

For additional VM console [troubleshooting,](#page-220-0) see "Opening a Virtual Machine Console Session" on page 202.

### To recover missing data volumes in the VM on the everRun system

If your data volumes do not appear in the VM on the everRun system after the import, you may need to manually restore the volumes, as follows:

- Shut down the VM, run the Reprovision Virtual Machine wizard, and verify that you have included the volumes on the Volumes page.
- For Windows-based VMs, use Disk Management to bring data volumes online.
- For Linux-based VMs, edit the  $/etc/fstab$  file to reflect the new device names for the storage devices, from Avance  $\frac{\gamma}{\text{dev}}$  xvda through  $\frac{\gamma}{\text{dev}}$  xvdh) to everRun

 $\ell$  dev/vda through /dev/vdh). Device names also may have shifted, for example, if volumes were not included in the import.

### To recover missing network devices in the VM on the everRun system

If your network devices do not appear in the VM on the everRun system after the import , you may need to manually restore them, as follows:

- Shut down the VM, run the Reprovision Virtual Machine wizard, and verify that you have included the networks on the Networks page.
- For Linux-based VMs, reconfigure the network startup script to reflect the new device names for the network interfaces.

### Related Topics

["Migrating](#page-162-0) From Avance or everRun MX Systems" on page 144 "Creating and Migrating Virtual [Machines"](#page-147-0) on page 129 "Configuring [Windows-based](#page-210-0) Virtual Machines" on page 192 ["Configuring](#page-214-0) Linux-based Virtual Machines" on page 196 "Managing Virtual Machine [Resources"](#page-224-0) on page 206 ["Managing](#page-218-0) the Operation of a Virtual Machine" on page 200

# <span id="page-162-0"></span>Migrating From Avance or everRun MX Systems

If you are migrating from an everRun MX system or an Avance unit to an everRun 7.<sup>x</sup> system, and you want to transfer virtual machines (VMs) from the other system, see "Creating and Migrating Virtual [Machines"](#page-147-0) on page 129.

To learn more about migrating your system-wide configuration to an everRun system, start with one of the following topics, depending on your needs:

• ["Planning](#page-163-0) to Migrate from an everRun MX System" on page 145 (System-to-System Migration)

Use this planning information to consider the system-wide configuration and settings that are affected when you migrate an everRun MX system and its VMs to an everRun 7.<sup>x</sup> system.

• ["Converting](#page-165-0) an everRun MX System to an everRun 7.x System" on page 147 (In-Place Migration)

Use this procedure to perform an in-place migration of an everRun MX system and its VMs to the everRun 7.<sup>x</sup> software.

• ["Planning](#page-173-0) to Migrate from an Avance Unit" on page 155 (System-to-System Migration)

Use this planning information to consider the system-wide configuration and settings that are affected when you migrate an Avance unit and its VMs to an everRun 7.<sup>x</sup> system.

• ["Converting](#page-175-0) an Avance Unit to an everRun 7.x System" on page 157 (In-Place Migration)

Use this procedure to perform an in-place migration of an Avance unit and its VMs to the everRun 7.<sup>x</sup> software.

# Related Topics

["Planning"](#page-41-0) on page 23

"Software [Installation"](#page-52-0) on page 34

["Post-Installation](#page-68-0) Tasks" on page 50

<span id="page-163-0"></span>"Creating and Migrating Virtual [Machines"](#page-147-0) on page 129

### Planning to Migrate from an everRun MX System

If you have an existing everRun MX system, this topic describes some items to consider when migrating to an everRun 7.x system.

For all systems, see "Creating and Migrating Virtual [Machines"](#page-147-0) on page 129 for information about migrating your virtual machines (VMs) to the everRun 7.<sup>x</sup> system.

Note: For best results, contact your authorized Stratus service representative for assistance in evaluating and performing upgrades from an everRun MX system.

### Platform Requirements

ñ

Whether you reuse the existing everRun MX hardware or migrate to new hardware, the platform must meet the minimum system requirements for everRun 7.<sup>x</sup> systems, as described in "Physical Machine System [Requirements"](#page-437-0) on page 419.

Multi-node XenServer pools are supported by everRun MX, but only two-node configurations are supported for everRun 7.<sup>x</sup> systems.

#### Planned Outage

The considerations in this help topic assume that an outage can be tolerated throughout the migration process. If you have minimum downtime requirements, contact your authorized Stratus service representative for assistance.

### Guest Operating System Support

Verify that the Windows guest operating system running in each of the everRun MX virtual machines is supported by the everRun 7.x software. See ["Compatible](#page-436-0) Guest Operating Systems" on page 418.

Also, verify that each Windows guest operating system is supported by the migration process (as described in ["Migrating](#page-153-0) a Physical Machine or Virtual Machine to an everRun 7.x System" on page 135) or the import process (as described in ["Importing](#page-183-0) an OVF File from an everRun MX System" on page 165).

### Network Preparation

Prepare the platform network and the networking environment to conform to the everRun 7.<sup>x</sup> requirements. See "General Network Requirements and [Configurations"](#page-45-0) on page 27.

### Management Network Access

The XenServer management network becomes the everRun 7.<sup>x</sup> business network. As in everRun MX, the management console (everRun Availability Console) is accessed over this network.

Bonded network interfaces are recommend for the XenServer management network, but they are not supported for the everRun 7.<sup>x</sup> management network.

In everRun MX, each node in the XenServer pool has an IPv4 address associated with it. The same is true for an everRun 7.x system, but a system IP address is also required, and it must be a static address (not DHCP). This system IP address provides access to the everRun Availability Console; it is failed-over between everRun 7.<sup>x</sup> nodes as necessary by the everRun 7.<sup>x</sup> software.

# Availability Link Networks

The A-Link networks that were in use in everRun MX will continue to be the A-Link networks on the ever-Run 7.<sup>x</sup> system. In everRun MX, the A-Links could have networking interfaces in each node that were not on the same subnet, but this is not possible on an everRun 7.<sup>x</sup> system. For each of the two possible A-Links, the network interfaces associated with them in each node must exist in the same local network, because IPv6 link local addresses are used to identify them.

Two 10-Gb networks are recommended for the A-Links.

It is not required that the A-Link connections be point-to-point (that is, they can be on a switched network).

### Private Network

The everRun private network must be identified. Only one everRun 7.<sup>x</sup> system can be installed and operational on the private network at any one time, so it is recommended that the private network be a point-topoint connection between the two everRun  $7.x$  nodes.

On the everRun 7.x system, it is typical to share one of the A-Links for the private network when at least one of the A-Link networks is connected point-to-point.

A 10-Gb network is recommended for the private network.

### Business Networks

All networks that are not the private network or an A-Link network can also be business networks (that is, networks available for use by the VMs). The management network can be used simultaneously as a business network.

#### Storage Considerations

everRun MX supported redundant-path storage, but this is not supported on an everRun 7.x system. For physical storage requirements, see "Storage [Requirements"](#page-44-1) on page 26.

#### Quorum Support

Prior to everRun MX 6.2, the quorum servers could be available only over the A-Links. As of everRun MX 6.2, the quorum servers could be available over any network in the XenServer pool. On everRun 7.<sup>x</sup> systems, the quorum servers must be available over the business network, which is configured with an IPv4 address and required for quorum.

The Preferred Quorum Server should be configured as the first Quorum Server and the Alternate Quorum Server should be configured as the second Quorum Server in the everRun Availability Console.

#### Installing everRun

After the nodes in the everRun 7. $x$  system are configured, you can install and configure the everRun 7. $x$ software, as described in "Software [Installation"](#page-52-0) on page 34.

#### Migrating Virtual Machines

Using either the P2V client migration process or the OVF import process, migrate the VMs to the everRun 7.<sup>x</sup> system. For an overview of each process, see "Creating and Migrating Virtual [Machines"](#page-147-0) on page 129.

#### <span id="page-165-0"></span>Converting an everRun MX System to an everRun 7.<sup>x</sup> System

Convert an everRun MX system to an everRun 7.<sup>x</sup> system to perform an in-place migration of the everRun MX system and its virtual machines (VMs) to the everRun 7.x software.

To convert an everRun MX system, shut down one physical machine (PM) or *node* in the everRun MX system and install the everRun 7.x software on that node. Use the P2V client to transfer each VM from the everRun MX node to the everRun 7.x node over the network. Then, install the everRun 7.x software on the remaining node.

Caution: Consider backing up the everRun MX system and its VMs and recording its settings before the conversion. Converting an everRun MX system to an everRun 7.<sup>x</sup> system ultimately overwrites everything on your everRun MX system (after you migrate your VMs to the everRun  $7. x$  node).

### Notes:

f.

- For best results, contact your authorized Stratus service representative for assistance in evaluating and performing upgrades from an everRun MX system.
- **Before converting an everRun MX system to an everRun 7.x system, verify that your** PMs and VMs are supported as described in "Physical Machine System [Requirements"](#page-437-0) on page 419 and ["Compatible](#page-436-0) Guest Operating Systems" on page 418.

### To prepare for converting an everRun MX system

- 1. Plan for converting your everRun MX system by reviewing the information:
	- **n** ["Planning](#page-163-0) to Migrate from an everRun MX System" on page 145

Describes some items to consider when migrating or converting from an everRun MX system to an everRun 7.x system.

**n** "Software [Installation"](#page-52-0) on page 34

Summarizes the steps for installing the everRun 7.<sup>x</sup> software.

<sup>n</sup> ["Migrating](#page-153-0) a Physical Machine or Virtual Machine to an everRun 7.x System" on page 135

Describes how to use the P2V client to migrate a VM from one system to another. Also describes some steps you may need to complete in your guest operating systems before migrating the VMs to ensure that the VMs will function properly on the everRun 7.<sup>x</sup> system.

- 2. Back up your everRun MX system and VMs.
- 3. Download the everRun 7.<sup>x</sup> ISO file from the Downloads page at http://www.stratus. [com/go/support/everrun.](http://www.stratus.com/go/support/everrun)
	- a. On the Downloads page, click everRun (if it is not already displayed) and select the appropriate version.
	- b. Scroll down to Product Downloads, and under Install, click the link to the appropriate ISO image (everRun\_install-7.x.x.x-xxx.iso).
	- c. Save the ISO image
- 4. Download the P2V client ISO file from the same Downloads page.
	- a. On the Downloads page, click everRun (if it is not already displayed) and then select the appropriate version.
	- b. Scroll down to the Drivers and Tools bar and then continue scrolling to everRun P2V Client for Virtual or Physical Machine Migration.
	- c. Select the P2V Client (virt-p2v) file.
	- d. Save the file.
- 5. Burn the everRun 7.x ISO file to a physical DVD that you will use to install the everRun 7.x software on each PM in your system.
- 6. Burn the P2V client ISO file to a physical CD that you will boot in each everRun MX VM to transfer the VMs to the everRun 7.<sup>x</sup> system.
- 7. Contact your network administrator to request at least one static IP address to use as the system-wide IP address for your converted everRun 7.<sup>x</sup> system. Request an additional static IP address for each of the two nodes if you do not have a DHCP server to automatically assign these addresses or if you prefer to use only static addresses.

Note: You must maintain unique system IP addresses for the everRun MX system and the everRun 7.<sup>x</sup> system while both systems are online; however, if you ĥ want to re-use the original everRun MX system IP address for the everRun 7.x system, you can change the network settings of the everRun 7.x system after the conversion is complete.

### To shut down the master server of the everRun MX system

Starting with both nodes running the everRun MX software, do the following:

1. Log on to the everRun Availability Center with the hostname or IP address of your ever-Run MX master node at:

### http://everRunMX-address:8080

- 2. On left-hand navigation panel, click the Hosts tab.
- 3. Right-click the master server and select Shutdown.
- 4. Allow the server to evacuate the VMs and properly shut down. You can watch its progress on the everRun Log tab.

When the server is shut down, a message describes that you have lost connection to the everRun Availability Center. This is expected.

- 5. Open Citrix XenCenter and connect to remaining server of the everRun MX system, which is now the master server.
- 6. Make sure the VMs are still running on the remaining server before continuing.

# To convert the first node of the everRun MX system to an everRun 7.<sup>x</sup> node

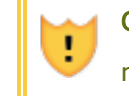

Caution: Converting a node to the everRun 7.x software erases all hard drives in that node.

Starting one node shut down and the second node running the everRun MX software, do the following:

- 1. Insert the everRun 7.<sup>x</sup> DVD into the physical DVD drive of the offline node and boot the node to start the installation program.
- 2. Follow the instructions in ["Installing](#page-60-0) Software on the First PM" on page 42 to install the

everRun 7.<sup>x</sup> software on the first node. Power on the node, update the necessary settings in the firmware (BIOS) setup utility, and boot the node from the everRun 7.<sup>x</sup> DVD to run the installation program.

When configuring the management network, select a DHCP-assigned address for now and record the IP address as described in "Recording the [Management](#page-65-0) IP Address" on page 47. (You can optionally specify a static IP address for each node later, after converting the second node.)

Caution: Do not convert the remaining node of the everRun MX system at this point; otherwise, all everRun MX data and VMs will be lost.

- 3. When you finish installing the everRun 7.<sup>x</sup> software on the first node, verify that you can connect to the everRun Availability Console at the IP address of the newly-installed node.
- 4. Log on to the everRun Availability Console of the [newly-installed](#page-69-0) node as described in "Logging on to the everRun Availability Console for the First Time" on page 51.

When prompted for the initial configuration settings, type the static IP address you obtained from your network administrator as the System IP address. Also, if you want to fully enable the features of your everRun 7.<sup>x</sup> system for testing, upload and activate your product license on the LICENSE INFORMATION page.

#### Notes:

 $\mathsf{h}$ 

- **No When specifying the System IP address, type the system-wide IP** address of the everRun system, and not the node0 or node1 address.
- **n** If you want to verify that your VMs work on the first node before you install the everRun 7.<sup>x</sup> software on the remaining node, activate your product license now. You can use the P2V client to migrate your VMs to the ever-Run 7.<sup>x</sup> system without a product license, but you cannot start and test your VMs on the everRun 7.<sup>x</sup> system unless you activate a valid license.

### To migrate VMs from the everRun MX node to the everRun 7.<sup>x</sup> node

With the first node running the everRun 7.x software and the second node running the everRun MX software, do the following:

1. If [applicable,](#page-153-0) prepare your VMs for migration as described in "Migrating a Physical Machine or Virtual Machine to an everRun 7.x System" on page 135. (If you need to migrate a Windows Server 2003 VM, see the specific steps in ["Migrating](#page-181-0) a Windows Server 2003 VM to an everRun 7.x System" on page 163.)

In some cases, you need to perform steps in the guest operating system before migrating a VM to ensure that the VM will function properly on the everRun 7.<sup>x</sup> system.

2. Log on to the everRun Availability Center on the remaining node of the everRun MX system at:

# http://everRunMX-system:8080

- 3. In the left-hand navigation panel, click Virtual Machines.
- 4. Right-click a VM that you want to migrate and click Unprotect.
- 5. When the VM is unprotected and automatically shut down, go back to XenCenter.
- 6. In the left-hand navigation panel of XenCenter, locate and expand the entry for the everRun MX system. Click the VM, and click Start.
- 7. After the VM starts, click the Console tab and click Click here to create a DVD Drive. Shut down the VM to save the change.
- 8. Insert the P2V client CD into the DVD drive of the remaining everRun MX node.
- 9. In the Console tab, next to DVD drive  $n$ , select the physical P2V client CD in the drop down menu. Click Start to begin booting the VM from the P2V client CD.
- 10. Migrate the VM by following the steps in ["Migrating](#page-153-0) a Physical Machine or Virtual Machine to an everRun 7.x System" on page 135.
- 11. After the migration completes, power off the VM and close the VM console window.
- 12. In the everRun Availability Console connected to the everRun 7.<sup>x</sup> node, verify that the VM appears on the Virtual Machines page.
- 13. Start the migrated VM and verify that it is functioning properly. Follow the instructions in ["Migrating](#page-153-0) a Physical Machine or Virtual Machine to an everRun 7.x System" on page 135 to complete any migration steps in the VM. For example, you may need to install drivers or disable certain services.

Caution: The original VM on the everRun MX system must remain shut down when you use the VM on the everRun  $7.x$  system; otherwise, the VMs will have network and software licensing conflicts.

Note: You can start a VM on the everRun 7.x system only if you have activated your product license. Upload and activate your license as described in ["Managing](#page-82-0) the everRun Product License" on page 64.

- 14. If necessary, configure and manage your VM as described in "Managing Virtual Machines" on page 123. For [guest-specific](#page-141-0) settings, see:
	- <sup>n</sup> "Configuring [Windows-based](#page-210-0) Virtual Machines" on page 192
	- <sup>n</sup> ["Configuring](#page-214-0) Linux-based Virtual Machines" on page 196
- 15. Follow steps 1-14 to migrate additional VMs.

R.

16. Verify that all of your VMs are functioning properly, and that you have recorded any additional settings that you need from the remaining everRun MX server, which you will overwrite in the next procedure.

# To complete the conversion to the everRun 7.<sup>x</sup> software

Caution: Converting a node to the everRun 7.x software erases all hard drives in that node. After you convert the second node, you cannot recover the original VMs except by restoring from exports or third-party backups.

- 1. Shut down the remaining node of the everRun MX system.
- 2. Follow the instructions in ["Installing](#page-66-0) Software on the Second PM" on page 48 to install the everRun 7.<sup>x</sup> software on the remaining node. Power on the node, update the necessary settings in the firmware (BIOS) setup utility, and boot the node from the everRun 7.<sup>x</sup> DVD to run the installation program.

When configuring the management network, select a DHCP-assigned address for now. (You can specify a static IP address after the software installation.)

3. When the installation finishes, connect to the everRun Availability Console at the system IP address of the everRun 7.<sup>x</sup> system.

4. On the Physical Machines page, wait until both PMs reach the running state, and then assign logical disks to storage groups on the everRun 7.<sup>x</sup> system, as [described](#page-130-0) in "Assigning a Logical Disk to a Storage Group" on page 112.

### Notes:

 $\mathbf{a}$ 

- When the second PM joins the everRun system, the system automatically adds the secondary everRun system disk to the Initial Storage Group; however, the system does not assign any other logical disks from the second PM to existing storage groups.
- **n** If you assigned logical disks to the Initial Storage Group or other storage groups on the first PM, you must manually add matching logical disks from the second PM to the same storage groups; otherwise, the everRun system cannot fully synchronize.
- 5. Verify that both PMs reach the running state and that the PMs finish synchronizing. The initial synchronization may take minutes or hours depending on your configuration, including the amount of storage and the number of VMs.
- 6. Optionally, update the network settings for the everRun 7.<sup>x</sup> system:
	- **If you want to reuse the static IP address of the everRun MX system as the system** IP address of the everRun 7.x system, open the Preferences page and click IP Configuration. On the System IP tab, enter the static IP settings that were used by the everRun MX system and click Save.
	- $\blacksquare$  If you want to specify a static IP address for each node, click each **Noden IP** tab, enter the new settings, and click Save.

If necessary, the everRun Availability Console reloads to reflect the new addresses.

7. Configure the everRun 7.<sup>x</sup> settings summarized in ["Post-Installation](#page-68-0) Tasks" on page 50.

# **Troubleshooting**

If necessary, use the following information to resolve problems with the export or import process.

# To resolve network connectivity problems with the everRun 7.<sup>x</sup> system

If you have trouble connecting to the everRun Availability Console after installing the first node, you may have used the same IP address for node0 and for the system IP address of the everRun  $7.x$ 

system To correct the problem, reinstall the everRun  $7.x$  software on node0 and ensure that the IP addresses you type for node0 and the system IP address are unique.

### <span id="page-173-0"></span>Planning to Migrate from an Avance Unit

If you have an existing Avance unit, this topic describes some items to consider when migrating to an ever-Run 7.<sup>x</sup> system.

For all systems, see "Creating and Migrating Virtual [Machines"](#page-147-0) on page 129 for information about migrating your virtual machines (VMs) to the everRun 7.<sup>x</sup> system.

Note: For best results, contact your authorized Stratus service representative for assistance in evaluating and performing upgrades from an Avance unit.

#### Platform Requirements

ñ.

Whether you reuse the existing Avance hardware or migrate to new hardware, the platform must meet the minimum system [requirements](#page-437-0) for everRun systems, as described in "Physical Machine System Requirements" on page 419.

#### Planned Outage

The considerations in this help topic assume that an outage can be tolerated throughout the migration process. If you have minimum downtime requirements, contact your authorized Stratus service representative for assistance.

#### Guest Operating System Support

Verify that the Windows or Linux guest operating system running in each of the Avance VMs is supported by the everRun software. See ["Compatible](#page-436-0) Guest Operating Systems" on page 418.

Also, verify that each guest operating system is supported by the migration process (as described in ["Migrating](#page-153-0) a Physical Machine or Virtual Machine to an everRun 7.x System" on page 135) or the import process (as described in ["Importing](#page-183-0) an OVF File from an everRun MX System" on page 165).

#### Network Preparation

Prepare the platform network and the networking environment to conform to the everRun system requirements. See "General Network Requirements and [Configurations"](#page-45-0) on page 27.

### Management Network Access

The same network that was used to access the Avance Management Console will be used for the ever-Run Availability Console.

In Avance, the nodes were available on the management network for management only through the IPv4 system address, which could be failed-over to either node in the system. The everRun software uses the same system address, but it also requires separate IPv4 addresses for each node in the same subnet as the system IP address.

# Availability Link Networks

Avance had no Availability Links; therefore, these networks must be added to the hardware configuration.

Two 10-Gb networks are recommended for the A-Links.

It is not required that the A-Link connections be point-to-point (that is, they can be on a switched network).

# Private Network

The same network used as the private network on the Avance unit can be used for the private network on the everRun system.

Only one everRun system can be installed and operational on the private network at any one time, so it is recommended that the private network be a point-to-point connection between the two everRun nodes.

It is typical to share one of the A-Links for the private network when at least one of the A-Link networks is connected point-to-point.

A 10-Gb network is recommended for the private network.

# Business Networks

All networks that are not the private network or an A-Link network can also be business networks (that is, networks available for use by the VMs). The management network can be used simultaneously with the business network.

### Storage Considerations

Avance unit storage can be used as-is in the everRun system. For physical storage requirements, see "Storage [Requirements"](#page-44-1) on page 26.

#### Installing everRun

After the nodes in the everRun system are configured, you can install and configure the everRun software, as described in "Software [Installation"](#page-52-0) on page 34.

### Migrating Virtual Machines

Using either the P2V client migration process or the OVF import process, migrate the VMs to the everRun system. For an overview of each process, see "Creating and Migrating Virtual [Machines"](#page-147-0) on page 129.

### <span id="page-175-0"></span>Converting an Avance Unit to an everRun 7.<sup>x</sup> System

Convert an Avance unit to an everRun system to perform an in-place migration of the Avance unit and its virtual machines (VMs) to the everRun 7.<sup>x</sup> software.

To convert an Avance unit, shut down one physical machine (PM) or *node* in the Avance unit and install the everRun software on that node. Use the P2V client to transfer each VM from the Avance node to the everRun node over the network. Then, install the everRun software on the remaining node.

Caution: Consider backing up the Avance unit and its VMs and recording its settings before the conversion. Converting an Avance unit to an everRun system ultimately overwrites everything on your Avance unit (after you migrate your VMs to the everRun node).

### Notes:

 $\mathsf{h}$ 

- For best results, contact your authorized Stratus service representative for assistance in evaluating and performing upgrades from an Avance unit.
- Before converting an Avance system to an everRun system, verify that your PMs and VMs are supported as described in "Physical Machine System [Requirements"](#page-437-0) on page 419 and ["Compatible](#page-436-0) Guest Operating Systems" on page 418.

### To prepare for converting an Avance unit

- 1. Plan for converting your Avance unit by reviewing the following information:
	- **n** ["Planning](#page-173-0) to Migrate from an Avance Unit" on page 155

Describes some items to consider when migrating or converting from an Avance unit to an everRun system.

**n** "Software [Installation"](#page-52-0) on page 34

Summarizes the steps for installing the everRun software.

<sup>n</sup> ["Migrating](#page-153-0) a Physical Machine or Virtual Machine to an everRun 7.x System" on page 135

Describes how to use the P2V client to migrate a VM from one system to another. Also describes some steps you may need to complete in your guest operating systems before migrating the VMs to ensure that the VMs will function properly on the everRun system.

- 2. Back up your Avance unit and VMs.
- 3. Download the everRun ISO file from the Downloads page at http://www.stratus. [com/go/support/everrun.](http://www.stratus.com/go/support/everrun)
- 4. Download the P2V client ISO file from the Drivers and Tools section of the same support page.
- 5. Burn the everRun ISO file to a physical DVD that you will use to install the everRun software on each PM in your system.
- 6. In the Avance Management Console, use the P2V client ISO file to create a VCD that you will boot in each Avance VM to transfer the VMs to the everRun system.
- 7. Contact your network administrator to request at least one static IP address to use as the system-wide IP address for your converted everRun system. Request an additional static IP address for each of the two nodes if you do not have a DHCP server to automatically assign these addresses or if you prefer to use only static addresses.

Note: You must maintain unique system IP addresses for the Avance unit and the everRun system while both systems are online; however, if you want to ñ. reuse the original Avance unit IP address for the everRun system, you can change the network settings of the everRun system after the conversion is complete.

### To convert node0 of the Avance unit to an everRun node

Caution: Converting a node to the everRun software erases all hard drives in that node.

Starting with both nodes running the Avance software, do the following:

- 1. In Avance Management Console, verify that your Avance unit is running properly and that both PMs are online.
- 2. Enable maintenance mode on node0 of the Avance unit.

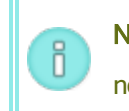

Note: Start with node0 of the Avance unit for consistency, because this first node that you convert will become node0 of the everRun system.

- 3. Verify that the VMs migrate from node0 to node1.
- 4. Shut down node0.
- 5. Follow the instructions in ["Installing](#page-60-0) Software on the First PM" on page 42 to install the ever-Run software on node0. Power on the node, update the necessary settings in the firmware (BIOS) setup utility, and boot the node from the everRun DVD to run the installation program.

When configuring the management network, select a DHCP-assigned address for now and record the IP address as described in "Recording the [Management](#page-65-0) IP Address" on page 47. (You can optionally specify a static IP address for each node later, after converting the second node.)

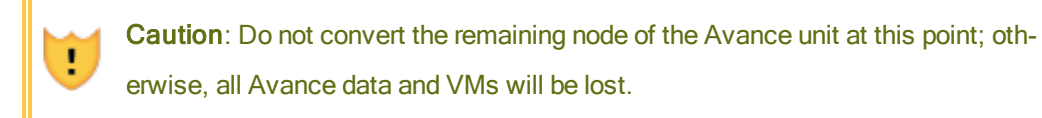

- 6. When you finish installing the everRun software on node0, verify that you can connect to the everRun Availability Console at the IP address of the newly-installed node.
- 7. Log on to the everRun [Availability](#page-69-0) Console on node0 as described in "Logging on to the ever-Run Availability Console for the First Time" on page 51.

When prompted for the initial configuration settings, type the static IP address you obtained from your network administrator as the System IP address. Also, if you want to fully enable the features of your everRun system for testing, upload and activate your product license on the LICENSE INFORMATION page.

### Notes:

 $\mathbf{a}$ 

- When specifying the System IP address, type the system-wide IP address, and not the node0 or node1 address.
- If you want to verify that your VMs work on node0 before you install the everRun software on the remaining node, activate your product license now. You can use the P2V client to migrate your VMs to the everRun system without a product license, but you cannot start and test your VMs on the everRun system unless you activate a valid license.

### To migrate VMs from the Avance node to the everRun node

With node0 running the everRun software and node1 running the Avance software, do the following:

1. If [applicable,](#page-153-0) prepare your VMs for migration as described in "Migrating a Physical Machine or Virtual Machine to an everRun 7.x System" on page 135. (If you need to migrate a Windows Server 2003 VM, see the specific steps in ["Migrating](#page-181-0) a Windows Server 2003 VM to an everRun 7.x System" on page 163.)

In some cases, you need to perform steps in the guest operating system before migrating a VM to ensure that the VM will function properly on the everRun system.

- 2. In the Avance Management Console, shut down a VM that you want to migrate.
- 3. Boot the VM from the P2V client VCD and migrate the VM by [following](#page-153-0) the steps in "Migrating a Physical Machine or Virtual Machine to an everRun 7.x System" on page 135.
- 4. After the migration completes, power off the VM and close the VM console window.
- 5. In the everRun Availability Console connected to the everRun node, verify that the VM appears on the Virtual Machines page.
- 6. Start the migrated VM and verify that it is functioning properly. Follow the instructions in ["Migrating](#page-153-0) a Physical Machine or Virtual Machine to an everRun 7.x System" on page 135 to complete any migration steps in the VM. For example, you may need to install drivers or disable certain services.

Caution: The original VM on the Avance system must remain shut down when you use the VM on the everRun system; otherwise, the VMs will have network and software licensing conflicts.

Note: You can start a VM on the everRun system only if you have activated your product license. Upload and activate your license as described in ["Managing](#page-82-0) the everRun Product License" on page 64.

- 7. If necessary, configure and manage your VM as described in "Managing Virtual Machines" on page 123. For [guest-specific](#page-141-0) settings, see:
	- <sup>n</sup> "Configuring [Windows-based](#page-210-0) Virtual Machines" on page 192
	- <sup>n</sup> ["Configuring](#page-214-0) Linux-based Virtual Machines" on page 196
- 8. Follow steps 1-7 to migrate additional VMs.
- 9. Verify that all of your VMs are functioning properly, and that you have recorded any additional settings you that need from the remaining Avance node (node1), which you will overwrite in the next procedure.

# To complete the conversion to the everRun software

R.

Caution: Converting a node to the everRun software erases all hard drives in that node. After you convert the second node, you cannot recover the original VMs except by restoring from exports or third-party backups.

- 1. Shut down the Avance unit to power off the remaining Avance node (node1). In the Avance Management Console, on the Unit page, click Shutdown .
- 2. Follow the instructions in ["Installing](#page-66-0) Software on the Second PM" on page 48 to install the everRun software on node1. Power on the node, update the necessary settings in the firmware (BIOS) setup utility, and boot the node from the everRun DVD to run the installation program.

When configuring the management network, select a DHCP-assigned address for now. (You can specify a static IP address after the software installation.)
- 3. When the installation finishes, connect to the everRun Availability Console at the system IP address of the everRun system.
- 4. On the Physical Machines page, wait until both PMs reach the running state, and then assign logical disks to storage groups on the everRun 7.<sup>x</sup> system, as [described](#page-130-0) in "Assigning a Logical Disk to a Storage Group" on page 112.

# Notes: ■ When the second PM joins the everRun system, the system automatically adds the secondary everRun system disk to the Initial Storage Group; however, the system does not assign any other logical disks from h. the second PM to existing storage groups. **n** If you assigned logical disks to the Initial Storage Group or other storage groups on the first PM, you must manually add matching logical disks from the second PM to the same storage groups; otherwise, the everRun system cannot fully synchronize.

- 5. Verify that both PMs reach the running state and that the PMs finish synchronizing. The initial synchronization may take minutes or hours depending on your configuration, including the amount of storage and the number of VMs.
- 6. Optionally, update the network settings for the everRun system:
	- If you want to reuse the static IP address of the Avance unit as the system IP address of the everRun system, open the Preferences page and click IP Configuration. On the System IP tab, enter the static IP settings that were used by the Avance unit and click Save.
	- $\blacksquare$  If you want to specify a static IP address for each node, click each **Noden IP** tab, enter the new settings, and click Save.

If necessary, the everRun Availability Console reloads to reflect the new addresses.

7. Configure the everRun settings summarized in ["Post-Installation](#page-68-0) Tasks" on page 50.

# **Troubleshooting**

If necessary, use the following information to resolve problems with the export or import process.

## To resolve network connectivity problems with the everRun system

If you have trouble connecting to the everRun Availability Console, especially after installing the first node (node0), you may have used the same IP address for node0 and for the system IP address. To correct the problem, reinstall the everRun software on node0 and ensure that the IP addresses you type for node0 and the system IP address are unique.

# <span id="page-181-0"></span>Migrating a Windows Server 2003 VM to an everRun 7.x System

Follow these instructions to migrate a Windows Server 2003 virtual machine (VM) from an Avance unit or an everRun MX system to a destination everRun 7.2 or later system. You should understand the following considerations before you migrate the Windows Server 2003 VM:

- The Windows Server 2003 operating system is no longer supported by Microsoft.
- The only version of Windows Server 2003 that everRun systems support is the Windows Server 2003 R2 Enterprise SP2 32-bit operating system.
- The destination system must be running everRun software release 7.2 or later.

To migrate the VM, boot the P2V client (virt-p2v) in the source Windows Server 2003 VM and use the client to configure, initiate, and monitor a secure network transfer from source side. To begin, follow the appropriate procedure: To prepare for migrating a Windows Server 2003 VM from your source system, and then continue with To migrate a Windows Server 2003 VM from Avance or everRun MX system.

# To prepare for migrating a Windows Server 2003 VM from an Avance unit

- 1. Download the P2V client ISO file from the Drivers and Tools section of the Downloads page at <http://www.stratus.com/go/support/everrun>.
	- a. On the Downloads page, click everRun (if it is not already displayed) and then select the appropriate version.
	- b. Scroll down to Drivers and Tools and then continue scrolling to everRun P2V Client for Virtual or Physical Machine Migration.
	- c. Select the P2V Client (virt-p2v) file.

If you want to verify the integrity of the ISO image, also download the associated fciv (Windows) or md5sum (Linux) checksum file and execute similar commands to those described in ["Obtaining](#page-54-0) everRun Software" on page 36.

2. In the Avance Management Console, use the P2V client ISO file to create a VCD that you will boot in the Windows Server 2003 VM to transfer it to the everRunsystem.

- 3. On the Virtual Machines page, select the Windows Server 2003 VM and click Shutdown.
- 4. When the Windows Server 2003 VM is stopped, click Boot from CD.
- 5. In the Boot from a CD dialog box, select the P2V client VCD and click Boot.

# To prepare for migrating a Windows Server 2003 VM from an everRun MX system

- 1. Download the P2V client ISO file from the Drivers and Tools section of the Downloads page at <http://www.stratus.com/go/support/everrun>.
- 2. Burn the P2V client ISO file to a physical CD that you will boot in the Windows Server 2003 VM to transfer it to the everRun 7.2 or later system.
- 3. Perform steps 1 through 9 in the To migrate VMs from the everRun MX node to the everRun 7.x node section of ["Converting](#page-165-0) an everRun MX System to an everRun 7.x System" on page 147 to shut down the Windows Server 2003 VM and boot it from the P2V client CD.

# To migrate a Windows Server 2003 VM from an Avance or everRun MX system

- 1. In the virt-p2v window, fill in the destination everRun system's host name (or host IP address) and password. Click Connect.
- 2. In the next virt-p2v window, click Convert.

You can monitor the progress of the migration in the virt-p2v window and on the Volumes page of the destination everRun system's everRun Availability Console as volumes associated with the new VM begin to appear.

- 3. When the migration is complete, the virt-p2v window displays a success message. Click Power Off to shut down the source VM.
- 4. In the destination everRun system's everRun Availability Console, click Virtual Machines.
- 5. Select the newly created VM and click Start.
- 6. Log on to the Windows Server 2003 guest operating system.
- 7. A service control manager warning about a driver failing during system startup appears. Click OK.
- 8. In the Found New Hardware wizard, select No, not this time and click Next.
- 9. Select Install the software automatically. Click Next.
- 10. A warning about the RedHat VirtIO Ethernet Adapter not passing Windows Logo testing appears. Click Continue Anyway.
- 11. When the Found New Hardware wizard completes, click Finish.
- 12. A warning about the RedHat VirtIO SCSI Adapter not passing Windows Logo testing appears. Click Continue Anyway.
- 13. The Found New Hardware wizard displays a Cannot Install this Hardware message. Select Don't prompt me again to install this software and click Finish.
- 14. At the prompt to restart the computer, click Yes.
- 15. A service control manager warning about a driver failing during system startup appears again. Click OK.
- 16. If necessary, update the network configuration settings in the guest operating system and restart it to enable the settings.

After you verify that the new VM is functioning properly, the migration process is complete; however, the everRun system may continue to synchronize data between PMs to enable High Availability (HA) or Fault Tolerant (FT) operation.

# Related Topics

["Migrating](#page-162-0) From Avance or everRun MX Systems" on page 144

"Creating and Migrating Virtual [Machines"](#page-147-0) on page 129

"Configuring [Windows-based](#page-210-0) Virtual Machines" on page 192

"Managing Virtual Machine [Resources"](#page-224-0) on page 206

["Managing](#page-218-0) the Operation of a Virtual Machine" on page 200

## Importing an OVF File from an everRun MX System

Import an Open Virtualization Format (OVF) file from an everRun MX system if you want to transfer a VM to the everRun 7.<sup>x</sup> system for deployment. (To migrate a physical machine (PM) or virtual machine (VM) to the everRun 7.<sup>x</sup> system without using an OVF file, see ["Migrating](#page-153-0) a Physical Machine or Virtual Machine to an everRun 7.x System" on page 135.)

To import a VM from an everRun MX system, first use XenConvert 2.1 to export OVF and Virtual Hard Disk (VHD) files from the everRun MX system to a network share, and then use the everRun Availability Console to import the OVF and VHD files from the network share to the everRun 7.<sup>x</sup> system.

ŧ

Caution: Consider backing up your source VM before preparing it for export from the everRun MX system.

#### Notes:

f.

- You can import only VMs running Windows Server 2008 from everRun MX systems. Importing a Windows Server 2003 VM from an OVF file is not supported. If you need to transfer a Windows Server 2003 VM to an everRun 7.<sup>x</sup> system, see ["Migrating](#page-181-0) a Windows Server 2003 VM to an everRun 7.x System" on page 163.
- For Windows-based VMs, you must install VirtIO drivers in the quest operating system before exporting the VM from the everRun MX system, as described in this topic. If you do not install the VirtIO drivers, the imported VM crashes while booting on the everRun 7.<sup>x</sup> system.
- You need to map a network share that is accessible from the source VM on the everRun MX system and also accessible by the management PC running the everRun Availability Console. You use XenConvert to export the VM to this share, then you import the VM to the everRun 7.x system from this share.
- In preparation for exporting the OVF file from the everRun MX system, you must unprotect the VM in the everRun Availability Center, which automatically shuts down the VM. Consider scheduling a planned maintenance period for this process.
- The time required for the export and import depends on the size and number of volumes in the source VM as well as network bandwidth. For example, transferring a VM with one 20 GB boot volume over a 1 Gb/s network may take about 30 minutes each way, export and import.
- When you import the VM on the everRun 7.x system, the import wizard creates a new instance of the VM with unique hardware IDs. The import wizard does not offer the Restore option that creates an identical VM with the same hardware IDs (SMBIOS UUID, system serial number, and MAC addresses), because the export files from ever-Run MX systems do not include this information.
- If you will continue to use the source VM on the everRun MX system after the import, remember to set a different IP address and hostname for the VM on the everRun 7.<sup>x</sup> system.
- If the everRun 7. $x$  system switches from the primary PM to the secondary PM during an import, the import process fails. This does not affect the continuous uptime of your

õ.

system, but you must delete the incomplete VM and associated volumes on the ever-Run 7.<sup>x</sup> system, and import them again.

# Exporting an OVF File from the everRun MX System

Exporting a VM from the everRun MX system exports the VM's configuration in an OVF file along with a copy of the selected volumes on your management PC.

# To prepare for exporting a VM from the everRun MX system

1. Log on to the everRun Availability Center with the hostname or IP address of your ever-Run MX master node at:

## http://everRunMX-system:8080

- 2. In the left-hand navigation panel, click Virtual Machines.
- 3. Right-click a VM that you want to export and click Unprotect.
- 4. When the VM is unprotected and automatically shut down, open Citrix XenCenter.
- 5. In the left-hand navigation panel of XenCenter, locate and expand the entry for the everRun MX system. Click the VM that you want to export, and click Start.
- 6. Click the Console tab to open the console of the VM and log on to the Windows guest operating system.
- 7. Ensure that all volumes are labeled accurately, as [summarized](#page-209-0) in "Managing Windows Drive Labels" on page 191.
- 8. Run the Windows System Preparation Tool (Sysprep) to prepare the guest operating system for redeployment.
- 9. Install the VirtIO drivers and the XenConvert utility in the Windows guest operating system:
	- a. Download the VirtIO.exe driver installation utility from the Drivers and Tools section of the Downloads page at <http://www.stratus.com/go/support/everrun> to the guest operating system. This installation utility installs the VirtIO drivers and also the XenConvert utility required for an export from the everRun MX system.

If you want to verify the integrity of the VirtIO.exe file, also download the associated fciv (Windows) or md5sum (Linux) checksum file and execute similar commands to those described in ["Obtaining](#page-54-0) everRun Software" on page 36.

- b. Right-click the installation utility and click Run as administrator.
- c. Click OK to install the software, and monitor the progress in the command prompt window.
- d. Click Restart Later when Windows prompts you to restart the guest operating system.

Note: Windows prompts you to restart while the installation utility is still working. Do not restart the VM until you complete the following steps; ñ. otherwise, the driver installation fails and your imported VM will not boot on the everRun 7.<sup>x</sup> system.

- e. Wait until the command prompt window indicates that the installation is finished and prompts you to Press any key to continue.
- f. Click the command prompt window to make it the active window, then press any key and wait for command prompt window and WinZip window to close.
- g. Restart the guest operating system to load the new drivers.

You can optionally uninstall the VirtIO drivers and the XenConvert utility after a successful import, as described later in this topic.

# To export the VM and boot volume from the everRun MX system

- 1. In the Windows guest operating system on the everRun MX system, map a network share to which you will export the VM. For example, you can access a network share on your management PC that runs the everRun Availability Console.
- 2. Start Citrix XenConvert in the source VM.
- 3. Verify that From: This machine is selected.
- 4. Select To: Open Virtualization Format (OVF) Package. Click Next.
- 5. Select only the (Boot) volume to export. Explicitly deselect other volumes by clicking the Source Volume pulldown menu and selecting None. Do not change any other settings on this page. Click Next.

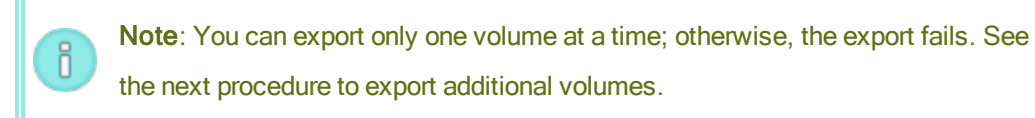

- 6. Specify a path in the Please choose a folder to store the Open Virtualization (OVF) package text area. Click Browse and select a new, empty folder on the network share that you mounted for the export.
- 7. Ensure that the following XenConvert options are disabled. These options are not supported, and they can prevent a successful import:
	- n Include a EULA in the OVF package
	- Create Open Virtual Appliance (OVA)
	- Compress Open Virtual Appliance (OVA)
	- **Encrypt**
	- **n** Sign with Certificate
- 8. Click Next.
- 9. Optionally modify the name of the target OVF file. Click Next.
- 10. Click Convert.

ĥ

Note: During the export process, if Windows displays a message indicating that you need to format a hard disk to use it, you can click Cancel to dismiss this message. The export continues normally.

# To export each additional volume from the VM on the everRun MX system

- 1. Restart Citrix XenConvert on the source VM.
- 2. Verify that From: This machine is selected.
- 3. Select To: XenServer Virtual Hard Disk (VHD). Click Next.
- 4. Select only one volume to export. Explicitly deselect other volumes by clicking the Source Volume pulldown menu and selecting None.

Do not change any other settings on this page. Click Next

5. Specify a path in the Please choose a folder to store the Open Virtualization (OVF)

package text area. Click Browse and select a new, empty folder on the network share that you mounted for the export. Click Next.

Note: XenConvert does not give the option of specifying VHD file names, so each VHD export must initially be stored in a different folder to avoid overwriting the previous files.

- 6. Click Convert. This creates a VHD file and a PVP file.
- 7. After the VHD export, rename the new VHD file to give it a new, unique name and move it to the folder with the boot volume OVF and VHD. The PVP file is not used.
- 8. Repeat this procedure for each additional volume.

# Importing the OVF file to the everRun 7.<sup>x</sup> System

ĥ.

Importing a VM to the everRun 7.<sup>x</sup> system imports the VM's configuration and any associated volumes that you select from your exported files.

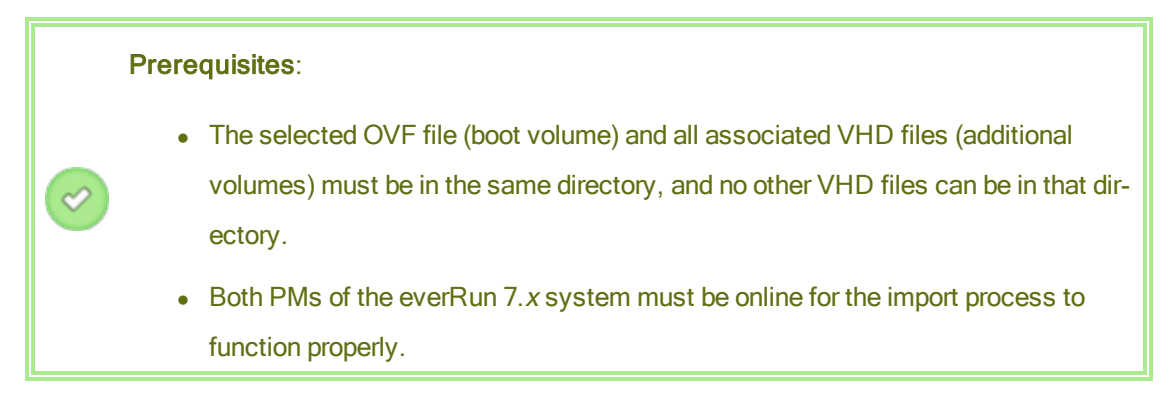

## To import a VM to the everRun 7.x system

- 1. If applicable, on your management PC, map the network share containing the exported OVF and VHD files.
- 2. Log on to the everRun 7.<sup>x</sup> system with the everRun Availability Console.
- 3. On the Physical Machines page (see "The Physical [Machines](#page-105-0) Page" on page 87), verify that both PMs are in the running state and that neither PM is in maintenance mode or in the process of synchronizing.
- 4. On the Virtual [Machines](#page-108-0) page (see "The Virtual Machines Page" on page 90), click Import/Restore to open the import wizard.
- 5. If prompted, allow the required Java™ plugins to load in your web browser. For information about enabling Java for the everRun Availability Console, see ["Compatible](#page-50-0) Internet Browsers" on page 32.
- 6. Click Browse. In the file browser, select the .ovf file that you want to import from your management PC and click Import.
- 7. Click Import to create a new instance of the VM with unique hardware IDs.
- 8. Review the information and make any desired edits, if necessary:

# **Name, CPU, and Memory**

Change the name of the virtual machine, edit the number of vCPUs, or allocate the total memory it can use.

**n** Storage

Shows all of the volumes. Select the Create box for a volume to allocate a storage container for the volume on the everRun 7.<sup>x</sup> system (the boot volume is required). Select the Restore Data box to import data for a volume from the OVF file.

**Network** 

ñ

Displays all of the available networks. You can remove a network or add one that is not already allocated. A minimum of one network is required. If you will continue running the source VM on the everRun MX system, ensure that the MAC address for each network interface in the new VM is different from the source VM.

- 9. Optionally, clear the check box for Auto start Virtual Machine after import if you need to reprovision the VM before starting it for the first time on the everRun 7.<sup>x</sup> system.
- 10. Click Import to begin importing the VM. When the transfer is complete, click Done to close the import wizard.

Note: Imported volumes begin to appear on the Volumes page of the everRun Availability Console while the import is still in progress. Do not attach or remove any of these imported volumes until the import window reports that the process is complete; otherwise, the import fails.

11. If applicable, use the Reprovision Virtual Machine wizard to allocate additional resources

to the VM, as described in ["Reprovisioning](#page-224-1) Virtual Machine Resources" on page 206.

When you are finished reprovisioning the VM, click Start to boot the VM.

- 12. Click Console to open the console of the VM and log on to the guest operating system.
- 13. Allow the guest operating system to automatically install the VirtIO drivers and other required drivers, which may take several minutes. When a notification icon indicates that Your device is ready to use and you are prompted to restart, restart the guest operating system to load the drivers.
- 14. If necessary, update the network settings in the guest operating system.

After you verify that the new VM is functioning properly, the import process is complete; however, the everRun 7.<sup>x</sup> system continues to synchronize data between PMs to enable High Availability (HA) or Fault Tolerant (FT) operation.

Note: Your new VM and its associated volumes may be marked with warning symbols until the data has been synchronized and the VirtIO drivers are running.

# To optionally uninstall the VirtIO drivers from the source VM on the everRun MX system (Windows-based VMs only)

After you successfully import the new VM to the everRun 7.<sup>x</sup> system, you can uninstall the VirtIO drivers and the XenConvert utility from the Windows-based source VM on the everRun MX system. However, uninstalling this software is optional, as it does not interfere with the operation of the VM.

- 1. In the console of the source Windows-based VM, locate the VirtIO.exe installation utility. (This same utility is used to uninstall the VirtIO drivers if they are present.)
- 2. Right-click the installation utility and click Run as administrator.
- 3. Click OK to uninstall the VirtIO drivers, and monitor the progress in the command prompt session.
- 4. When prompted, press any key to close the utility. No restart is necessary.

## **Troubleshooting**

ñ.

If necessary, use the following information to resolve problems with the export or import process.

To clean up after a canceled or failed export from the everRun MX system

In the Windows guest operating system, consider saving log file information from XenConvert, then close the utility. Remove all of the files from the export folder on your network share, or create a new folder for a subsequent export. You must select an empty folder for each new export.

# To clean up after a canceled or failed import on the everRun 7.<sup>x</sup> system

In the everRun Availability Console, remove the imported VM and any volumes associated with the imported VM.

# To recover from a failed export from the everRun MX system

The export fails if you export more than one volume at a time. Run XenConvert again and be careful to explicitly deselect all but one volume for the export. Also, ensure that you use an empty folder for each new export.

# To recover from a failed import to the everRun 7.<sup>x</sup> system

The imported VM crashes if the VirtIO drivers are not present in a Windows-based VM. Before running the XenConvert export again, ensure that you install the VirtIO drivers in the VM on the ever-Run MX system.

# To recover missing data volumes in the VM on the everRun 7.<sup>x</sup> system

If your data volumes do not appear in the VM on the everRun 7.<sup>x</sup> system after the import, you may need to manually restore the volumes, as follows:

- Shut down the VM, run the Reprovision Virtual Machine wizard, and verify that you have included the volumes on the Volumes page.
- Use Disk Management to bring data volumes online.

# To recover missing network devices in the VM on the everRun 7.<sup>x</sup> system

Shut down the VM, run the Reprovision Virtual Machine wizard, and verify that you have included the networks on the Networks page.

# Related Topics

["Migrating](#page-162-0) From Avance or everRun MX Systems" on page 144

- "Creating and Migrating Virtual [Machines"](#page-147-0) on page 129
- "Configuring [Windows-based](#page-210-0) Virtual Machines" on page 192
- ["Configuring](#page-214-0) Linux-based Virtual Machines" on page 196
- "Managing Virtual Machine [Resources"](#page-224-0) on page 206

# ["Managing](#page-218-0) the Operation of a Virtual Machine" on page 200

# Importing an OVF File from an Avance System

Import an Open Virtualization Format (OVF) file from an Avance unit if you want to transfer a VM to the everRun 7.<sup>x</sup> system for deployment. (To migrate a physical machine (PM) or virtual machine (VM) to the everRun 7.x system without using an OVF file, see ["Migrating](#page-153-0) a Physical Machine or Virtual Machine to an everRun 7.x System" on page 135.)

To import a VM from an Avance unit, first use the Avance Management Console to export OVF and hard disk files to a management PC, and then use the everRun Availability Console to import the OVF and hard disk files from the management PC to the everRun system.

When you import a VM image in the everRun Availability Console, the import wizard allows you to choose between *importing* or *restoring* the VM. Importing a VM creates a new instance of the VM with unique hardware IDs. Restoring a VM creates an identical VM with the same hardware IDs (SMBIOS UUID, system serial number, and MAC addresses, if provided in the VM image) that your guest operating system and applications may require for software licensing. To prevent conflicts with the original VM, restore a VM only if you want to transfer it to the everRun system and stop using it on the source system.

Caution: Consider backing up your source VM before preparing it for export from the Avance unit.

 $\mathsf{h}$ 

## Notes:

- You can import only VMs running CentOS/RHEL 6, Windows 7, Windows Server 2008, or Ubuntu 12.04 or later from Avance units.
- If you need to transfer a Windows Server 2003 VM to an everRun system, see "Migrating a Windows Server 2003 VM to an everRun 7.x System" on page 163. [Importing](#page-181-0) a Windows Server 2003 VM from an OVF file is not supported.
- For Windows-based VMs, you must install VirtIO drivers in the quest operating system before exporting the VM from the Avance unit, as described in this topic. If you do not install the VirtIO drivers, the imported VM crashes while booting on the everRun  $7.x$  system.
- For Linux-based VMs, before exporting the VM from the Avance unit, consider editing the  $/etc/fstab$  file to comment out entries for data volumes and allow only the boot volume to mount. Because Linux-based VMs use different device names on the ever-Run system, your new VM may boot into single-user mode if it cannot mount the volumes with their original device names. You can restore the /etc/fstab entries in the new VM with the correct device names after the import process, as described below in Troubleshooting.
- For Ubuntu-based VMs, you must edit the  $/$ boot $/$ grub $/$ grub.cfg file and change the  $q$ fxmode parameter to text (for example, set  $q$ fxmode=text) before exporting the VM from the Avance unit; otherwise, the new VM's console hangs on the everRun system. You can restore the original setting in the source VM after the migration.
- Your source VM must be shut down while you are exporting the OVF file or creating a snapshot on the Avance unit. Consider scheduling a planned maintenance period for this process.
- The time required for the export and import depends on the size and number of volumes in the source VM as well as network bandwidth. For example, transferring a VM with one 20 GB boot volume over a 1 Gb/s network may take about 30 minutes each way, export and import.
- If you will continue to use the source VM on the Avance unit after the import, remember to set a different MAC address and IP address for the VM on the everRun system.
- If the everRun system switches from the primary PM to the secondary PM during an import, the import process fails. This does not affect the continuous uptime of your system, but you must delete the incomplete VM and associated volumes on the everRun system, and import them again.

# Exporting an OVF File from the Avance Unit

 $\mathbf{a}$ 

Exporting a VM from the Avance unit exports the VM's configuration in an OVF file along with a copy of the selected volumes on your management PC.

# To prepare for exporting a VM from the Avance unit (Windows-based VMs only)

- 1. Log on to the Avance unit with the Avance Management Console.
- 2. On the Virtual Machines page, select the VM to export.
- 3. Click Console to open the console of the VM and log on to the Windows guest operating system.
- 4. Ensure that all volumes are labeled accurately, as [summarized](#page-209-0) in "Managing Windows Drive Labels" on page 191.
- 5. Run the Windows System Preparation Tool (Sysprep) to prepare the guest operating system for redeployment.
- 6. Install the VirtIO drivers in the Windows guest operating system:
	- a. Download the VirtIO.exe driver installation utility from the Drivers and Tools section of the Downloads page at <http://www.stratus.com/go/support/everrun> to the guest operating system.

If you want to verify the integrity of the VirtIO.exe file, also download the associated fciv (Windows) or md5sum (Linux) checksum file and execute similar commands to those described in ["Obtaining](#page-54-0) everRun Software" on page 36.

- b. Right-click the installation utility and click Run as administrator.
- c. Click OK to install the VirtIO drivers, and monitor the progress in the command prompt window.
- d. Click Restart Later when Windows prompts you to restart the guest operating

#### system.

ñ.

Note: Windows prompts you to restart while the installation utility is still working. Do not restart the VM until you complete the following steps; otherwise, the driver installation fails and your imported VM will not boot on the everRun system.

- e. Wait until the command prompt window indicates that the VirtIO driver installation is finished and prompts you to Press any key to continue.
- f. Click the command prompt window to make it the active window, then press any key and wait for command prompt window and WinZip window to close.
- g. Restart the guest operating system to load the new drivers.

Installing the VirtIO drivers also installs the XenConvert utility required for exports from everRun MX systems; however, this utility is not used on Avance units. You can optionally uninstall the VirtIO drivers and the XenConvert utility after a successful import, as described later in this topic.

# To export a VM from the Avance unit

The following procedure describes how to export a VM from Avance, but you can also create a snapshot and export the snapshot to reduce downtime for the source VM. To create a snapshot, see the Avance online help.

- 1. Log on to the Avance unit with the Avance Management Console.
- 2. On the Virtual Machines page, select the VM to export.
- 3. With the VM selected, click Shutdown and wait for the VM to power off.
- 4. Click Export to display the export wizard.
- 5. If prompted, allow the required Java™ plugins to load in your web browser.
- 6. Click Export VM. (Click Export Snapshot if you created a snapshot.)
- 7. Click Browse. Select a location for the export on your management PC running the Avance Management Console and click Save.
- 8. Select the volumes you want capture, or click VM Configuration Only to include only the

configuration details of each volume in the export file, but not the data.

9. Click Export.

# Importing the OVF file to the everRun System

Importing a VM to the everRun system imports the VM's configuration and any associated volumes that you select from the OVF export on your management PC.

Prerequisite: Both PMs of the everRun system must be online for the import process to function properly.

## To import a VM to the everRun system

- 1. Log on to the everRun system with the everRun Availability Console.
- 2. On the Physical Machines page (see "The Physical [Machines](#page-105-0) Page" on page 87), verify that both PMs are in the running state and that neither PM is in maintenance mode or in the process of synchronizing.
- 3. On the Virtual Machines page (see "The Virtual [Machines](#page-108-0) Page" on page 90), click Import/Restore to open the import wizard.
- 4. If prompted, allow the required Java plugins to load in your web browser. For information about enabling Java for the everRun Availability Console, see ["Compatible](#page-50-0) Internet Browsers" on page 32.
- 5. Click Browse. In the file browser, select the .ovf file that you want to import from your management PC and click Import.
- 6. Select Import or Restore. Import creates a new instance of the VM with unique hardware IDs. Restore creates an identical VM with the same hardware IDs that are provided in the OVF file.
- 7. Review the information and make any desired edits, if necessary:

## **Name, CPU, and Memory**

Change the name of the virtual machine, edit the number of vCPUs, or allocate the total memory it can use.

**s** Storage

Shows all of the volumes. Select the Create box for a volume to allocate a storage container for the volume on the everRun system (the boot volume is required). Select the Restore Data box to import data for a volume from the OVF file.

**n** Network

ĥ.

Displays all of the available networks. You can remove a network or add one that is not already allocated. A minimum of one network is required. If you will continue running the source VM on the Avance unit, ensure that the MAC address for each network interface in the new VM is different from the source VM.

- 8. Optionally, clear the check box for Auto start Virtual Machine after import if you need to reprovision the VM before starting it for the first time on the everRun system.
- 9. Click Import to begin importing the VM. When the transfer is complete, click Done to close the import wizard.

Note: Imported volumes begin to appear on the Volumes page of the everRun Availability Console while the import is still in progress. Do not attach or remove any of these imported volumes until the import window reports that the process is complete; otherwise, the import fails.

10. If applicable, use the Reprovision Virtual Machine wizard to allocate additional resources to the VM, as described in ["Reprovisioning](#page-224-1) Virtual Machine Resources" on page 206.

When you are finished reprovisioning the VM, click Start to boot the VM.

- 11. Click Console to open the console of the VM and log on to the guest operating system.
- 12. For Windows-based VMs, allow the guest operating system to automatically install the VirtIO drivers and other required drivers, which may take several minutes. When a notification icon indicates that Your device is ready to use and you are prompted to restart, restart the guest operating system to load the drivers.
- 13. If necessary, update the network settings in the guest operating system.

After you verify that the new VM is functioning properly, the import process is complete; however, the everRun system may continue to synchronize data between PMs to enable High Availability (HA) or Fault Tolerant (FT) operation.

Note: Your new VM and its associated volumes may be marked with warning symbols until the data has been synchronized and the VirtIO drivers are running.

# To optionally uninstall the VirtIO drivers from the source VM on the Avance unit (Windowsbased VMs only)

After you successfully import the new VM to the everRun system, you can uninstall the VirtIO drivers and the XenConvert utility from the Windows-based source VM on the Avance unit. However, uninstalling this software is optional, as it does not interfere with the operation or continuous uptime of the Avance unit.

- 1. In the console of the source Windows-based VM, locate the VirtIO.exe installation utility. (This same utility is used to uninstall the VirtIO drivers if they are present.)
- 2. Right-click the installation utility and click Run as administrator.
- 3. Click OK to uninstall the VirtIO drivers, and monitor the progress in the command prompt session.
- 4. When prompted, press any key to close the utility. No restart is necessary.

# **Troubleshooting**

f.

If necessary, use the following information to resolve problems with the export or import process.

# To clean up after a canceled or failed export from the Avance unit

On your management PC, remove all of the files from the export folder or create a new folder for a subsequent export.

# To clean up after a canceled or failed import on the everRun system

In the everRun Availability Console, remove the imported VM and any volumes associated with the imported VM.

# To recover from a failed import to the everRun system

The imported VM crashes if the VirtIO drivers are not present in a Windows-based VM. Before running the export again, ensure that you install the VirtIO drivers in the VM on the Avance unit.

# To recover when the new VM's console hangs on the everRun system

For Ubuntu-based VMs, the VM console hangs in everRun Availability Console if you do not properly set the  $qf$ xmode parameter before the import process (as described in **Notes**). If the

VM console hangs, keep restarting the VM until the console opens properly in everRun Availability Console and then modify the  $qf$ xmode parameter to prevent subsequent issues.

For additional VM console [troubleshooting,](#page-220-0) see "Opening a Virtual Machine Console Session" on page 202.

# To recover missing data volumes in the VM on the everRun system

If your data volumes do not appear in the VM on the everRun system after the import, you may need to manually restore the volumes, as follows:

- Shut down the VM, run the Reprovision Virtual Machine wizard, and verify that you have included the volumes on the Volumes page.
- For Windows-based VMs, use Disk Management to bring data volumes online.
- For Linux-based VMs, edit the  $/$ etc/fstab file to reflect the new device names for the storage devices, from Avance (/dev/xvda through /dev/xvdh) to everRun  $\ell$  dev/vda through /dev/vdh). Device names also may have shifted, for example, if volumes were not included in the import.

# To recover missing network devices in the VM on the everRun system

If your network devices do not appear in the VM on the everRun system after the import , you may need to manually restore them, as follows:

- Shut down the VM, run the Reprovision Virtual Machine wizard, and verify that you have included the networks on the Networks page.
- For Linux-based VMs, reconfigure the network startup script to reflect the new device names for the network interfaces.

# Related Topics

["Migrating](#page-162-0) From Avance or everRun MX Systems" on page 144

"Creating and Migrating Virtual [Machines"](#page-147-0) on page 129

"Configuring [Windows-based](#page-210-0) Virtual Machines" on page 192

["Configuring](#page-214-0) Linux-based Virtual Machines" on page 196

"Managing Virtual Machine [Resources"](#page-224-0) on page 206

["Managing](#page-218-0) the Operation of a Virtual Machine" on page 200

# Importing an OVF File from an everRun 7.<sup>x</sup> System

Import an Open Virtualization Format (OVF) file from an everRun system if you want to transfer a VM from one everRun 7.<sup>x</sup> system to another, or if you want to transfer an image that you created back to the same everRun 7.<sup>x</sup> system to restore or duplicate the original VM. (To migrate a physical machine (PM) or virtual machine (VM) to the everRun 7.x system without using an OVF file, see ["Migrating](#page-153-0) a Physical Machine or Virtual Machine to an everRun 7.x System" on page 135.)

To import a VM image from an everRun system, first use the everRun Availability Console on the source everRun system to create a VM snapshot (see "Creating a [Snapshot"](#page-240-0) on page 222) and export that snapshot (see ["Exporting](#page-244-0) a Snapshot" on page 226) to OVF and Virtual Hard Disk (VHD) files on a supported network share. Mount the network share on your management PC, and then open the everRun Availability Console on the target everRun system to import the OVF and VHD files from your management PC.

When you import a VM image in the everRun Availability Console, the import wizard allows you to choose between *importing* or *restoring* the VM. Importing a VM creates a new instance of the VM with unique hardware IDs. Restoring a VM creates an identical VM with the same hardware IDs (SMBIOS UUID, system serial number, and MAC addresses, if provided in the VM image) that your guest operating system and applications may require for software licensing. To prevent conflicts with the original VM, restore a VM only if you want to transfer it to the everRun system and stop using it on the source system.

If you want to restore an existing VM on the same everRun system to overwrite the VM and recover it from a previous backup copy, see ["Replacing](#page-205-0) a Virtual Machine from an OVF File" on page 187.

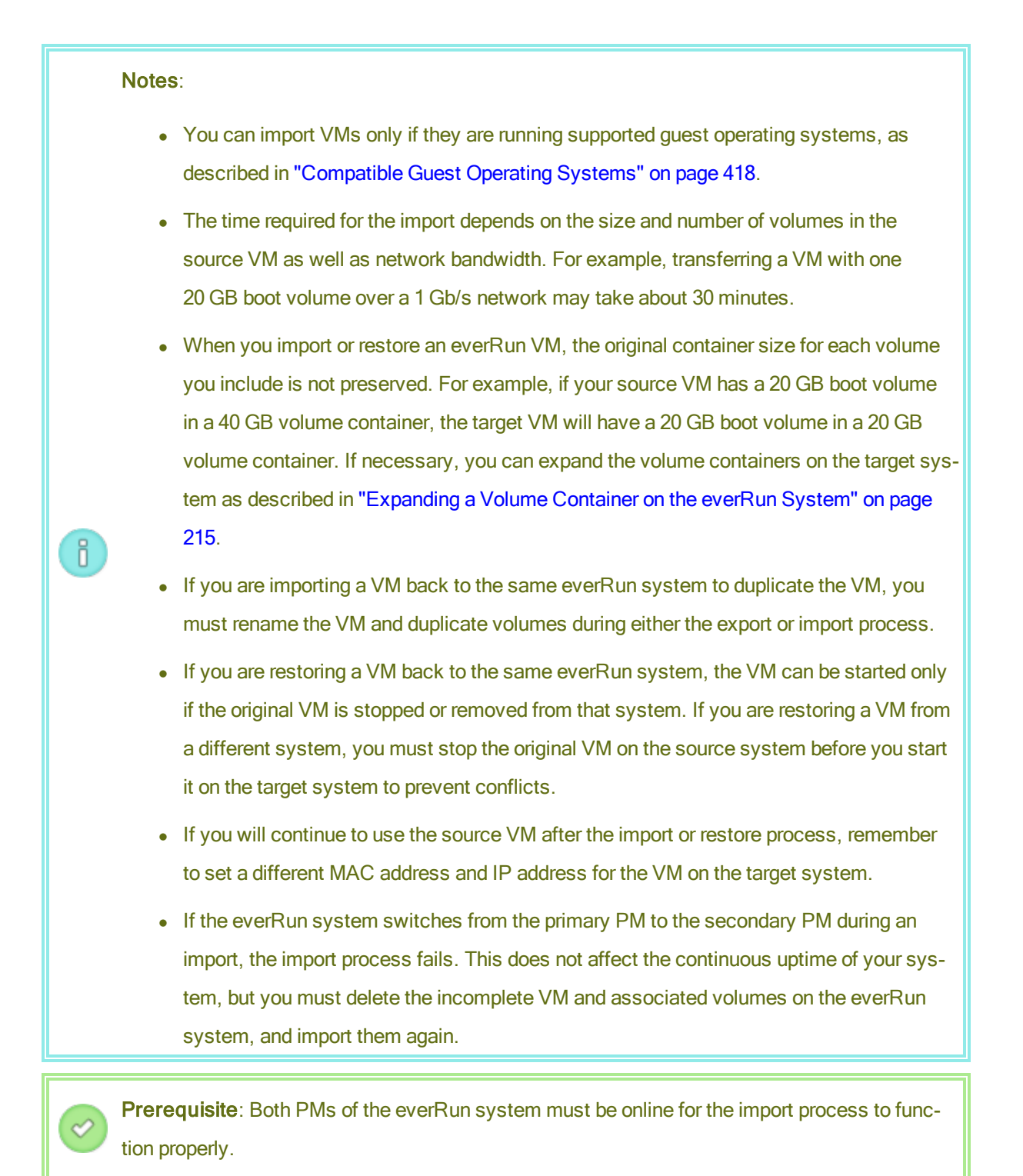

# To import a VM to the everRun system

- 1. Create and export a VM snapshot on the source everRun system. For more information, see "Managing [Snapshots"](#page-239-0) on page 221.
- 2. On the management PC that you use to run the everRun Availability Console, do the following:
	- a. Map the network share that contains the exported OVF and VHD files.
	- b. Log on to the everRun Availability Console on the target everRun system.
- 3. On the Physical Machines page (see "The Physical [Machines](#page-105-0) Page" on page 87), verify that both PMs are in the running state and that neither PM is in maintenance mode or in the process of synchronizing.
- 4. On the Virtual Machines page (see "The Virtual [Machines](#page-108-0) Page" on page 90), click Import/Restore to open the import wizard.
- 5. If prompted, allow the required Java plugins to load in your web browser. For information about enabling Java for the everRun Availability Console, see ["Compatible](#page-50-0) Internet Browsers" on page 32.
- 6. Click Browse. In the file browser, locate the exported files. Select the .ovf file that you want to import, and click Import.
- 7. Select Import or Restore. Import creates a new instance of the VM with unique hardware IDs. Restore creates an identical VM with the same hardware IDs that are provided in the OVF file.
- 8. Review the information and make any desired edits, if necessary:

# **Name, CPU, and Memory**

Change the name of the virtual machine, edit the number of vCPUs, or allocate the total memory it can use.

**n** Storage

Shows all of the volumes. Select the Create box for a volume to allocate a storage container for the volume on the everRun system (the boot volume is required). Select the Restore Data box to import data for a volume from the VHD file.

**Network** 

Displays all of the available networks. You can remove a network or add one that is not already allocated. A minimum of one network is required. If you will continue running the  $\mathsf{h}$ 

source VM on the source everRun system, ensure that the MAC address for each network interface in the new VM is different from the source VM.

- 9. Optionally, clear the check box for Auto start Virtual Machine after import if you need to reprovision the VM before starting it for the first time on the everRun system.
- 10. Click Import to begin importing the VM. When the transfer is complete, click Done to close the import wizard.

Note: Imported volumes begin to appear on the Volumes page of the everRun Availability Console while the import is still in progress. Do not attach or remove any of these imported volumes until the import window reports that the process is complete; otherwise, the import fails.

11. If applicable, use the Reprovision Virtual Machine wizard to allocate additional resources to the VM, as described in ["Reprovisioning](#page-224-1) Virtual Machine Resources" on page 206. Also, if you want to allocate additional space in each volume container for snapshots, see ["Expanding](#page-233-0) a Volume Container on the everRun System" on page 215.

When you are finished reprovisioning the VM, click Start to boot the VM.

- 12. Click Console to open the console of the VM and log on to the guest operating system.
- 13. If necessary, update the network settings in the guest operating system.

After you verify that the new VM is functioning properly, the import process is complete; however, the ever-Run system may continue to synchronize data between PMs to enable High Availability (HA) or Fault Tolerant (FT) operation.

Note: Your new VM and its associated volumes may be marked with warning symbols until the data has been synchronized and the VirtIO drivers are running.

# **Troubleshooting**

ñ.

If necessary, use the following information to resolve problems with the export or import process.

# To clean up after a canceled or failed import

In the everRun Availability Console on the target system, remove the imported VM and any volumes associated with the imported VM.

## To recover missing data volumes in the target VM

If your data volumes do not appear in the VM on the target everRun system after the import, you may need to manually restore the volumes, as follows:

- Shut down the VM, run the Reprovision Virtual Machine wizard, and verify that you have included the volumes on the Volumes page.
- For Windows-based VMs, use Disk Management to bring data volumes online.
- For Linux-based VMs, edit the  $/etc/fstab$  file to reflect the new device names for the storage devices. Device names may have shifted, for example, if volumes were not included in the import.

# To recover missing network devices in the VM on the everRun system

If your network devices do not appear in the VM on the target everRun system after the import , you may need to manually restore them, as follows:

- Shut down the VM, run the Reprovision Virtual Machine wizard, and verify that you have included the networks on the Networks page.
- For Linux-based VMs, reconfigure the network startup script to reflect the new device names for the network interfaces.

# Related Topics

["Migrating](#page-162-0) From Avance or everRun MX Systems" on page 144

"Creating and Migrating Virtual [Machines"](#page-147-0) on page 129

"Configuring [Windows-based](#page-210-0) Virtual Machines" on page 192

["Configuring](#page-214-0) Linux-based Virtual Machines" on page 196

"Managing Virtual Machine [Resources"](#page-224-0) on page 206

<span id="page-205-0"></span>["Managing](#page-218-0) the Operation of a Virtual Machine" on page 200

# Replacing a Virtual Machine from an OVF File

Replace a virtual machine (VM) from an Open Virtualization Format (OVF) file if you want to restore a VM on your everRun system by overwriting the VM with a previous backup copy. (If you want to import a VM from a different system, see the overview in "Creating and Migrating Virtual [Machines"](#page-147-0) on page 129.)

Typically, importing a VM creates a new instance of the VM with unique hardware IDs. Restoring a VM creates an identical VM with the same SMBIOS UUID, system serial number, and MAC addresses, if

provided in the VM image, that your guest operating system and applications may require for software licensing. The hardware ID, though, of the restored VM is unique. If an identical VM already exists on the everRun system, restoring the VM allows you to replace the VM and overwrite it with your previous copy. You can restore a VM that already exists on an everRun system only if you have previously created a [VM snapshot](#page-244-0) (see "Creating a [Snapshot"](#page-240-0) on page 222) and exported that snapshot (see "Exporting a Snapshot" on page 226) to OVF and Virtual Hard Disk (VHD) files on a supported network share. You must mount that network share on your management PC, and then open the everRun Availability Console on the target everRun system to restore the OVF and VHD files from your management PC.

Caution: Consider backing up your existing VM on the everRun system before overwriting and restoring it. If you create and export another snapshot, ensure that you do not overwrite the OVF and VHD files that you want to restore.

#### Notes:

 $\overline{0}$ 

- The time required to restore a VM depends on the size and number of volumes in the source VM as well as network bandwidth. For example, transferring a VM with one 20 GB boot volume over a 1 Gb/s network may take about 30 minutes.
- If you overwrite and restore an existing VM, the everRun system removes the existing VM and its volumes, but the system does not remove any of the VM's snapshots or the volume containers in which the snapshots are stored. The volume containers continue to use storage space on your everRun system until you remove the VM's snapshots (see ["Removing](#page-250-0) a Snapshot" on page 232). If storage space is limited, you may want to remove the snapshots before starting the restore process to ensure that there will be enough storage space for the operation.
- If you previously expanded the volume containers of your VM to allow enough space for snapshots, you may want to note the current size of each volume container before you overwrite and restore the VM. Because the everRun system creates all new volume containers for a restored VM and does not preserve the expanded container sizes, you need to manually expand the volume containers of the restored VM after the restore process is finished (see ["Expanding](#page-233-0) a Volume Container on the everRun System" on page 215).
- If the everRun system switches from the primary PM to the secondary PM while restoring a VM, the restore process fails. This does not affect the continuous uptime of your system, but you must delete the incomplete VM and associated volumes on the ever-Run system, and restore them again.

Prerequisite: Both PMs of the everRun system must be online for the restore process to function properly.

## To overwrite and restore a VM on the everRun system

1. Create and export a VM snapshot on the source everRun system. For more information, see "Managing [Snapshots"](#page-239-0) on page 221.

- 2. On the management PC that you use to run the everRun Availability Console, do the following:
	- a. Map the network share that contains the exported OVF and VHD files.
	- b. Log on to the everRun Availability Console on the target everRun system.
- 3. On the Physical Machines page (see "The Physical [Machines](#page-105-0) Page" on page 87), verify that both PMs are in the running state and that neither PM is in maintenance mode or in the process of synchronizing.
- 4. On the Virtual Machines page (see "The Virtual [Machines](#page-108-0) Page" on page 90), select the VM that you want to restore from your previous backup copy.
- 5. Click Restore to open the restore wizard.
- 6. If prompted, allow the required Java plugins to load in your web browser. For information about enabling Java for the everRun Availability Console, see ["Compatible](#page-50-0) Internet Browsers" on page 32.
- 7. Click Browse. In the file browser, locate the network share with the exported files. Select the .ovf file that you want to restore, and click Restore.
- 8. Confirm that you will overwrite the existing VM and data and proceed by clicking Continue.

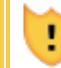

Caution: Restoring a VM overwrites all of its data and configuration details.

9. Review the information and make any desired edits, if necessary:

# **Name, CPU, and Memory**

Change the name of the virtual machine, edit the number of vCPUs, or allocate the total memory it can use.

## **n** Storage

Shows all of the volumes. Select the Create box for a volume to allocate a storage container for the volume on the everRun system (the boot volume is required). Select the Restore Data box to import data for a volume from the VHD file.

**Network** 

Displays all of the available networks. You can remove a network or add one that is not already allocated. A minimum of one network is required.

- 10. Optionally, clear the check box for Auto start Virtual Machine after restore if you need to reprovision the VM before starting it for the first time.
- 11. Click Restore to begin restoring the VM. When the transfer is complete, click Done to close the restore wizard.

Note: Restored volumes begin to appear on the Volumes page of the everRun Availability Console while the restore process is still in progress. Do not attach or remove any of these restored volumes until the restore window reports that the process is complete; otherwise, the restore process fails.

12. If applicable, use the Reprovision Virtual Machine wizard to allocate additional resources to the VM, as described in ["Reprovisioning](#page-224-1) Virtual Machine Resources" on page 206. Also, if you want to allocate additional space in each volume container for snapshots, see ["Expanding](#page-233-0) a Volume Container on the everRun System" on page 215.

When you are finished reprovisioning the VM, click Start to boot the VM.

After you verify that the restored VM is functioning properly, the restore process is complete; however, the everRun system may continue to synchronize data between PMs to enable High Availability (HA) or Fault Tolerant (FT) operation.

Note: Your restored VM and its associated volumes may be marked with warning symbols until the data has been synchronized and the VirtIO drivers are running.

# **Troubleshooting**

õ

 $\overline{\mathsf{n}}$ 

If necessary, use the following information to resolve problems with the restore process.

# To clean up after a canceled or failed restore process

In the everRun Availability Console on the target system, remove the restored VM and any volumes associated with the restored VM.

## Related Topics

"Creating and Migrating Virtual [Machines"](#page-147-0) on page 129

"Managing Virtual Machine [Resources"](#page-224-0) on page 206

<span id="page-209-0"></span>["Managing](#page-218-0) the Operation of a Virtual Machine" on page 200

# Managing Windows Drive Labels

٠

Label volumes in a Windows-based virtual machine to ensure that they are correctly mapped before you export the virtual machine or create a snapshot of it.

Caution: Ensure that each volume has a unique identifiable label before running Sysprep (to prepare for an export or snapshot). This process requires administrator privileges.

To set a label from the command prompt, type:

```
C:\>label C:c-drive
```
To list and verify all volume labels, use the diskpart utility:

```
C:\> diskpart
DISKPART> list volume
...
DISKPART> exit
```
After importing the virtual machine, use Disk Manager to reassign the drive letters. The labels you assigned before the export or snapshot will help to identify the drives. For instructions on reassigning drive letters on a Windows system, search for the Microsoft Support web site.

## Related Topics

"Creating and Migrating Virtual [Machines"](#page-147-0) on page 129

"Configuring [Windows-based](#page-210-0) Virtual Machines" on page 192

<span id="page-210-0"></span>"Managing [Snapshots"](#page-239-0) on page 221

## Configuring Windows-based Virtual Machines

After installing a Windows-based virtual machine, configure the additional resources and software necessary for production use, as described in:

- "Creating and Initializing a Disk [\(Windows-based](#page-211-0) VMs)" on page 193
- "Installing Applications [\(Windows-based](#page-212-0) VMs)" on page 194

If you plan to create VM snapshots (see "Managing [Snapshots"](#page-239-0) on page 221), consider installing the QEMU guest agent and configuring the Microsoft Shadow Volume Copy Service (VSS), as described in:

• "Installing the QEMU Guest Agent for [Application-Consistent](#page-212-1) Snapshots (Windows-based VMs)" on page 194

In addition, ensure that you configure the following settings:

- Change the time zone in the quest operating system to correspond to the time zone configured on the Date and Time preference page in the everRun Availability Console (see ["Configuring](#page-90-0) Date and Time" on page 72); otherwise, the VM's time zone changes whenever VMs restart or migrate. Network Time Protocol (NTP) is recommended for both the VM and the everRun system.
- Disable hibernation (enabled by default in some cases) to prevent the guest operating system from going into a power-saving state.
- Configure the power button action in the guest operating system to shut down the guest (and not to hibernate it) to allow the Shutdown VM button in the everRun Availability Console to work properly (see "Shutting Down a Virtual [Machine"](#page-218-1) on page 200).

Note: For Disaster Recovery (DR)-protected VMs, ensure that you configure the power button action in the guest operating system to shut down the guest. If the DR software cannot automatically shut down a VM with the power button action in the event of a DR migration, the operation may be delayed until you log on to the VM console and manually shut down the guest operating system.

• Configure the guest operating system to generate a crash dump file if the operating system crashes. Follow the instructions in the Microsoft article, How to generate a complete crash dump file or a kernel crash dump file by using an NMI on a [Windows-based](http://support.microsoft.com/kb/927069) system (Article ID: 927069). Follow the instructions in the More Information section.

# Related Topics

ñ.

<span id="page-211-0"></span>["Managing](#page-141-0) Virtual Machines" on page 123

## Creating and Initializing a Disk (Windows-based VMs)

Create and initialize a disk to prepare it for partitioning into volumes in a Windows-based virtual machine.

#### To create and initialize a disk in a Windows-based virtual machine

- 1. Use the everRun Availability Console to create a new volume in a storage group on the everRun system, as described in ["Creating](#page-227-0) a Volume in a Virtual Machine" on page 209.
- 2. In the Windows guest operating system, open Disk Management or a similar utility.
- 3. Initialize the newly-added disk. (You may be prompted to do so automatically.)
- 4. Convert the disk to a dynamic disk.
- 5. Create one or more simple volumes on the disk.
- 6. Restart the Windows guest operating system.

See your Windows documentation for complete instructions.

Note: Because the everRun software already mirrors data at the physical level, volume redundancy is not required in the Windows guest operating system.

# Related Topics

ñ.

["Opening](#page-220-0) a Virtual Machine Console Session" on page 202

"Configuring [Windows-based](#page-210-0) Virtual Machines" on page 192

"Creating and Migrating Virtual [Machines"](#page-147-0) on page 129

<span id="page-212-0"></span>["Managing](#page-218-0) the Operation of a Virtual Machine" on page 200

# Installing Applications (Windows-based VMs)

Install an application in a Windows-based virtual machine over the network. For example, map a network share that contains the installation program or download the installation program to the guest operating system as an executable file or ISO file.

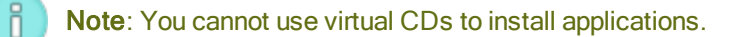

# Related Topics

["Opening](#page-220-0) a Virtual Machine Console Session" on page 202

"Configuring [Windows-based](#page-210-0) Virtual Machines" on page 192

"Creating and Migrating Virtual [Machines"](#page-147-0) on page 129

<span id="page-212-1"></span>["Managing](#page-218-0) the Operation of a Virtual Machine" on page 200

# Installing the QEMU Guest Agent for Application-Consistent Snapshots (Windows-based VMs)

Install the Quick EMUlator (QEMU) guest agent in your Windows-based guest operating system if you want to create application-consistent snapshots of your virtual machine (VM). For an overview of everRun snapshots, see "Managing [Snapshots"](#page-239-0) on page 221.

Typically, while applications are running, they process transactions, open and write files, hold information in memory, and more. If you take a VM snapshot while your applications are still working, it is similar to restarting your system after a power outage. Although most modern file systems are designed to recover from this type of outage, it is possible that some data will be corrupted or lost in the process, especially while transaction-intensive applications are running. In this case, taking a snapshot without preparing your applications results in a *crash-consistent* snapshot, as if you took the snapshot after a crash or power outage.

Microsoft Windows provides the Volume Shadow Copy Service (VSS) that can inform the file system and your applications when they must temporarily *quiesce* or freeze their operations during a snapshot or backup. If your applications support VSS, the everRun software can signal your applications through the QEMU guest agent and VSS to quiesce during a user or Disaster Recovery (DR) snapshot on your ever-Run system, thus ensuring an application-consistent snapshot.

Caution: Before installing the QEMU guest agent, contact your application vendor(s) to determine if they support Microsoft VSS and if any additional configuration steps are necessary to support VSS operations. You can create application-consistent snapshots only if your applications support VSS and the QEMU guest agent is properly installed and running.

## Notes:

f.

- By default, all snapshots are considered crash-consistent snapshots unless you install the QEMU guest agent and explicitly configure your applications to quiesce when signaled by Microsoft VSS.
- When you install the QEMU guest agent, you may need to restart your VMs. If your VMs are in use, schedule a maintenance period for this procedure.

## To install the QEMU guest agent

- 1. Log on to the everRun system with the everRun Availability Console.
- 2. Select a VM on the Virtual Machines page.
- 3. Click Console and log on to the Windows guest operating system.
- 4. To transfer the QEMU guest agent installer to your system, do one of the following:
	- Open a web browser and download the installer from the Drivers and Tools section of the Downloads page at [http://www.stratus.com/go/support/everrun.](http://www.stratus.com/go/support/everrun)
	- <sup>n</sup> Mount a local network share that contains the installer and either copy it to your system or prepare to run it from the share.
- 5. Start the installer by double-clicking the icon. The QEMU Guest Agent Setup wizard is displayed.
- 6. Read the license information. If appropriate, click the check box next to I agree to the license terms and conditions.
- 7. Click Install to begin the software installation.
- 8. If Windows prompts that it cannot verify the publisher of the driver software, click Install to continue installing the software.
- 9. If prompted, click Restart to restart the guest operating system.

When Windows restarts, you may see a message indicating that the driver software was installed.

10. If prompted, click Restart to restart the quest operating system again.

# To verify that the QEMU guest agent is properly installed and running

Open Services. For example, click Start and Run, then type services.msc and click Run. Verify that the following services are present and running:

- QEMU Guest Agent (always runs)
- QEMU Guest Agent VSS Provider (may run only during quiesce)

# Open Device Manager. For example, click Start, Control Panel, Hardware, and Device Manager.

Verify that the following driver is installed and running:

• VirtIO Serial Driver (under System devices)

# Related Topics

"Configuring [Windows-based](#page-210-0) Virtual Machines" on page 192

"Creating and Migrating Virtual [Machines"](#page-147-0) on page 129

<span id="page-214-0"></span>["Managing](#page-218-0) the Operation of a Virtual Machine" on page 200

# Configuring Linux-based Virtual Machines

After installing a Linux-based virtual machine, configure the additional resources and software necessary for production use, as described in:

- "Creating and Initializing a Disk [\(Linux-based](#page-216-0) VMs)" on page 198
- **.** "Installing Applications [\(Linux-based](#page-216-1) VMs)" on page 198

If you plan to create VM snapshots (see "Managing [Snapshots"](#page-239-0) on page 221), consider installing the QEMU guest agent, as described in:

• "Installing the QEMU Guest Agent for [Application-Consistent](#page-217-0) Snapshots (Linux-based VMs)" on page 199

In addition, ensure that you configure the following settings:

- Disable hibernation (enabled by default in some cases) to prevent the guest operating system from going into a power-saving state.
- Configure the power button action in the quest operating system to shut down the quest (and not to hibernate it) to allow the Shutdown VM button in the everRun Availability Console to work properly. For the minimal server version of Ubuntu Linux, optionally install the acpid package to enable the Shutdown button. See "Shutting Down a Virtual [Machine"](#page-218-1) on page 200.

Note: For Disaster Recovery (DR)-protected VMs, ensure that you configure the power button action in the guest operating system to shut down the guest. If the DR software cannot automatically shut down a VM with the power button action in the event of a DR migration, the operation may be delayed until you log on to the VM console and manually shut down the guest operating system.

- $\bullet$  Install the kexec-tools package and configure the quest operating system to generate a crash dump file if the system crashes.
- For Ubuntu Linux guest operating systems, to prevent a problem where the VM console hangs in everRun Availability Console, edit the /boot/grub/grub.cfg file and change the gfxmode parameter to text (for example, set gfxmode=text). If the VM console hangs before you can set the parameter, see the [troubleshooting](#page-220-0) information in "Opening a Virtual Machine Console Session" on page 202 to resolve the issue.

For more information about these settings, see your Linux documentation.

# Related Topics

ñ.
### <span id="page-216-0"></span>["Managing](#page-141-0) Virtual Machines" on page 123

### Creating and Initializing a Disk (Linux-based VMs)

Create and initialize a disk to make it available for storing data in a Linux-based virtual machine.

### To create and initialize a disk in a Linux-based virtual machine

- 1. In the everRun [Availability](#page-227-0) Console, create a new volume in a storage group, as described in "Creating a Volume in a Virtual Machine" on page 209.
- 2. In the Linux-based virtual machine, use the volume management tool or edit files as needed to initialize and mount the volume. See your Linux documentation for complete instructions.

The disk device names for a Linux-based virtual machine are  $/\text{dev}/\text{vda}$  through  $/\text{dev}/\text{vdh}$ , not the standard /dev/sda through /dev/sdh. The everRun virtual disk volumes appear in the guest operating system and are used as if they were physical disks.

### Related Topics

["Opening](#page-220-0) a Virtual Machine Console Session" on page 202

["Configuring](#page-214-0) Linux-based Virtual Machines" on page 196

"Creating and Migrating Virtual [Machines"](#page-147-0) on page 129

["Managing](#page-218-0) the Operation of a Virtual Machine" on page 200

### Installing Applications (Linux-based VMs)

Install an application in a Linux-based virtual machine over the network. For example, mount a network drive that contains the installation package or download the installation package to the guest operating system as an executable file or ISO file.

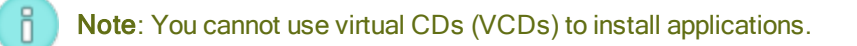

### Related Topics

["Opening](#page-220-0) a Virtual Machine Console Session" on page 202

["Configuring](#page-214-0) Linux-based Virtual Machines" on page 196

"Creating and Migrating Virtual [Machines"](#page-147-0) on page 129

["Managing](#page-218-0) the Operation of a Virtual Machine" on page 200

#### <span id="page-217-0"></span>Installing the QEMU Guest Agent for Application-Consistent Snapshots (Linux-based VMs)

Install the Quick EMUlator (QEMU) guest agent in your Linux-based guest operating system if you want to create application-consistent snapshots of your virtual machine (VM). For an overview of everRun snapshots, see "Managing [Snapshots"](#page-239-0) on page 221.

Typically, while applications are running, they process transactions, open and write files, hold information in memory, and more. If you take a VM snapshot while your applications are still working, it is similar to restarting your system after a power outage. Although most modern file systems are designed to recover from this type of outage, it is possible that some data will be corrupted or lost in the process, especially for transaction-intensive applications. In this case, taking a snapshot without preparing your applications results in a crash-consistent snapshot, as if you took the snapshot after a power outage.

If your applications support QEMU signaling, the everRun software can signal your applications through the QEMU guest agent to ensure that your applications *quiesce* or freeze during a user or Disaster Recovery (DR) snapshot on your everRun system, thus ensuring an application-consistent snapshot.

Most Linux distributions already include a QEMU guest agent (usually in the gemu-guest-agent package). For information about installing and configuring the QEMU guest agent, see the documentation for your particular Linux distribution.

Caution: Before installing a QEMU guest agent, contact your application vendor(s) to determine if they support QEMU signaling and if any additional configuration steps are necessary to quiesce your applications. You can create application-consistent snapshots only if your applications support QEMU signaling and the QEMU guest agent is properly installed and running.

#### Notes:

 $\mathbf{I}$ 

f.

- By default, all snapshots are considered crash-consistent snapshots unless you explicitly install the QEMU guest agent and configure your applications to quiesce when signaled by the everRun software.
- When you install the QEMU guest agent, you may need to restart your VMs. If your VMs are use, schedule a maintenance period for the installation.

#### Related Topics

["Configuring](#page-214-0) Linux-based Virtual Machines" on page 196

"Creating and Migrating Virtual [Machines"](#page-147-0) on page 129

# <span id="page-218-0"></span>["Managing](#page-218-0) the Operation of a Virtual Machine" on page 200

### Managing the Operation of a Virtual Machine

Manage the operation of a virtual machine as described in:

- **.** "Starting a Virtual [Machine"](#page-218-1) on page 200
- "Shutting Down a Virtual [Machine"](#page-218-2) on page 200
- ["Powering](#page-220-1) Off a Virtual Machine" on page 202
- <sup>l</sup> ["Opening](#page-220-0) a Virtual Machine Console Session" on page 202
- ["Renaming](#page-222-0) a Virtual Machine" on page 204
- ["Removing](#page-222-1) a Virtual Machine" on page 204

For additional information configuration and [troubleshooting](#page-251-0) information, see "Advanced Topics (Virtual Machines)" on page 233.

#### <span id="page-218-1"></span>Starting a Virtual Machine

Start a virtual machine (VM) to boot the VM's guest operating system.

#### To start a virtual machine

- 1. On the Virtual Machines page, select a VM.
- 2. Click Start.

### Related Topics

ĥ

"Shutting Down a Virtual [Machine"](#page-218-2) on page 200

["Powering](#page-220-1) Off a Virtual Machine" on page 202

<span id="page-218-2"></span>["Managing](#page-218-0) the Operation of a Virtual Machine" on page 200

### Shutting Down a Virtual Machine

Shut down a virtual machine (VM) to begin an orderly shutdown of the guest operating system.

Note: You can shut down a VM with guest operating system commands. Some guests allow (or can be configured to allow) you to shut down a VM using the everRun Availability Console.

### To shut down a VM in everRun Availability Console

1. On the Virtual Machines page, select a VM.

### 2. Click Shutdown.

A warning message appears, asking you to confirm the shutdown. Click Yes to shutdown or No to discontinue the shutdown.

If the VM is not responding, you can also Power Off the VM to stop it without properly shutting down the guest operating system.

Shutting down a VM in the everRun Availability Console is similar to pressing the power button on a physical machine, which typically results in an orderly shutdown of the operating system. In some cases, you may need to explicitly enable this feature in the guest operating system. For example:

- For any guest, verify that the power button action is set to shut down the guest operating system and not to hibernate it. If you click Shutdown in the everRun Availability Console for a guest that is set to hibernate, the VM remains in a stopping state and never properly shuts down.
- On some guests, the power button does not shut down the system unless a user is logged on to the operating system. You may be able to update security settings to enable the power button even in the absence of a login session.
- $\bullet$  On some minimal server versions of Ubuntu Linux, the  $a$ cpid package that enables the power button is not included in the default installation. You can manually install this package to enable the power button.

Note: For Disaster Recovery (DR)-protected VMs, ensure that you configure the power button action in the guest operating system to shut down the guest. If the DR software cannot automatically shut down a VM with the power button action in the event of a DR migration, the operation may be delayed until you log on to the VM console and manually shut down the guest operating system.

See the documentation for your guest operating system to configure the behavior of the system power button, thus enabling the Shutdown button to work in the everRun Availability Console.

### Related Topics

R.

"Starting a Virtual [Machine"](#page-218-1) on page 200 ["Powering](#page-220-1) Off a Virtual Machine" on page 202

["Managing](#page-218-0) the Operation of a Virtual Machine" on page 200

# <span id="page-220-1"></span>Powering Off a Virtual Machine

Power off a virtual machine (VM) to stop it without properly shutting down guest operating system.

Caution: Use the Power Off command only if the Shutdown command or quest operating system commands fail. Powering off a VM is similar to pulling the power cord, which may result in data loss.

### To power off a virtual machine

- 1. On the Virtual Machines page, select a VM.
- 2. Click Power Off.

#### Related Topics

"Starting a Virtual [Machine"](#page-218-1) on page 200

"Shutting Down a Virtual [Machine"](#page-218-2) on page 200

["Managing](#page-218-0) the Operation of a Virtual Machine" on page 200

<span id="page-220-0"></span>"Advanced Topics (Virtual [Machines\)"](#page-251-0) on page 233

### Opening a Virtual Machine Console Session

Open a virtual machine (VM) console to display the console of the guest operating system running in the VM.

The following procedure describes how to open a VM console in the everRun Availability Console, but you can also use a remote desktop application for this purpose.

### To open a VM console

- 1. On the Virtual Machines page, select a VM.
- 2. Ensure that the VM is in a running state.
- 3. Click Console.
- 4. If prompted, allow the required Java™ plugins to load in your web browser.

### Troubleshooting

To resolve an issue where the VM console window does not open

Allow the required Java™ plugins to load in your web browser. For information about enabling Java for the everRun Availability Console, see ["Compatible](#page-50-0) Internet Browsers" on page 32.

Ask your network administrator to open ports 6900-6999 (inclusive).

#### To resolve an issue where the VM console window is blank

Verify that the VM is powered on and not in the process of booting. Also, click in the console window and press any key to deactivate the screen saver.

# To resolve an issue where more than one VM console window is displayed and they are behaving erratically

Close all console windows and open only one console window.

#### To resolve an issue where the VM console window hangs on the everRun system

For Ubuntu-based VMs, the VM console hangs in the everRun Availability Console if you do not properly set the  $qf$ xmode parameter. In the guest operating system, edit the  $/$ boot/grub/grub.cfg file and change the gfxmode parameter to text (for example, set gfxmode=text).

If the console hangs before you can set the parameter, do the following:

- 1. Restart the VM in the everRun Availability Console.
- 2. At the GRUB menu, press  $e$  to edit the grub command.
- 3. On the next screen, on the  $qfxmode$  line, change  $$1inux<sub>qfx</sub>$  mode to text so the line reads:

gfxmode text

- 4. Press Ctrl-x or F10 to boot the guest operating system.
- 5. To update the setting so it persists for each boot cycle, edit the /boot/grub/grub.cfg file and change the gfxmode parameter to text so the line reads:

set gfxmode=text

6. Save the /boot/grub/grub.cfg file.

#### To change the terminal type in a Linux-based VM if the console screen is unreadable

By default, the Linux operating system sets the TERM variable to  $vt100-nav$ , which is not properly supported by the vncterm program, the basis for the VM console in everRun Availability Console. If you use anything other than the command line, the screen becomes unreadable. To resolve this issue, change the terminal type in the Linux guest operating system:

- 1. Open the inittab file in the guest operating system.
- 2. In the following line, replace  $vt100$ -nav with  $vt100$  by deleting -nav at the end of the line. The updated line appears as follows:

```
# Run gettys in standard runlevels co:2345:respawn:/sbin/agetty
xvc0 9600 vt100
```
3. Save the inittab file.

#### Related Topics

"Starting a Virtual [Machine"](#page-218-1) on page 200

"Shutting Down a Virtual [Machine"](#page-218-2) on page 200

<span id="page-222-0"></span>["Managing](#page-218-0) the Operation of a Virtual Machine" on page 200

#### Renaming a Virtual Machine

Rename a virtual machine (VM) to change its name as it appears on the Virtual Machines page.

If you need to change the host name of the guest operating system running in a VM, use guest operating system tools.

#### To rename a virtual machine

- 1. On the Virtual Machines page, select a VM.
- 2. Double-click the name of the VM.
- 3. Type the new name and press Enter.

#### Related Topics

["Removing](#page-222-1) a Virtual Machine" on page 204

"Creating and Migrating Virtual [Machines"](#page-147-0) on page 129

<span id="page-222-1"></span>["Managing](#page-218-0) the Operation of a Virtual Machine" on page 200

#### Removing a Virtual Machine

Remove a virtual machine (VM) to permanently delete it and optionally delete associated volumes from the everRun system.

#### Notes:

õ.

- When you remove a VM, any snapshots associated with the VM and the volume containers in which the snapshots are stored remain on the everRun system. To remove a VM snapshot and all of its associated volume snapshots, see ["Removing](#page-250-0) a Snapshot" on page 232.
- When all volume and volume snapshot contents have been removed from a volume container, the system automatically removes the container from the system, which frees up space in the storage group.

Prerequisite: Both PMs of the everRun system must be online to properly remove a VM. On the Physical Machines page of the everRun Availability Console, verify that both PMs are in the running state and that neither PM is in maintenance mode or in the process of synchronizing.

### To remove a virtual machine

- 1. On the Virtual Machines page, select a VM.
- 2. Click Shutdown.
- 3. When the VM has stopped, click Remove.
- 4. In the Remove Virtual Machine dialog box, activate the check box next to volumes that you want to delete. Clear the check box for volumes to save as archives or save for attachment to another VM.

Caution: Make sure that you select the correct VM and volumes for removal. When you click Delete VM, these items are permanently removed.

5. Click Delete VM to permanently delete the VM and any selected volumes.

#### Related Topics

٠

["Renaming](#page-222-0) a Virtual Machine" on page 204

"Creating and Migrating Virtual [Machines"](#page-147-0) on page 129

# <span id="page-224-1"></span>["Managing](#page-218-0) the Operation of a Virtual Machine" on page 200

### Managing Virtual Machine Resources

Manage virtual machine resources to reconfigure the vCPUs, memory, storage, or network resources of an existing virtual machine.

To reconfigure virtual machine resources, use the Reprovision Virtual Machine wizard, as described in:

• ["Reprovisioning](#page-224-0) Virtual Machine Resources" on page 206

To reconfigure virtual machine volumes, see the following task-specific topics:

- ["Creating](#page-227-0) a Volume in a Virtual Machine" on page 209
- ["Attaching](#page-229-0) a Volume to a Virtual Machine" on page 211
- <sup>l</sup> ["Detaching](#page-230-0) a Volume from a Virtual Machine" on page 212
- ["Removing](#page-231-0) a Volume from a Virtual Machine" on page 213
- ["Expanding](#page-233-0) a Volume Container on the everRun System" on page 215

To recover virtual machine resources, freeing space for new volumes or virtual CDs, see:

<span id="page-224-0"></span>• ["Recovering](#page-234-0) Virtual Machine Resources" on page 216

### Reprovisioning Virtual Machine Resources

Reprovision a virtual machine (VM) to change its allocation of virtual CPUs (vCPUs), memory, storage, or network resources.

Launch the Reprovision Virtual Machine wizard by clicking Config in the bottom pane of the Virtual Machines page. The wizard steps you through the process of reallocating resources to the VM.

#### Prerequisites:

- Review the prerequisites and considerations for allocating vCPUs, memory, storage,
- and network resources to the VM, as listed in "Planning Virtual Machine [Resources"](#page-142-0) on page 124. For more [information](#page-145-0) about storage resources, see "Planning Virtual Machine Storage" on page 127.
- To reprovision a VM, you must shut down the VM.

Note: You cannot reprovision a VM while it is protected with Disaster Recovery. If necessary, you can unprotect the VM, reprovision it, and then protect it again.

### To reprovision a virtual machine

ñ.

- 1. Open the Virtual Machines page (see "The Virtual [Machines](#page-108-0) Page" on page 90).
- 2. Select a VM and click Shutdown.
- 3. When the VM has stopped, click Config to display the Reprovision Virtual Machine wizard.
- 4. On the Name, Description, and Protection page:
	- a. Type the Name and an optional Description for the VM as they will appear in the everRun Availability Console.
	- b. Select the level of protection to use for the VM:
		- o Fault Tolerant (FT)
		- o High Availability (HA)

For [information](#page-148-0) about these levels of protection, see "Creating a New Virtual Machine" on page 130 and "Modes of [Operation"](#page-29-0) on page 11.

- c. Click Next.
- 5. On the vCPUs and Memory page:
	- a. Specify the number of vCPUs and the amount of Memory to assign to the VM. For more [information,](#page-144-0) see ["Planning](#page-142-1) Virtual Machine vCPUs" on page 124 and "Planning Virtual Machine Memory" on page 126.
	- b. Click Next.
- 6. On the Volumes page, you can:

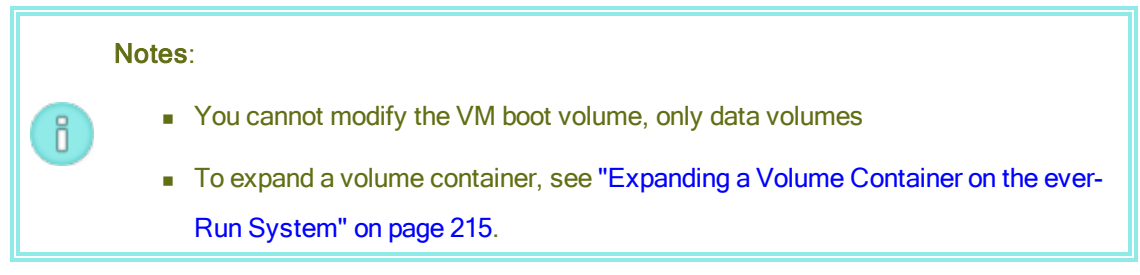

- Click Detach to disconnect a volume from a VM and keep it for future use.
- **EX Click Delete** to permanently remove a volume from the everRunsystem.
- Select an unattached volume from a pulldown menu (if displayed) and click Attach.
- $Add$ a new volume:
	- a. Type the Name of the boot volume.
	- b. Type the Container Size and Volume Size of the volume in gigabytes (GB). The container size is the total size for the volume including extra space to store snapshots. The volume size is the portion of the container that is available to the guest operating system. For more information about allocating storage, see "Sizing Volume Containers" on page 16 [and"Planning](#page-34-0) Virtual Machine Storage" on page 127.
	- c. Select the Storage Group for the volume.
	- d. If applicable, click Add New Volume to create a new data volume. (If the button is not visible, scroll down to the bottom of the wizard page.) Specify the parameters for the new volume.
	- e. If applicable, click Attach to connect a volume to a VM.

To continue, click Next.

7. On the Networks page, activate the check box for each shared network that you want to attach to the VM.

For each shared network that you attach, you can also optionally:

- Set a custom MAC address (for details, see ["Assigning](#page-251-1) a Specific MAC Address to a Virtual Machine" on page 233).
- Set the State to Enabled or Disabled, which allows you to allow or block network traffic to the selected network.

For more information, see "Planning Virtual Machine [Networks"](#page-146-0) on page 128. To continue, click Next.

8. On the Configuration Summary page:

Caution: Make sure that any volumes marked for removal are correct. When you click Finish, permanent data loss occurs on disks marked for removal.

- a. Review the configuration summary. If you need to make changes, click Back.
- b. To accept the VM as provisioned, click Finish.
- 9. Click Start to restart the VM.

٠

10. For Windows-based VMs, if you changed the number of assigned virtual CPUs in a Windowsbased VM from 1 to n or or n to 1, after restarting the VM at the end of the re-provisioning process you must shut down and restart the VM a second time. This allows the VM to correctly reconfigure itself for Symmetric Multiprocessing (SMP). The VM displays odd behavior and is not usable until it is restarted.

#### Related Topics

ñ.

"Managing Virtual Machine [Resources"](#page-224-1) on page 206

"Planning Virtual Machine [Resources"](#page-142-0) on page 124

<span id="page-227-0"></span>["Managing](#page-141-0) Virtual Machines" on page 123

#### Creating a Volume in a Virtual Machine

Create a volume to attach a new, blank volume to a virtual machine (VM). (You can also attach an existing, unattached volume as described in ["Attaching](#page-229-0) a Volume to a Virtual Machine" on page 211.)

Note: You cannot create a volume for a VM if the VM is protected with Disaster Recovery. If necessary, you can unprotect the VM, create the volume, and then protect the VM again.

Prerequisite: Before creating a volume for a VM, you must shut down the VM.

#### To create a new volume in a VM

- 1. Open the Virtual Machines page (see "The Virtual [Machines](#page-108-0) Page" on page 90).
- 2. Select a VM and click Shutdown.
- 3. When the VM has stopped, click Config to display the Reprovision Virtual Machine wizard.
- 4. Click Next on each wizard page until the Volumes page is displayed. (If applicable, see "Reprovisioning Virtual Machine [Resources"](#page-224-0) on page 206 to configure additional VM resources.)
- 5. On the Volumes page, click Add a new volume. (If the button is not visible, scroll down to the bottom of the wizard page.)
- 6. Under To Be Created, do the following:
	- a. Type the Name of the volume as it will appear in the everRun Availability Console.
	- b. Type the Container Size and Volume Size of the volume to create in gigabytes (GB). The container size is the total size for the volume including extra space to store snapshots. The volume size is the portion of the container that is available to the guest operating system. For more information about allocating storage, see "Sizing Volume [Containers"](#page-34-0) on page 16 and ["Planning](#page-145-0) Virtual Machine Storage" on page 127.
	- c. Select the Disk Image format:
		- $RAW raw disk format$
		- QCOW2 QEMU Copy On Write (QCOW2) format, which supports snapshots and Disaster Recovery
	- d. Select the Storage Group in which to create the volume.
- 7. Click Next on each wizard page until the Configuration Summary page is displayed. Verify the configuration changes.
- 8. Click Finish to create the volume.
- 9. Start the VM and prepare the volume for use in the Windows or Linux guest operating system, as described in:
	- <sup>n</sup> "Creating and Initializing a Disk [\(Windows-based](#page-211-0) VMs)" on page 193
	- <sup>n</sup> "Creating and Initializing a Disk [\(Linux-based](#page-216-0) VMs)" on page 198

# Related Topics

["Detaching](#page-230-0) a Volume from a Virtual Machine" on page 212

["Removing](#page-231-0) a Volume from a Virtual Machine" on page 213

"Managing Virtual Machine [Resources"](#page-224-1) on page 206

"Planning Virtual Machine [Resources"](#page-142-0) on page 124

["Managing](#page-141-0) Virtual Machines" on page 123

### <span id="page-229-0"></span>Attaching a Volume to a Virtual Machine

Attach a volume to connect a currently unused volume to a virtual machine.

Note: You cannot attach a volume to a VM if the VM is protected with Disaster Recovery. If necessary, you can unprotect the VM, attach the volume, and then protect the VM again.

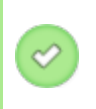

ĥ

Prerequisite: Before attaching a volume to a virtual machine, you must shut down the virtual machine.

#### To attach a volume to a virtual machine

- 1. Ensure that the volume you want to attach is not in use by another virtual machine; otherwise, you cannot attach it. Open the Volumes page, locate the volume, and ensure that the value in the Used By column is None.
- 2. Open the Virtual Machines page (see "The Virtual [Machines](#page-108-0) Page" on page 90).
- 3. Select a VM and click Shutdown.
- 4. When the VM has stopped, click Config to display the Reprovision Virtual Machine wizard.
- 5. Click Next on each wizard page until the Volumes page is displayed. (If applicable, see "Reprovisioning Virtual Machine [Resources"](#page-224-0) on page 206 to configure additional VM resources.)
- 6. On the Volumes page, locate the pulldown menu next to the Add a new volume button. Select an unattached volume from the pulldown menu and click Attach.

(If the pulldown menu is not visible, scroll down to the bottom of the wizard page. The pulldown menu is displayed only if there are unattached volumes on the everRun system.)

- 7. Click Next on each wizard page until the Configuration Summary page is displayed. Verify the configuration changes.
- 8. Click Finish to attach the selected volume.

#### Related Topics

["Creating](#page-227-0) a Volume in a Virtual Machine" on page 209

["Detaching](#page-230-0) a Volume from a Virtual Machine" on page 212

["Removing](#page-231-0) a Volume from a Virtual Machine" on page 213

"Managing Virtual Machine [Resources"](#page-224-1) on page 206

"Planning Virtual Machine [Resources"](#page-142-0) on page 124

<span id="page-230-0"></span>["Managing](#page-141-0) Virtual Machines" on page 123

#### Detaching a Volume from a Virtual Machine

Detach a volume to disconnect it from a virtual machine and keep it for future use. (You can also permanently delete the volume from the everRun system, as described in ["Removing](#page-231-0) a Volume from a Virtual Machine" on page 213.)

#### Notes:

 $\overline{0}$ 

- When you detach a volume from a VM, both the volume and its volume container exist separately from the VM. They remain on the system even if you remove the VM.
- If you decide to remove the volume, and you also want to remove its volume container to reclaim space in the storage group, you must remove any snapshots stored in the volume container; otherwise, the volume container remains on the system. For more information, see ["Removing](#page-231-0) a Volume from a Virtual Machine" on page 213.
- You cannot detach a volume from a VM that is protected with Disaster Recovery. If necessary, you can unprotect the VM, detach the volume, and then protect the VM again.

Prerequisite: Before detaching a volume from a virtual machine, you must shut down the virtual machine.

#### To detach a volume from a virtual machine

- 1. Open the Virtual Machines page (see "The Virtual [Machines](#page-108-0) Page" on page 90).
- 2. Select a VM and click Shutdown.
- 3. When the VM has stopped, click Config to display the Reprovision Virtual Machine wizard.
- 4. Click Next on each wizard page until the Volumes page is displayed. (If applicable, see "Reprovisioning Virtual Machine [Resources"](#page-224-0) on page 206 to configure additional VM resources.)
- 5. On the Volumes page, locate the volume to detach. (If the volume is not visible, scroll down on the wizard page.)
- 6. Click Detach beside the volume name to mark the volume for detachment.

Caution: Be careful to mark the correct volume to detach, avoiding any volumes that are currently in use.

- 7. Click Next on each wizard page until the Configuration Summary page is displayed. Verify the configuration changes.
- 8. Click Finish to detach the selected volume.

### Related Topics

×

["Attaching](#page-229-0) a Volume to a Virtual Machine" on page 211

["Removing](#page-231-0) a Volume from a Virtual Machine" on page 213

"Managing Virtual Machine [Resources"](#page-224-1) on page 206

"Planning Virtual Machine [Resources"](#page-142-0) on page 124

<span id="page-231-0"></span>["Managing](#page-141-0) Virtual Machines" on page 123

### Removing a Volume from a Virtual Machine

Remove a virtual machine (VM) volume to permanently delete it from the everRun system. (You can also detach a volume from the VM but keep it for future use, as described in ["Detaching](#page-230-0) a Volume from a Virtual Machine" on page 212.)

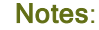

 $\mathbf{a}$ 

- If you remove a volume, and you also want to remove its volume container to reclaim space in the storage group, you must remove any volume snapshots stored in the volume container; otherwise, the container remains on the system. To remove a VM snapshot and all of its associated volume snapshots, see ["Removing](#page-250-0) a Snapshot" on page 232.
- When all volume and volume snapshot contents have been removed from a volume container, the system automatically removes the container from the system, which frees up space in the storage group.
- You cannot remove a volume that is attached to a VM if the VM is protected with Disaster Recovery. If necessary, you can unprotect the VM, remove the volume, and then protect the VM again.

Prerequisite: Before removing a volume attached to a virtual machine, you must shut down the virtual machine.

#### To remove a volume that is attached to a virtual machine

- 1. Open the Virtual Machines page (see "The Virtual [Machines](#page-108-0) Page" on page 90).
- 2. Select a VM and click Shutdown.
- 3. When the VM has stopped, click Config to display the Reprovision Virtual Machine wizard.
- 4. Click Next on each wizard page until the Volumes page is displayed. (If applicable, see ["Reprovisioning](#page-224-0) Virtual Machine Resources" on page 206 to configure additional VM resources.)
- 5. On the Volumes page, locate the volume to delete. (If the volume is not visible, scroll down on the wizard page.)
- 6. Click Delete beside the volume name to mark the volume for deletion.

Caution: Be careful to mark the correct volume to remove, avoiding any volumes ı that are currently in use.

- 7. Click Next on each wizard page until the Configuration Summary page is displayed. Verify the configuration changes.
- 8. Click Finish to permanently delete the selected volume.

#### To remove an unattached volume

٠

Caution: Before removing a volume, ensure that it is no longer needed by other administrators.

- 1. Open the Volumes page.
- 2. Select an unattached volume. (The VM column must read None, otherwise, the Remove button is not displayed.)
- 3. Click Remove.

#### Related Topics

["Detaching](#page-230-0) a Volume from a Virtual Machine" on page 212

["Attaching](#page-229-0) a Volume to a Virtual Machine" on page 211

"Managing Virtual Machine [Resources"](#page-224-1) on page 206

"Planning Virtual Machine [Resources"](#page-142-0) on page 124

["Managing](#page-141-0) Virtual Machines" on page 123

#### Renaming a Volume on the everRun System

Rename a volume on the everRun system to change its name as it appears on the Volumes page.

If you need to change the name of a disk or volume in the guest operating system running in a virtual machine, use guest operating system tools.

#### To rename a volume on the everRun system

- 1. Locate the volume on the Volumes page.
- 2. Double-click the name of the volume.
- 3. Specify the new name and press Enter.

#### Related Topics

["Creating](#page-227-0) a Volume in a Virtual Machine" on page 209 ["Detaching](#page-230-0) a Volume from a Virtual Machine" on page 212 ["Removing](#page-231-0) a Volume from a Virtual Machine" on page 213 "Managing Virtual Machine [Resources"](#page-224-1) on page 206 "Planning Virtual Machine [Resources"](#page-142-0) on page 124 ["Managing](#page-141-0) Virtual Machines" on page 123

### <span id="page-233-0"></span>Expanding a Volume Container on the everRun System

Expand a virtual machine (VM) volume container to allocate more space in the container for snapshots or for the guest operating system volume. (Expand the portion of a volume container that is available to the guest operating system by executing the ["volume-resize"](#page-435-0) on page 417 command in the everRun host operating system.)

You can expand the volume container, but you cannot reduce the size of a container. Use the following procedure to expand a volume container whether the VM is running or stopped. To estimate the amount of storage to allocate to a volume container, see "Sizing Volume [Containers"](#page-34-0) on page 16.

Prerequisite: Ensure that both PMs of the everRun system are online; otherwise, the system cannot properly expand a volume container.

#### To expand a volume container

- 1. On the Physical Machines page (see "The Physical [Machines](#page-105-0) Page" on page 87), verify that both PMs are in the running state and that neither PM is in maintenance mode or in the process of synchronizing.
- 2. On the Volumes page (see "The [Volumes](#page-114-0) Page" on page 96), click Expand Container.
- 3. Next to **Expand By**, type the amount of storage space to add to the volume container (in gigabytes (GB)). When you type the number, the dialog box displays the Expanded Container Size that will result if you complete the operation.

Note: Consider the Expand By entry carefully, because after expanding a container, you cannot undo the change or reduce the size of the volume container; you can only expand the volume further.

4. Click Expand Container to commit the change and expand the container. The dialog box displays the expansion progress and automatically closes when the operation is complete.

### Related Topics

R

["Creating](#page-227-0) a Volume in a Virtual Machine" on page 209

["Detaching](#page-230-0) a Volume from a Virtual Machine" on page 212

["Removing](#page-231-0) a Volume from a Virtual Machine" on page 213

"Managing Virtual Machine [Resources"](#page-224-1) on page 206

"Planning Virtual Machine [Resources"](#page-142-0) on page 124

<span id="page-234-0"></span>["Managing](#page-141-0) Virtual Machines" on page 123

### Recovering Virtual Machine Resources

To conserve storage space, remove VM resources when they are no longer needed. You may also need to immediately recover storage space when there is insufficient space for certain tasks, such as creating a volume or VCD.

To recover storage space, remove unused resources as described in the following topics:

- ["Removing](#page-222-1) a Virtual Machine" on page 204
- ["Removing](#page-231-0) a Volume from a Virtual Machine" on page 213
- ["Removing](#page-239-1) a Virtual CD" on page 221

You can also remove unused snapshots from a VM to free space for new snapshots on an existing volume, but doing so does not recover storage space for new volumes or VCDs:

• ["Removing](#page-250-0) a Snapshot" on page 232

#### Related Topics

"Managing Virtual Machine [Resources"](#page-224-1) on page 206

"Planning Virtual Machine [Resources"](#page-142-0) on page 124

<span id="page-235-0"></span>["Managing](#page-141-0) Virtual Machines" on page 123

### Managing Virtual CDs

Create and manage virtual CDs (VCDs) to make software installation media available to the virtual machines on your everRun system in ISO format.

A VCD is a read-only ISO image file that resides on a storage device of the everRun system. Use the Virtual CD Creation Wizard (in everRun Availability Console) to upload an existing ISO file, as described in ["Creating](#page-236-0) a Virtual CD" on page 218.

After you create a VCD, you can boot from it to install a Windows or Linux guest operating system, or start a VM from a bootable recovery VCD.

Note: To ensure continuous uptime, the everRun software prevents you from inserting a VCD after guest installation because it would prevent the system from migrating VMs in the event of a failure. However, you can still boot a virtual machine from a VCD for troubleshooting purposes.

You manage VCDs as described in:

ĥ

- ["Creating](#page-236-0) a Virtual CD" on page 218
- <sup>l</sup> ["Burning](#page-237-0) a CD or DVD for a Virtual CD" on page 219
- **.** ["Booting](#page-238-0) from a Virtual CD" on page 220
- ["Renaming](#page-238-1) a Virtual CD" on page 220
- <span id="page-236-0"></span>• ["Removing](#page-239-1) a Virtual CD" on page 221

### Creating a Virtual CD

Create a virtual CD (VCD) to make software installation media available to the virtual machines (VM) on your everRun system.

To create a VCD, use the Virtual CD Creation Wizard to upload or copy an ISO file to a storage device on the everRun system. Thereafter, you can boot from it (see ["Booting](#page-238-0) from a Virtual CD" on page 220) to install a guest operating system or start a VM from a bootable recovery VCD..

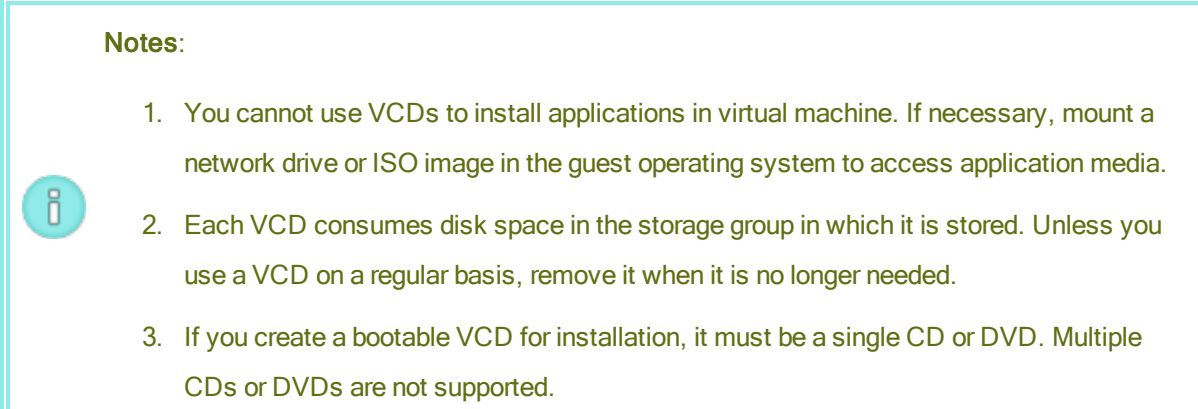

### To create a VCD

- 1. If necessary, create ISO files of any physical media for which you will create VCDs.
- 2. Open the Virtual CDs page in the everRun Availability Console.
- 3. Click Create VCD to open the Virtual CD Creation Wizard.
- 4. In the wizard, select a storage group with sufficient free space for the VCD.
- 5. Type a name for the VCD.
- 6. Select a source for the VCD:
- **Dipload ISO file uploads a file from your remote system running the everRun Availability** Console.
- **copy CD ISO from network source** copies the file from a Web URL.
- 7. If you selected Upload ISO file, click Next and select the ISO file to upload.
- 8. Click Finish to upload or copy the ISO file from the specified source.

The Virtual CD Creation Wizard reports that the VCD has been successfully added, but transferring the image may take several more minutes depending on the size of the image.

You can determine the status of a VCD by checking the State column on the Virtual CDs page:

- A syncing icon  $\binom{1}{2}$  indicates that the VCD is still being created.
- $\bullet$  A broken icon ( $\bullet$ ) indicates that the VCD creation failed. Remove the VCD and try creating it again.
- A normal icon  $\langle \rangle$  indicates that the transfer is complete and that the VCD is ready to use.

### Related Topics

["Burning](#page-237-0) a CD or DVD for a Virtual CD" on page 219

["Managing](#page-235-0) Virtual CDs" on page 217

<span id="page-237-0"></span>"Creating and Migrating Virtual [Machines"](#page-147-0) on page 129

### Burning a CD or DVD for a Virtual CD

If you need to burn a physical CD or DVD that you will subsequently use to create a virtual CD on the ever-Run system (see ["Creating](#page-236-0) a Virtual CD" on page 218), note the following guidelines:

- Use only media-burning software and CD-R or DVD-R media and drives that support the Disk At Once (DAO) method. Using software that defaults to DAO mode, like ImgBurn from http://img[burn.com/,](http://imgburn.com/) provides more assurance that you will use DAO mode.
- Always use new media.
- To minimize the probability of having buffer under-runs during the burn process, download the ISO image to the same computer on which you are burning the media.
- Always verify the newly burned disc. You can use the verification feature of your media-burning software.

### Related Topics

["Creating](#page-236-0) a Virtual CD" on page 218

<span id="page-238-0"></span>["Managing](#page-235-0) Virtual CDs" on page 217

### Booting from a Virtual CD

Boot a virtual machine from a virtual CD (VCD) to install a guest operating system or to perform maintenance.

Before booting from a VCD, you must shut down the virtual machine.

### To boot a virtual machine from a VCD

- 1. If necessary, create a VCD from a bootable CD/DVD (see ["Creating](#page-236-0) a Virtual CD" on page 218).
- 2. On the Virtual Machines page, select a virtual machine.
- 3. If the virtual machine is running, click Shutdown.
- 4. When the virtual machine status shows stopped, click Boot from CD in the lower pane.
- 5. Select the bootable VCD, then click Boot.

Note: A Windows-based virtual machine booted from a VCD boots as a hardware virtual machine (HVM), and it can access only the first three disk volumes.

### Related Topics

 $\mathbf 5$ 

["Creating](#page-236-0) a Virtual CD" on page 218

["Managing](#page-235-0) Virtual CDs" on page 217

"Creating and Migrating Virtual [Machines"](#page-147-0) on page 129

<span id="page-238-1"></span>["Managing](#page-218-0) the Operation of a Virtual Machine" on page 200

### Renaming a Virtual CD

Rename a virtual CD (VCD) to change its name as it appears on the Virtual CDs page.

### To rename a VCD

- 1. Locate the VCD on the Virtual CDs page.
- 2. Double-click the name of the VCD.
- 3. Specify the new name and press Enter.

#### Related Topics

["Removing](#page-239-1) a Virtual CD" on page 221

["Creating](#page-236-0) a Virtual CD" on page 218

<span id="page-239-1"></span>["Managing](#page-235-0) Virtual CDs" on page 217

#### Removing a Virtual CD

Remove a virtual CD (VCD) to permanently delete it from the everRun system.

#### To remove a VCD

- 1. In the everRun Availability Console, click Virtual CDs.
- 2. Locate the VCD you want to remove in the list.
- 3. Ensure that the Can Remove column displays Yes for the VCD. If the value is No, the VCD is currently in use.
- 4. Select the VCD and click Remove in the lower panel.

#### Related Topics

["Renaming](#page-238-1) a Virtual CD" on page 220

["Creating](#page-236-0) a Virtual CD" on page 218

<span id="page-239-0"></span>["Managing](#page-235-0) Virtual CDs" on page 217

#### Managing Snapshots

Snapshots allow you to save an image of a virtual machine (VM) at a particular point in time. If you export a snapshot, you can use the exported files to import the VM to another system or back to the same everRun system to restore or duplicate the original VM.

#### Notes:

 $\mathbf{a}$ 

- You cannot revert to a snapshot or create a VM directly from a snapshot. You can create VM snapshots only to export files that you use to restore or duplicate the original VM.
- When you create a VM snapshot, all volumes attached to the VM are automatically included in the snapshot; however, you can exclude volumes if you export the snapshot to another system. You cannot create individual volume snapshots.

You manage snapshots as described in:

- "Creating a [Snapshot"](#page-240-0) on page 222
- ["Exporting](#page-244-0) a Snapshot" on page 226
- ["Removing](#page-250-0) a Snapshot" on page 232

To view the snapshots that you have created in the everRun Availability Console:

- Open the [Snapshots](#page-113-0) page (see "The Snapshots Page" on page 95)
- $\bullet$  On the Virtual [Machines](#page-108-0) page (see "The Virtual Machines Page" on page 90), click a VM and click the **Snapshots** tab.

When you create a VM snapshot, the everRun system saves a snapshot image that includes any data that has changed in the VM since the previous snapshot, or, if no snapshots exist, since you originally created the VM. Because each snapshot contains only the changed data, some snapshots may take a small amount of storage space, and other snapshots may take more space depending on the level of VM activity and the amount of time that has passed since the previous snapshot.

Because snapshots are stored in the volume containers for each volume, ensure that you reserve enough storage space in the volume container for each volume you want to include in your VM snapshots, as described in "Sizing Volume [Containers"](#page-34-0) on page 16. You can also remove older or obsolete snapshots to recover storage space.

You can create a snapshot of a VM whether the VM is running or shut down; however, if you want to create an *application-consistent* snapshot, where supported applications *quiesce* or freeze their operations to ensure data consistency, you must prepare your guest operating system as described in one of the following topics:

- "Installing the QEMU Guest Agent for [Application-Consistent](#page-212-0) Snapshots (Windows-based VMs)" on page 194
- "Installing the QEMU Guest Agent for [Application-Consistent](#page-217-0) Snapshots (Linux-based VMs)" on page 199

### Related Topics

"Creating and Migrating Virtual [Machines"](#page-147-0) on page 129

<span id="page-240-0"></span>["Managing](#page-218-0) the Operation of a Virtual Machine" on page 200

Creating a Snapshot

Create a snapshot to save an image of a virtual machine (VM) at a particular point in time. If you export the snapshot as described in ["Exporting](#page-244-0) a Snapshot" on page 226, you can use the exported files to import the VM to another system or back to the same everRun system to restore or duplicate the original VM. For an overview of snapshots, see "Managing [Snapshots"](#page-239-0) on page 221.

You can create a snapshot of a VM whether the VM is running or shut down; however, if you want to create an *application-consistent* snapshot, where supported applications *quiesce* or freeze their operations to ensure data consistency, you must prepare your guest operating system as described in one of the following topics:

- "Installing the QEMU Guest Agent for [Application-Consistent](#page-212-0) Snapshots (Windows-based VMs)" on page 194
- "Installing the QEMU Guest Agent for [Application-Consistent](#page-217-0) Snapshots (Linux-based VMs)" on page 199

The number of snapshots you can create depends on the amount of storage space you have allocated in the volume container for each VM volume, as described in "Sizing Volume [Containers"](#page-34-0) on page 16. If necessary, you can expand a volume container as described in ["Expanding](#page-233-0) a Volume Container on the everRun System" on page 215.

 $\mathbf{a}$ 

#### Notes:

- For Linux-based VMs, if you want to create a snapshot of the VM to export to another system, consider editing the  $/etc/fstab$  file to comment out entries for data volumes and allow only the boot volume to mount. Because Linux-based VMs may use different device names on another system, your new VM may boot into single-user mode if it cannot mount the volumes with their original device names. You can restore the /etc/fstab entries in the new VM with the correct device names after the import process.
- If you want to shut down the source VM while creating a snapshot, consider scheduling a planned maintenance period for this process.
- When you create a VM snapshot, all volumes attached to the VM are automatically included in the snapshot; however, you can exclude volumes if you export a snapshot to another system as described in ["Exporting](#page-244-0) a Snapshot" on page 226.
- If you want to use a snapshot to duplicate a VM, and you will continue to use the source VM after the export, remember to set a different MAC address and IP address for the VM when you import it on the target system.
- If the everRun system switches from the primary PM to the secondary PM during the snapshot, the snapshot fails. This does not affect the continuous uptime of your system, but the snapshot is automatically deleted, and you need to start a new snapshot.

Prerequisite: Both PMs of the everRun system must be online for the snapshot process to function properly. If only one PM is online, the snapshot is written only to the online PM, and that same PM must be primary if you export the snapshot later.

### To prepare for creating a snapshot (Windows-based VMs only)

- 1. If you want to create an application-consistent snapshot, ensure that the QEMU guest agent is installed and running, as described in "Installing the QEMU Guest Agent for Application-Consistent Snapshots [\(Windows-based](#page-212-0) VMs)" on page 194.
- 2. Ensure that all volumes are labeled accurately, as [summarized](#page-209-0) in "Managing Windows" Drive Labels" on page 191.

3. Run the Windows System Preparation Tool  $(Sysprep)$  if you need to prepare the guest operating system for redeployment.

# To prepare for creating a snapshot (Linux-based VMs only)

If you want to create an application-consistent snapshot, ensure that the QEMU guest agent is installed and running, as described in "Installing the QEMU Guest Agent for [Application-Consistent](#page-217-0) Snapshots (Linux-based VMs)" on page 199.

### To create a snapshot

- 1. Log on to the everRun system with the everRun Availability Console.
- 2. On the Physical Machines page (see "The Physical [Machines](#page-105-0) Page" on page 87), verify that both PMs are in the running state and that neither PM is in maintenance mode or in the process of synchronizing.
- 3. On the Virtual Machines page, select a VM.
- 4. With the VM selected, click the Snapshot button in the bottom pane.
- 5. In the Snapshot Virtual Machine dialog box, optionally type a Snapshot Name and Description for the snapshot.

The default Snapshot Name for each new snapshot is the name of the VM, but you can type a more descriptive name. (The snapshot name does not need to be unique.)

6. Click Create Snapshot. The snapshot begins, and the dialog box closes automatically.

Creating a snapshot typically takes a few seconds, but it may take longer depending on the level of VM activity and the amount of time that has passed since the previous snapshot. You can determine the status of a snapshot by checking the **State** column on the **Snapshots** page:

- $\bullet$  A broken icon ( $\bullet$ ) indicates that a snapshot is still in progress, or that is written to only one node in the everRun system.
- A normal icon  $($  ) indicates that a snapshot is complete.

If you want to export a completed snapshot, see ["Exporting](#page-244-0) a Snapshot" on page 226.

### Related Topics

"Managing [Snapshots"](#page-239-0) on page 221

"Creating and Migrating Virtual [Machines"](#page-147-0) on page 129

["Managing](#page-218-0) the Operation of a Virtual Machine" on page 200

# <span id="page-244-0"></span>Exporting a Snapshot

Export a snapshot to transfer a virtual machine (VM) image from an everRun system to a network-mounted folder (that is, directory). Exporting a snapshot makes the VM image available for importing to another system or for importing back to the same everRun system to restore or duplicate the original VM. (For an overview of snapshots, see "Managing [Snapshots"](#page-239-0) on page 221.)

You prepare for exporting snapshots by creating a network-mounted folder to store an exported VM in your environment. Create a folder for either a Windows share (also known as a Common Internet File System (CIFS) share) or a Network File System (NFS) export. After creating the folder, you mount it in the host operating system of the everRun system, as described in this topic. When you initiate an export in the ever-Run Availability Console, the everRun system saves the VM image to the network-mounted folder as standard Open Virtualization Format (OVF) and Virtual Hard Disk (VHD) files.

#### Notes:

 $\mathbf{a}$ 

- When you create a snapshot that you intend to export, you must follow steps to prepare the guest operating system; otherwise, the VM image that you create may not function as expected. For details, see "Creating a [Snapshot"](#page-240-0) on page 222.
- When you export a snapshot, you export a fully coalesced snapshot of the VM from that point in time, not only the changed data. If you want to create differential backups of a VM, enable Disaster Recovery or use a third-party backup solution.
- You can export a snapshot that you created in the everRun Availability Console or a snapshot created by Disaster Recovery, but you cannot remove or otherwise manage Disaster Recovery snapshots.
- When you export a snapshot to import a VM to another everRun system, the original container size for each volume you include is not preserved. For example, if your source VM has a 20 GB boot volume in a 40 GB volume container, the target VM will have a 20 GB boot volume in a 20 GB volume container. If necessary, you can expand the volume containers on the target everRun system as described in ["Expanding](#page-233-0) a Volume Container on the everRun System" on page 215.
- The time required for the export depends on the size and number of volumes in the source VM as well as network bandwidth. For example, transferring a VM with one 20 GB boot disk over a 1 Gb/s network may take about 30 minutes.
- If you will continue to use the source VM after the export, remember to set a different MAC address and IP address for the VM when you import it on the target system.
- If the everRun system switches from the primary PM to the secondary PM during an export, the export process fails. This does not affect the continuous uptime of your system. You can delete the partially exported files from your system running the everRun Availability Console and export the files again.

Prerequisite: Both PMs of the everRun system must be online for the export process to function properly. You can export a snapshot from a single-node system only if all of the volume snapshots that you select to include in the export are present on the primary node, as displayed in the **Export Snapshot** dialog box. In most cases, snapshots are replicated on both nodes, but a snapshot may be unavailable if a node was offline when the snapshot was taken.

#### To create and mount an NFS export or Windows CIFS share

Before you can export a snapshot, you must create and mount the folder to which the export(s) will be transferred, as follows:

1. Create a network-mounted folder for a Windows/CIFS share or an NFS export in your environment where you can store VM exports.

Ensure that you have enough storage for the VMs that you want to export. Also, set full read/write permissions on the network-mounted folder to permit file transfers, or, for a Windows/CIFS share only, assign read/write permissions to a specific user on the system/domain that hosts the share. Record the location and settings of the NFS export or CIFS share, which you will specify in a later step.

- 2. Log on to the everRun system with the everRun Availability Console.
- 3. On the Physical Machines page, verify that both PMs are in the running state and that neither PM is in maintenance mode or in the process of [synchronizing.](#page-105-0) See "The Physical Machines Page" on page 87. Also, make note of which PM is the primary node. In the list in the top pane, the primary node is marked as  $\mathsf{node} \, n$  (primary).
- 4. Obtain the IP address of the primary node, if you do not already know it. For example, on the Preferences page, click IP Configuration. Click the Noden IP tab for the primary node and record the IP Address value.
- 5. Use a secure shell  $(ssh)$  utility to log on to the host operating system (host OS) of the primary node of the everRun system, where you will mount the folder. Log on as the  $\text{root}$ user.

The next step shows how to use the  $f$ txmnt script to automatically mount the folder. The script should work in most cases, but you can also manually mount the folder by executing standard mount commands if needed.

#### Notes:

 $\mathbf{a}$ 

- If you manually mount the NFS export or Windows/CIFS share in the host OS of the everRun system, you must create the mount point at /mnt/ft-export, where the export process expects to find it. (If you use the ftxmnt script, it automatically creates this mount point.)
- **n** If you want the mount to persist when you reboot the everRun system, manually add an entry to the /etc/ftstab file in the host OS of the everRun system. (The ftxmnt script does not modify the /etc/ftstab file.)
- You need to mount the NFS export or Windows/CIFS share only on the primary node of the everRun system, but you can optionally add the mount to the /etc/ftstab file on both nodes so it is always available even if the primary node changes.
- **n** If you mount a Windows/CIFS share that requires a password, and the password changes after the mount, you need to unmount the folder and mount it again with the new password; otherwise, the export may fail unexpectedly.
- 6. To automatically mount the NFS export or Windows/CIFS share, execute the  $ftxmnt$ script and respond to the interactive prompts. For example, the following output shows how to mount a Windows/CIFS share (\\192.168.0.111\ExportVMs) that is accessible by a specific user account:

```
[root@node0 /]# ftxmnt
```
This script is meant to mount a Network Attached Storage location to use for exporting everRun virtual machines. Enter Ctrl-C to exit

```
Enter n if you are mounting an nfs share, enter w if you
are entering a windows share: w
What is the IP address or the computer name of the file
```

```
server?
192.168.0.111
What is the name of the share you wish to mount?
ExportVMs
Does this share require authentication? (y/n):
```
Respond **y** to the prompt above if the share requires authentication. When you respond **y**, the following prompts appear:

 $\blacksquare$  What is your username?

Enter your *domain\username*.

If the share does not require authentication, type **n** and then respond to the following prompt:

If there is a quest account name, enter it here:

Type the guest account name, if it exists.

The following message appears:

```
Successfully mounted folder \\192.168.0.111\ExportVMs
at path /mnt/ft-export/
```
7. Switch to the  $/mnt/ft-export$  directory in the everRun host OS and create a file to verify that the export or share is present and that you have read/write permissions. For example:

```
# touch test
# ls
test
```
Confirm that the file also appears in the export or share on the remote system. If the file is not present or the everRun host OS displays an error, verify your mount settings and permissions.

- 8. Remove the test file.
	- # **rm test**

Later, you want to unmount the export or share after exporting your virtual machines, switch out of the /mnt/ft-export directory and execute the umount command, as follows:

```
# cd /
```
# **umount /mnt/ft-export**

### To export a snapshot

- 1. Log on to the everRun system with the everRun Availability Console.
- 2. On the Physical Machines page (see "The Physical [Machines](#page-105-0) Page" on page 87), verify that both PMs are in the running state and that neither PM is in maintenance mode or in the process of synchronizing.
- 3. If you have not already done so, create a snapshot, as described in "Creating a [Snapshot"](#page-240-0) on page 222.
- 4. On the Snapshots page, select the snapshot to export.

Snapshots are usually in a normal state  $(\blacklozenge)$  the State column. If a snapshot is broken  $(\blacklozenge)$ , it may indicate that one or more volumes in the snapshot are unavailable for export. You can check volume availability in step 7.

- 5. Click Export.
- 6. In the Export Snapshot dialog box, type the path in /mnt/ft-export where you want the snapshot to be exported.

For example, if you want the export process to create a new directory named  $\circ$ cean1 to store the OVF and VHD files, type ocean1. If you want the export process to create the ocean1 directory inside an existing directory named TestVMs, type TestVMs/ocean1.

7. Review the list of Captured Volumes and select the volumes to include in the export.

In most cases, the dialog box shows that All Captured Volumes are available for Export on noden, the primary node. You can select any snapshots for export.

If one or more snapshots are unavailable on the primary node (usually because the node was offline when the snapshot was taken), the dialog box allows you to select only the available snapshots. If necessary, you can cancel the export, ensure that both nodes are in the running state , and create a new snapshot for export.

8. Click Export Snapshot. The export begins, and the dialog box closes automatically.

You can monitor the Export Status in the Summary tab for the snapshot that you are exporting. Progress is reported as the percentage (%) completed. When the process is complete, the status changes to

### Export completed successfully.

The everRun system exports the VHD files (volumes) first, then it exports the OVF file. You can confirm that the process is finished when the OVF file appears in the folder.

After the export process, if you want to import or restore the OVF and VHD files on an everRun system, see ["Importing](#page-201-0) an OVF File from an everRun 7.x System " on page 183

# **Troubleshooting**

If necessary, use the following information to resolve problems with the export process.

### To clean up after a canceled or failed export from the everRun system

Remove the VM files from the export folder or create a new folder for a subsequent export.

# Related Topics

"Managing [Snapshots"](#page-239-0) on page 221

"Creating and Migrating Virtual [Machines"](#page-147-0) on page 129

<span id="page-250-0"></span>["Managing](#page-218-0) the Operation of a Virtual Machine" on page 200

### Removing a Snapshot

Remove a snapshot to permanently delete it from the everRun system.

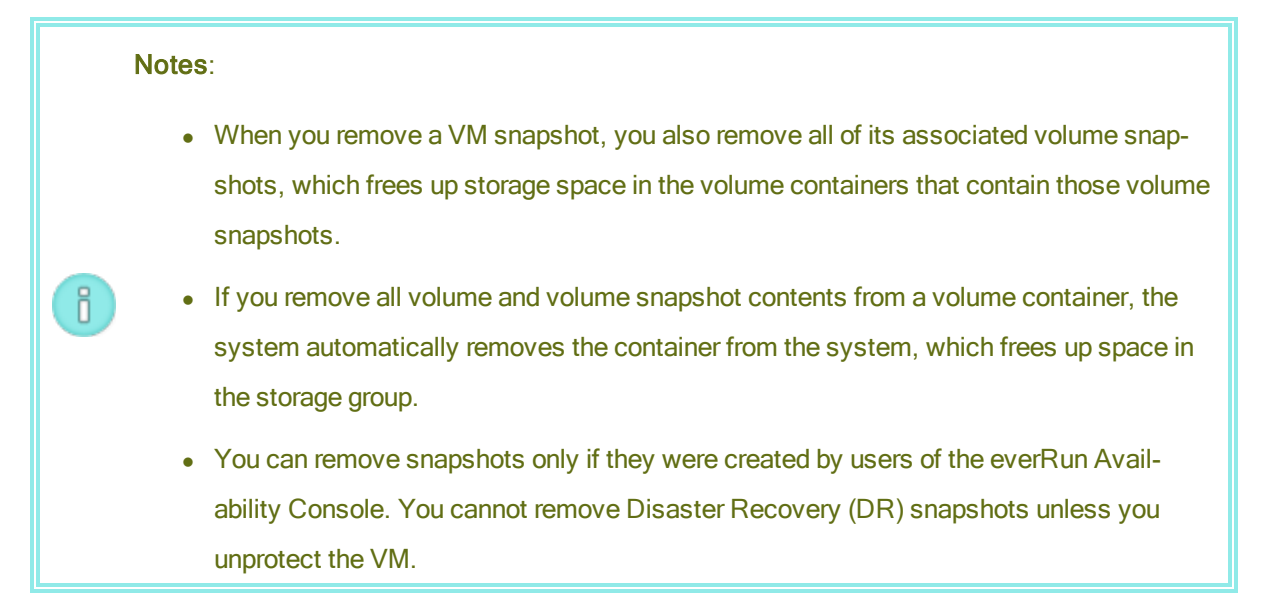

#### To remove a snapshot

- 1. On the **Snapshots** page, select a snapshot to remove.
- 2. Click Delete.
- 3. A confirmation window appears. Click Yes to continue deleting the snapshot or click No to stop the deletion.

# Related Topics

"Managing [Snapshots"](#page-239-0) on page 221

"Creating and Migrating Virtual [Machines"](#page-147-0) on page 129

<span id="page-251-0"></span>["Managing](#page-218-0) the Operation of a Virtual Machine" on page 200

# Advanced Topics (Virtual Machines)

The following topics describe procedures and information for advanced users:

- ["Assigning](#page-251-1) a Specific MAC Address to a Virtual Machine" on page 233
- ["Selecting](#page-253-0) a Preferred PM for a Virtual Machine" on page 235
- ["Changing](#page-253-1) the Protection Level for a Virtual Machine (HA or FT)" on page 235
- ["Configuring](#page-254-0) the Boot Sequence for Virtual Machines" on page 236
- ["Resetting](#page-255-0) MTBF for a Failed Virtual Machine" on page 237
- ["Locating](#page-256-0) a Dump File in a Virtual Machine" on page 238

To manage the operation of a virtual machine, see ["Managing](#page-218-0) the Operation of a Virtual Machine" on page 200.

### <span id="page-251-1"></span>Assigning a Specific MAC Address to a Virtual Machine

Assign a specific Media Access Control (MAC) address to a virtual machine (VM) if you need to override its default MAC address.
#### Warnings:

- 1. By default, the everRun software automatically assigns MAC addresses to the VMs. Do not override the default settings unless you have specific requirements (for example, to support software applications that are licensed on a MAC-address basis).
- 2. If you change the Static System IP address, any MAC addresses automatically assigned to the VMs will change when the VMs reboot, because the everRun software generates MAC addresses for the VMs based on the system IP address. To prevent changes to the MAC address for a VM, set a persistent MAC address as described in the following procedure. Contact your network administrator to generate a valid MAC address for your environment, and remember to update any firewall rules based on the new MAC address.

Prerequisite: Before modifying the MAC address for a virtual machine, you must shut down the VM.

#### To assign a specific MAC address to a VM

- 1. Open the Virtual Machines page (see "The Virtual [Machines](#page-108-0) Page" on page 90).
- 2. Select a VM and click Shutdown.
- 3. When the VM has stopped, click Config to display the Reprovision Virtual Machine wizard.
- 4. Click Next on each wizard page until the Networks page is displayed. (If applicable, see "Reprovisioning Virtual Machine [Resources"](#page-224-0) on page 206 to configure additional VM resources.)
- 5. On the Networks page, locate the network to modify and make a note of the current MAC address in case you need to restore it.
- 6. Type the new address in the MAC address column, or leave the text area blank to allow the ever-Run software to automatically assign the MAC address.
- 7. Click Finish.

#### Related Topics

"Advanced Topics (Virtual [Machines\)"](#page-251-0) on page 233

"Managing Virtual Machine [Resources"](#page-224-1) on page 206

["Managing](#page-218-0) the Operation of a Virtual Machine" on page 200

#### <span id="page-253-0"></span>Selecting a Preferred PM for a Virtual Machine

Select a preferred physical machine to ensure that a virtual machine runs on a particular physical machine in the everRun system.

Note: By default, the system automatically balances the load of virtual machines over the two physical machines. Do not modify this setting unless you have specific load balancing requirements .

#### To select a preferred physical machine

- 1. On the Virtual Machines page, select a virtual machine.
- 2. In the bottom pane, click the Load Balance tab.
- 3. Choose your preference from the pulldown list and click Save.

#### Related Topics

R.

"Advanced Topics (Virtual [Machines\)"](#page-251-0) on page 233

["Managing](#page-218-0) the Operation of a Virtual Machine" on page 200

#### Changing the Protection Level for a Virtual Machine (HA or FT)

You can change the protection level of guest VMs from high availability (HA) to fault tolerance (FT), or vice versa.

#### To change the protection level

- 1. On the Virtual Machines page, select a stopped VM (marked "stopped" in the Activity column). (See "Shutting Down a Virtual [Machine"](#page-218-1) on page 200 for information about stopping a VM.)
- 2. In the bottom pane, click Config to open the Reprovision Virtual Machine wizard
- 3. On the Name, Description and Protection page, select the HA or FT button.
- 4. Continue clicking through the wizard pages to the last page. Press Finish and then OK (if the reconfiguration was successful).

#### Related Topics

"Modes of [Operation"](#page-29-0) on page 11 (HA or FT)

"Advanced Topics (Virtual [Machines\)"](#page-251-0) on page 233

["Managing](#page-218-0) the Operation of a Virtual Machine" on page 200

#### Configuring the Boot Sequence for Virtual Machines

Configure the boot sequence of virtual machines to set the order in which guest operating systems and applications are started on the everRun system.

Determine the required boot sequence, then configure the boot settings for each virtual machine accordingly.

#### To set the boot sequence for a virtual machine

- 1. On the Virtual Machines page, select a virtual machine.
- 2. In the bottom pane, click the Boot Sequence tab.
- 3. Configure the boot settings, as described below.
- 4. Click Save.

The boot settings are as follows:

• Priority Group enables users to specify the order in which virtual machines boot after powering on the everRun system or after a failover, which requires restarting virtual machines. Some business solutions require specific virtual machines to be running before starting others. Group 1 is the highest priority and none is the lowest. The everRun software waits for the OS and Application Start Time to elapse before starting virtual machines in the next priority group.

Boot sequence example:

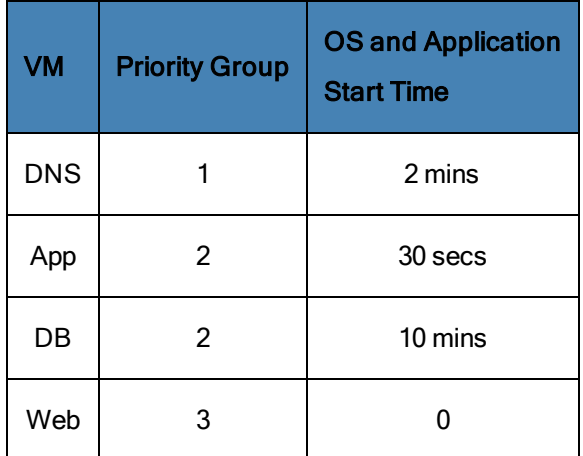

- 1 everRun boots the DNS VM.
- 2 2 minutes after the DNS VM is started, everRun starts the App and DB servers in group 2.
- 3 10 minutes after the DB VM is started, everRun starts the Web VM in group 3.

• OS and Application Start Time should be set to the time it takes from starting the virtual machine until the guest operating system and applications are fully functional.

# Related Topics

"Advanced Topics (Virtual [Machines\)"](#page-251-0) on page 233

["Managing](#page-218-0) the Operation of a Virtual Machine" on page 200

#### Resetting MTBF for a Failed Virtual Machine

Reset the mean time between failure (MTBF) counter for a virtual machine to attempt to restart a failed virtual machine.

If a virtual machine's guest OS crashes, everRun automatically restarts it, unless it has fallen below its MTBF threshold. If the virtual machine is below the MTBF threshold, everRun leaves it in the crashed state. If necessary, you can reset the MTBF counter and restart the virtual machine.

Caution: Do not reset the MTBF counter unless instructed to do so by your authorized Stratus ŧ service representative, as doing so may affect the continuous uptime of your system.

#### Notes:

ĥ.

- 1. The Reset Device button is displayed only if the virtual machine falls below its MBTF threshold.
- 2. The Clear MTBF button is displayed only if the system software supporting a VM on one physical machine falls below its MBTF threshold.

#### To reset the MTBF counter for a virtual machine

- 1. On the Virtual Machines page, select a virtual machine.
- 2. Click Reset Device.

If the system software supporting a VM on one physical machine fails too often, perform the steps below to reset its MTBF counter.

#### To reset the MTBF counter for a VM on one physical machine

- 1. On the Virtual Machines page, select a virtual machine.
- 2. Click Clear MTBF.

### Related Topics

"Advanced Topics (Virtual [Machines\)"](#page-251-0) on page 233

["Managing](#page-218-0) the Operation of a Virtual Machine" on page 200

"Creating a [Diagnostic](#page-94-0) File" on page 76

#### Locating a Dump File in a Virtual Machine

Locate a dump file in a virtual machine (VM) if the VM has crashed and you need to collect the dump file for troubleshooting purposes.

#### To collect a dump file for your service representative

- For Windows-based VMs-Retrieve the file from C:\WINDOWS\MEMORY.DMP (by default) in the file system of the VM.
- For Linux-based VMs-Retrieve the dump file from the  $/var/crash$  directory (by default) in the file system of the VM.

If you cannot locate a dump file, ensure that you configured the guest operating system to generate a crash dump file when the operating system hangs:

- [Windows-based](http://support.microsoft.com/kb/927069) VMs: Follow the instructions in the Microsoft article, *How to generate a complete* crash dump file or <sup>a</sup> kernel crash dump file by using an NMI on <sup>a</sup> Windows-based system (Article ID: 927069). Follow the instructions in the More Information section.
- $\bullet$  Linux-based VMs: Install the  $\text{kesec}-\text{tools}$  package and enable crash dumps. For more information, see your Linux documentation.

#### Related Topics

"Advanced Topics (Virtual [Machines\)"](#page-251-0) on page 233

["Managing](#page-218-0) the Operation of a Virtual Machine" on page 200

"Creating a [Diagnostic](#page-94-0) File" on page 76

# <span id="page-257-1"></span>Chapter 8: Maintaining Physical Machines

You can maintain PMs in an everRun system by adding or replacing various components or even the entire PM.

[Prerequisite:](#page-257-0) Before you add, replace, or upgrade a component, see "Physical Machine Hardware Maintenance Restrictions" on page 239.

Determine what component needs to be replaced and then read the topic for the appropriate procedure:

- To add or replace PM components, see:
	- <sup>n</sup> "Adding or Replacing [Hot-Swappable](#page-258-0) Components" on page 240 for hot-swappable components such as network cables, fans, and power supplies
	- <sup>n</sup> "Adding or Replacing Components That Are Not [Hot-Swappable"](#page-259-0) on page 241 for components such as CPUs and memory or any other component that is not hot-swappable.
	- ["Adding](#page-260-0) a New NIC" on page 242 for adding new network interface cards (NICs).
- To replace a PM or a failed motherboard, NIC, or [RAID controller,](#page-262-0) see "Replacing Physical Machines, Motherboards, NICs, or RAID Controllers" on page 244.
- To upgrade both PMs in a running system, see ["Upgrading](#page-265-0) Both Physical Machines In a Running System" on page 247.

<span id="page-257-0"></span>For information on disks, see "Logical Disks and [Physical](#page-33-0) Disks" on page 15.

#### Physical Machine Hardware Maintenance Restrictions

When you replace physical machines (PMs), motherboards, or RAID controllers, you should ensure compatibility by complying with these restrictions:

- New PMs must have processors that are from the same processor family as the existing PM, in order to support live migration. If the processors in the new and existing PMs are from different processor families, you must stop the VMs to migrate them from the existing PM to the new PM.
- CPUs on a replacement PM must be compatible with the CPUs on the original PM.
- In the replacement PM, the quantity of the following resources must be the same or greater than in the original PM:
	- **Number of processor cores.**
	- $\blacksquare$  Total memory.
	- $\blacksquare$  Total logical disk capacity.
	- <sup>n</sup> Total number of network ports; each port must support, at a minimum, the speed of the existing ports, and all add-on NICs within a particular PM must have the same vendor/model number.
	- <sup>n</sup> Total number of network ports; each port must support, at a minimum, the speed of the existing ports.

In addition, check "System [Requirements](#page-42-0) Overview" on page 24 for information about system hardware and software requirements before performing hardware maintenance on a PM, to confirm that the maintenance you are planning complies with any system restrictions.

# Related Topics

["Maintenance](#page-131-0) Mode" on page 113

- ["Maintaining](#page-257-1) Physical Machines" on page 239
- "The everRun [Availability](#page-74-0) Console" on page 56
- "Physical Machines and Virtual [Machines"](#page-26-0) on page 8
- <span id="page-258-0"></span>"The Physical [Machines](#page-105-0) Page" on page 87

#### Adding or Replacing Hot-Swappable Components

Use this procedure to add or replace a component that is hot-swappable. Such components may include network cables, fans, and power supplies. In this procedure, the PM continues to run.

[Prerequisite:](#page-257-0) Before you add, replace, or upgrade a component, see "Physical Machine Hardware Maintenance Restrictions" on page 239.

#### To add or replace a hot-swappable component

- 1. Determine which PM (node0 or node1) requires the component.
- 2. In the everRun Availability Console, click Physical Machines in the left-hand navigation panel.
- 3. Select the appropriate PM (node0 or node1) and then click Work On, which changes the PM's Overall State to Maintenance Mode and the Activity state to running (in Maintenance).
- 4. Follow vendor instructions for adding or replacing a hot-swappable component in the PM.
- 5. Select the repaired PM on the Physical Machines page. Click Finalize and then click OK.

If you add a cable to both PMs and if they are on the same subnet, everRun detects the connectivity and pairs the NICs in a newly created shared network. You have the option of renaming the newly created shared network on the network page.

#### Related Topics

["Maintenance](#page-131-0) Mode" on page 113

["Maintaining](#page-257-1) Physical Machines" on page 239

"The everRun [Availability](#page-74-0) Console" on page 56

"Physical Machines and Virtual [Machines"](#page-26-0) on page 8

<span id="page-259-0"></span>"The Physical [Machines](#page-105-0) Page" on page 87

#### Adding or Replacing Components That Are Not Hot-Swappable

Use this procedure to add or replace a component that is not hot-swappable. Such components may include CPUs and memory as well as fans and power supplies that are not hot-swappable.

In this procedure, you gracefully shut down a running PM.

[Prerequisite:](#page-257-0) Before you add, replace, or upgrade a component, read "Physical Machine Hardware Maintenance Restrictions" on page 239.

To add or replace a component that is not hot-swappable

- 1. Determine which PM (node0 or node1) or if each PM requires the replacement component.
- 2. In the everRun Availability Console, click Physical Machines in the left-hand navigation panel.
- 3. Select the appropriate PM (node0 or node1) and then click Work On, which changes the PM's Overall State to Maintenance Mode and the Activity state to running (in Maintenance).
- 4. After the PM displays running (in Maintenance), click Shutdown and then OK.
- 5. Add or replace the component.
- 6. If you disconnected any network cables, reconnect them. Do not add cables to any new network ports in this step.
- 7. On the PM that is shutdown, press the power button. As the PM powers on, everRun also powers on and begins synchronizing the PM's storage ( $\bigcirc$ ) appears).
- 8. On the Networks page, click the Fix button, if it is highlighted, which may occur when network cables have been moved on the upgraded PM.
- 9. Select the repaired PM on the Physical Machines page. Click Finalize and then click OK.
- 10. When synchronization is complete ( $\overline{Q}$ ) disappears), perform steps 3 through 9 for the other PM, if necessary.

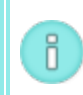

Note: To avoid data loss, do not power down the primary PM while the disks are synchronizing.

#### Related Topics

["Maintenance](#page-131-0) Mode" on page 113

["Maintaining](#page-257-1) Physical Machines" on page 239

"The everRun [Availability](#page-74-0) Console" on page 56

"Physical Machines and Virtual [Machines"](#page-26-0) on page 8

<span id="page-260-0"></span>"The Physical [Machines](#page-105-0) Page" on page 87

#### Adding a New NIC

When adding new NICs, you must add NICs to both physical machines (PMs) and then cable the NICs to the appropriate switch on both sides in order to establish connectivity and to form one or more shared networks that you can then assign to VMs or use as A-links.

[Prerequisite:](#page-257-0) Before you add a NIC, see "Physical Machine Hardware Maintenance Restrictions" on page 239.

#### To add new NICs

ñ

Note: You can begin this procedure with node0 or node1 and then continue with the other node. The procedure below begins with node0 for simplicity.

- 1. In the everRun Availability Console, click Physical Machines in the left-hand navigation panel.
- 2. Perform the following for node0:
	- a. Select the appropriate node and then click Work On.
	- b. After the node displays running (in Maintenance), click Shutdown and then OK.
	- c. Insert the new NIC in the desired slot.
	- d. Press the power button to power on the node.

Wait for the PM to boot and for the everRun Availability Console to display running as the Activity state for the appropriate node under Physical Machines.

e. Click Finalize for and then click OK, which exits the node from maintenance mode.

Wait while storage synchronization completes  $\binom{1}{k}$  disappears).

3. Perform Step 2 for node1.

In node1 insert the new NIC in the slot that corresponds to the slot where you inserted the new NIC in the PM that is node0 (Step c, above).

- 4. Connect network cables to the new NICs, as needed, and configure the new network as an A-Link or a business network. See ["Connecting](#page-70-0) Additional Networks" on page 52.
- 5. [Reconfigure](#page-141-0) and start any VMs that need to use the new networks. See "Managing Virtual Machines" on page 123.

#### Related Topics

["Maintenance](#page-131-0) Mode" on page 113

- ["Maintaining](#page-257-1) Physical Machines" on page 239
- "The Physical [Machines](#page-105-0) Page" on page 87

٠

- "The Virtual [Machines](#page-108-0) Page" on page 90
- "Business and Management Network [Requirements"](#page-46-0) on page 28
- <span id="page-262-0"></span>"General Network Requirements and [Configurations"](#page-45-0) on page 27

#### Replacing Physical Machines, Motherboards, NICs, or RAID Controllers

You replace motherboards, NICs, RAID controllers, and a physical machine (PM) in an everRun system while the system is running. You can remove PMs to upgrade a PM or to replace a failed PM. You can replace motherboards, NICs, or RAID controllers. Several types of hardware faults can hang or crash a PM in an everRun system, including a failure of the motherboard, CPU, mid-plane, or storage controller. (If you want to recover a failed PM instead of replacing it, see ["Recovering](#page-136-0) a Failed Physical Machine" on page 118.)

You remove a PM using the everRun PM Remove function, which deletes a PM from the everRun system's database. The everRun system then waits while an additional PM completes the process of joining the system.

If you replace a PM or a component, use vendor instructions, but first read "Physical Machine Hardware Maintenance [Restrictions"](#page-257-0) on page 239.

Warning: This procedure deletes all software you may have installed on the PM and all PM configuration information you may have entered before the replacement procedure. After you complete this procedure, you must manually re-install all your software and reconfigure the PM to match your original settings.

Prerequisite: Obtain installation software for the everRun release that the PM has been running using one of the following methods:

- Download an install ISO from your authorized Stratus service representative.
- Extract an install ISO into the current working directory from the most recently used upgrade kit by executing a command similar to the following  $(x.x.x.x)$  is the release number and nnn is the build number):

tar -xzvf everRun\_upgrade-x.x.x.x-nnn.kit \*.iso

After you obtain the correct install ISO, save it or burn it to a DVD. See ["Obtaining](#page-54-0) everRun Software" on page 36.

Prerequisites: If you are replacing a PM, prepare the new PM:

- 1. Configure networks. See "Network [Architecture](#page-37-0) Overview" on page 19.
- 2. Configure storage. See "Storage [Requirements"](#page-44-0) on page 26.
	- 3. Connect power. See ["Connecting](#page-53-0) Power" on page 35.
	- 4. Configure the firmware (BIOS). See ["Configuring](#page-56-0) Settings in the Firmware Setup Utility" on page 38.

#### To remove and replace a failed PM, motherboard, NIC, or RAID controller

- 1. In the everRun Availability Console, click Physical Machines in the left-hand navigation panel.
- 2. Select the appropriate PM (node0 or node1) and then click Work On, which changes the PM's Overall State to Maintenance Mode and the Activity state to running (in Maintenance).
- 3. After the PM displays running (in Maintenance), click Shutdown and then OK.
- 4. After the PM has shut down, click Remove ( $\Box$ ) and respond appropriately to the confirmation

message. An alert message appears if removal conditions are not met.

If you confirm that you want to remove the PM, the everRun software deletes the PM from the ever-Run system, and displays a message that the system has successfully deleted the PM.

To replace the PM, continue with the steps below.

- 5. Manually power off the old PM.
- 6. Install the new PM or component. If you are replacing a motherboard, NIC, or RAID controller, do so now. If you are replacing the PM, disconnect and remove it now, and then install the new PM. Check that a monitor and keyboard are connected to it.
- 7. Reconnect any network cables to their original positions. Check that Ethernet cables are connected from the new PM (or new NIC) to the network or directly to the running (primary) PM, if the two everRun system PMs are in close proximity. One Ethernet cable should connect from the first embedded port on the new PM or from a NIC port if the new PM does not have an embedded port.
- 8. Manually power on the PM. As the PM powers on, enter the firmware (BIOS) setup utility, and set

R

the Optical Drive as the first boot device.

- 9. Either mount the ISO image or insert the DVD into the PM.
- 10. At the Welcome screen, select Replace PM, Join system: Initialize data and press Enter.

Note: If necessary, see ["Installing](#page-66-0) Software on the Second PM" on page 48 for reference. Although that topic refers to the "second PM," in this instance, it applies to the replacement PM.

- 11. When prompted, respond to the Select interface for private Physical Machine connection, and then respond to the prompt Select interface for managing the system (ibiz0).
- 12. When prompted to configure ibiz0, select Automatic configuration via DHCP or Manual Configuration (Static Address). (The installation software configures priv0 automatically.)
- 13. When installation is complete, the PM ejects the install DVD (if used) and reboots.
- 14. As the PM boots up, the everRun Availability Console displays its activity on the Physical Machines page. The Activity column displays the new PM as recovery (in Maintenance) and then running (in Maintenance).
- 15. Assign logical disks from the new PM to storage groups on the everRun system, as described in ["Assigning](#page-130-0) a Logical Disk to a Storage Group" on page 112.

#### Notes:

 $\mathbf{a}$ 

- n When the new PM joins the everRun system, the system automatically adds the secondary everRun system disk to the Initial Storage Group; however, the system does not assign any other logical disks from the new PM to existing storage groups.
	- **If you assigned logical disks to the Initial Storage Group or other storage groups** on the first PM, you must manually add matching logical disks from the new PM to the same storage groups; otherwise, the everRun system cannot fully synchronize.
- 16. When you are ready to bring the replacement PM online, click Finalize to exit maintenance mode. Verify that both PMs return to the running state and that the PMs finish synchronizing. The initial

synchronization may take minutes or hours depending on your configuration, including the amount of storage and the number of VMs.

17. Manually reinstall applications and any other host-level software and reconfigure the PM to match your original settings.

#### Related Topics

["Maintenance](#page-131-0) Mode" on page 113

["Maintaining](#page-257-1) Physical Machines" on page 239

"The everRun [Availability](#page-74-0) Console" on page 56

"Physical Machines and Virtual [Machines"](#page-26-0) on page 8

<span id="page-265-0"></span>"The Physical [Machines](#page-105-0) Page" on page 87

#### Upgrading Both Physical Machines In a Running System

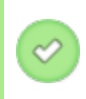

Prerequisite: Before you upgrade to new physical machines, see "Physical Machine Hardware Maintenance Restrictions" on page 239.

#### To upgrade to new physical machines

- 1. Upgrade everRun software if required to support the new PM. See the everRun Release Notes and the help on the everRunUpgrade Kits page of the everRun Availability Console
- 2. Upgrade the first PM; see "Replacing Physical Machines, [Motherboards,](#page-262-0) NICs, or RAID Controllers" on page 244.
- 3. Repeat for the second PM. The everRun software then migrates the VMs to the other PM.
- 4. If you added additional NIC ports, see "Network [Architecture](#page-37-0) Overview" on page 19.

#### Related Topics

["Maintenance](#page-131-0) Mode" on page 113

["Maintaining](#page-257-1) Physical Machines" on page 239

"The everRun [Availability](#page-74-0) Console" on page 56

"Physical Machines and Virtual [Machines"](#page-26-0) on page 8

"The Physical [Machines](#page-105-0) Page" on page 87

# <span id="page-267-1"></span>Chapter 9: Managing External Storage

Manage external storage by performing these tasks:

- "Adding or [Removing](#page-267-0) External Storage LUNs" on page 249
- "Configuring Linux [Multipathing"](#page-272-0) on page 254

For general storage information, see:

- **.** ["External](#page-36-0) Storage" on page 18.
- <span id="page-267-0"></span>**.** "everRun Storage [Architecture"](#page-33-1) on page 15

#### Adding or Removing External Storage LUNs

Use your storage array's software to map a new LUN to the everRun system or to remove a LUN. However, everRun software does not automatically detect the addition or removal of external storage LUNs. In order for everRun to recognize the changes, you must configure the host OS (CentOS), as described in the following sections.

#### Adding External Storage LUNs

Each time you map an external storage system LUN to your everRun system, you must add the new LUN and perform a manual rescan of the host adapters on your everRun system. The procedures to add LUN0 and to add LUN1 (or greater) are different; follow the procedure appropriate for your configuration.

#### To add LUN0

To add LUN0, you must first remove LUNZ.

1. Issue the following command to identify LUNZs.

lsscsi

The following is sample output:

```
[0:0:0:0] storage HP P420i 5.42
[0:1:0:0] disk HP LOGICAL VOLUME 5.42 /dev/sda
[0:1:0:1] disk HP LOGICAL VOLUME 5.42 /dev/sdb
[0:1:0:2] disk HP LOGICAL VOLUME 5.42 /dev/sdc
[1:0:0:0] disk DGC LUNZ 0322 /dev/sdd
[1:0:1:0] disk DGC LUNZ 0322 /dev/sde
[2:0:1:0] cd/dvd hp DVD-RAM GH80N RS00 /dev/sr0
[6:0:0:0] disk DGC LUNZ 0322 /dev/sdf
[6:0:1:0] disk DGC LUNZ 0322 /dev/sdg
```
2. Issue  $echo$  commands. First, issue the commands to remove LUNZs, as in the following example commands:

echo 1 > /sys/class/scsi\_device/1:0:0:0/device/delete echo 1 > /sys/class/scsi device/1:0:1:0/device/delete echo 1 > /sys/class/scsi\_device/6:0:0:0/device/delete echo 1 > /sys/class/scsi\_device/1:0:1:0/device/delete Then, issue echo commands to rescan, in order to discover new LUNs, as in the following example commands:

```
echo "- - -" > /sys/class/scsi host/host1/scan
echo "- - -" > /sys/class/scsi host/host6/scan
```
#### To add LUN1 (or greater) and perform a rescan

The instructions and examples that follow assume that you have used your storage array's software to map a new LUN (called LUN4) to the everRun system's host adapters (called host7 and host8).

- 1. Begin from the command line of your everRun system's node0.
- 2. Issue an lsscsi command.

```
[ghana-node0 target8:0:0]$ lsscsi
[0:2:0:0] disk LSI MR9271-8i 3.24 /dev/sda
[1:0:0:0] cd/dvd HL-DT-ST DVDRAM GT80N 1.00 /dev/sr0
[7:0:0:0] disk DGC VRAID 0322 /dev/sdb
[7:0:0:1] disk DGC VRAID 0322 /dev/sdc
[7:0:0:2] disk DGC VRAID 0322 /dev/sdd
[7:0:0:3] disk DGC VRAID 0322 /dev/sde
[7:0:1:0] disk DGC VRAID 0322 /dev/sdf
[7:0:1:1] disk DGC VRAID 0322 /dev/sdg
[7:0:1:2] disk DGC VRAID 0322 /dev/sdh
[7:0:1:3] disk DGC VRAID 0322 /dev/sdi
[8:0:0:0] disk DGC VRAID 0322 /dev/sdj
[8:0:0:1] disk DGC VRAID 0322 /dev/sdk
[8:0:0:2] disk DGC VRAID 0322 /dev/sdl
[8:0:0:3] disk DGC VRAID 0322 /dev/sdm
[8:0:1:0] disk DGC VRAID 0322 /dev/sdn
[8:0:1:1] disk DGC VRAID 0322 /dev/sdo
[8:0:1:2] disk DGC VRAID 0322 /dev/sdp
[8:0:1:3] disk DGC VRAID 0322 /dev/sdq
The two host adapters are 7:0:0:0 and 8:0:0:0 where the numbers stand for:
host adapter: channel: port: LUN.
```
3. Re-scan each HBA port (host7 and host8) by issuing commands in the form of:

```
echo 'Channel' 'Port' 'LUN' > /sys/class/scsi_host/host
(host adapter)/scan
```
Specifically:

```
echo "0 0 4" > /sys/class/scsi host/host7/scan
echo "0 1 4" > /sys/class/scsi host/host7/scan
echo "0 0 4" > /sys/class/scsi host/host8/scan
echo "0 1 4" > /sys/class/scsi host/host8/scan
```
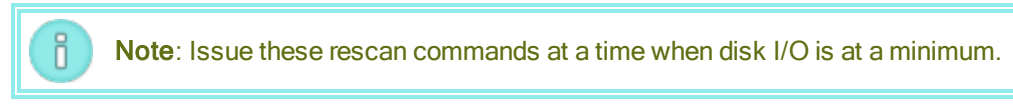

- 4. Now issue the multipath command to detect the paths to the newly added LUN.
- 5. Issue the following command:

```
multipath -ll
```
LUN4 will now appear as shown in the excerpt from the  $multipath -ll$  output below. mpathg (36006016007713c003e136e550d96409f) dm-31 DGC,VRAID

```
size=10G features='0' hwhandler='0' wp=rw
|-+- policy='round-robin 0' prio=1 status=active
| `- 7:0:0:4 sdr 65:16 active ready running
|-+- policy='round-robin 0' prio=1 status=enabled
\vert \vert - 7:0:1:4 sds 65:32 active ready running
|-+- policy='round-robin 0' prio=1 status=enabled
\vert \degree - 8:0:0:4 sdt 65:48 active ready running
`-+- policy='round-robin 0' prio=1 status=enabled
`- 8:0:1:4 sdu 65:64 active ready running
```
6. Repeat steps 2 through 5 on node 1.

See [https://access.redhat.com/documentation/en-US/Red\\_Hat\\_Enterprise\\_Linux/5/html/Online\\_Stor](https://access.redhat.com/documentation/en-US/Red_Hat_Enterprise_Linux/5/html/Online_Storage_Reconfiguration_Guide/adding_storage-device-or-path.html)age\_Reconfiguration\_Guide/adding\_storage-device-or-path.html for complete details.

#### Removing External Storage LUNs

The instructions examples that follow remove a LUN (called LUN4) from your everRun system's host adapters (called host7 and host8).

- 1. Begin from the command line of your everRun system's node0.
- 2. Issue the  $multipath -ll$  command to determine the device names associated with LUN4.

The following excerpt of the output of this command shows that  $sdr$ ,  $sds$ ,  $sdt$ , and  $sdu$  devices are associated with LUN4

```
mpathf (36006016007713c0003ca6855c13c4049) dm-27 DGC,VRAID
size=10G features='0' hwhandler='0' wp=rw
```
|-+- policy='round-robin 0' prio=1 status=active  $\vert$   $\vert$   $\vert$   $-$  7:0:0:4 sdr 65:16 active ready running |-+- policy='round-robin 0' prio=1 status=enabled  $\lvert$   $\lvert$   $-$  7:0:1:4 sds 65:32 active ready running |-+- policy='round-robin 0' prio=1 status=enabled | `- 8:0:0:4 sdt 65:48 active ready running `-+- policy='round-robin 0' prio=1 status=enabled `- 8:0:1:4 sdu 65:64 active ready running

- 3. Using your storage system's software, unmap LUN4 from the storage array.
- 4. Issue the following commands to remove the sdr, sds, sdt, and sdu devices from your ever-Run system.

```
echo offline > /sys/block/sdr/device/state
echo 1 > /sys/block/sdr/device/delete
echo offline > /sys/block/sds/device/state
echo 1 > /sys/block/sds/device/delete
echo offline > /sys/block/sdt/device/state
echo 1 > /sys/block/sdt/device/delete
 echo offline > /sys/block/sdu/device/state
echo 1 > /sys/block/sdu/device/delete
```
5. Issue the multipath command:

multipath

- 6. Issue the multipath  $-ll$  command and verify that the removed LUN no longer appears in the output.
- 7. Repeat steps 4 through 6 on node 1.

See the following links for more detailed information.

- [https://access.redhat.com/documentation/en-US/Red\\_Hat\\_Enterprise\\_Linux/5/html/Online\\_Stor](https://access.redhat.com/documentation/en-US/Red_Hat_Enterprise_Linux/5/html/Online_Storage_Reconfiguration_Guide/removing_devices.html)age\_Reconfiguration\_Guide/removing\_devices.html
- https://access.redhat.com/documentation/en-US/Red Hat\_Enterprise\_Linux/5/html/Online\_Storage\_Reconfiguration\_Guide/removing\_path-to-storage-device.html

#### Related Topics

ĥ.

#### ["External](#page-36-0) Storage" on page 18

#### <span id="page-272-0"></span>["Managing](#page-267-1) External Storage " on page 249

#### Configuring Linux Multipathing

You can provide multiple paths to your external storage systems by configuring the everRun system to use Linux multipathing. When everRun software is installed, the device-mapper-multipath package is also installed. However, everRun software does not configure multipath. Follow the instructions provided in the CentOs documentation to configure multipath. See https://access.redhat.com/documentation/en-US/Red Hat Enterprise Linux/7/html/DM Multipath/.

You must perform the two procedures below.

Note: For everRun software to function properly, you must perform the two following procedures after configuring multipath.

- 1. Disable the multipath queue if no path feature.
- 2. Exclude the internal disks from multipath.

#### To disable multipath queue\_if\_no\_path

1. Open the  $/etc/multipath.conf$  file for editing and add the features "0" line to the defaults section as shown below:

```
# Comment: Add 'devices' below to disable queue if no path in
# /etc/multipath.conf to avoid LVM command hang when
# a multipath LUN loses all paths
devices {
    device {
         vendor "DGC"
         product "VRAID"
         features "0"
    }
}
```
Note: The example shown above is for an EMC storage array. The values for vendor  $\mathbf{a}$ and product vary according to the manufacturer and model of your storage array.

2. Restart multipathd by issuing the following command:

service multipathd restart

#### To exclude internal disks from multipath

Open the /etc/multipath.conf file for editing and modify the defaults section as shown below.

```
defaults {  
    find_multipaths yes
    user friendly names yes
```
}

Alternatively, if multipath is enabled, you can an issue the following command.

mpathconf --enable --user friendly names y --find multipaths y -with\_multipathd y --with\_chkconfig y

See [https://access.redhat.com/documentation/en-US/Red\\_Hat\\_Enterprise\\_Linux/6/html-single/DM\\_Mul](https://access.redhat.com/documentation/en-US/Red_Hat_Enterprise_Linux/6/html-single/DM_Multipath#ignore_localdisk_procedure)tipath/#ignore\_localdisk\_procedure for details.

#### Related Topics

["External](#page-36-0) Storage" on page 18

["Managing](#page-267-1) External Storage " on page 249

# Part 2: Supporting Documents

See the following support documents for release information, and reference and troubleshooting information.

- <sup>l</sup> ["everRun](#page-276-0) Release 7.3.4.0 Release Notes" on page 258
- <sup>l</sup> "everRun Command Line Interface [Reference"](#page-292-0) on page 274
- **.** "System Reference [Information"](#page-436-0) on page 418
- ["SNMP"](#page-446-0) on page 428

# 10

# <span id="page-276-0"></span>Chapter 10: everRun Release 7.3.4.0 Release Notes

These release notes are for everRun release 7.3.4.0 (updated at 6:37 PM on 4/9/2018). See the following sections:

- Important [Considerations](#page-276-1)
- [Known](#page-279-0) Issues
- New Features, [Enhancements,](#page-287-0) and Bug Fixes
- **[Getting](#page-291-0) Help**

ĥ.

Note: For the latest technical information and updates, please refer to the English version of the everRun User's Guide at the Downloads page at http://www.stratus.[com/go/support/everrun.](http://www.stratus.com/go/support/everrun)

#### <span id="page-276-1"></span>Important Considerations

# Upgrading From Previous Releases of everRun

You can upgrade from any prior everRun release (listed on the Downloads page at http://www.stratus.[com/go/support/everrun\)](http://www.stratus.com/go/support/everrun) to everRun release 7.3.x with no VM downtime by following the instructions in ["Upgrading](#page-123-0) everRun Software" on page 105.

If you are upgrading from a release not listed on the everRun Support page (for example, a beta release) you must perform a complete system re-install.

Caution: All PMs and VMs must be in good health prior to performing an upgrade of everRun software. Before starting an upgrade, examine the everRun Availability Console to verify that there are no alerts indicating PM or VM problems.

#### Notes:

ñ.

- 1. The everRun Availability Console may not automatically refresh after an everRun upgrade completes, giving the impression that the upgrade has not completed. Periodically refresh the everRun Availability Console during the upgrade to see if the upgrade has completed. To do this, click the browser's reload or refresh button. Pressing the F5 key also accomplishes this on many browsers. If you encounter problems during an upgrade, contact Stratus support for assistance at <http://www.stratus.com/services-support/customer-support>.
	- 2. everRun releases prior to release  $7.2$ .  $x$  did not support VM disks larger than 2 terabytes. If you have such a disk, contact Stratus support at [http://www.stratus.com/services](http://www.stratus.com/services-support/customer-support)support/customer-support before you attempt to upgrade to everRun release 7.2.x.

#### Upgrading From everRun 7.1.x Using a DVD

If you plan to upgrade a 7.1.x everRun system using a  $7.3.x$  DVD, before you begin the upgrade contact your authorized Stratus service representative for important information about how to perform this procedure.

#### Upgrading an everRun 7.2.<sup>x</sup> DR Environment

If you are using the DR feature on everRun 7.2.<sup>x</sup> systems with One View 1.0.x and you want to upgrade to everRun 7.3.x and One View 2.0.0.0, see the release notes in the Stratus One View Console and everRun Disaster Recovery User's Guide for special upgrade instructions.

#### A DR-Protected VM Cannot Be Deleted

A DR-protected VM cannot be deleted. After shutting down a DR-protected VM, the Remove button will not appear. To delete such a VM, use the One View Console to remove DR protection (unprotect) from that VM. After DR protection is removed, the Remove button will be enabled and you can use the everRun Availability Console to shut down and remove the VM.

#### Updating Guest VM Software After Installing a VM

After installing a VM, check to see if updates to the guest OS are available. If updates for your OS are available, install them. However, use only the virtIO drivers provided with the everRun software. Do not upgrade virtIO drivers.

Caution: RHEL7 and CentOS7 Virtual Machines must use kernel version 3.10.0-123.8.1 or later. If using an earlier kernel version there is a risk that the VM may hang.

#### Do Not Update CentOS Host OS Directly From CentOS

Do not update the CentOS host OS software directly from CentOS. Use only the CentOS release that is installed along with everRun software.

#### Optimizing Performance of A-Link Networks

Stratus recommends that you enable jumbo frames on A-Link networks by setting their Ethernet frame MTU size to 9000 bytes (by default, they are set to 1500 bytes). Doing so improves VM performance and reduces host processing overhead.

The A-Link networks must:

٠

- Be a single Ethernet cable, point-to-point connection, or
- Have intermediate components (for example, switches) that are all fully capable of passing jumbo frame traffic

Use AVCLI commands to enable jumbo frames. AVCLI is installed on the host system along with everRun software. You can run AVCLI by logging onto the host through a remote console using the system IP address. Alternatively, you can install AVCLI on a remote management computer. For information about how to install AVCLI on a remote computer, see "AVCLI [Command](#page-292-1) Overview" on page 274.

To set A-Links to use jumbo frames:

- 1. From a remote console, issue the  $network$ -info command to determine the name(s) of the A-Link network(s). In the command's output, look for the names of networks that have role  $=$  A-Link. See ["network-info"](#page-366-0) on page 348 for an example.
- 2. Issue the ["network-change-mtu"](#page-364-0) on page 346 command to change the MTU size to the maximum value of 9000 bytes. The change takes effect immediately. The following example changes the sync 2003 and sync 2004 A-Link networks to use jumbo frames.

٠

ñ.

avcli network-change-mtu sync\_2003 sync\_2004 9000

3. Issue the  $network-inf\circ$  command to verify that the A-Links now have MTU values of 9000.

Caution: After you issue the network-change-mtu command, do not issue another network-change-mtu command until after the new MTU settings have taken effect. Use the  $network$ -info command as described in step 3 above, to verify that the new MTU settings have taken effect.

Note: If the reliability of your network cards degrades after changing the MTU size to 9000, revert to their default MTU size.

#### Migrating a PM or VM to an everRun System

Migrating Windows 2012 R2 or Windows 8.<sup>x</sup> PMs or VMs from a non-everRun system to an everRun system is not [supported.](#page-153-0) For a list of PM and VM operating systems that you can migrate, see "Migrating a Physical Machine or Virtual Machine to an everRun 7.x System" on page 135.

#### Status of RAID Physical Disks Is Not Monitored

everRun software does not monitor the state of physical disks in a RAID set. You must use the tools supplied by the RAID controller vendor to monitor the health and status of individual physical disks in a RAID set.

#### Other Important everRun Considerations

<span id="page-279-0"></span>For important considerations about everRun systems, see "Important Physical Machine and Virtual Machine [Considerations"](#page-439-0) on page 421.

#### Known Issues

#### Windows 2008 (pre-R2) Guests May Crash

Windows Server 2008 (pre-R2) VMs are at risk of crashing and can exhibit the following symptoms:

- Bug Check 0x19: BAD\_POOL\_HEADER (see http://msdn.microsoft.com/en-us/lib[rary/windows/hardware/ff557389\(v=vs.85\).aspx](http://msdn.microsoft.com/en-us/library/windows/hardware/ff557389(v=vs.85).aspx) for more information).
- Bug Check 0x3B: SYSTEM\_SERVICE\_EXCEPTION (see http://msdn.microsoft.com/en-us/lib[rary/windows/hardware/ff558949\(v=vs.85\).aspx](http://msdn.microsoft.com/en-us/library/windows/hardware/ff558949(v=vs.85).aspx) for more information).

Under heavy disk loads, such as during a back up, Windows Server 2008 x64 pre-R2 (NT 6.0, Vista kernel) crashes with the symptoms listed above.

Guest VMs running other Windows versions, including Windows Server 2008 R2 and Linux do not exhibit these symptoms.

Do not install or import Windows Server 2008 pre-R2 guests on everRun systems. Instead install one of the following supported Windows types which do not exhibit these symptoms:

- Windows Server 2008 R2 (NT6.1, Windows 7 kernel) x64
- $\bullet$  Windows Server 2012 (NT6.2, Windows 8 kernel) x64
- Windows Server 2012 R2 (NT6.3, Windows 8.1 kernel)

If you already use Windows Server pre-R2 guests, monitor them for the symptoms described above. Install a replacement VM of one of the Windows types mentioned above for any VM that must run reliably. If crashes do not impact you, it is likely that crashes will occur as load on your VM increases.

#### UEFI Boot Mode Prevents everRun Installation

Before installing everRun software on a physical machine, verify that the system's BIOS is not set to UEFI boot mode. If it is, change the BIOS boot mode setting to legacy boot mode.

#### Node IP Address Change Requires Reboot

After changing a node's IP address on the IP Configuration Preferences page in the everRun Availability Console, the new address does not take effect until after you reboot that node.

# VCD Creation, VM Import, and VM Restore May Not Work Using Chrome Browser

VCD creation, VM import, and VM restore operations make use of Java Applets running in a browser. Starting with version 42, the Chrome browser does not support the NPAPI plug-in architecture upon which Java Applets are based. When performing any of these operations, use a browser that supports NPAPI.

#### Number of VCPUs May Not Be Displayed Correctly

In rare instances, the number of VCPUs displayed on the System page is incorrect. You can use the CentOS  $lscpu$  command to verify the number of VCPUs.

#### The Activate Foreign Operation On an External Disk May Fail

If clicking Activate Foreign for an iSCSI or Fibre Channel external logical disk fails to activate the disk, perform the following steps to activate it:

- 1. Using your storage system's software, unmap the disk from the everRun system's host adapters.
- 2. Delete the logical disk from the storage array.
- 3. Perform a rescan on the everRun system's host adapters to remove the deleted logical disk.
- 4. Using your storage system's software, re-create a new logical disk and map it to the everRun system's host adapters.
- 5. Perform another rescan on the everRun system's host adapters to recognize the new logical disk.
- 6. The new logical disk should show up on the Storage tab on the Physical Machines page as not foreign and you can move it to a storage group.

See "Adding or [Removing](#page-267-0) External Storage LUNs" on page 249 for more information about deleting logical disks and performing rescan operations.

#### Alert Status For a Failed Volume May Not Be Displayed Correctly

An alert indicating that a volume has failed on a specific node may have a Normal status indicator (green check mark) on the Alerts page even though the volume remains in a failed condition. In such a case, the Repair Storage button will still be visible. Click it to move the volume to another logical disk.

# e-Alerts for Missing External Storage May Be Incomplete

If an external storage disk is unavailable and alerts are generated, the resulting e-Alerts may be missing a substantial amount of text.

#### Volumes May Remain After VM Is Removed

Occasionally after removing a virtual machine, one of the volumes that was selected in the Remove Virtual Machine dialog box, may remain on the system. If this occurs, you can explicitly delete the volume on the Volumes page.

#### everRun May Not Detect Reconnection of Management Network Cable

If you boot a PM while its management network (ibiz0) cable is disconnected and then you reconnect the cable after the PM is running, everRun may not detect that the cable has been reconnected. If this occurs you can 1) reboot the physical machine (with the cable connected) or 2) issue the following commands from the other unaffected PM in the system.

```
ssh peer
ifdown ibiz0
ifup ibiz0
service iscsid restart
service iscsi restart
```
# VCD Replication Can Fail During Heavy Disk Activity

During heavy disk activity, VCD replication can fail and the VCD can go into a Warning state. If this occurs, remove the VCD and create it again.

#### 7.3 Upgrade Failure Alert While PM Is Booting May Be Inaccurate

If you receive an alert, while a PM is still booting, indicating that the upgrade to everRun7.3 has failed, the failure may not have actually occurred. Wait until the PM finishes booting and then check the status of the alert on the Alerts page. If its status changes to Normal (green check mark) the upgrade was successful.

#### Volume Names In Alerts

When volume names that include hyphen characters (-) appear in alerts, the hyphens (-) in their names may be omitted.

#### VM Name and Description Do Not Take Effect When Reprovisioning

The VM name and description entered into the Reprovision Virtual Machine wizard do not take effect. After the reprovision operation completes, you can name the VM (see "Renaming a Virtual Machine" on page 204 for details) and you can enter its description on the [Description](#page-222-0) tab on the Virtual Machines page.

#### VM Load Balance After Upgrade to everRun 7.3

After upgrading to everRun 7.3, a message in the masthead may appear stating that the VMs are not loadbalanced when in fact they are. No action is necessary.

Alternatively, you may notice that after an upgrade the VMs are actually not load-balanced. If this occurs you can load balance the VMs. See "Load [Balancing"](#page-135-0) on page 117 for details.

#### New Size of Windows VM Volume Not Displayed

If you perform an expand volume operation on a Windows VM volume when one system node is down, the new volume size is not visible in the VM until both PMs are synchronized and running.

#### Information About PCI Devices May Not Be Displayed

Depending on a system's hardware configuration, information about PCI devices (and the storage attached to them) may not be displayed in the everRun Availability Console.

#### State of External Storage Not Reflected in Node's State

A PM's (node) state is not affected by the state of non-system dependent volumes (any volumes other than root, swap and shared.fs). As a result, external storage can be in a failed state and the node's state will not reflect that. To see the state of external storage, view the state of the VMs and volumes that are on external storage.

#### Simplex PM Does Not Reboot After an everRunUpgrade

When upgrading a simplex system (single PM) from everRunRelease 7.2.0.0, the upgrade process completes but the system does not reboot. To reboot a simplex system after it's upgrade completes, click System in the left-hand navigation panel then click Reboot.

#### VMs May Not Boot If One Node is Removed From System

If you remove one PM from the system (by clicking Work On and then clicking Remove), do not place the remaining PM into maintenance and then bring it back into service by just using the Finalize button. Doing so will prevent all VMs from being able to boot. If you must place the remaining PM into maintenance mode, reboot it before you return it to service. See ["Rebooting](#page-133-0) a Physical Machine" on page 115 for details.

#### Uploading an Upgrade Kit Will Fail If The User Session Times Out

Uploading an upgrade kit will fail if the user session on the everRun Availability Console times out during the upload process. This might occur, for example, when upgrading a DR PM through the primary PM's site over a low-bandwidth or heavily congested DR link. If the upload process is taking a long time, you can avoid the problem by performing an action in the everRun Availability Console (like clicking to view a different page) before the session times out. Alternatively you can perform the upload locally at the site of the system being upgraded.

#### A VM Exported With Only Some of its Snapshotted Volumes Cannot be Imported

During a VM export operation, be sure to select all of the VMs volumes. Doing so exports a VM that can then be imported at a later time.

#### Removing User or DR Snapshots Temporarily Prevents Some VM and DR Operations

When either a user or the Disaster Recovery (DR) software removes a snapshot on an everRun system, the system must coalesce the snapshot by merging it with the next oldest snapshot. While the system is coalescing snapshots:

- A user cannot create a new snapshot in the everRun Availability Console. If you try, an error indicates that the system is busy.
- The DR software cannot create DR snapshots of the primary VM. If DR snapshots are delayed long enough, DR protection may temporarily fall below your snapshot retention and recovery point objective (RPO) thresholds until DR snapshots resume.
- $\bullet$  A user cannot start the VM associated with the snapshot(s) if the VM is currently stopped. The Start button is temporarily unavailable on the Virtual Machines page of the everRun Availability Console.
- A user cannot enable or resume DR protection for a VM. An alert on the Alerts page of the everRun Availability Console may indicate that there is not enough storage space for the snapshot, because the coalescing snapshots continue to occupy space in the volume container(s) until they are finally removed.

Avoid removing snapshots if you have an immediate need to perform any of these operations. After you remove a snapshot, wait at least 10-15 minutes before attempting any of these operations, or retry the operation if needed. You may need to wait much longer depending on the size of your volumes, the amount of VM activity, and the number of snapshots you remove.

For DR-protected VMs, if DR snapshot replication appears to stop or fall below your thresholds, check the Alerts page of the everRun Availability Console for more information.

#### Coalescing Snapshots Can Affect RPO

When snapshots are coalescing, new snapshots cannot be taken until coalescing completes. If the RPO is set to be near or lower than the typical coalesce time for a VM's activity level, the VM will periodically fall out of RPO. This is unlikely to happen on systems with moderate work load and RPOs in the 1 - 6 hour range but should this occur, it is necessary to increase the RPO time to avoid falling out of RPO.

#### Moving an everRun System to a Different Subnet

f.

Use the following procedure to prepare the management IP configuration of an everRun system to work on a different subnet (for example when shipping to another location or when reconfiguring network subnets).

Notes: This procedure requires:

- 1. A management computer, connected to the same subnet the everRun system is currently on, to view the everRun Availability Console.
- 2. A VGA console connected directly to the primary node of everRun system. See "Site" and System [Preparation"](#page-53-1) on page 35.
- 1. In the everRun Availability Console, click Physical Machines in the left-hand navigation panel, and note which node is the primary node.
- 2. Shut down all running VMs.
- 3. Connect a VGA console directly to the primary node.
- 4. On the VGA console, press Enter. The console displays several addresses. Note the PM's linklocal IPv6 address (it is the one that begins with fe80::).
- 5. In the management computer's browser, enter the URL of the link-local IPv6 address in the form http://[*ipv6-link-local-address*]. Be sure to include the address within brackets, for example: http:// [fe80::21c:23ff:fedd:30ed].
- 6. Place both nodes into maintenance mode. Log on to the everRun Availability Console and in the left-hand navigation panel, click Physical Machines.
	- a. Select the secondary node (the one not marked primary) and click Work On.
	- b. Select the primary node and click Work On.
- 7. Click Preferences in the left-hand navigation panel, and click IP Configuration.
	- a. Change the IP configuration settings to match the addresses for the new subnet to which the system will be moved.
	- b. Click Save.
- 8. Click System in the left-hand navigation panel, then click Shutdown.
- 9. Move the everRun system to the new location and/ or connect it to the new subnet.
- 10. Power on both PMs.
- 11. On a management computer, connect to the everRun Availability Console using the IPv4 management address you specified in step 7.
- 12. Remove both nodes from maintenance mode. In the left-hand navigation panel, click Physical Machines.
	- a. Select one node and click Finalize.
	- b. Select the other node and click Finalize.

#### Under Certain High Workloads Windows VM Snapshots May Not Be Application-Consistent

In some high workload situations, the Windows QEMU guest agent may become unresponsive, preventing snapshots of Windows VMs from being application-consistent (instead they are only crash consistent as indicated on the Summary tab of the Snapshots page). If this occurs, application-consistent snapshots will no longer be possible until the Windows QEMU quest agent is restarted. Perform the following procedure to restore application-consistent snapshot capability.

- 1. In the Windows Task Manager stop the QEMU Guest Agent (qemu-ga.exe) process.
- 2. In the Windows Services user interface, start the QEMU Guest Agent service.

#### Specifying a Log File While Installing the Windows QEMU Guest Agent May Cause VM Timeouts

Do not specify a log file while installing qemu-ga.exe. Doing so may cause VSS timeouts when snapshots are being taken.

#### Replacing Physical Machines, Motherboards, NICs, or RAID Controllers

In the event of a hardware failure requiring replacement of an entire PM, everRun supports PM replacement while VMs continue to run on the other PM, thereby avoiding any guest downtime. The procedure for doing this is documented in "Replacing Physical Machines, [Motherboards,](#page-262-0) NICs, or RAID Controllers" on page 244. After completing this procedure, perform the following steps to avoid any potential subsequent problems.

 $\mathbf{a}$ 

#### Notes:

- 1. The physical machine Remove operation is used for a variety of reasons. After implementing the procedure described below, contact Stratus Support for guidance if there is any issue that does not resolve automatically, including any questionable indicators on the everRun Availability Console. For contact information, see the everRun Support page at [http://www.stratus.com/services-support/customer-support.](http://www.stratus.com/services-support/customer-support)
- 2. Verify that the guest operating systems are running, then contact Stratus with all relevant status and questions, before attempting resolution on your own.
- 1. The preferred PM setting can get corrupted after replacing a PM. It is not possible to tell which VMs may be impacted by this, so you must perform steps **a**, and **b**, below for **each** VM.
	- a. In the everRun Availability Console, change the preferred PM setting to the node that the VM is not currently on. See "Load [Balancing"](#page-135-0) on page 117 and "Selecting a Preferred PM for a Virtual Machine" on page 235 for [information](#page-253-0) about how to do this.
	- b. Then change the preferred PM of each VM back to the desired setting.
- 2. If, after performing the previous step, an alert appears saying that a rebalance must be performed, on the everRun Availability Console masthead, click Rebalance  $(\blacksquare^{\Box}$ .

#### Unsupported Network Adapter Card and Chip

Due to the issue outlined at [http://www-947.ibm.com/support/entry/portal/docdisplay?lndocid=migr-](http://www-947.ibm.com/support/entry/portal/docdisplay?lndocid=migr-5093183)5093183, everRun does not support the following network adapter card and chip:

- The Broadcom NetXtreme II Dual Port 10GBase-T Network Adapter, IBM part number 49Y7910
- Any other NICs that use the Broadcom BCM57712 Ethernet hardware chip

#### Do Not Use the **ifdown** Command

Do not issue the  $if down command from an everRun physical machine's host OS to temporarily bring$ down a VM's business (ibizx) network connection. Doing so will disconnect the physical interface from its bridge and cause the VM to become unreachable over the network. Instead, use the  $if$ con $fi$ q down command.

#### <span id="page-287-0"></span>New Features, Enhancements, and Bug Fixes
Major new features, enhancements, and/or bug fixes are listed below under the release in which they became available.

## New in everRun Release 7.3.4.0

Version 7.3.4.0 and later versions support Intel Broadwell processors:

- $\bullet$  Intel Xeon E3-1XXX v4
- $\bullet$  Intel Xeon F5-1XXX v4
- Intel Xeon E5-2XXX v4

## Fixed in everRun Release 7.3.4.0

- EV-524: Brief link loss on the management (ibiz0) interface on the primary node may result in a VM incorrectly failing over to that now degraded node.
- EV-1295: No error is given when exporting a snapshot to a mount point with insufficient storage. The resulting export is also unusable.
- EV-2735: A VM may incorrectly fail over when link is lost on a business network not assigned to that VM. The primary may also unnecessarily switch to the other node.
- EV-2760: Add support for uploading the upgrade kit for the upcoming everRun 7.4.0.0 release.
- EV-2785: Update the HP Smart Array (HPSA) controller driver to the current kmod-hpsa-3.4.12-110.rhel6u7.x86\_64 release.
- EV-2828: Add the support needed in the everRun 7.3.4.0 release to allow for user friendly upgrades to the upcoming 7.4.0.0 release.
- EV-2886: Update the everRun CentOS distribution from CentOS 6.6 to CentOS 6.7. This provides fixes for many critical security issues and keeps everRun current.
- EV-2937: openssl has been updated to the openssl-1.0.1e-42.el6 7.4 release
- EV-2951: The everRun security certificate has been updated to be stronger certificate that uses a SHA256 signature. It has also been renamed to everrun.stratus.com
- EV-2954: Apache Tomcat has been updated to 6.0.45 to address CVE-2014-7810 (Security manager bypass).
- EV-2959: The avcli command can fail with a message stating 'Fatal Error: The element type "HR" must be terminated by the matching end-tag "</HR>".'
- EV-2996: A button has been added to the Upgrade Kits page to allow for a pre-qualification check to be run prior to the upgrade. The button is labeled "Qualify".
- EV-3002: Remove the Stratus logo from the install menu and boot splash screens
- EV-3154: Force boot should be required when starting a VM after pulling A-links and removing the node on which the VM was originally running.

## Fixed in everRun Release 7.3.3.0

• EV-2649: The everRun DVD install aborts on systems with Adaptec Series 6E RAID adapters.

## Fixed in everRun Release 7.3.2.0

- EV-2564: Support has been added for SNMP V1 traps
- EV-2539: If Alinks using the tg3 or be2net driver are disconnected for a long time, a handle leak will occur that requires an AX reboot to recover
- EV-2534: ARM failed to restart doh/tomcat after a CPU hang
- EV-2526: Update openSSH to the latest version available (openssh-5.3p1-112) to address CVE-2012-0814
- EV-1301: Raise health check failure limit on ARM simd restart
- EV-1294: SNMPwalk request fails after primary node fail over
- EV-1293: Chinese translation of Work On and Finalize is inaccurate
- EV-1283: Using the Restore button can fail with an error that prevents VM restoration
- EV-1279: Attempting to start a VM after a node has been removed and then recovered may result in a pop up stating 'You do not have enough resources' and the VM can not be started.
- EV-1272: Attempting to start a VM after a node has been removed may result in a pop up stating 'You do not have enough resources' and the VM can not be started.
- EV-1255: 16-bit application fails to execute on W2K8 32bit VM
- EV-1231: The System IP heading on the IP Configuration Preferences page overlaps the actual IP address when using the German language
- EV-1218: The logrotate function is not working correctly for gemu logs
- EV-1201: VM can be stuck in the 'booting' state when starting it after a staggered system shutdown
- EV-1197: Update OpenSSL to the latest version (openssl-1.0.1e-42) to fix the high severity CVE-2015-4000 - LOGJAM security defect
- EV-1196: Storage Group is always shown as 'Initial Storage Group' in the Reprovision Virtual Machine panel even if the volume is in a different storage group.
- EV-1191: AX fails to start on inactive side after a node replace
- EV-1190: Node1 fails to install and reboots continually
- EV-1188: AXes do not restart after shutting down to avoid SplitBrain
- EV-1149: e-Alerts with TLS set are using non-secure port number (25) to send messages
- EV-1148: The everRun Availability Console shows incorrect status for which node is active and whether volumes are consistent for a VM
- EV-1056: After a disk is pulled a VM incorrectly becomes active again on the node with the missing disk

# Fixed in everRun Release 7.3.1.1

- bz-31557: Disk scrubber process shows evidence of leaks in versions 7.3.0.0 and later releases.
- bz-31556: HCT fix in support of Microsoft virtualization certification.

## Fixed in everRun Release 7.3.1.0

- Updated the content of localized user documentation
- bz-29844/bz-29846: Windows 2003 and Windows 2008 pre-R2 quests may experience ten second network blackouts.
- $\bullet$  bz-30036: Five second network blackout can occur during upgrade from 7.1.x or 7.2.x.
- bz-30500: For some IBM systems, the number of VCPUs was being incorrectly calculated.
- bz-30548: On occasion, ibiz0 would not be restored following the recovery of a NIC hang.
- bz-30571: The CentOS 6.6 kernel is being updated to a later rev in order to get bug fixes for issues that affect newer platforms.
- bz-30644: For certain Intel white boxes, everRun installs would fail.
- $\bullet$  bz-30867: Upgrading from 7.2.3 to 7.3.x caused the everRun portal to have incorrect formatting.
- bz-30878: On rare occasions, creating a diagnostics file could cause a quest bugcheck.
- bz-30909: The everRun EULA has been updated.
- bz-31073: Behavior change: on a fresh install, only the logical disk which has been installed to is placed in Initial Storage Group. All other logical disks must be manually placed into storage groups prior to use.
- bz-31112: KVM updates are being accepted that are associated with the CentOS 6.6 kernel update.

## New in everRun Release 7.3.0.0

- Support for multiple storage groups
- Support for external iSCSI and Fibre Channel storage

# Getting Help

If you have a technical question about everRun software, you can find the latest documentation at the Downloads page at [http://www.stratus.com/go/support/everrun.](http://www.stratus.com/go/support/everrun)

If you are unable to resolve your questions with the online documentation, and the system is covered by a service agreement, please contact everRun Customer Support or your authorized Stratus service representative. For information, see the everRun Support page at [http://www.stratus.com/services-sup](http://www.stratus.com/services-support/customer-support)port/customer-support.

# 11

# Chapter 11: everRun Command Line Interface Reference

You can use the everRun command-line interface to control the system from a remote console. The following topics describe how to administer and use the command-line interface:

- <sup>l</sup> "AVCLI [Command](#page-292-0) Overview" on page 274
- <span id="page-292-0"></span>**.** "AVCLI Command [Descriptions"](#page-304-0) on page 286

# AVCLI Command Overview

You can use the everRun command-line interface (AVCLI) to control the system from a remote console.

The following topics explain how to install the AVCLI client:

- ["Prerequisites"](#page-293-0) on page 275
- ["Installing](#page-293-1) the Linux Client" on page 275
- ["Installing](#page-294-0) the Windows Client" on page 276

The following topics explain how to use the AVCLI command interface:

- "Using [AVCLI"](#page-295-0) on page 277
- "Executing a [Command"](#page-295-1) on page 277
- <sup>l</sup> ["Using](#page-296-0) AVCLI Help" on page 278

The following topics are helpful for programmers using the AVCLI command interface:

- ["AVCLI Error](#page-297-0) Status" on page 279
- "XML [Encapsulated](#page-297-1) Errors" on page 279
- "Error [Checking"](#page-298-0) on page 280
- **.** ["Asynchronous](#page-298-1) Command Delay" on page 280
- <sup>l</sup> "Output [Formatting"](#page-299-0) on page 281
- "AVCLI [Exceptions"](#page-303-0) on page 285

## Related Topics

<span id="page-293-0"></span>"AVCLI Command [Descriptions"](#page-304-0) on page 286

## **Prerequisites**

Before you use AVCLI, these prerequisites apply:

• Verify that the client computer has Java Runtime Environment (JRE), version 1.6, update 14 or later, installed by typing:

```
java –version
```
If the client computer already has this version of JRE installed, the output looks similar to this:

```
java version "1.6.0_16" Java(TM) SE Runtime Environment
(build 1.6.0_16-b01) Java HotSpot(TM) Server VM (build
14.2-b01, mixed mode)
```
If the output shows that the client computer has an older version of JRE installed, download the correct version from <http://www.java.com/en/download/manual.jsp>.

• You need a valid username and password. The default username/password is  $\alpha$ dmin/ $\alpha$ dmin. AVCLI scripts embed the username/password, so use access control lists (ACLs) to safeguard your new credentials. AVCLI commands are encrypted using SSL.

## <span id="page-293-1"></span>Installing the Linux Client

## To download the AVCLI client for Linux:

- 1. Download the Linux client:
	- a. Go to the Downloads page at <http://www.stratus.com/go/support/everrun>.
	- b. On the Downloads page, click everRun (if it is not already displayed) and then select the appropriate version.
- c. Scroll down to Drivers and Tools and then continue scrolling to everRun Command Line Interface (AVCLI).
- d. Select the RHEL (64-bit) avcli client and save the file.
- 2. Log on as the root user.
- 3. Add the directory  $/\text{usr}/\text{bin}$ , if it does not exist.
- 4. Install the client by typing:

```
rpm -i avcli*.rpm
```
Your Linux system can contain only one copy of AVCLI at one time. If another version is already installed, you receive an error message similar to the following:

```
file /usr/bin/avcli.bat from install of avcli-2.1.1-0
conflicts with file from package avcli-1.0-0 file
/usr/lib/ImportExportLibs.jar from install of avcli-2.1.1-0
conflicts with file from package avcli-1.0-0
```
If you receive the preceding message, remove the previous version of AVCLI by typing:

```
rpm -e avcli-1.0-0
```
<span id="page-294-0"></span>Then repeat step 4.

#### Installing the Windows Client

#### To download the AVCLI client for Windows:

- 1. Download the Windows client:
	- a. Go to the Downloads page at <http://www.stratus.com/go/support/everrun>.
	- b. On the Downloads page, click everRun (if it is not already displayed) and then select the appropriate version.
	- c. Scroll down to Drivers and Tools and then continue scrolling to everRun Command Line Interface (AVCLI).
	- d. Click Windows avcli client. Save the file.
- 2. Double-click  $avcl_i.msi$ . Follow the onscreen instructions.
- 3. Click Run. When prompted, accept the EULA.

4. If prompted to remove a previous version of AVCLI, click Start > All Programs > everRun > Uninstall AVCLI. Then repeat steps 1- 3.

# <span id="page-295-0"></span>Using AVCLI

To use AVCLI:

ñ

- On Windows, click Start Menu > All Programs > everRun > Command Prompt.
- On Linux, type the avcli command, followed by one or more commands. For example:

# avcli -H localhost -u admin -p admin vm-info

Note: In the preceding example, typing the -H, -u, and -p options automatically saves the hostname, username, and password, respectively, so that subsequent commands do not require them. You can also create a shortcut to avoid the need to prefix all commands with the hostname, username, and password, as described in "Executing a [Command"](#page-295-1) on page 277.

From the command line, use the **help** command to list all AVCLI commands or to display information for a specific command. See ["Using](#page-296-0) AVCLI Help" on page 278.

#### <span id="page-295-1"></span>Executing a Command

Commands must include the DNS name or IPv4 address of the everRun system. If you specify incorrect syntax, a message displays the correct syntax.

Create a shortcut to avoid the need to prefix all commands with the hostname, username, and password.

#### To create a shortcut:

#### **Windows**

The avcli command executes the batch file avcli.bat in %Program

Files%\everRun. You can add login credentials to this file:

- 1. Open avcli.bat with a text editor.
- 2. Search for this string:

-jar "%AVCLI HOME%\avcli.jar"

3. Append login info. For example:

-jar "%AVCLI\_HOME%\avcli.jar" –u admin –p admin –H everrun

If you manage several everRun systems with the same username and password, specify the domain names of the individual systems in the command line:

```
$ avcli –H everrun1 node-info node0
```
or

\$ avcli –H everrun2 node-info node0

#### Linux

Create an alias in your login . cshrc file. For example:

```
alias avcli='/usr/bin/avcli -u admin -p admin –H everrun'
```
In the example,  $\text{avcli}$  is the alias name,  $\text{admin}/\text{admin}$  is the username/password, and everRun is the everRun system's domain name. You can then use this alias to log on and specify commands. For example, you could specify  $unit-info$  as follows:

\$ avcli unit-info

#### <span id="page-296-0"></span>Using AVCLI Help

This topic describes how to use AVCLI help.

#### Listing All Commands

To list all available AVCLI commands, type:

\$ avcli help

#### The output follows:

```
[root@node0 zoneinfo]# avcli help
Usage: avcli [OPTION]... [COMMAND]
-u, --username username to login with
-p, --password password to login with
-H, --hostname hostname to login to
--log log file to capture debug information in
-x, --xml format output in XML
-V, --version display the version and exit
```

```
-h, --help display this message and exit
.
.
.
```
If you type a command that AVCLI does not recognize, AVCLI displays the preceding output.

#### Displaying Help for a Specific Command

To display help for a specific command, type:

\$ avcli help *command\_name*

For example, if you type:

\$ avcli help vm-create

## The output is:

```
Usage: avcli vm-create[--interfaces] [--shared-storage]
Create a new VM.
.
.
```
If you type a valid command with an invalid argument, AVCLI displays the same output as if you had specified help for the command.

## <span id="page-297-0"></span>AVCLI Error Status

.

<span id="page-297-1"></span>AVCLI does not follow the Linux convention of returning 0 on successful execution and 1 for an error.

# XML Encapsulated Errors

To display all errors as encapsulated XML suitable for processing with an XML parser, specify  $-x$  on the command line.

The following example displays errors associated with a bad username/password:

\$ avcli -x -H eagles -u admin -p foo node-info

The following example displays errors associated with a bad host address for the everRun system:

```
$ avcli -x -H foo -u admin -p foo node-info
```
foo

The following example attempts an operation using a nonexistent VM:

```
$ avcli -H eagles -x vm-delete eagles23
Cannot find a resource that matches the identifier eagles23.
```
## <span id="page-298-0"></span>Error Checking

To cleanly catch all errors while developing scripts, always specify output in XML format. This returns an error with any reply that does not return valid XML or any XML document with an error attribute.

The following example is from a PERL subroutine  $\text{cli}$  that provides a shell for executing AVCLI commands. The code that checks for errors does a simple pattern match on  $$stdout.$ 

```
my $error = 0
\text{Server} = 1 \text{ unless } (\text{Stdout} = \text{# } \text{xml version});
\text{Server} = 1 \text{ if } (\text{Stdout} = \text{``}) \setminus \text{':}
```
If no error occurs,  $$stdout$  is cast into a PERL hash using the standard PERL XML: : Simple Library. Otherwise, this error appears:

```
unless ($error) {
    my $xs = XML::Simple->new();
    $stdout hash = $xs->XMLin($stdout,forceArray=>0);
    return 0;
}
return 1;
```
## <span id="page-298-1"></span>Asynchronous Command Delay

Commands that invoke an action on the everRun system are called *asynchronous* because the command completes before the action completes. This allows for complex scripting.

If you want a command to complete inline before proceeding to the next command, create a simple script and use the  $-wait$  option. For example:

\$ cli -x -H eagles node-workon --wait node0

In this example,  $cli$  does not complete until VMs and the management port are failed over from node0 to node1, and node0 is in maintenance mode. Without the  $-wait$  option, the command completes when acknowledged but before the resources are migrated.

## <span id="page-299-0"></span>Output Formatting

AVCLI can create user-friendly command output and program-friendly XML output.

#### User-Friendly Command Output

AVCLI output is formatted for easy readability. For example:

```
$ avance -u admin -p admin -H avance –x node-info
node:
-> name : node0
-> id : host:o14
-> state: running
-> sub-state : nil
-> standing-state : maintenance
-> mode : maintenance
-> primary : false
-> manufacturer : Dell
-> model : Dell PowerEdge 2950
-> maintenance-allowed : true
-> maintenance-guest-shutdown : false
\rightarrow cpus : 8
\rightarrow memory : 4,288,675,840
virtual machines:
node:
-> name : node1
```

```
\rightarrow id : host:0406
-> state : running
-> sub-state : nil
-> standing-state : warning
-> mode : normal
-> primary : true
-> manufacturer : Dell
-> model : Dell PowerEdge 2950
-> maintenance-allowed : true
-> maintenance-guest-shutdown : true
\rightarrow cpus : 8
-> memory : 4,288,675,840
virtual machines:
virtual machine:
-> name : eagles1
-> id : vm:o1836
```
Note: The output format of these commands may vary between releases.

#### Program-Friendly XML Output

ĥ.

You can create program-friendly XML output by using the  $-x$  or  $-\text{cm1}$  global option. For example:

```
$ avcli -u admin -p admin -H localhost -x node-info
<?xml version="1.0" encoding="utf-8" standalone="no"?>
<avance>
<node>
<name>node1</name>
<id>host:o55</id>
```

```
<state>running</state>
```
 $<sub>sub-state</sub>$ </sub>

<standing-state>normal</standing-state>

<mode>normal</mode>

<primary>false</primary>

<manufacturer>Intel Corporation</manufacturer>

<model>S5520UR</model>

<maintenance-allowed>true</maintenance-allowed>

<maintenance-guest-shutdown>false</maintenance-guest-shutdown>

<cpus>2</cpus>

<memory>25706889216</memory>

<virtual-machines/>

</node>

<node>

<name>node0</name>

<id>host:o23</id>

<state>running</state>

 $\langle sub-state \rangle$ 

<standing-state>normal</standing-state>

<mode>normal</mode>

<primary>true</primary>

<manufacturer>Intel Corporation</manufacturer>

<model>S5520UR</model>

<maintenance-allowed>true</maintenance-allowed>

<maintenance-guest-shutdown>false</maintenance-guest-shutdown>

<cpus>2</cpus>

<memory>25706889216</memory>

<virtual-machines>

<virtual-machine>

<name>MyVM</name>

 $\langle id \rangle$ vm:06417 $\langle id \rangle$ 

</virtual-machine>

</virtual-machines>

</node>

ñ.

</avance>

Note: The schema definition is maintained between releases.

If you do not specify  $-X$  or  $-\times$ ML and the command returns an error, a verbose message appears. For example:

```
$ cli -H eagles vm-delete eagles23
```
%Error: Cannot find a resource that matches the identifier eagles23. com.avance.yak.cli.exceptions.CommandLineException: Cannot find a resource that matches the identifier eagles23.

at

com.avance.yak.cli.ResourceDisambiguateServiceProvider.throwNo nExistentResource(ResourceDisambiguateServiceProvider.java:56)

at

com.avance.yak.cli.ResourceDisambiguateServiceProvider.getReso urceId(ResourceDisambiguateServiceProvider.java:81)

at

com.avance.yak.cli.Command.findResourceId(Command.java:80)

```
at
com.avance.yak.cli.CommandWithUnparsedAmbiguousResourcesInvoke
Each.execute
(CommandWithUnparsedAmbiguousResourcesInvokeEach.java:65)
at
com.avance.yak.cli.Command.execute(Command.java:194)
at
com.avance.yak.cli.CommandLine.execute(CommandLine.java:649)
at
```
### <span id="page-303-0"></span>AVCLI Exceptions

If you do not specify  $-X$  or  $-\text{XML}$  and the command returns an error, a verbose message appears. For example:

```
$ cli -H eagles vm-delete eagles23
%Error: Cannot find a resource that matches the identifier
eagles23. com.avance.yak.cli.exceptions.CommandLineException:
Cannot find a resource that matches the identifier eagles23.
at
com.avance.yak.cli.ResourceDisambiguateServiceProvider.throwNo
nExistentResource(ResourceDisambiguateServiceProvider.java:56)
at
com.avance.yak.cli.ResourceDisambiguateServiceProvider.getReso
urceId(ResourceDisambiguateServiceProvider.java:81)
at
com.avance.yak.cli.Command.findResourceId(Command.java:80)
at
```

```
com.avance.yak.cli.CommandWithUnparsedAmbiguousResourcesInvoke
Each.execute
(CommandWithUnparsedAmbiguousResourcesInvokeEach.java:65)
at
com.avance.yak.cli.Command.execute(Command.java:194)
at
com.avance.yak.cli.CommandLine.execute(CommandLine.java:649)
at
com.avance.yak.cli.Program.main(Program.java:94)
```
# <span id="page-304-0"></span>AVCLI Command Descriptions

Click each heading to see the full list of AVCLI commands in that group.

Note: The Examples section for each command assumes that you have set up a command shortcut as described in "Executing a [Command"](#page-295-1) on page 277.

#### **Help**

õ.

["help"](#page-338-0) on page 320

#### Basic System Information

["audit-export"](#page-316-0) on page 298

["audit-info"](#page-317-0) on page 299

["unit-change-ip"](#page-397-0) on page 379

["unit-configure"](#page-398-0) on page 380

["unit-eula-accept"](#page-399-0) on page 381

["unit-eula-reset"](#page-400-0) on page 382

["unit-info"](#page-401-0) on page 383

["unit-shutdown"](#page-402-0) on page 384

["unit-shutdown-cancel"](#page-403-0) on page 385

["unit-shutdown-state"](#page-404-0) on page 386

["unit-synced"](#page-405-0) on page 387

## System Configuration

["callhome-disable"](#page-318-0) on page 300

["callhome-enable"](#page-319-0) on page 301

["callhome-info"](#page-320-0) on page 302

["datetime-config"](#page-321-0) on page 303

["dialin-disable"](#page-329-0) on page 311

["dialin-enable"](#page-330-0) on page 312

["dialin-info"](#page-331-0) on page 313

["ealert-config"](#page-333-0) on page 315

["ealert-disable"](#page-335-0) on page 317

["ealert-enable"](#page-336-0) on page 318

["ealert-info"](#page-337-0) on page 319

["license-info"](#page-345-0) on page 327

["license-install"](#page-346-0) on page 328

["ntp-config"](#page-379-0) on page 361

["ntp-disable"](#page-380-0) on page 362

["proxy-config"](#page-386-0) on page 368

["proxy-disable"](#page-387-0) on page 369

["proxy-enable"](#page-388-0) on page 370

["proxy-info"](#page-389-0) on page 371

["snmp-config"](#page-390-0) on page 372

["snmp-disable"](#page-391-0) on page 373

["snmp-info"](#page-392-0) on page 374

["timezone-config"](#page-395-0) on page 377

["timezone-info"](#page-396-0) on page 378

## System User Management

["ad-disable"](#page-309-0) on page 291

["ad-enable"](#page-310-0) on page 292

["ad-info"](#page-311-0) on page 293

["ad-join"](#page-312-0) on page 294

["ad-remove"](#page-313-0) on page 295

["local-group-add"](#page-347-0) on page 329

["local-group-delete"](#page-348-0) on page 330

["local-group-edit"](#page-349-0) on page 331

["local-group-info"](#page-350-0) on page 332

["local-user-add"](#page-351-0) on page 333

["local-user-delete"](#page-353-0) on page 335

["local-user-edit"](#page-354-0) on page 336

["local-user-info"](#page-356-0) on page 338

["owner-config"](#page-383-0) on page 365

["owner-info"](#page-384-0) on page 366

#### Managing Physical Machines

["node-add"](#page-368-0) on page 350

["node-cancel"](#page-369-0) on page 351

["node-delete"](#page-371-0) on page 353

["node-info"](#page-373-0) on page 355

["node-reboot"](#page-374-0) on page 356

["node-recover"](#page-375-0) on page 357

["node-shutdown"](#page-376-0) on page 358

["node-workoff"](#page-377-0) on page 359

["node-workon"](#page-378-0) on page 360

["pm-clear-mtbf"](#page-385-0) on page 367

## Managing Alerts

["alert-delete"](#page-314-0) on page 296

["alert-info"](#page-315-0) on page 297

## Diagnostic Files

["diagnostic-create"](#page-324-0) on page 306

["diagnostic-delete"](#page-325-0) on page 307

["diagnostic-extract"](#page-326-0) on page 308

["diagnostic-fetch"](#page-327-0) on page 309

["diagnostic-info"](#page-328-0) on page 310

## Kit Information

["kit-delete"](#page-343-0) on page 325

["kit-info"](#page-344-0) on page 326

## Network/Storage Information

["disk-move-to-group"](#page-332-0) on page 314 ["image-container-info"](#page-339-0) on page 321 ["image-container-resize"](#page-342-0) on page 324 ["network-change-mtu"](#page-364-0) on page 346 ["network-change-role"](#page-365-0) on page 347 ["network-info"](#page-366-0) on page 348 ["node-config-prp"](#page-370-0) on page 352

["node-delete-prp"](#page-372-0) on page 354

["storage-group-info"](#page-393-0) on page 375

["storage-info"](#page-394-0) on page 376

["volume-info"](#page-434-0) on page 416

["volume-resize"](#page-435-0) on page 417

## Creating Virtual CD/DVDs

["media-create"](#page-358-0) on page 340

["media-delete"](#page-359-0) on page 341

["media-eject"](#page-360-0) on page 342

["media-import"](#page-361-0) on page 343

["media-info"](#page-363-0) on page 345

## Managing Virtual Machines

["localvm-clear-mtbf"](#page-357-0) on page 339

["ova-info"](#page-381-0) on page 363

["ovf-info"](#page-382-0) on page 364

["vm-boot-attributes"](#page-406-0) on page 388

["vm-cd-boot"](#page-407-0) on page 389

["vm-create"](#page-408-0) on page 390

["vm-delete"](#page-411-0) on page 393

["vm-export"](#page-412-0) on page 394

["vm-import"](#page-414-0) on page 396

["vm-info"](#page-417-0) on page 399

["vm-poweroff"](#page-418-0) on page 400

["vm-poweron"](#page-419-0) on page 401

["vm-reprovision"](#page-420-0) on page 402

["vm-restore"](#page-423-0) on page 405

["vm-shutdown"](#page-426-0) on page 408

["vm-snapshot-create"](#page-427-0) on page 409

["vm-snapshot-delete"](#page-429-0) on page 411

["vm-snapshot-export"](#page-430-0) on page 412

["vm-snapshot-info"](#page-432-0) on page 414

["vm-unlock"](#page-433-0) on page 415

## Related Topics

"AVCLI [Command](#page-292-0) Overview" on page 274

<span id="page-309-0"></span>everRun User's Guide

# ad-disable

# Usage

avcli ad-disable

# Description

The ad-disable command disables Active Directory support.

# <span id="page-310-0"></span>ad-enable

# Usage

avcli ad-enable

# Description

The ad-enable command enables Active Directory support.

# <span id="page-311-0"></span>ad-info

# Usage

avcli ad-info

# Description

The  $ad\text{-inf}\circ$  command displays information about the Active Directory.

# <span id="page-312-0"></span>ad-join

# Usage

```
avcli ad-join --username name [--password password] domain
```
# Description

The ad-join command joins the everRun system to the specified Active Directory domain and enables Active Directory support.

# **Options**

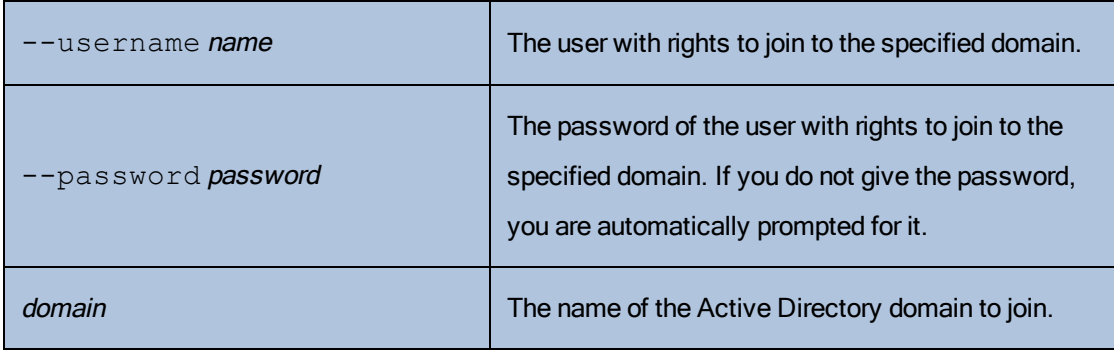

# Examples

```
$ avcli ad-join --username domain\administrator --password
secret domain
```
\$ avcli ad-join --username domain\administrator domain

## <span id="page-313-0"></span>ad-remove

## Usage

avcli ad-remove --username *name* [--password *password*] *domain*

# Description

The ad-remove command removes the everRun system from the specified Active Directory domain and disables Active Directory support.

## **Options**

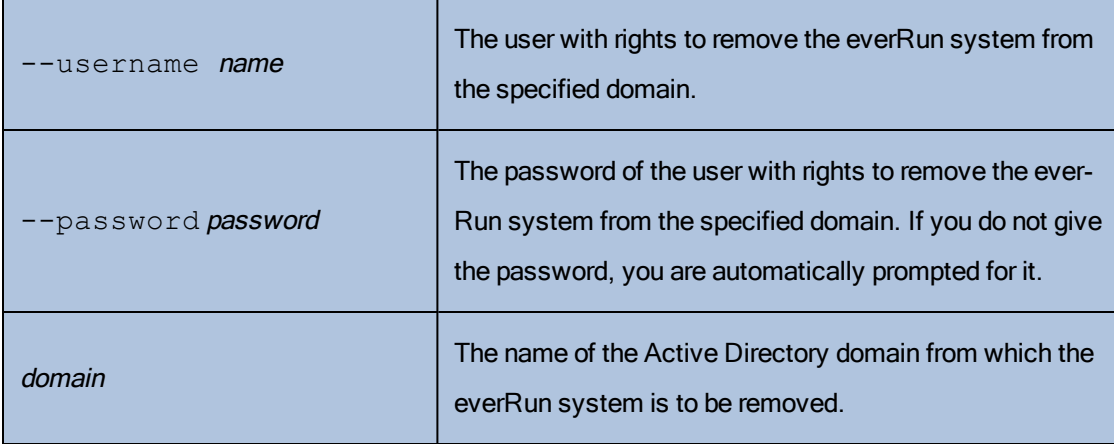

# Examples

\$ avcli ad-remove --username domain\administrator --password secret domain

\$ avcli ad-remove --username domain\administrator domain

## <span id="page-314-0"></span>alert-delete

## Usage

```
avcli alert-delete [alerts... | purge]
```
## Description

The alert-delete command deletes specific alerts or optionally, all alerts.

## **Options**

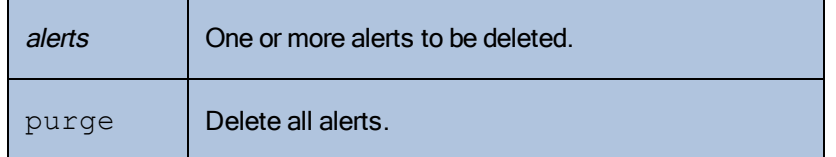

# Examples

\$ avcli alert-delete alert:o10

\$ avcli alert-delete alert:o10 alert:o11

\$ avcli alert-delete purge

<span id="page-315-0"></span>everRun User's Guide

## alert-info

# Usage

avcli alert-info [*alerts*...]

# Description

The alert-info command displays information about all alerts or only those specified.

# **Options**

alerts The alert information to be displayed.

# <span id="page-316-0"></span>audit-export

# Usage

avcli audit-export

# Description

The audit-export command exports all of the audit logs.

# <span id="page-317-0"></span>audit-info

## Usage

```
avcli audit-info [number-of-audit-logs]
```
# Description

The audit-info command displays either the last 50 audit logs or the specified number of audit logs.

# **Options**

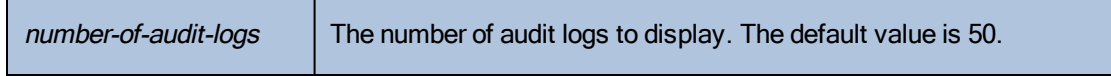

## **Examples**

- \$ avcli audit-info
- \$ avcli audit-info 25

# <span id="page-318-0"></span>callhome-disable

# Usage

avcli callhome-disable

# Description

The callhome-disable command disables call home.

<span id="page-319-0"></span>everRun User's Guide

# callhome-enable

# Usage

avcli callhome-enable

# Description

The callhome-enable command enables call home.

# <span id="page-320-0"></span>callhome-info

# Usage

avcli callhome-info

# Description

The callhome-info command displays information about call home.

# <span id="page-321-0"></span>datetime-config

# Usage

avcli datetime-config *date time* [*timezone*]

# Description

The datetime-config command sets the date, time, and time zone on everRun systems.

## **Options**

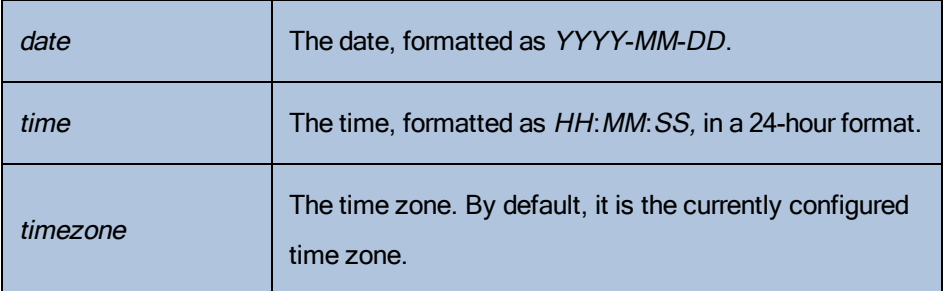

You can specify the following values for timezone.

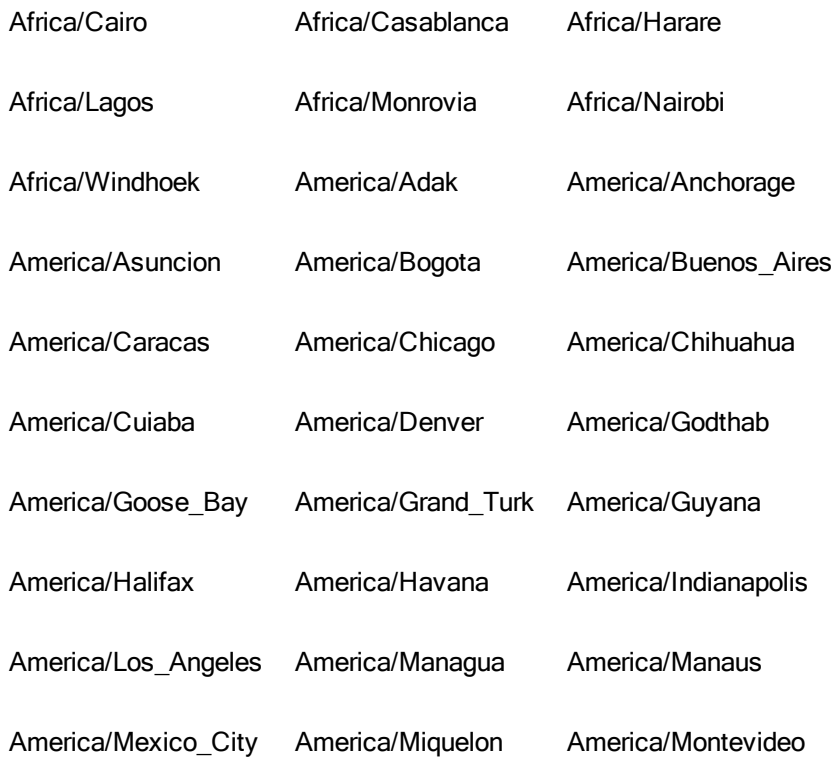

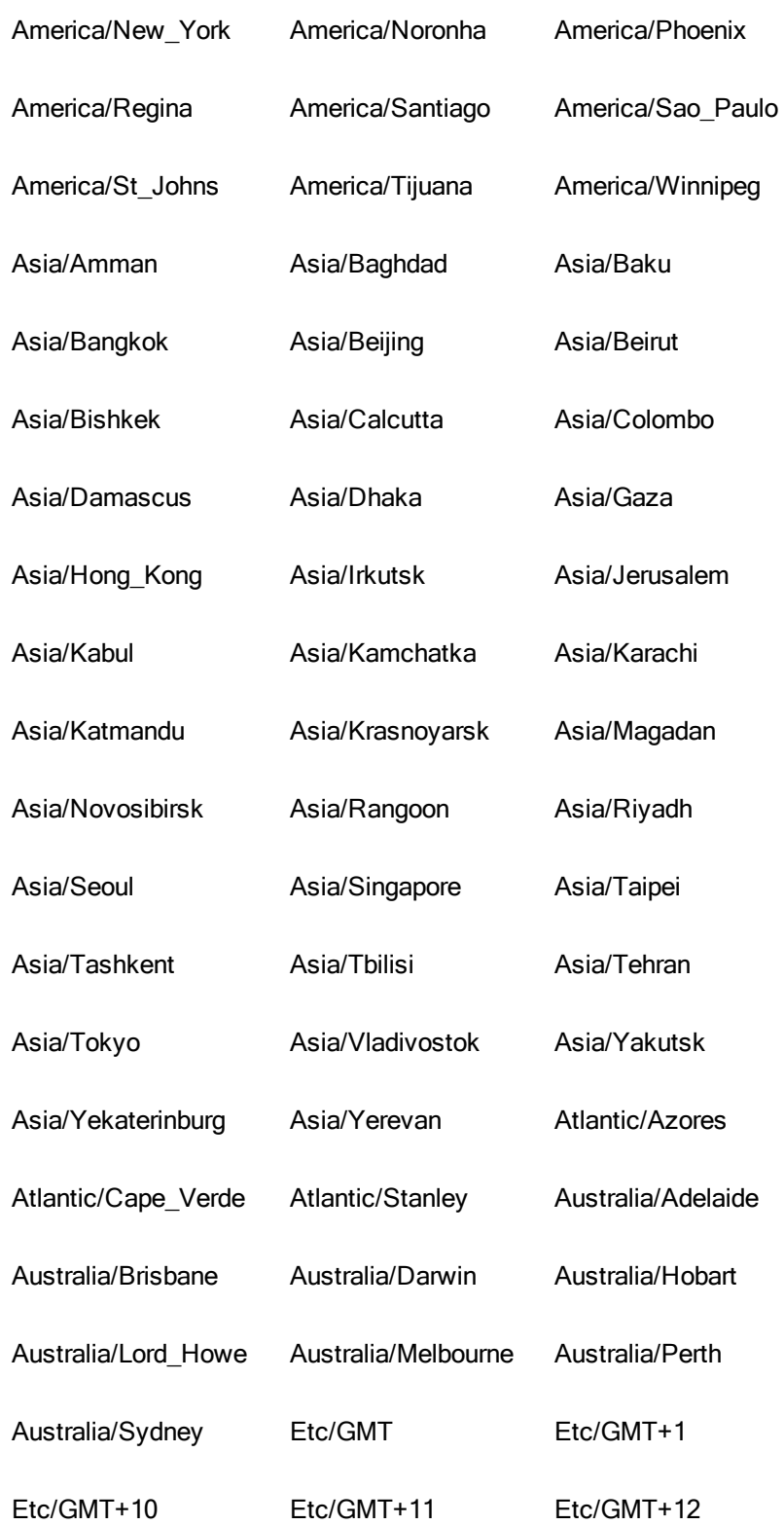

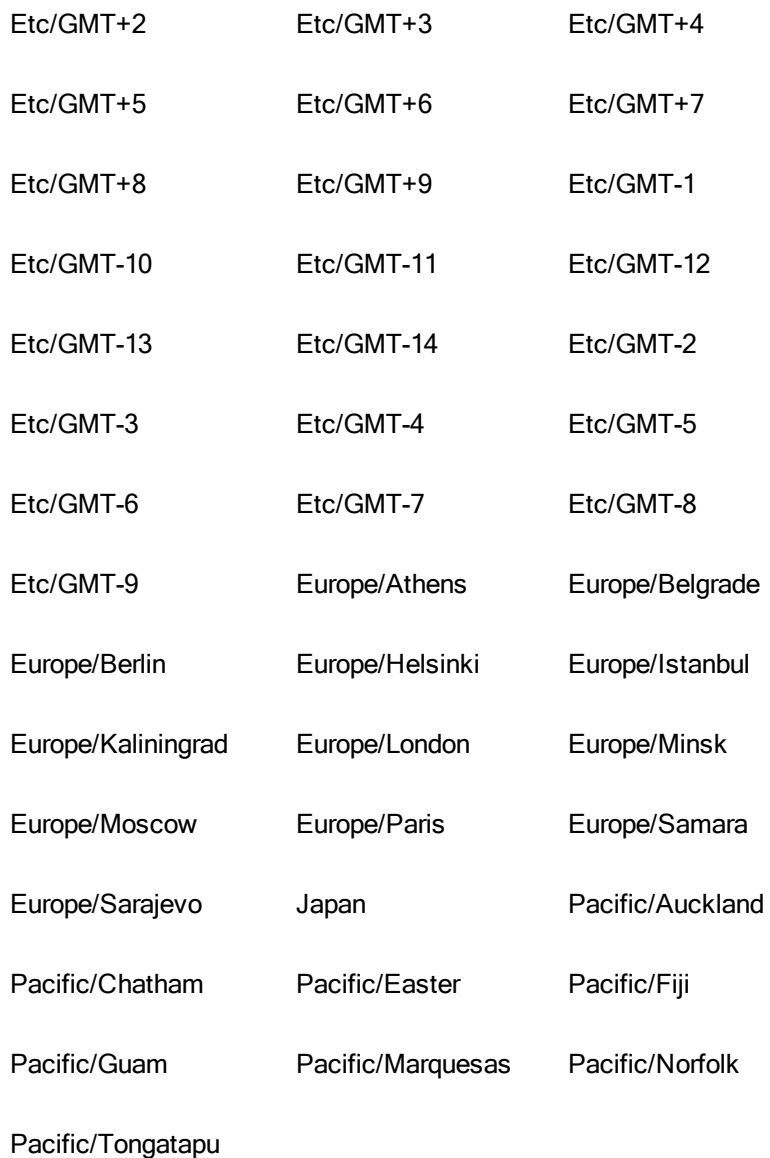

# Examples

- \$ avcli datetime-config 2010-12-31 6:03:10
- \$ avcli datetime-config 2010-12-31 20:09:22 America/New\_York
## diagnostic-create

# Usage

```
avcli diagnostic-create [minimal | medium | stats | full]
```
## Description

The diagnostic-create command creates a new diagnostic of the specified type.

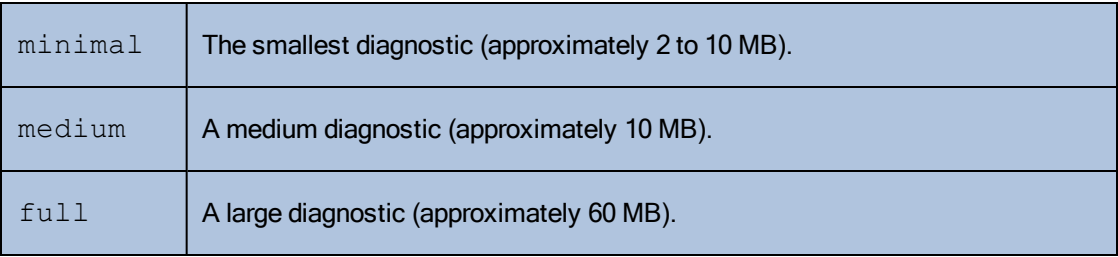

# diagnostic-delete

# Usage

avcli diagnostic-delete *diagnostics*...

## Description

The diagnostic-delete command deletes the specified diagnostic files.

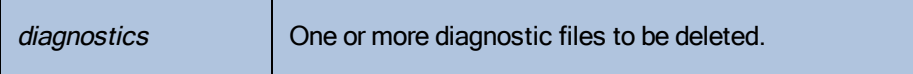

## diagnostic-extract

# Usage

avcli diagnostic-extract *diagnostics*.zip...

## Description

The diagnostic-extract command extracts the specified diagnostic files.

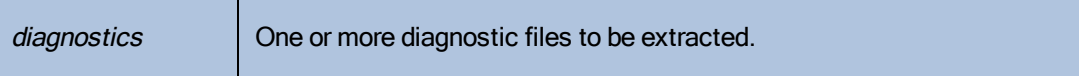

#### diagnostic-fetch

#### Usage

```
avcli diagnostic-fetch [--file name] diagnostics...
```
#### Description

The diagnostic-fetch command downloads the specified diagnostics to the current directory. If the diagnostic's status is busy, diagnostic-fetch waits for the diagnostic to complete and then downloads it. The default diagnostic file name is  $diagonal c-type-name$ YYYYMMDD HHMMSS.zip:

- $\bullet$  *type*: The type of diagnostic: minimal, medium, stats, full.
- $\bullet$  name: The name of the everRun system, as displayed by  $unit-info$ .
- *YYYY*: The year the diagnostic was created.
- $\bullet$  *MM:* The month the diagnostic was created.
- $\bullet$  DD: The day of the month the diagnostic was created.
- $H$  HH: The hour the diagnostic was created.
- $MM:$  The minute the diagnostic was created.
- SS: The second the diagnostic was created.

#### **Options**

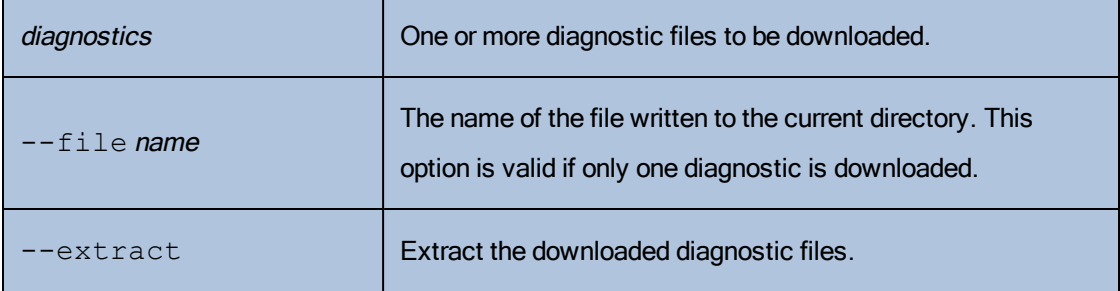

#### Examples

- \$ avcli diagnostic-fetch buggrab:o10
- \$ avcli diagnostic-fetch --file buggrab.zip buggrab:o10
- \$ avcli diagnostic-fetch buggrab:o10 buggrab:o11 buggrab:o12

# diagnostic-info

# Usage

avcli diagnostic-info *diagnostics*...

## Description

The diagnostic-info command displays information about all diagnostics or only about

those specified.

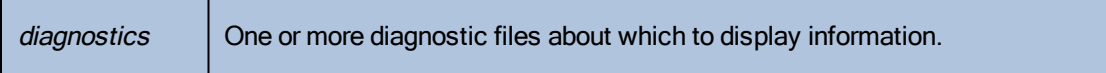

## dialin-disable

# Usage

avcli dialin-disable

# Description

The dialin-disable command disables dial-in.

## dialin-enable

# Usage

avcli dialin-enable

# Description

The dialin-enable command enables dial-in.

## dialin-info

# Usage

avcli dialin-info

# Description

The dialin-info command displays information about dial-in configuration.

## disk-move-to-group

# Usage

avcli disk-move-to-group *disk*... *storage-group*

## Description

The disk-move-to-group command moves one or more logical disks to a storage group.

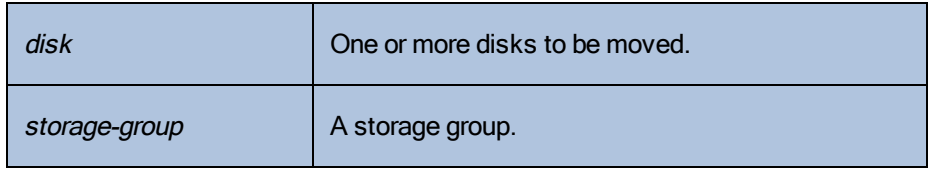

### ealert-config

#### Usage

```
avcli ealert-config [--ssl] [--username username] [--password
password] --host host recipients...
```
#### **Description**

The ealert-config command configures e-Alert support in everRun systems. If you do not provide a user name, the command assumes that authentication is not required to access the SMTP server. If you provide a user name but not a password, the command prompts you for the password.

#### **Options**

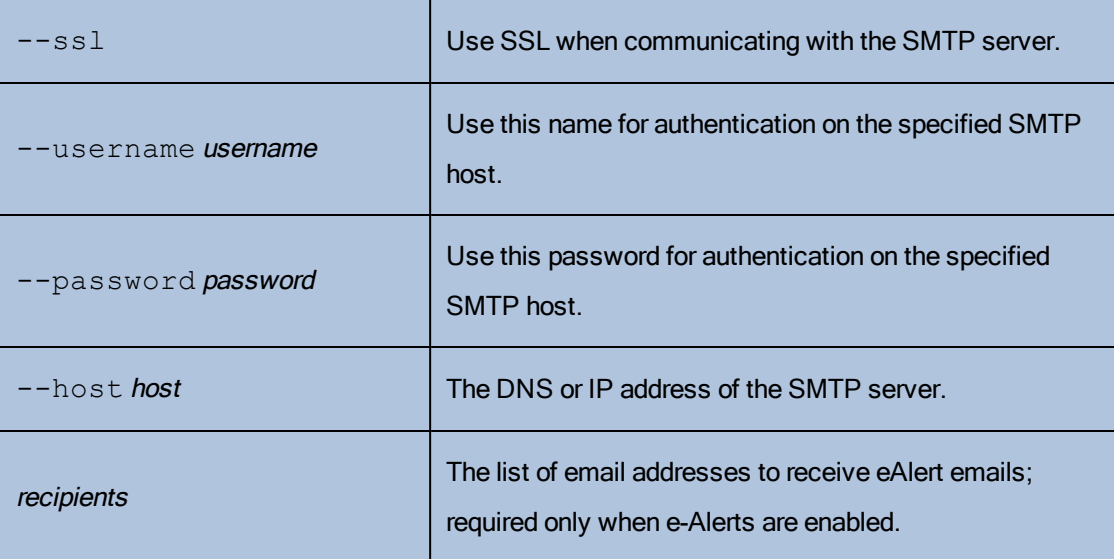

#### Examples

The following command configures email alerts to use the SMTP server  $\text{mail.my-domain.com}$  and to send alerts to the recipient admin@my-domain.com:

```
$ avcli ealert-config --host mail.my-domain.com admin@my-
domain.com
```
The following command configures email alerts to use the SMTP server  $\text{mail.my-domain.com}$  and to send alerts the recipients admin@my-domain.com and bob@my-domain.com:

\$ avcli ealert-config --host mail.my-domain.com admin@mydomain.com bob@my-domain.com

The following command configures email alerts to use the protocol SSL and the SMTP server  $\text{mail.my--}$ domain.com, and to send alerts to the recipient bob@my-domain.com, using the username admin and the password secret for authentication:

\$ avcli ealert-config --ssl --username admin --password secret --host mail.my-domain.com bob@my-domain.com

The following command configures email alerts to use the protocol SSL and the SMTP server  $\text{mail.my--}$ domain.com, and to send alerts to the recipient bob@my-domain.com, using the username admin and no password for authentication:

\$ avcli ealert-config --ssl --username admin --host mail.mydomain.com bob@my-domain.com

## ealert-disable

# Usage

avcli ealert-disable

# Description

The ealert-disable command disables e-Alert.

## ealert-enable

# Usage

avcli ealert-enable

# Description

The ealert-enable command enables e-Alert.

# ealert-info

# Usage

```
avcli ealert-info
```
## Description

The ealert-info command displays information about the e-Alert configuration.

# help

## Usage

```
avcli help [command] [-all]
```
## **Description**

The help command provides help about a specific command or lists all AVCLI commands.

## **Options**

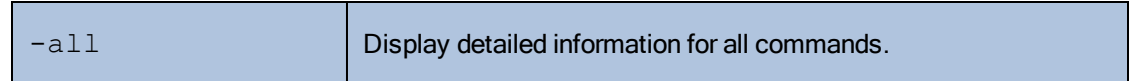

## **Examples**

To display general command usage and a list of all commands for which  $he1p$  provides information:

\$ avcli help

To display information about a specific command (storage-info, in this example):

```
$ avcli help storage-info
```
To display detailed information about all commands for which  $he1p$  provides information:

```
$ avcli help -all
```
#### image-container-info

#### Usage

```
image-container-info [image-container]
```
#### Description

The image-container-info command displays information about all image containers (also known as volume containers) or optionally, about only the specified image containers. Specifically, the command displays information about the portion of the image container that is available to the guest operating system.

#### **Options**

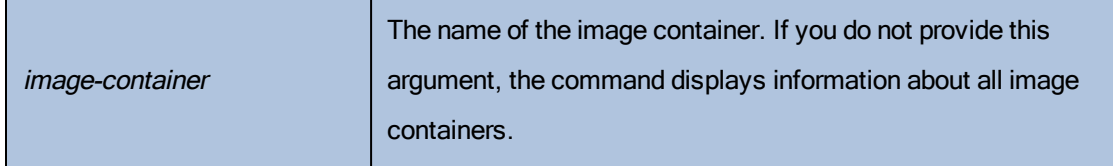

### Examples

```
$ avcli image-container-info
```
image-container:

- -> name : root
- -> id : imagecontainer:o58
- -> hasFileSystem : false
- -> isLocal : true
- -> size : 21,479,030,784
- -> size-used : 21,479,030,784
- -> storage-group : none

image-container:

- -> name : root
- -> id : imagecontainer:o31
- -> hasFileSystem : false
- -> isLocal : true
- -> size : 21,479,030,784
- -> size-used : 21,479,030,784
- -> storage-group : none

image-container:

- -> name : swap
- -> id : imagecontainer:o36
- -> hasFileSystem : false
- -> isLocal : true
- -> size : 2,151,677,952
- -> size-used : 2,151,677,952
- -> storage-group : none
- image-container:
- -> name : swap
- -> id : imagecontainer:o66
- -> hasFileSystem : false
- -> isLocal : true
- $\rightarrow$  size : 2,151,677,952
- -> size-used : 2,151,677,952
- -> storage-group : none

image-container:

- -> name : shared.fs image container
- -> id : imagecontainer:o77
- -> hasFileSystem : false
- -> isLocal : false

-> size : 1,073,741,824 -> size-used : 1,073,741,824 -> storage-group : none image-container: -> name : win7 ent x86 32 sp1 -> id : imagecontainer:o1360 -> hasFileSystem : false -> isLocal : false  $\rightarrow$  size : 2,684,354,560  $\rightarrow$  size-used : 2,684,354,560 storage-group: -> name : Initial Storage Group -> id : storagegroup:o21 image-container: -> name : boot-chom1 -> id : imagecontainer:o1690 -> hasFileSystem : true -> isLocal : false  $\rightarrow$  size : 42,949,672,960 -> size-used : 37,787,627,192 storage-group: -> name : Initial Storage Group -> id : storagegroup:o21

#### image-container-resize

#### Usage

```
image-container-resize --new-size size image-container
```
#### **Description**

The image-container-resize command increases the size of the image container; specifically, the portion that is available to the guest operating system. (An image container, also known as a volume container, is a system-wide container that holds volumes and snapshots.) You might want to increase the image container's size if you need to take snapshots and the container lacks sufficient free space to do so.

#### **Options**

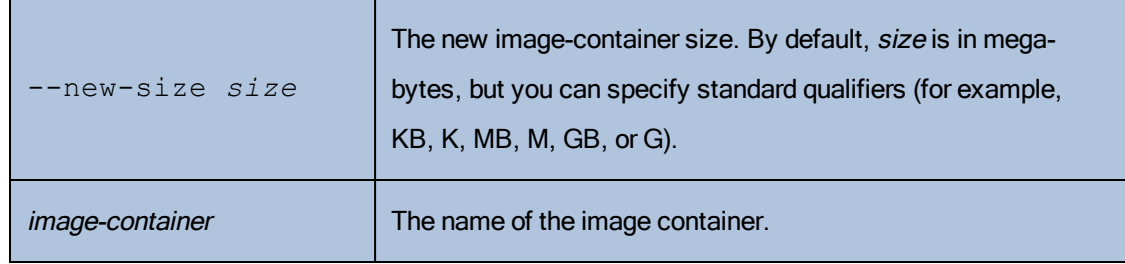

#### **Examples**

\$ avcli image-container-resize --new-size 40G boot-chom1

### <span id="page-343-0"></span>kit-delete

### Usage

```
avcli kit-delete kit_id
```
## Description

The kit-delete command deletes the specified kit(s).

## **Options**

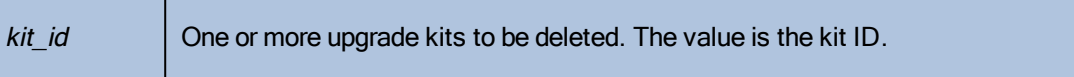

For information on obtaining the value for kit\_id, see the ["kit-info"](#page-344-0) on page 326 command description.

# Example

kit-delete kit:o24

## <span id="page-344-0"></span>kit-info

### Usage

```
avcli kit-info [kit_id...]
```
## Description

The  $\text{kilt}-\text{inf}\circ$  command displays information about all kits (the default) or only the specified kits.

### **Options**

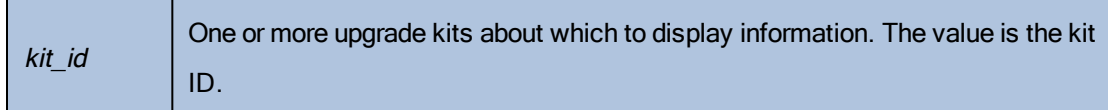

### Examples

You can issue the  $\text{kit-info}$  command to obtain the *kit-id* value for the ["kit-delete"](#page-343-0) on page 325 command. In the command output, the id field displays the kit-idvalue. In the following sample output of the  $\text{kitt-info}$  command, the id field displays the value  $\text{kitt:}$  024:

```
[root@node0 ~]# avcli kit-info
-> name : unspecified
-> id : kit:o24
-> description : unspecified
-> version : 7.5.0-127
-> locked : false
```
## license-info

# Usage

avcli license-info

# Description

The license-info command displays information about the license.

### license-install

# Usage

avcli license-install *license-file*

## Description

The license-install command installs the specified license file.

## **Options**

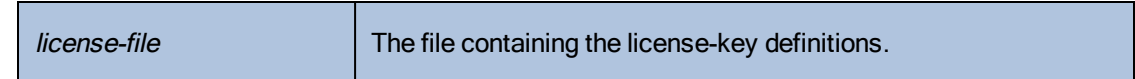

# Examples

\$ avcli license-install avance.key

## local-group-add

### Usage

```
avcli local-group-add --name name --permissions permission-
type
```
### Description

The local-group-add command adds a new local user group. Only users with the role Administrator (the group  $\text{admin}$ ) can execute this command. Users with the role Platform Admin (the group platform admin) or Read Only (the group read-only) cannot execute this command.

## **Options**

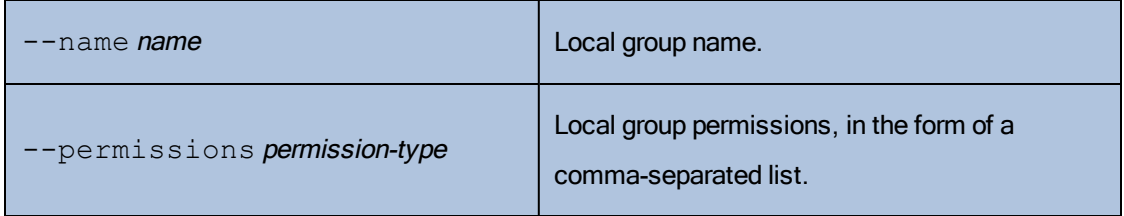

## **Examples**

```
$ avcli local-group-add --name unprivileged_users --
permissions ADD_USER
```
## local-group-delete

## Usage

```
avcli local-group-delete groups...
```
## **Description**

The local-group-delete command deletes the specified local user groups. You cannot delete default groups (admin, platform admin, read only). Only users with the role Administrator (the group  $\text{admin}$ ) can execute this command. Users with the role Platform Admin (the group platform  $admin)$  or Read Only (the group read-only) cannot execute this command.

## **Options**

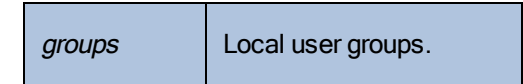

## **Examples**

\$ avcli local-group-delete unprivileged\_users

## local-group-edit

### Usage

```
avcli local-group-edit [--name] [--permissions] group-name-or-
sid
```
### Description

The local-group-edit command edits an existing local user group. You cannot edit default groups (admin, platform admin, read only). Only users with the role Administrator (the group  $\alpha$ dmin) can execute this command. Users with the role Platform Admin (the group platform admin) or Read Only (the group read-only) cannot execute this command.

### **Options**

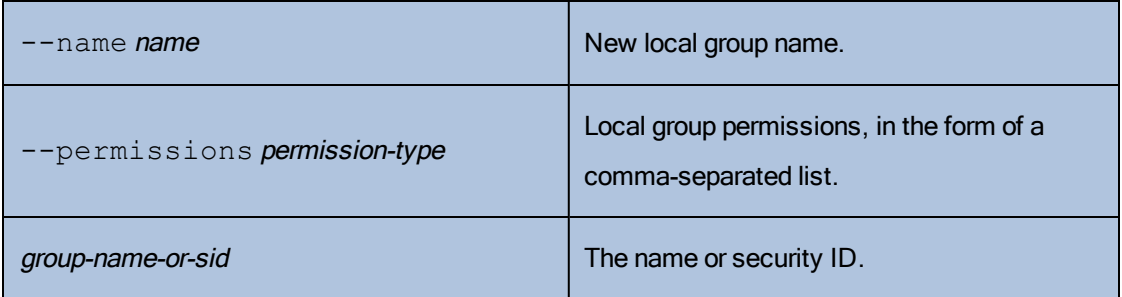

### Examples

\$ avcli local-group-edit --name privileged users --permissions ADD USER unprivileged users

# local-group-info

# Usage

```
avcli local-group-info [groups...]
```
## Description

The local-group-info command displays information about all local user groups, or only

those specified.

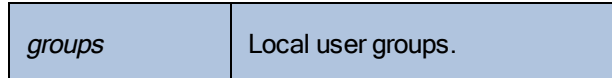

### local-user-add

#### Usage

```
avcli local-user-add --username name --realname name --email
address [--password password] [--new-password password] [--
local-groups groups] [--permissions permission-types]
```
#### Description

The local-user-add command adds a new local user to the everRun system. If the user's password is not given, the user is automatically prompted for it. The user is prompted twice to verify that the password was entered correctly. Only users with the role Administrator (the group admin) can execute this command. Users with the role Platform Admin (the group platform  $admin)$  or Read Only (the group  $read-only)$  cannot execute this command.

#### **Options**

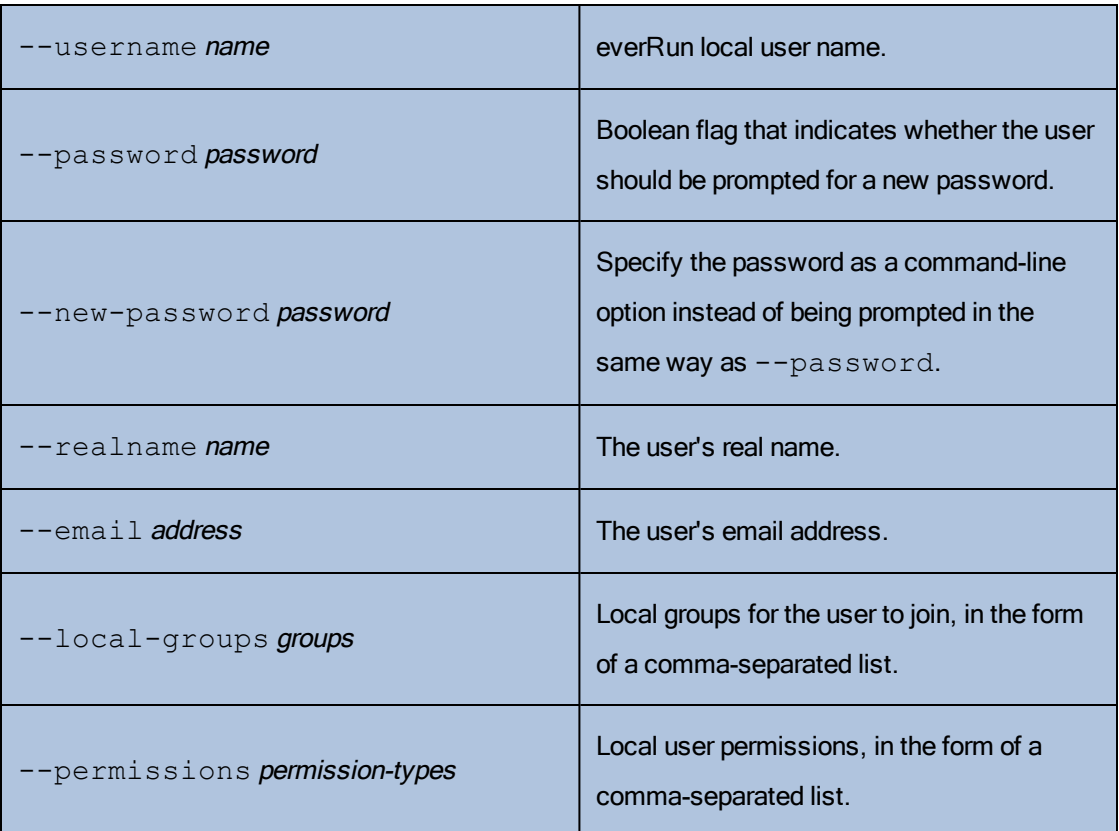

### Examples

\$ avcli local-user-add --username bsmith --realname "Bob Smith" --email bsmith@example.com --password secret --localgroups admin

\$ avcli local-user-add --username bsmith --realname "Bob Smith" --email bsmith@example.com --local-groups users1, users2 --permissions ADD USER, UPDATE USER

### local-user-delete

### Usage

avcli local-user-delete *users*...

#### **Description**

The local-user-delete command deletes the specified local users. Only users with the role Administrator (the group  $\text{admin}$ ) can execute this command. Users with the role Platform Admin (the group platform admin) or Read Only (the group read-only) cannot execute this command.

### **Options**

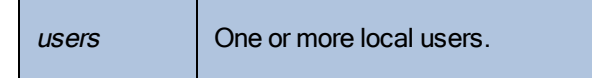

### Examples

- \$ avcli local-user-delete afjord
- \$ avcli local-user-delete afjord bsmith tkirch

#### local-user-edit

#### Usage

```
avcli local-user-edit user [--username name] [--realname
name] [--email address] [--password password] [--new-password
password] [--local-groups groups] [--permissions permission-
types] user-name-or-sid
```
#### **Description**

The local-user-edit command edits an existing user. If you do not give the --password option, the password is not changed. If you give the  $-\text{password}$  option, the command prompts the user twice to verify that the password was entered correctly. Only users with the role Administrator (the group  $\text{admin}$ ) can execute this command. Users with the role Platform Admin (the group platform  $\alpha$ dmin) or Read Only (the group read-only) cannot execute this command.

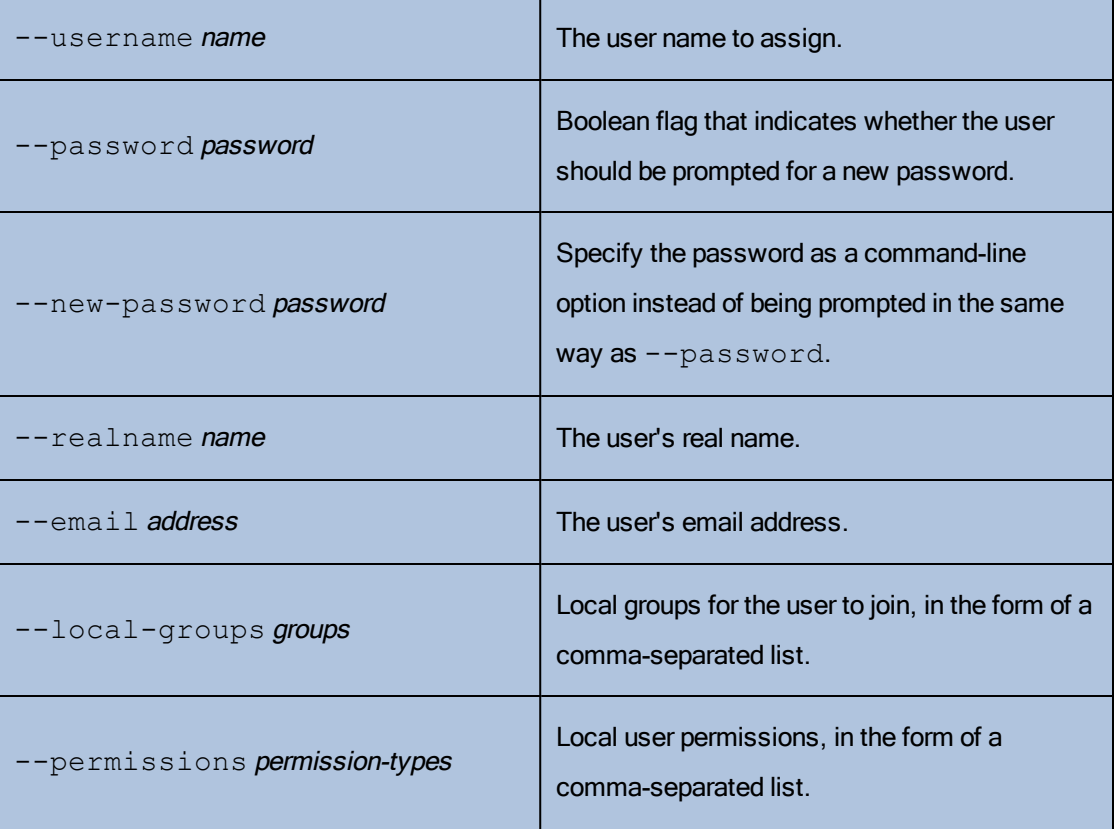

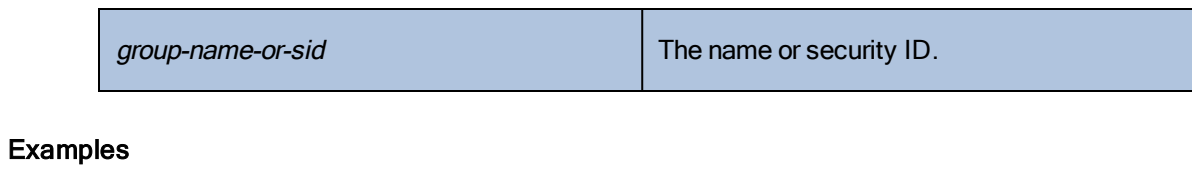

```
$ avcli local-user-edit --email bsmith@example.net bsmith
$ avcli local-user-edit --realname "Robert Smith" --email
rsmith@example.com bsmith
$ avcli local-user-edit --email bsmith@example.net --local-
groups read only --permissions ADD USER, UPDATE USER bsmith
$ avcli local-user-edit --password bsmith
$ avcli local-user-edit --new-password secret bsmith
```
## local-user-info

# Usage

avcli local-user-info [*user*...]

## Description

The local-user-info command displays information about all users (by default) or only

about the specified users.

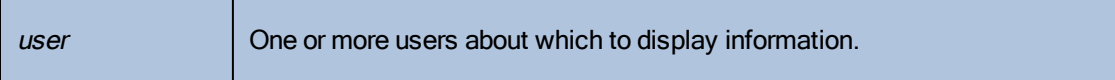

### localvm-clear-mtbf

### Usage

avcli localvm-clear-mtbf

## Description

The localvm-clear-mtbf command brings half of a VM back into service after it has been removed from service for failing too many times.

#### media-create

### Usage

```
avcli media-create [--storage-group storage] [--name name]
url...
```
#### Description

The media-create command loads an ISO image into an everRun system from the specified URL.

#### **Options**

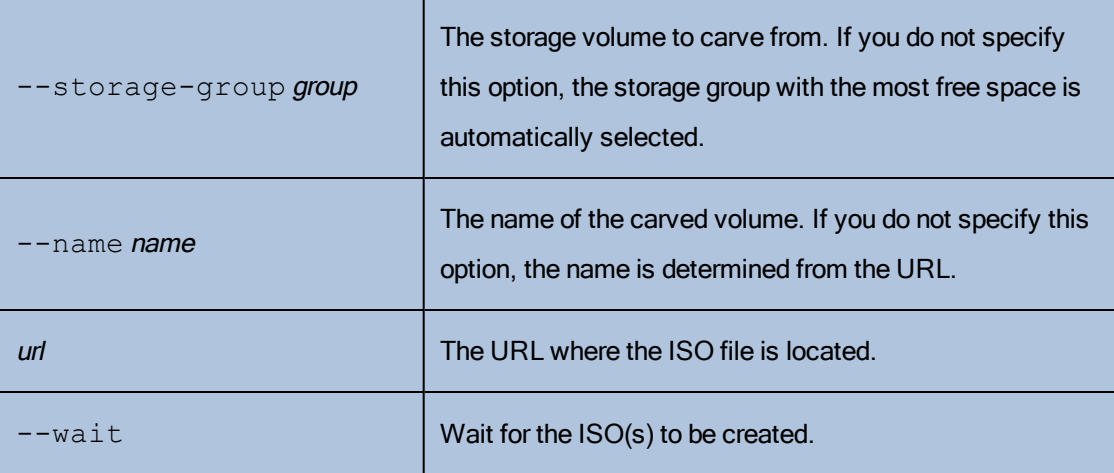

#### Examples

```
avcli media-create --storage-group Pool-0001 --name cd.iso
http://hostname/cd.iso
avcli media-create http://hostname/cd.iso
avcli media-create http://hostname/cd1.iso
http://hostname/cd2.iso
```
### media-delete

# Usage

avcli media-delete *media*...

## Description

The media-delete command deletes the specified media.

## **Options**

 $media$  The media to be deleted.
## media-eject

## Usage

```
avcli media-eject [--cdrom name] [vm...]
```
### Description

The media-eject command ejects media from the specified virtual machines.

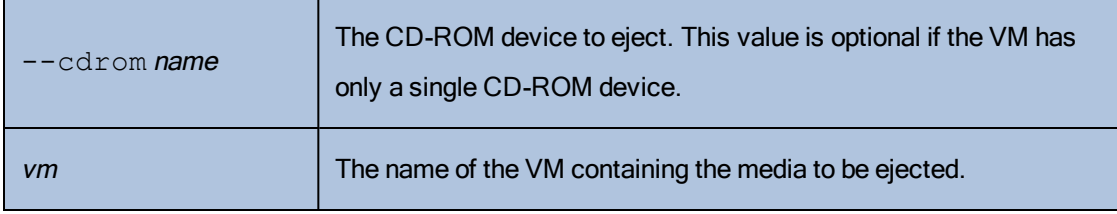

### media-import

#### Usage

```
avcli media-import [--storage-group storage] [--name name] [--
throttle] [--silent] file...
```
#### **Description**

The media-import command loads an ISO image into an everRun system from the specified file.

#### **Options**

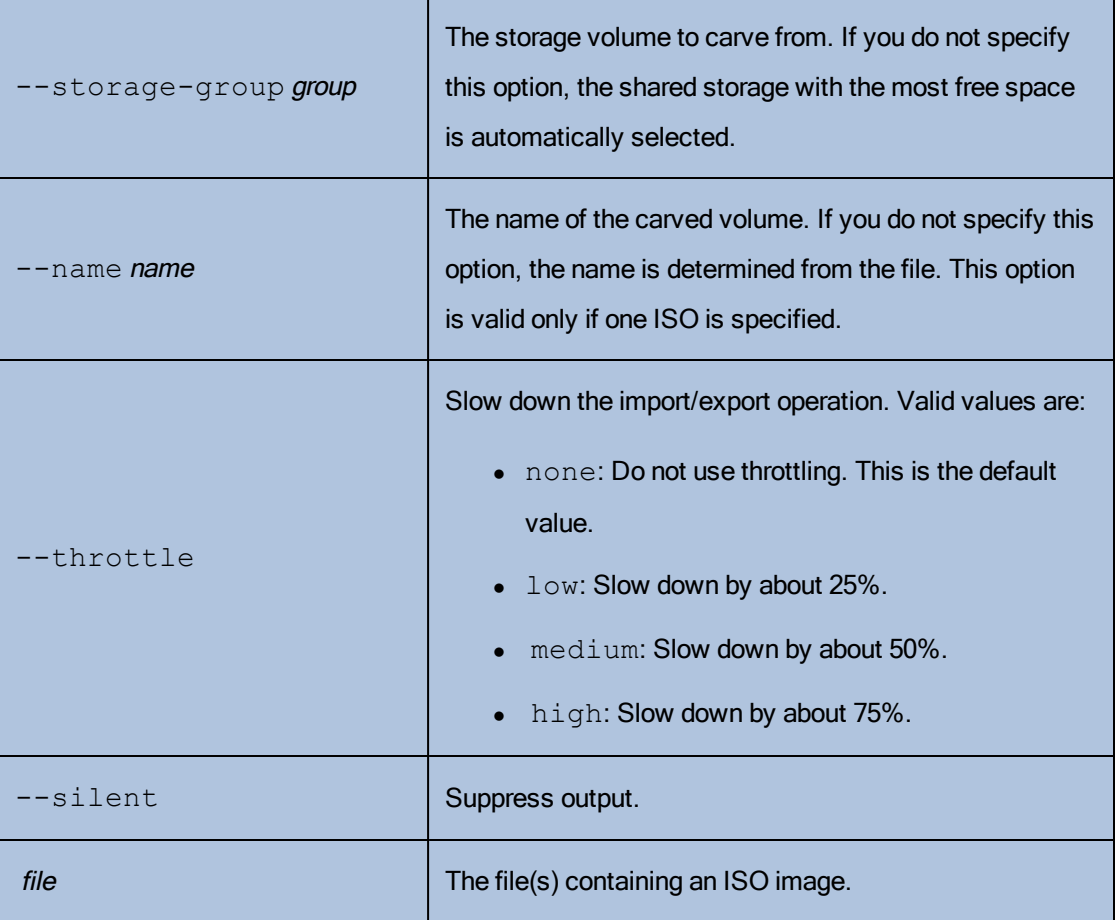

#### Examples

```
avcli media-import --storage-group Pool-0001 --name cd.iso
cd.iso
```

```
avcli media-import cd.iso
```
avcli media-import cd1.iso cd2.iso

#### media-info

## Usage

```
avcli media-info [media...]
```
### Description

The media-info command displays information about all media, or optionally, only the spe-

cified media.

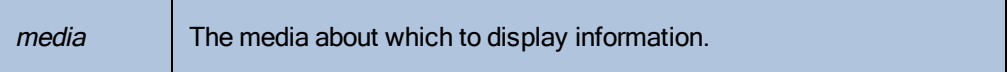

#### network-change-mtu

#### Usage

```
avcli network-change-mtu name size
```
### Description

The network-change-mtu command changes the MTU size of the specified A-Link network on everRun systems.

### **Options**

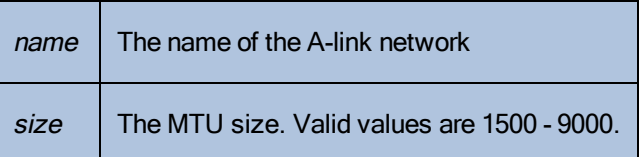

#### **Examples**

The following commands change the MTU size on the A-Link  $\text{priv} 0$ .

\$ avcli network-change-mtu priv0 4000

\$ avcli network-change-mtu priv0 9000

### network-change-role

### Usage

avcli network-change-role *networks*... *role*

### Description

The network-change-role command changes the role of the specified network to the specified role.

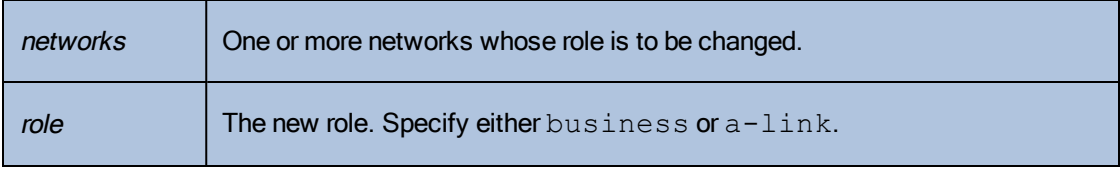

#### network-info

#### Usage

```
avcli network-info [networks...]
```
### Description

The network-info command displays information about all shared networks, or optionally,

about only the specified networks.

### **Options**

networks One or more networks.

### **Output**

The following example shows the settings for four networks, including the default MTU value of 1500 for A-Links.

```
avcli network-info
```
shared network:

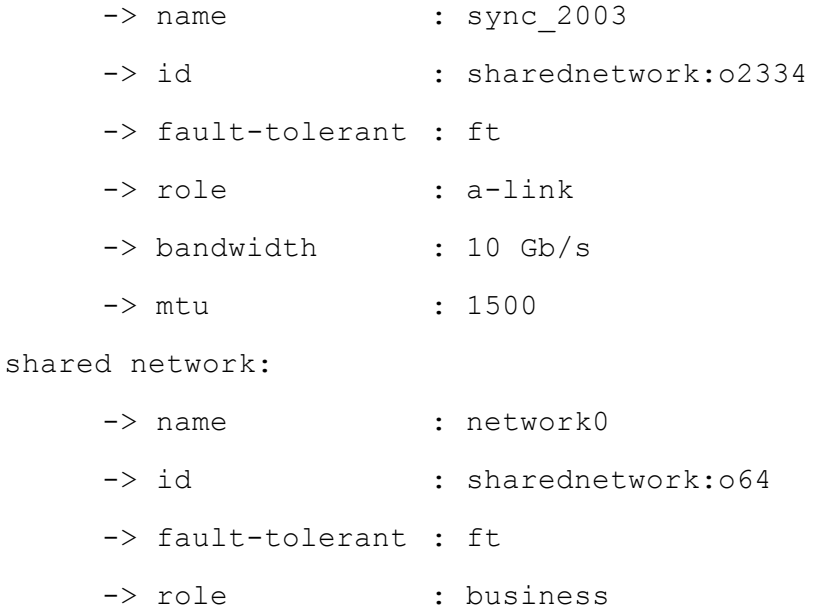

-> bandwidth : 1 Gb/s -> mtu : 1500

shared network: -> name : sync\_2004 -> id : sharednetwork:02333 -> fault-tolerant : ft -> role : a-link -> bandwidth : 10 Gb/s -> mtu : 1500 shared network: -> name : priv0 -> id : sharednetwork:065 -> fault-tolerant : ft -> role : private -> bandwidth : 1 Gb/s -> mtu : 1500

### node-add

## Usage

```
avcli node-add [--wait]
```
# Description

The node-add command adds a PM to an everRun system.

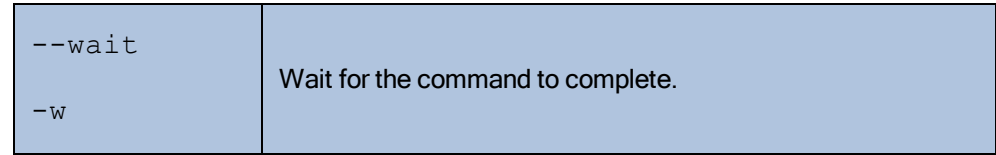

### node-cancel

## Usage

avcli node-cancel *pm*

### Description

The node-cancel command cancels a PM that is being imaged.

## **Options**

 $pm \mid$  The PM to cancel.

### node-config-prp

#### Usage

```
avcli node-config-prp --nic1 adapter --nic2 adapter node
```
### Description

The node-config-prp command configures a PRP adapter on the specified PM with two physical adapters.

You must run this command twice: once to configure the adapter on the first PM, and once to configure the adapter on the second PM.

### **Options**

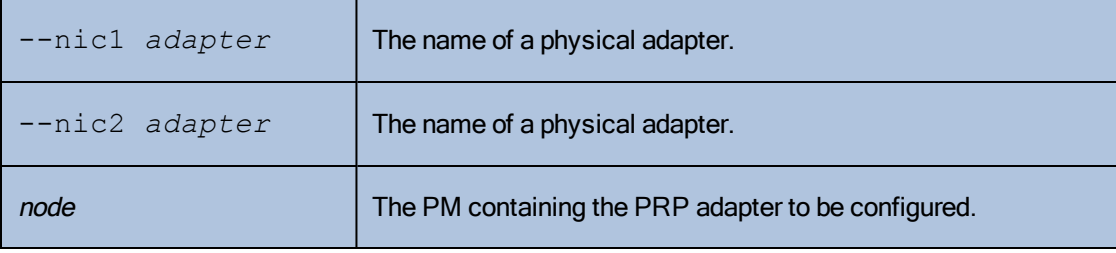

#### **Examples**

\$ avcli node-config-prp --nic1 eth0 --nic2 eth1 node0

## node-delete

## Usage

```
avcli node-delete pm [--wait]
```
### Description

The node-delete command deletes a PM.

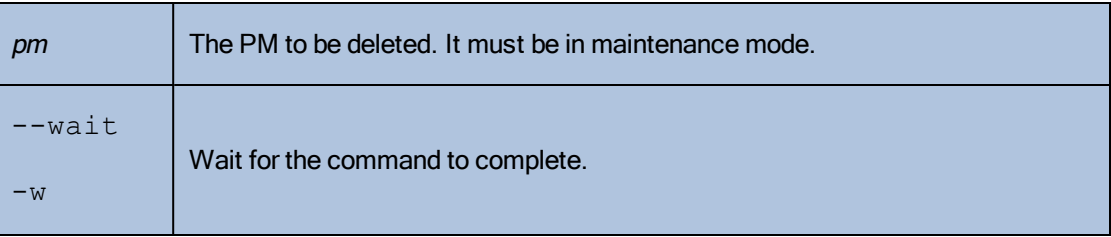

#### node-delete-prp

#### Usage

avcli node-delete-prp --name *adapter node*

### Description

The node-delete-prp command deletes a PRP adapter on the specified PM.

You must run this command twice: once to delete the adapter on the first PM, and once to delete the adapter on the second PM.

#### **Options**

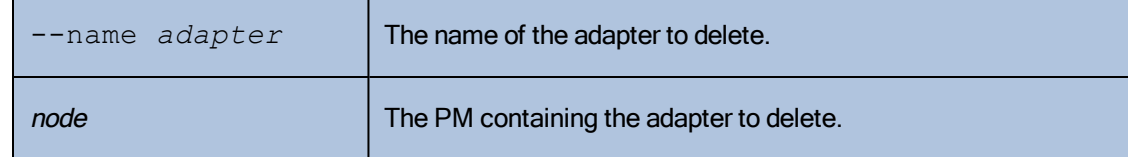

## Examples

\$ avcli node-delete-prp --name ad0 node0

### node-info

## Usage

avcli node-info [*pm*...]

### Description

The node-info command displays information about all PMs (by default) or only about the spe-

cified PMs.

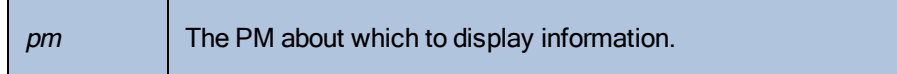

### node-reboot

## Usage

```
avcli node-reboot pm [--wait]
```
### Description

The node-reboot command reboots the specified PM.

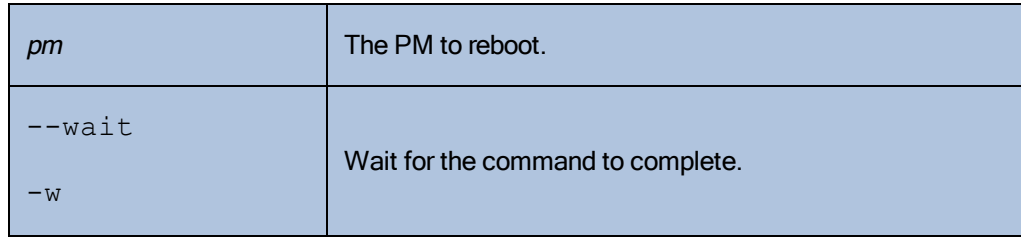

### node-recover

### Usage

```
avcli node-recover [--wipe] pm [--wait]
```
#### Description

The node-recover command recovers the specified PM.

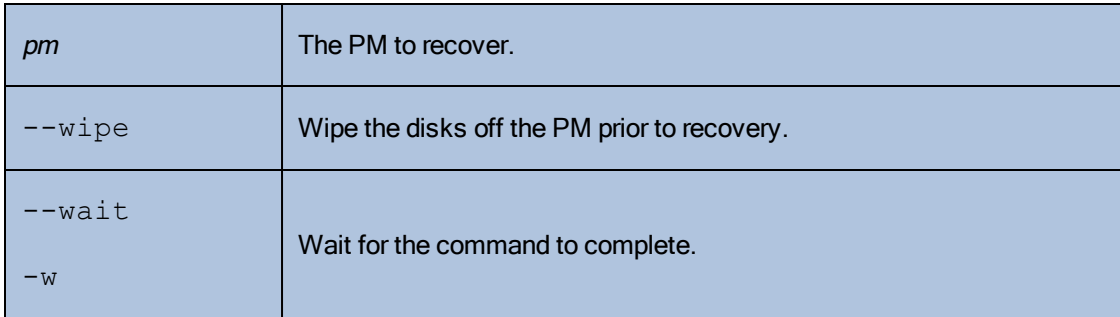

#### node-shutdown

#### Usage

```
avcli node-shutdown [--force] [--wait] pm
```
#### **Description**

The node-shutdown command shuts down the specified PM. Before issuing nodeshutdown, you must first place the node in maintenance mode. To do so, you can issue ["node-workon"](#page-378-0) on page 360 or use the everRun Availability Console.

#### **Options**

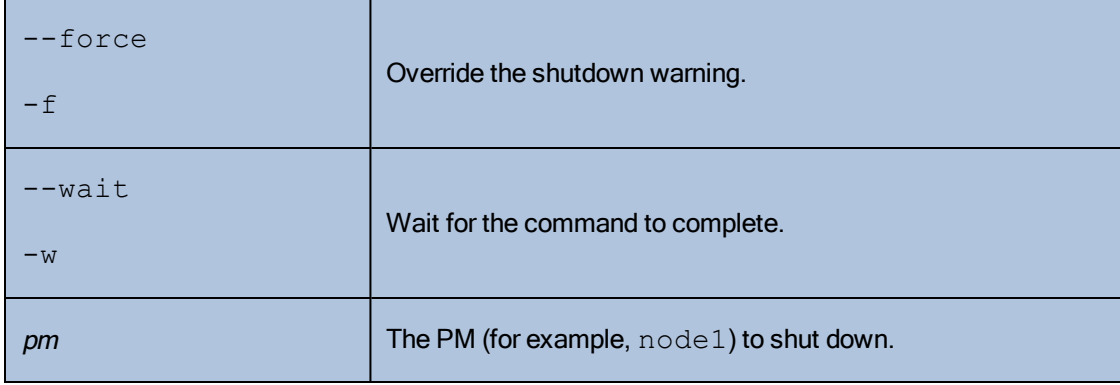

#### **Examples**

- \$ avcli node-workon node0
- \$ avcli node-shutdown --force node0

### node-workoff

## Usage

avcli node-workoff *pm* [--wait]

### Description

The node-workoff command takes the specified PM out of maintenance mode.

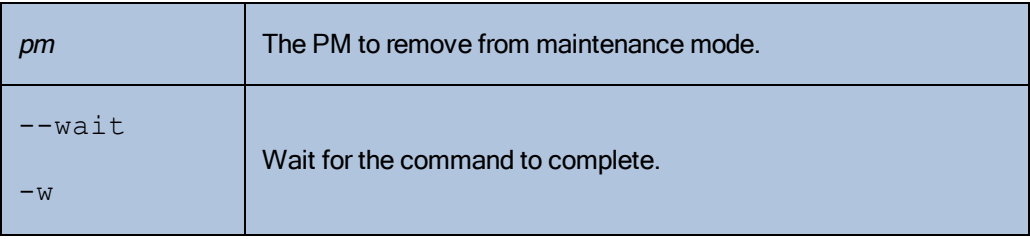

#### <span id="page-378-0"></span>node-workon

## Usage

avcli node-workon *pm*

### Description

The node-workon command places the specified PM in maintenance mode.

#### **Options**

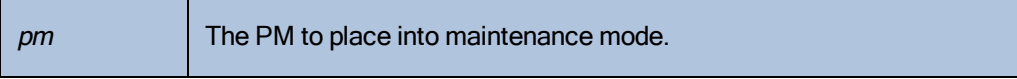

## Examples

\$ avcli node-workon node0

### ntp-config

## Usage

avcli ntp-config *servers*...

### Description

The ntp-config command enables and configures NTP support using the specified list of serv-

ers.

### **Options**

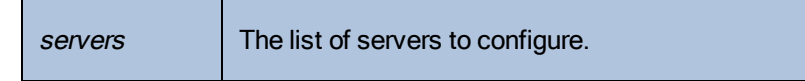

### Examples

\$ avcli ntp-config 1.2.3.4

\$ avcli ntp-config 1.2.3.4 2.4.6.8

## ntp-disable

## Usage

avcli ntp-disable

## Description

The ntp-disable command disables NTP in your everRun system.

### ova-info

## Usage

avcli ova-info *filename*.ova...

### Description

The  $\overline{\text{ova}-\text{inf}}\circ$  command displays information about the specified OVA files.

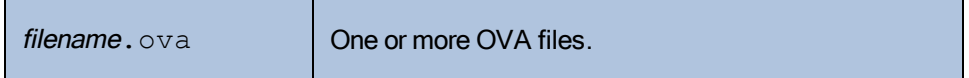

### ovf-info

## Usage

avcli ovf-info *filename*.ovf...

### Description

The  $ovf$ -info command displays information about the specified OVF files.

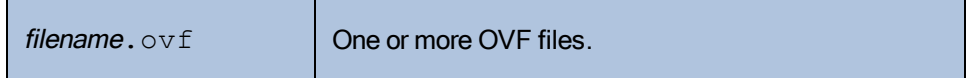

#### owner-config

#### Usage

```
avcli owner-config [--email address] [--name name] [--phone
number]
```
#### Description

The owner-config command configures the everRun system's owner information.

#### **Options**

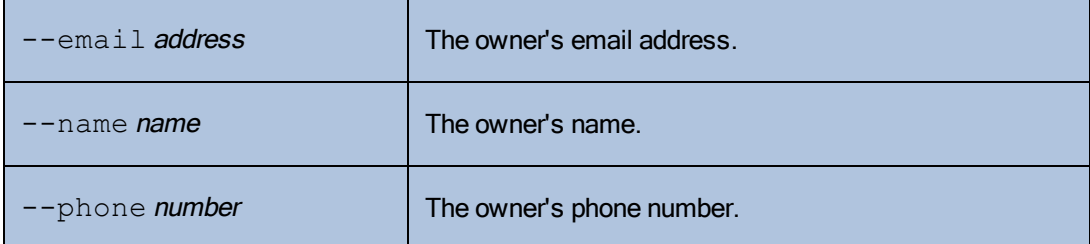

### Examples

```
$ avcli owner-config --email "Bob Smith" --email
bsmith@example.org --phone 800-555-1234
$ avcli owner-config --phone 800-555-1234
```
### owner-info

## Usage

```
avcli owner-info
```
## Description

The owner-info command displays information about the owner of the everRun system.

## pm-clear-mtbf

## Usage

avcli pm-clear-mtbf

### Description

The pm-clear-mtbf command clears a PM's MTBF from the user interface.

#### proxy-config

#### Usage

```
avcli proxy-config --port name [--username name] [--password
password] host
```
#### Description

The  $proxy$ -config command configures the everRun system to use a proxy server. If you do not specify a user name, AVCLI assumes that authentication is not required to access the proxy server. If you specify a user name but not a password, you are prompted for the password.

#### **Options**

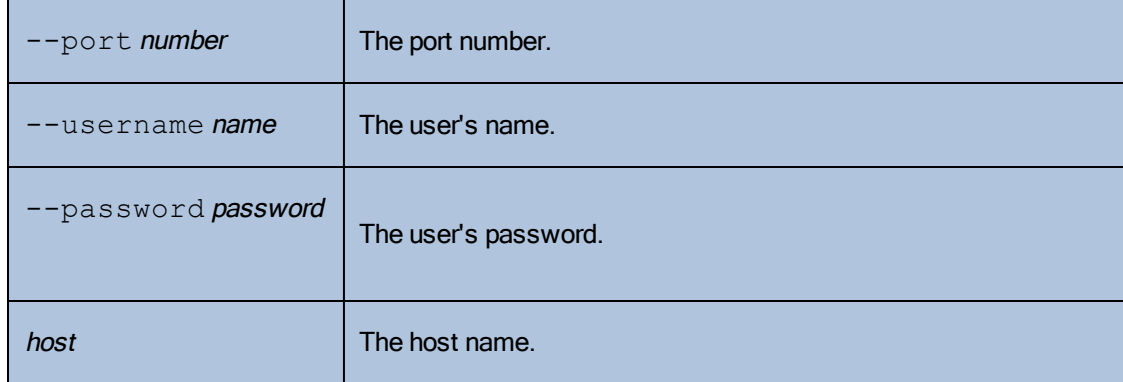

### Examples

```
$ avcli --port 8080 proxy.my-domain.com
$ avcli --port 8080 --username user --password secret
proxy.my-domain.com
$ avcli --port 8080 --username user proxy.my-domain.com
```
## proxy-disable

## Usage

avcli proxy-disable

## Description

The proxy-disable command disables proxy.

## proxy-enable

## Usage

avcli proxy-enable

## Description

The proxy-enable command enables proxy.

## proxy-info

## Usage

avcli proxy-info

## Description

The  $prox$ y-info command displays information about the proxy configuration.

#### snmp-config

#### Usage

```
avcli snmp-config [--enable-requests] [--enable-traps] [--port
number] [--community name] [recipients...]
```
#### **Description**

The snmp-config command configures SNMP for use in an everRun system.

#### **Options**

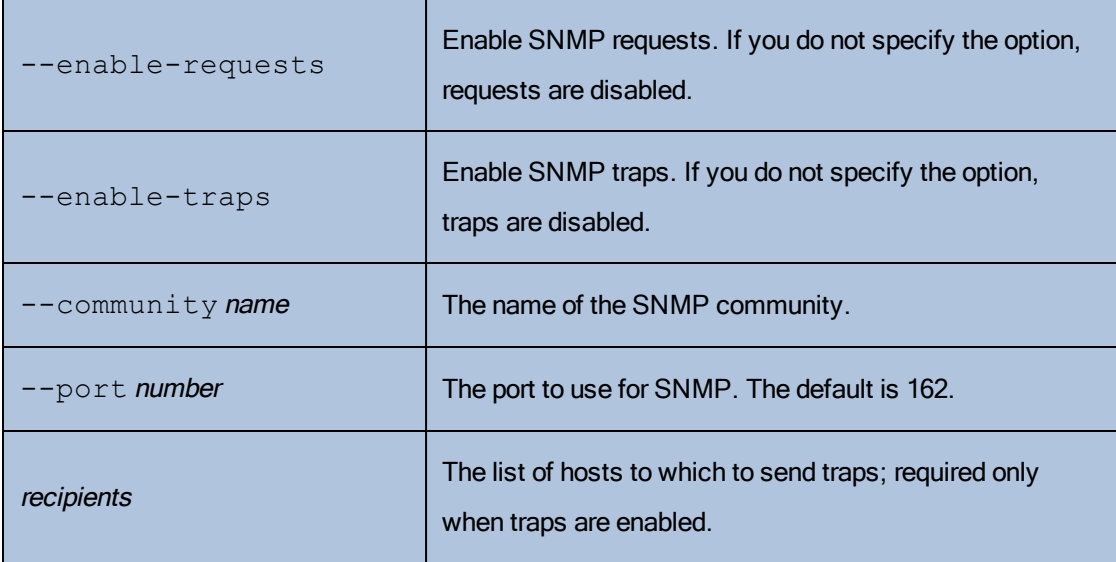

#### **Examples**

The following example enables SNMP requests, and then traps and sends them to  $localhost$ and snmp.my-domain.com.

\$ avcli snmp-config --enable-requests --enable-traps - community public localhost snmp.my-domain.com

The following example disables SNMP requests, enables traps, and sends them to localhost.

```
$ avcli snmp-config --enable-traps --community public
localhost
```
## snmp-disable

## Usage

avcli snmp-disable

## Description

The snmp-disable command disables SNMP.

## snmp-info

## Usage

avcli snmp-info

## Description

The snmp-info command displays information about SNMP configuration.

### storage-group-info

#### Usage

```
avcli storage-group-info [--disks] [--volumes] [storage-
group...]
```
### Description

The storage-group-info command displays information about all storage groups, or optionally, only about those specified.

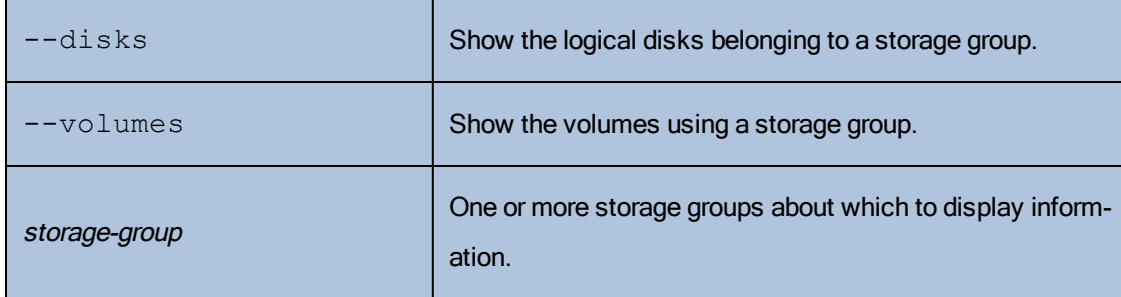

## storage-info

### Usage

```
avcli storage-info [--disks] [--volumes] [storage-group...]
```
### Description

The storage-info command displays information about all storage groups, or optionally, only about those specified.

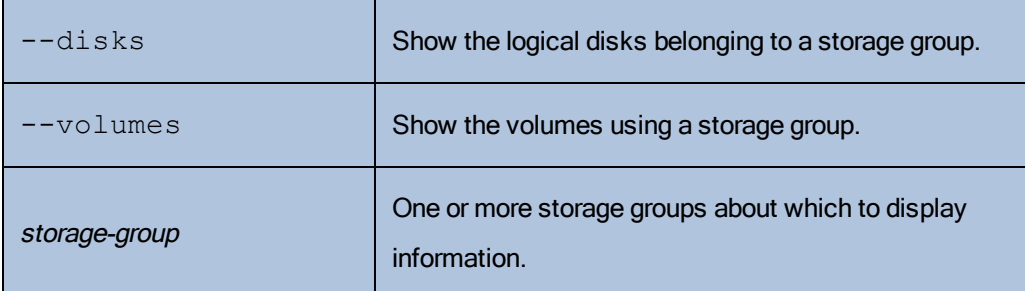

### timezone-config

## Usage

avcli timezone-config *timezone*

### Description

The timezone-config command sets the time zone.

### **Options**

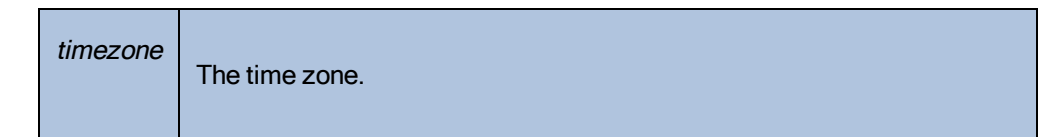

## Examples

\$ avcli timezone-config America/New\_York
## timezone-info

# Usage

avcli timezone-info

# Description

The timezone-info command displays the list of configurable time zones.

# unit-change-ip

# Usage

avcli unit-change-ip *IP\_address*

# Description

The unit-change-ip command changes the IP configuration of the management network for the everRun system specified by *IP\_address*.

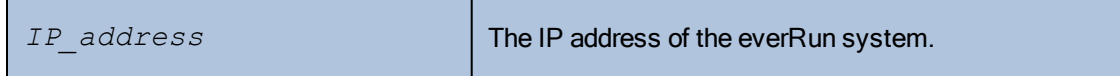

### unit-configure

### Usage

avcli unit-configure

### **Description**

The unit-configure command configures the everRun system. The command implements the initial configuration of an everRun system, as executed by the Portal Restart Required window that appears after entering network information when logging on to the everRun Availability Console for the first time (see "Logging on to the everRun Availability Console for the First Time" on page 51). The [unit-configure](#page-69-0) command causes all physical machines to exit Maintenance mode.

everRun User's Guide

# unit-eula-accept

# Usage

avcli unit-eula-accept [--deny]

## Description

The unit-eula-accept command accepts or denies the EULA.

### **Options**

 $-\text{deny}$  Deny acceptance of the EULA.

## unit-eula-reset

# Usage

avcli unit-eula-reset

# Description

The unit-eula-reset command resets the EULA acceptance state on an everRun system.

# unit-info

# Usage

avcli unit-info

# Description

The unit-info command displays information about the specified everRun system.

## unit-shutdown

# Usage

avcli unit-shutdown

# Description

The unit-shutdown command shuts down an everRun system.

#### unit-shutdown-cancel

# Usage

avcli unit-shutdown-cancel

# Description

The unit-shutdown-cancel command cancels a pending shutdown for an everRun system.

## unit-shutdown-state

# Usage

avcli unit-shutdown-state

## Description

The unit-shutdown-state command returns the everRun system's shutdown state.

# unit-synced

# Usage

avcli unit-synced [--wait]

## Description

The unit-synced command returns true if the everRun system is synchronized between all

PMs; otherwise, it returns false.

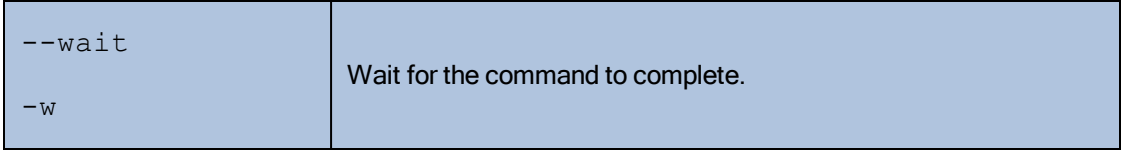

#### vm-boot-attributes

### Usage

```
avcli vm-boot-attributes --priority priority --application-
start-time minutes [vm...]
```
#### Description

The vm-boot-attributes command sets the boot attributes for the specified VMs.

### **Options**

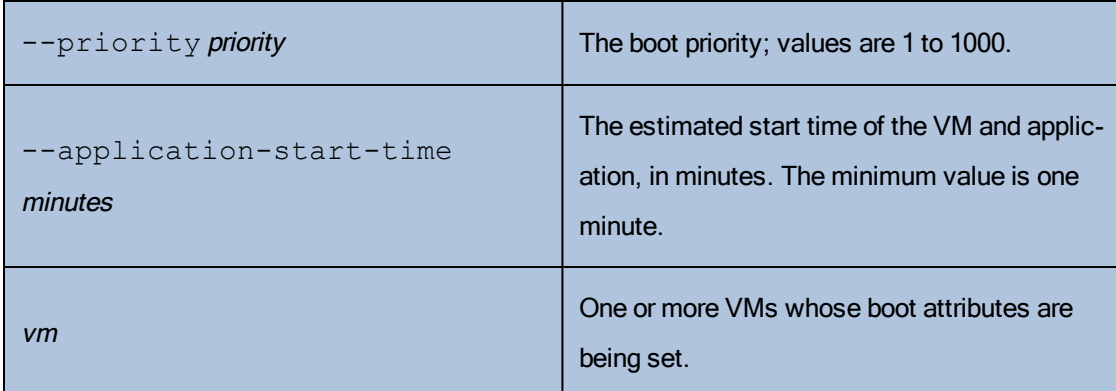

```
$ avcli vm-boot-attributes --priority 1 --application-start-
time 1 vm1
$ avcli vm-boot-attributes --priority 1 --application-start-
time 1 vm:o100
```
## vm-cd-boot

### Usage

```
avcli vm-cd-boot --iso iso [--wait] [vm...]
```
## Description

The vm-cd-boot command starts the specified VMs and boots from the specified ISO image.

## **Options**

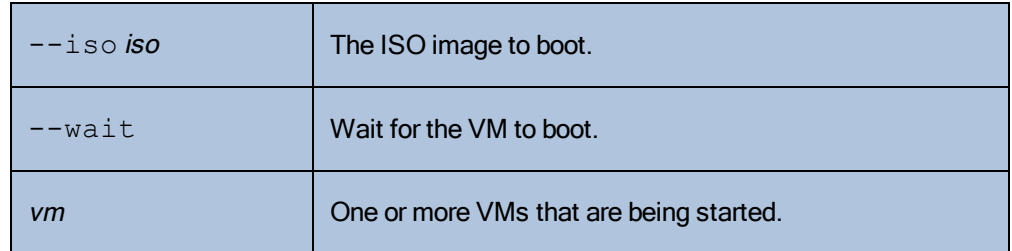

- \$ avcli vm-cd-boot --iso MyISO vm1
- \$ avcli vm-cd-boot --iso MyISO vm:o100
- \$ avcli vm-cd-boot --iso MyISO --wait vm1

#### vm-create

#### Usage

```
avcli vm-create --name name --cpu number --memory memory --
cdrom cd-name | --kickstart template [--interfaces networks]
[--disabled-interfaces networks] [--storage-group group] --
volumes volumes [--wait]
```
# Description

The vm-create command creates a new VM.

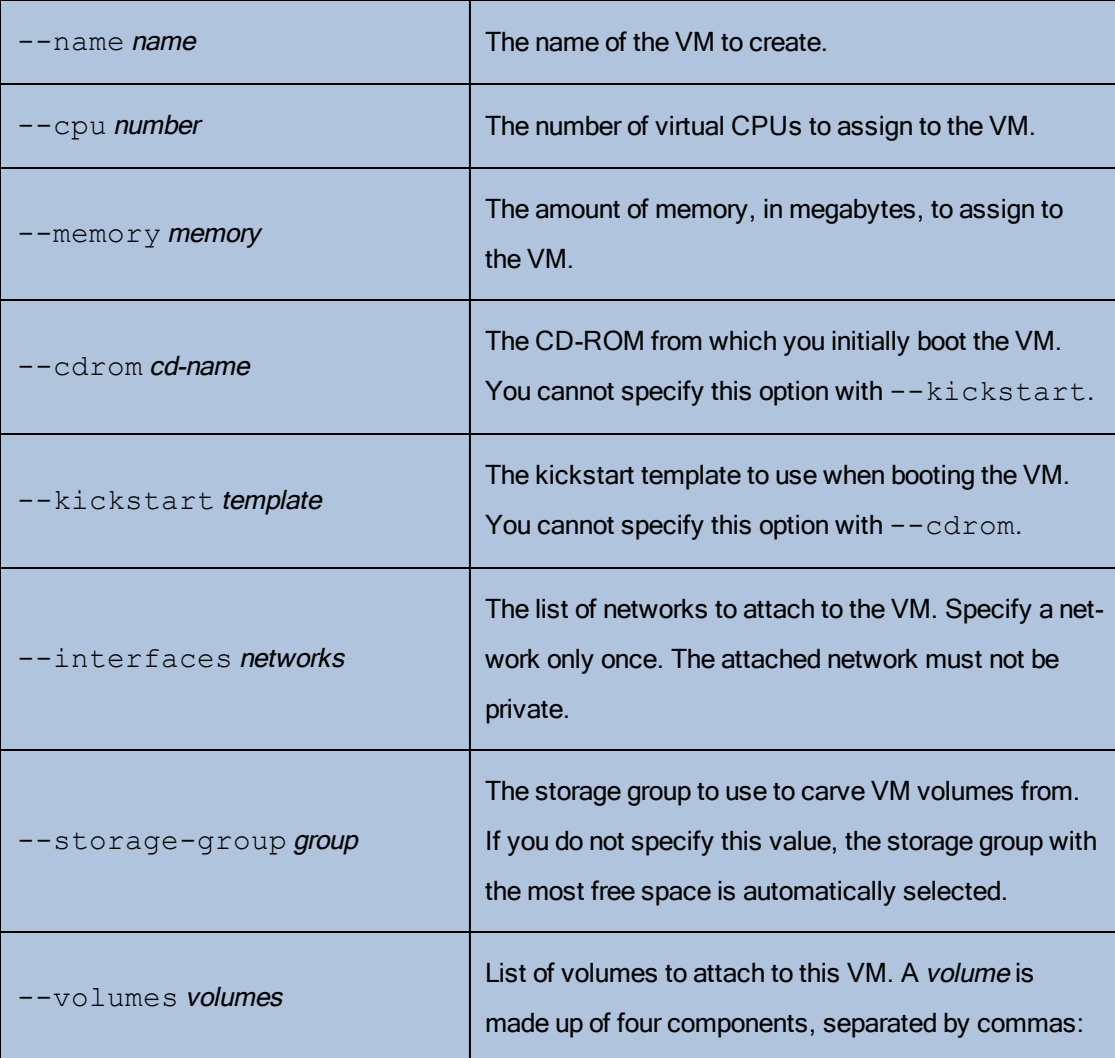

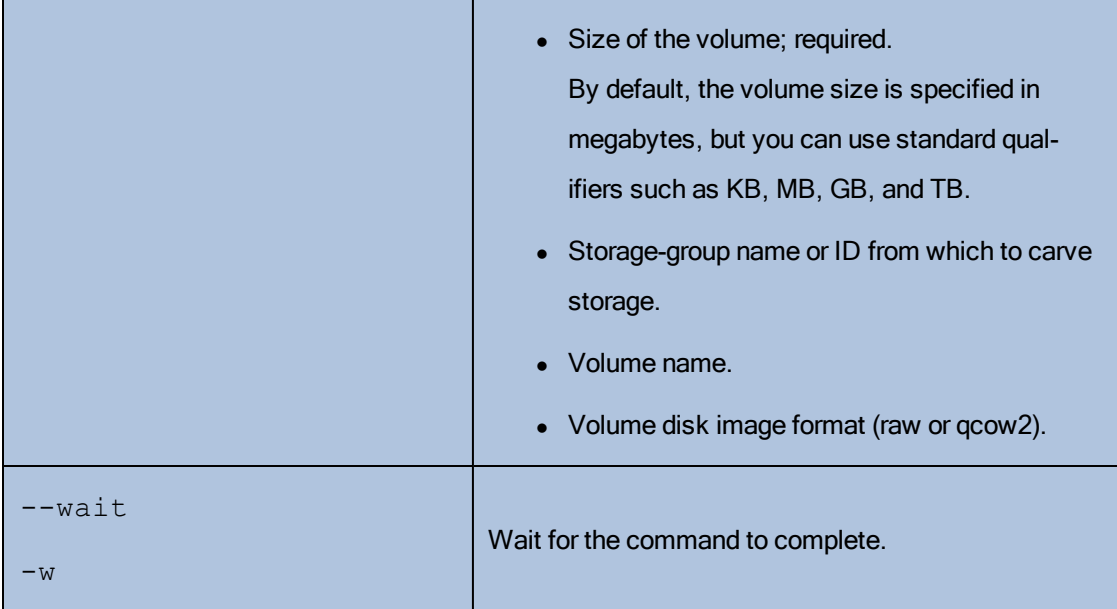

# Examples

Create a VM named  $vm001$  with a CPU, 512 MB of memory, a 1,024 MB volume, and that is attached to network0.

```
$ avcli vm-create --name vm001 --cpu 1 --memory 512 --
cdrom linux.iso \
--interfaces network0 --volumes 1024
```
Create a VM named  $vm001$  with a CPU, 512 MB of memory, a 1,024 MB volume, and that is attached to  $network0$ . Then allocate storage from  $Pool-0001$  for the volume.

```
$ avcli vm-create --name vm001 --cpu 1 --memory 512 --
cdrom linux.iso \
--interfaces network0 --volumes 1024 \
--storage-group Pool-0001
```
Create a VM named  $vm001$  with a CPU, 512 MB of memory, a 1,024 MB volume, and that is attached to network0. Then allocate storage from Pool-0001 for the volume. The volume is named vm001\_vol0.

```
$ avcli vm-create --name vm001 --cpu 1 --memory 512 --
cdrom linux.iso \
--interfaces network0 --volumes 1024, Pool-0001, vm001 vol0
```
vm-create

Create a VM named  $vm001$  with a CPU and 512 MB of memory, and that is attached to network0 and network1. Create two volumes, where the first is 10 GB and the second is 50 GB. Allocate storage for these volumes from Pool-0001 and Pool-0002, respectively.

```
$ avcli vm-create --name vm001 --cpu 1 --memory 512 --
cdrom linux.iso \
--interfaces network0 network1 \
--volumes 10GB,Pool-0001 50GB,Pool-0002
```
Create a VM based on a kickstart template.

```
$ avcli vm-create --name vm001 --cpu 1 --memory 512 --
kickstart template:o81 \
--interfaces network0 --volumes 10GB
```
## vm-delete

### Usage

```
avcli vm-delete [--volumes volumes] [--wait] vm...
```
## Description

The vm-delete command deletes the specified VMs, and optionally, the volumes attached to the VMs.

## **Options**

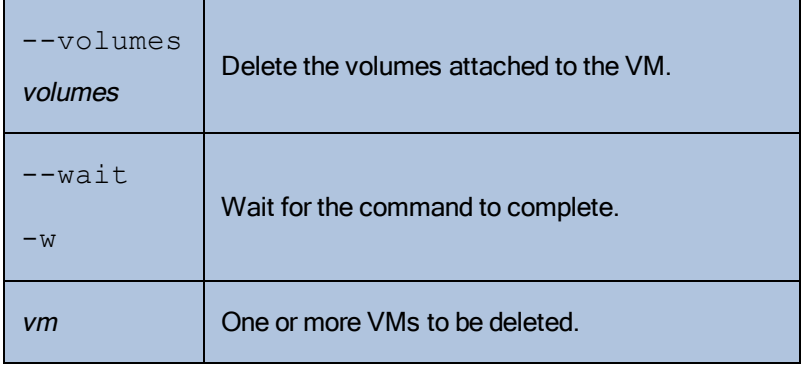

```
avcli vm-delete vm1
avcli vm-delete --volumes vm1
avcli vm-delete --volumes vm1 vm2
```
### vm-export

# Usage

```
avcli vm-export --name name [--folder name] [--use-snapshot]
[--silent] [--config-only] [--data][--description] [--
throttle] [--compress] [--use-https]
```
#### Description

The vm-export command exports the VM.

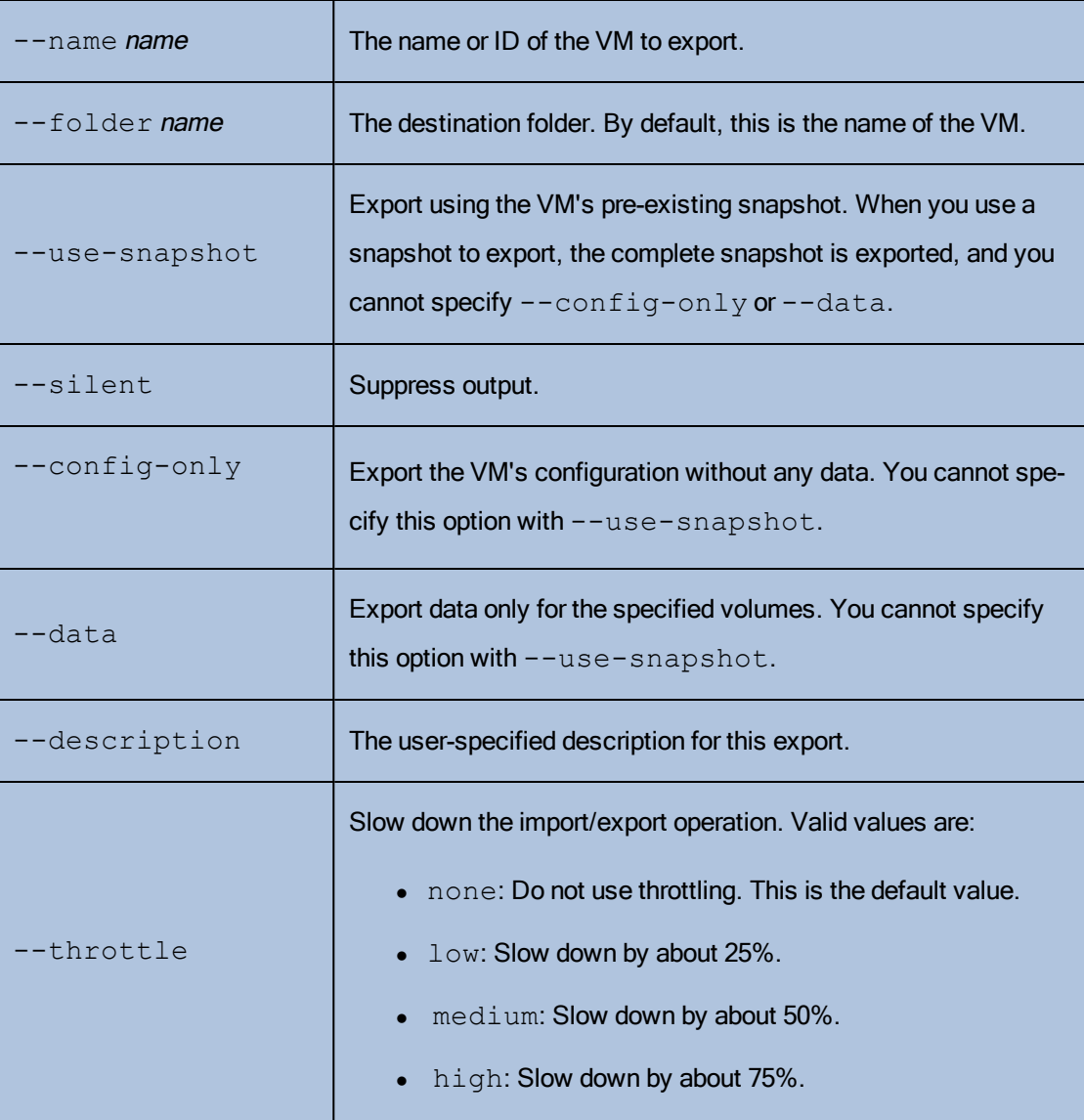

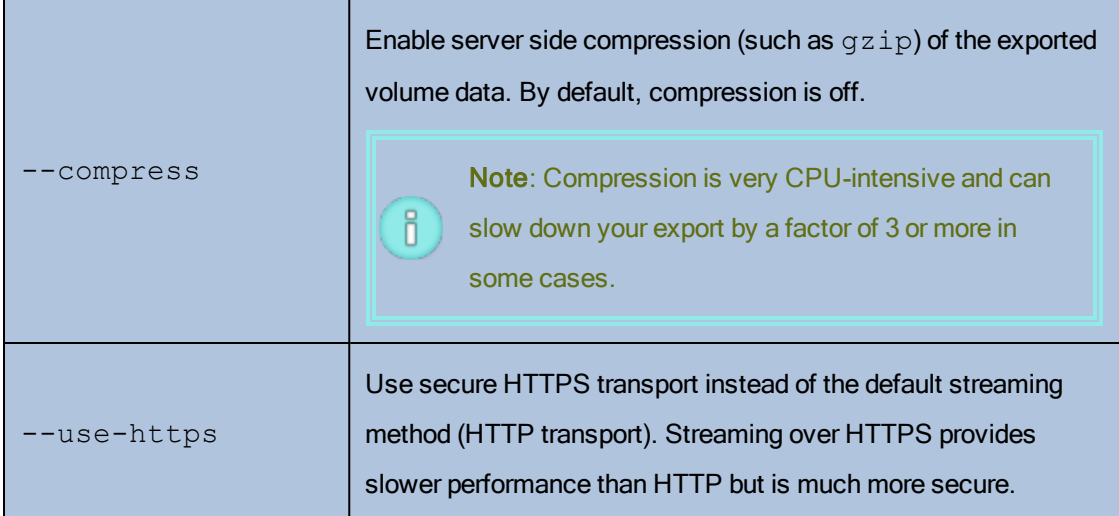

```
$ avcli vm-export --name vm1
$ avcli vm-export --folder /path/exported-vms/vm1 --name vm1
$ avcli vm-export --config-only --name vm1
$ avcli vm-export --compress --use-https --throttle low --name
vm1
$ avcli vm-export --use-snapshot --throttle high --name vm1
$ avcli vm-export --data volume1 volume2 --name vm1
```
#### vm-import

#### Usage

```
avcli vm-import --archive filename.ova [--no-auto-start] [--
cpu number] [--memory size] [--name vm-name] [--storage-groups
groups] [--interfaces networks] [--remap-volumes] [--volumes
volumes] [--volume-prefix prefix] [--data] [--force] [--
silent] [--dry-run] [--throttle amount] [--use-https] [--
protection-level level]
```
#### **Description**

The vm-import command imports a VM from an OVA or OVF VM archive file.

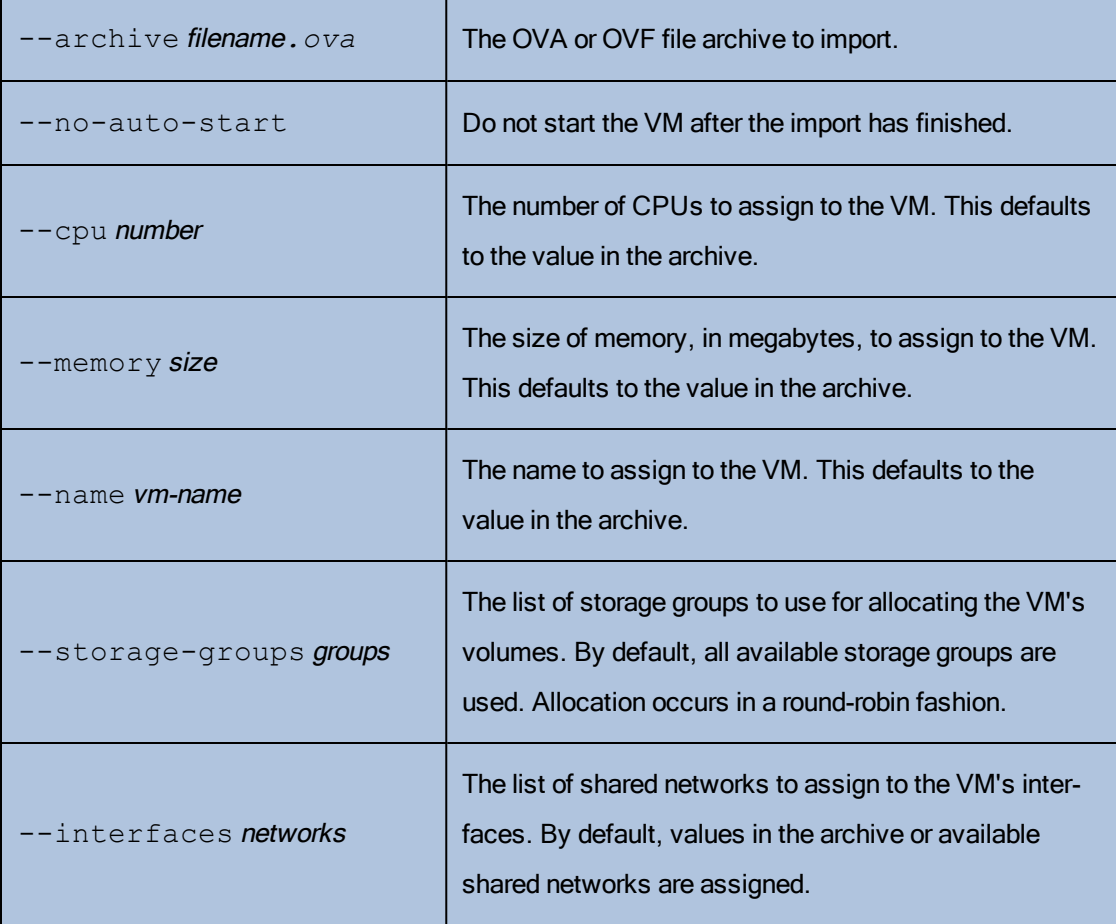

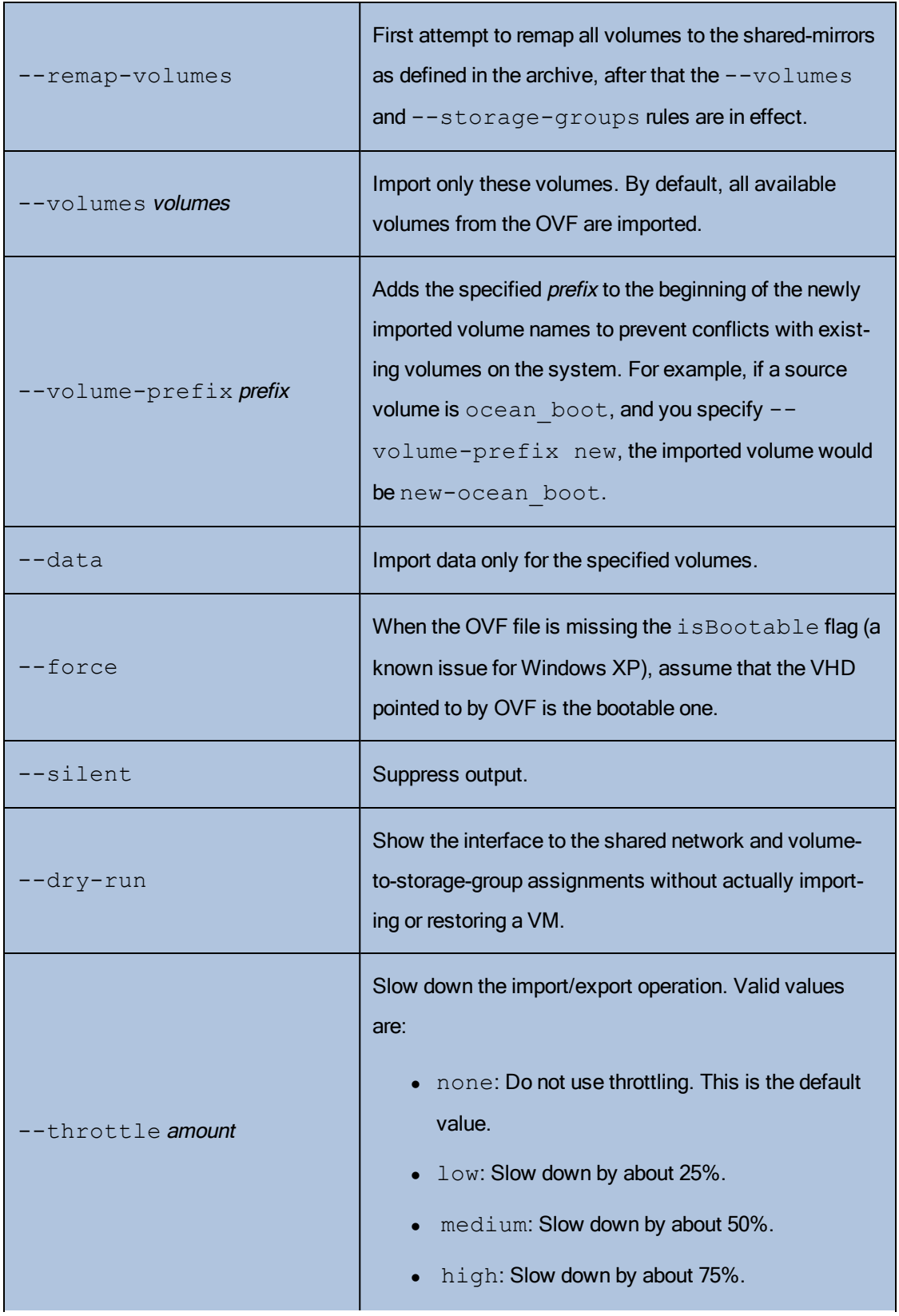

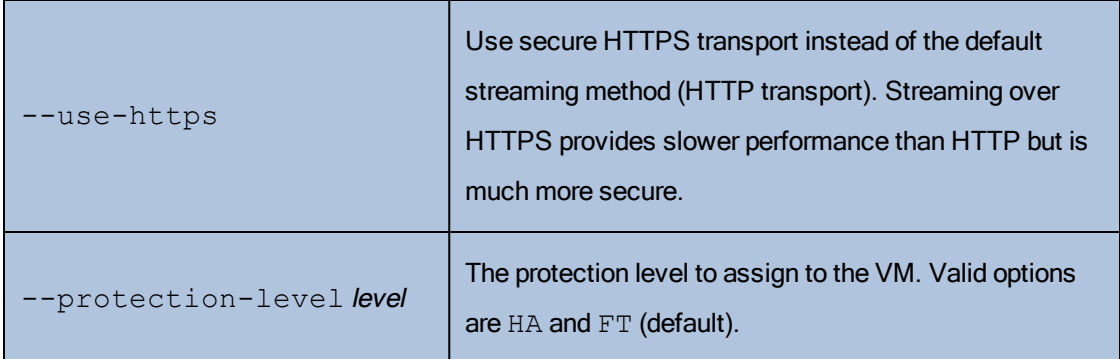

```
$ avcli vm-import --archive vm1.ova
$ avcli vm-import --archive vm1.ovf
$ avcli vm-import --name myVM --throttle low --archive vm1.ovf
$ avcli vm-import --cpu 2 --memory 1024 --archive vm1.ovf
$ avcli vm-import --interfaces network0 network1 --archive
vm1.ovf
$ avcli vm-import --remap-volumes --archive vm1.ovf
$ avcli vm-import --storage-groups sm-0000 sm-0001 --archive
vm1.ovf
$ avcli vm-import --volumes boot vol vol3 --data vol3 --
archive vm1.ovf
$ avcli vm-import --name myVM --protection-level HA --archive
vm1.ovf
```
## vm-info

### Usage

avcli vm-info [*vm*...]

## Description

The vm-info command displays information about all VMs, or optionally, about specific VMs.

## **Options**

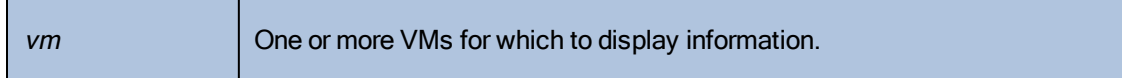

- \$ avcli vm-info
- \$ avcli vm-info vm1
- \$ avcli vm-info vm1 vm:o100

### vm-poweroff

# Usage

```
avcli vm-poweroff [vm...] [--wait]
```
## Description

The vm-poweroff command powers off the specified VMs.

## **Options**

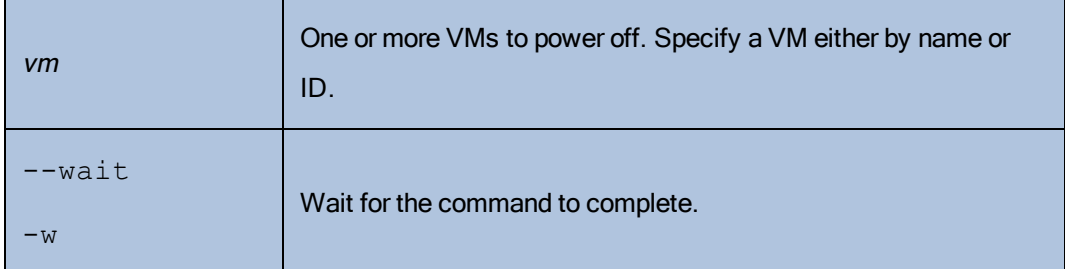

- \$ avcli vm-poweroff vm1
- \$ avcli vm-poweroff vm1 vm2
- \$ avcli vm-poweroff vm1 vm:o100

## vm-poweron

# Usage

```
avcli vm-poweron [vm...] [--wait]
```
## Description

The vm-poweron command powers on the specified VMs.

### **Options**

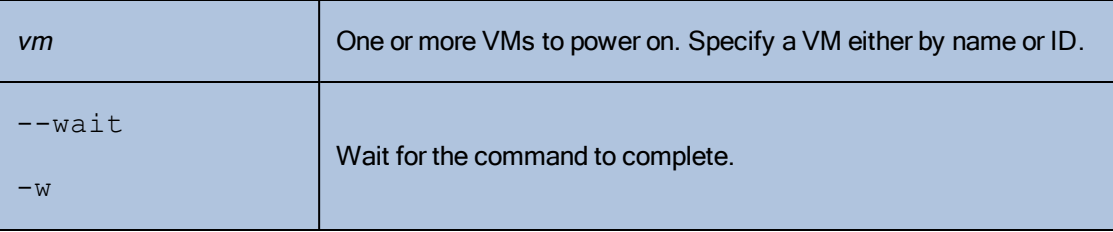

- \$ avcli vm-poweron vm1
- \$ avcli vm-poweron vm1 vm2
- \$ avcli vm-poweron vm1 vm:o100

### vm-reprovision

#### Usage

```
avcli vm-reprovision --name name [--cpu number] [--memory
size] [--addVolumes volumes] [--deleteVolumes volumes] [--
keepVolumes volumes] [--interfaces networks] [--disabled-
interfaces networks]
```
#### Description

The vm-reprovision command reprovisions the specified VM.

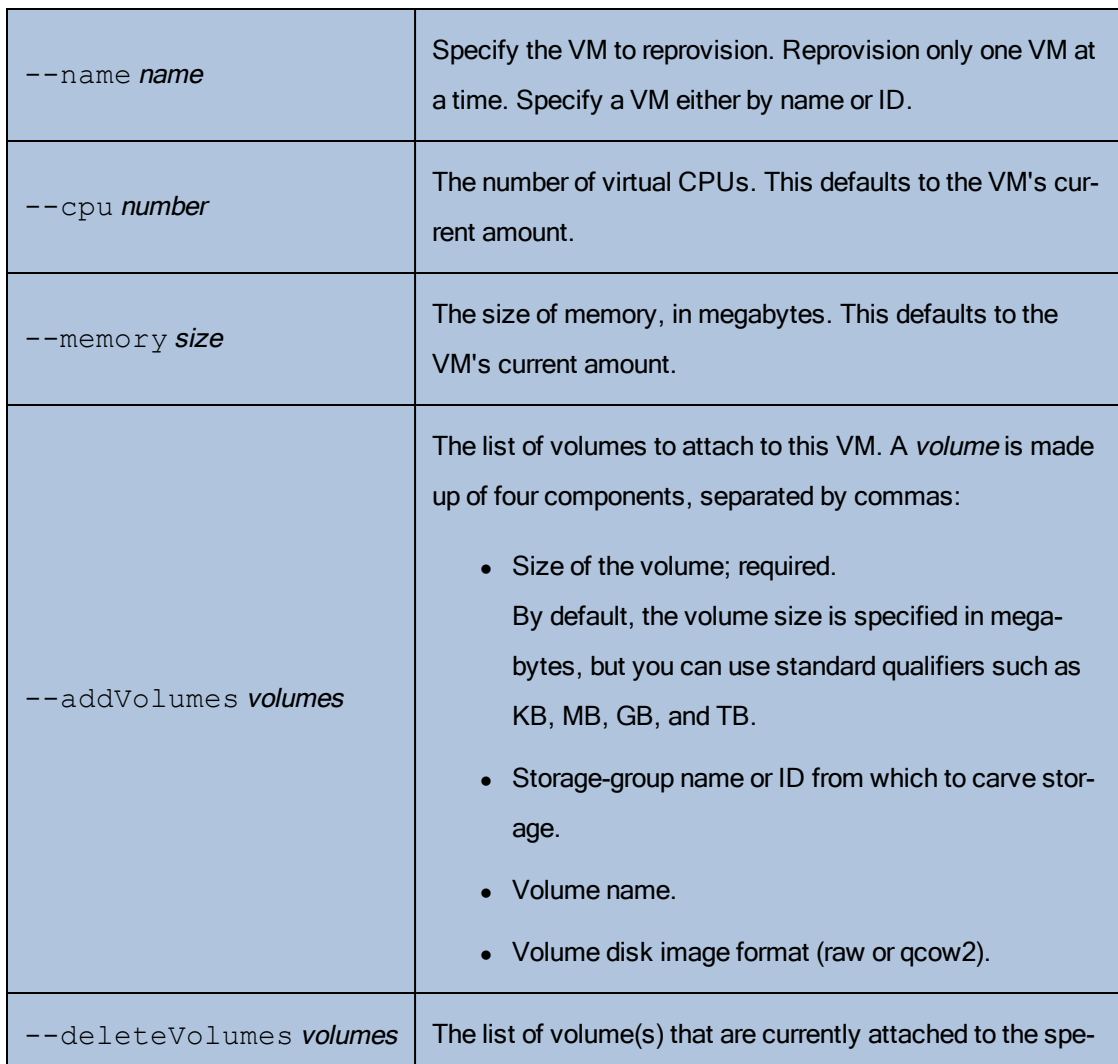

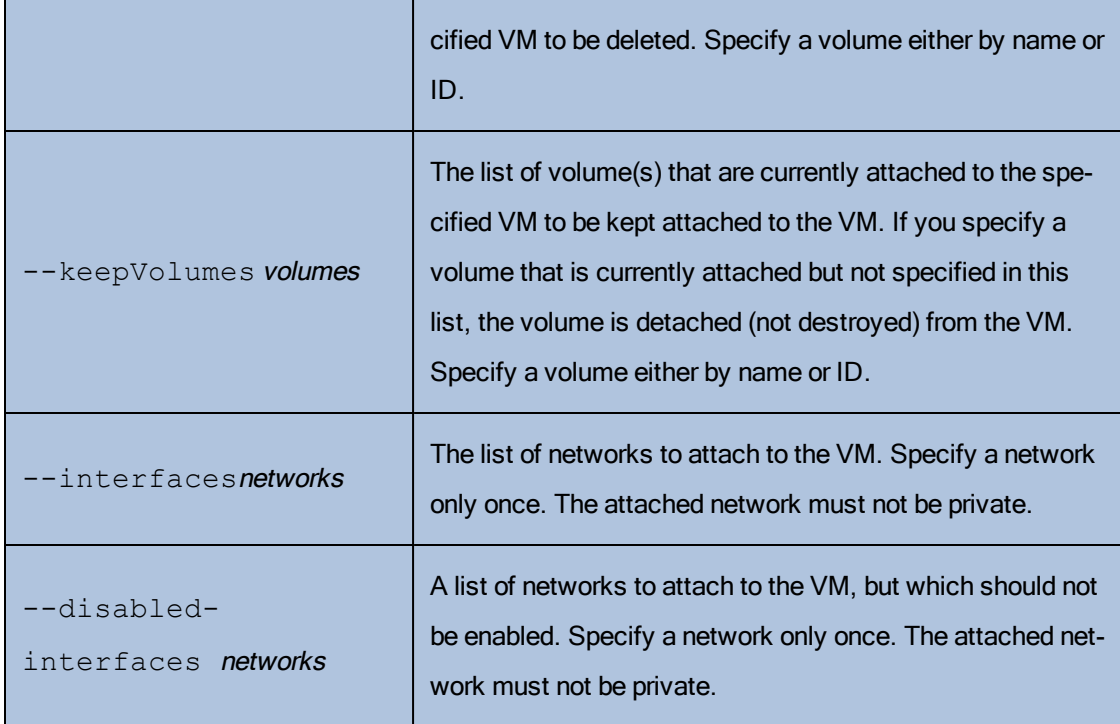

#### Examples

- \$ avcli vm-reprovision --cpu 2 --name vm1
- \$ avcli vm-reprovision --cpu 2 --name vm:o100
- \$ avcli vm-reprovision --cpu 2 --memory 2048 --name vm:o100

Reprovision a VM named  $vm001$  that has a CPU, 512 MB of memory, a 1,024 MB volume and is attached to network0, and then allocate storage from Pool-0001 for the volume. The volume is named vm001\_vol0.

\$ avcli vm-reprovision --cpu 1 --memory 512 --interfaces network0 \

--addVolumes 1024, Pool-0001, vm001 vol0 --name vm1

Reprovision VM  $vm1$ , and then delete the volumes  $volume: o411$ , data-vm1, and datavm2 associated with it.

```
$  avcli vm-reprovision --deleteVolumes volume:o411 data-
vm1 data-vm2 --name vm1
```
Reprovision VM  $vm1$  with the new data volume  $data-1-7$ , delete volume  $volume:ol043$ , keep volumes volume: o1, volume: o2, volume: o4, and attach network interfaces sharednetwork: o129 and sharednetwork: o130.

\$ avcli vm-reprovision --cpu 3 --memory 3359 --addVolume 2500,storagegroup:o54,data-1-7 --deleteVolumes volume:o1043 --keepVolumes volume:o1 volume:o2 volume:o4 - -interfaces sharednetwork:o129 sharednetwork:o130 --name vm1

#### vm-restore

### Usage

```
avcli vm-restore --archive filename.ova [--no-auto-start][--
cpu number][--memory size][--name vm-name][--storage-groups
groups][--interfaces networks][--volume-prefix prefix][--data]
[--silent][--dry-run] [--throttle][--use-https]
```
#### **Description**

The vm-restore command restores a VM from an OVA or OVF file.

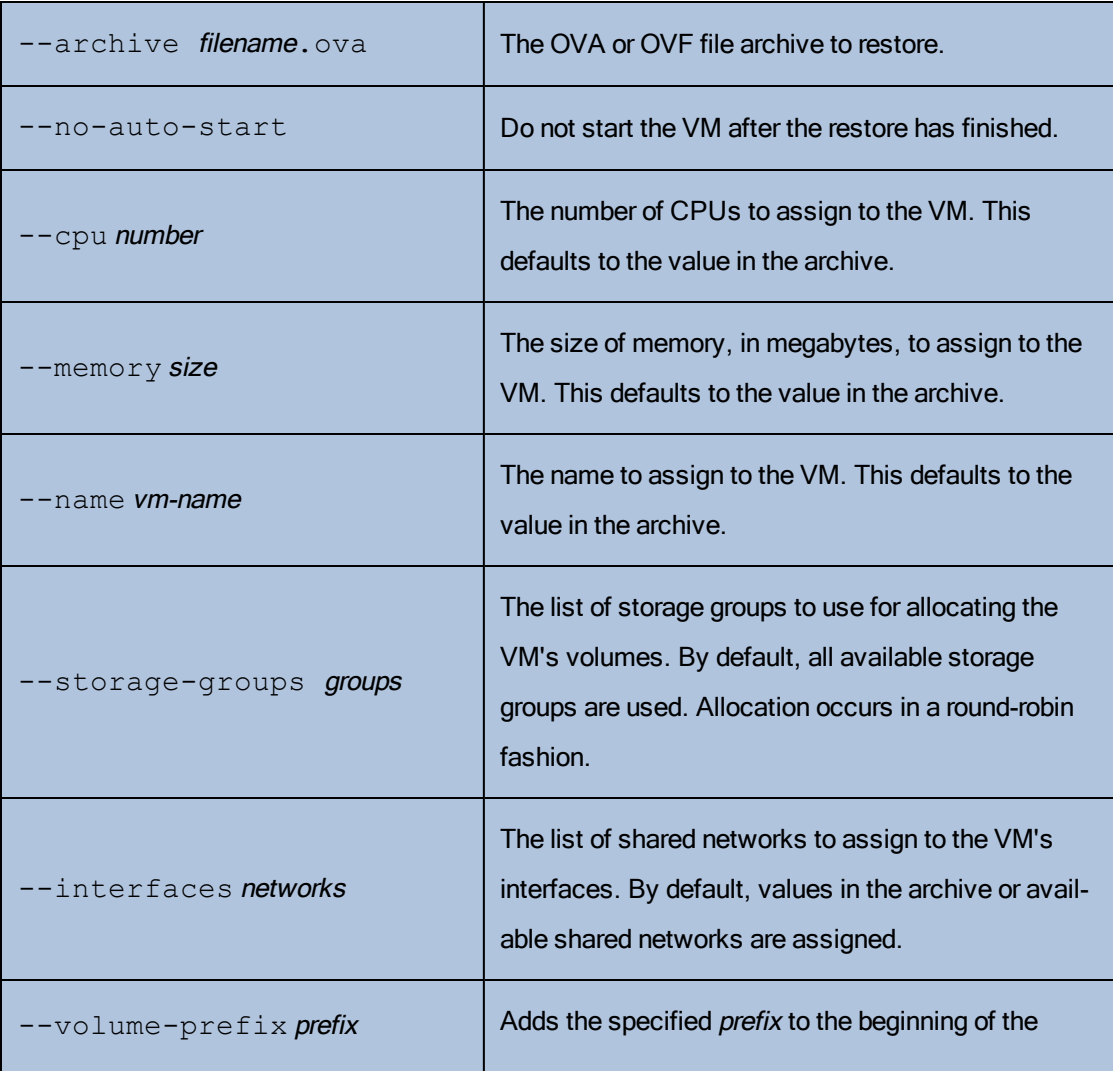

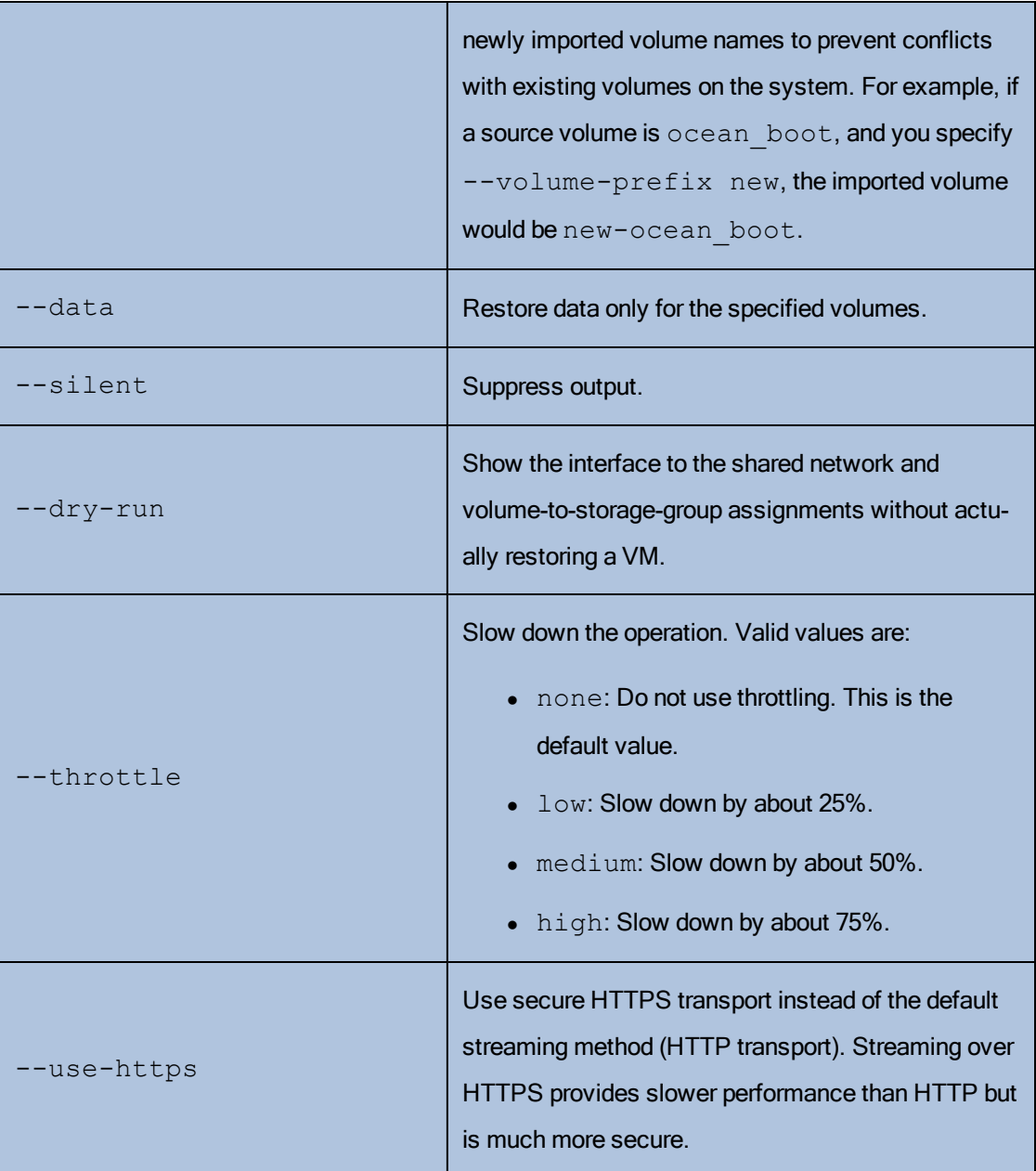

# Examples

\$ avcli vm-restore --archive vm1.ova \$ avcli vm-restore --archive vm1/vm1.ovf \$ avcli vm-restore --name myVM --throttle low --archive vm1.ovf \$ avcli vm-restore --cpu 2 --memory 1024 --archive vm1.ovf

\$ avcli vm-restore --interfaces network0 network1 --archive vm1.ovf \$ avcli vm-restore --storage-groups sm-0000 sm-0001 --archive vm1.ovf \$ avcli vm-restore --data vol1 vol3 --archive vm1.ovf

#### vm-shutdown

## Usage

```
avcli vm-shutdown [vm...][--wait]
```
## Description

The vm-shutdown command shuts down the specified VMs.

### **Options**

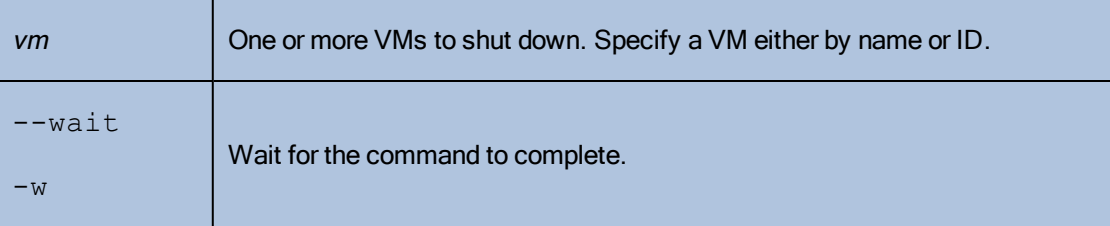

- \$ avcli vm-shutdown vm1
- \$ avcli vm-shutdown vm1 vm2
- \$ avcli vm-shutdown vm1 vm:o100

#### vm-snapshot-create

#### Usage

```
avcli vm-snapshot-create [--volumes | --no-data][--
description] [--desire] [--require] vm-name
```
#### **Description**

The vm-snapshot-create command creates a VM snapshot.

Two snapshot consistency levels are supported:

- Crash consistency: The restored data is in the same state that it would have been if the system had crashed at the exact moment that the snapshot was taken. A crash-consistent snapshot does not capture the contents of memory or any pending I/O operations.
- Application consistency: Before the snapshot is taken, cooperating applications are briefly frozen so that transactions are complete, buffers flushed, files closed, and so on. This ensures that cooperating applications start from a consistent state. This is the highest level of consistency.

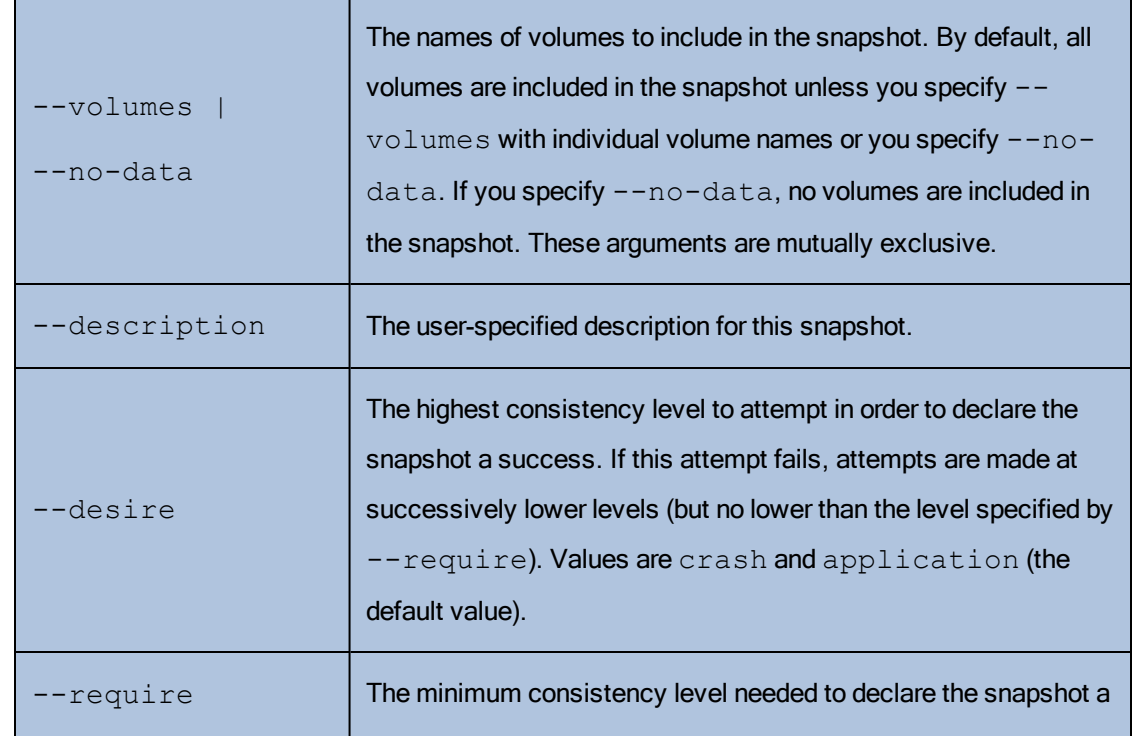

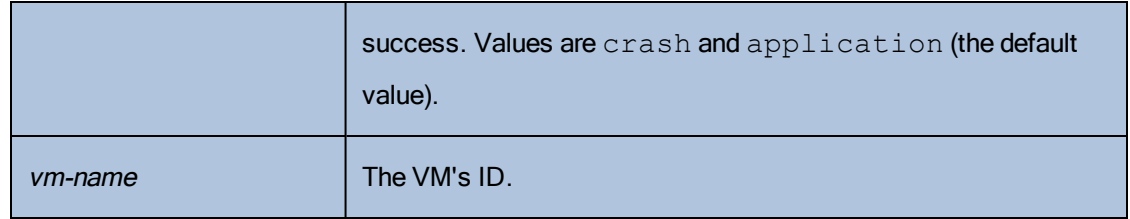

# Examples

\$ avcli vm-snapshot-create --volumes volume:o100 volume:o101 vm1

#### vm-snapshot-delete

### Usage

avcli vm-snapshot-delete *snapshot*...

## Description

The vm-snapshot-delete command deletes the specified snapshots.

## **Options**

snapshot  $\vert$  One or more snapshots of the VM. Specify a snapshot by ID.

#### Examples

\$ avcli vm-snapshot-delete vmsnapshot:o100 vmsnapshot:o101

#### vm-snapshot-export

#### Usage

```
avcli vm-snapshot-export [--wait][--silent][--volumes volumes
| --no-data] --path pathname snapshot
```
#### Description

The vm-snapshot-export command exports a VM in OVF/VHD format to the directory specified by pathname. The command first exports VHD files, followed by the OVF file. When the OVF file appears in *pathname*, the export is complete.

Note: Before you can start an export, you must mount a target Windows/CIFS or NFS share (from another system) in the everRun host operating system. For details, see ["Exporting](#page-244-0) a Snapshot" on page 226.

**Options** 

ĥ.

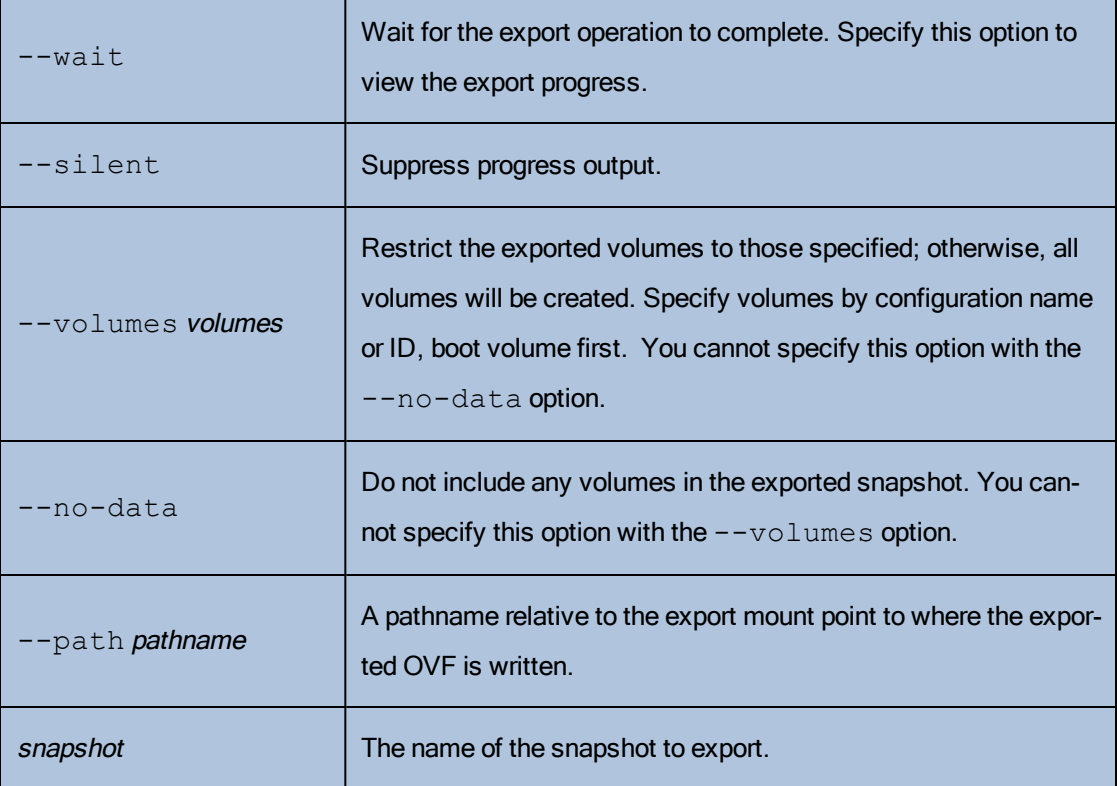

Export a snapshot with all captured volumes:

\$ avcli vm-snapshot-export --path exports/ex1 ex1

Export a snapshot without any volume data:

```
$ avcli vm-snapshot-export --no-data --path exports/ex1 ex1
```
Export a snapshot with just one captured volume:

```
$ avcli vm-snapshot-export --volumes boot-ex1 --path
exports/ex1 ex1
```
### vm-snapshot-info

### Usage

avcli vm-snapshot-info [*snapshot*...]

### Description

The vm-snapshot-info command displays information about all snapshots, or optionally,

only about those specified.

# **Options**

snapshot  $\vert$  One or more snapshots of the VM. Specify a snapshot either by name or ID.

### vm-unlock

### Usage

```
avcli vm-unlock [vm...]
```
### Description

The vm-unlock command unlocks the specified VMs. For example, VM import operations set the lock to prevent a VM from being started or modified while the operation is occurring. If an operation fails unexpectedly, leaving the VM locked, use this command to unlock that VM.

### **Options**

 $vm$  One or more VMs to unlock. Specify a VM either by name or ID.

### **Examples**

- \$ avcli vm-unlock vm1
- \$ avcli vm-unlock vm:o100

### volume-info

# Usage

```
avcli volume-info [volume...]
```
### Description

The volume-info command displays information about all volumes, or optionally, only about

those specified.

## **Options**

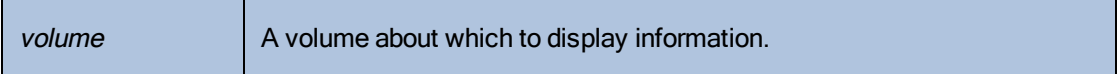

### volume-resize

### Usage

avcli volume-resize --new-size *size volume*

### Description

The volume-resize command resizes a volume. The image container (also known as a volume container) must be large enough to allow this. You must stop the VM before specifying this command.

### **Options**

 $\overline{\phantom{a}}$ 

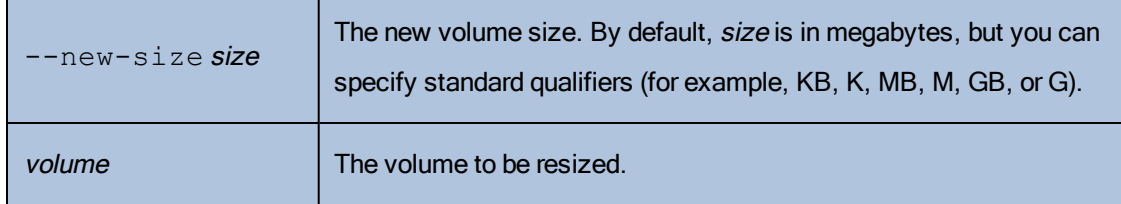

### Examples

# avcli volume-resize --new-size 79G boot-airplane1

# 12

# Chapter 12: System Reference Information

See the following topics for reference information

- **.** ["Compatible](#page-436-0) Guest Operating Systems" on page 418
- "Physical Machine System [Requirements"](#page-437-0) on page 419
- "Important Physical Machine and Virtual Machine [Considerations"](#page-439-0) on page 421
- <span id="page-436-0"></span>• ["Accessing](#page-443-0) Knowledge Base Articles" on page 425

### Compatible Guest Operating Systems

The following are compatible as guest operating systems for virtual machines (VMs) running on everRun systems.

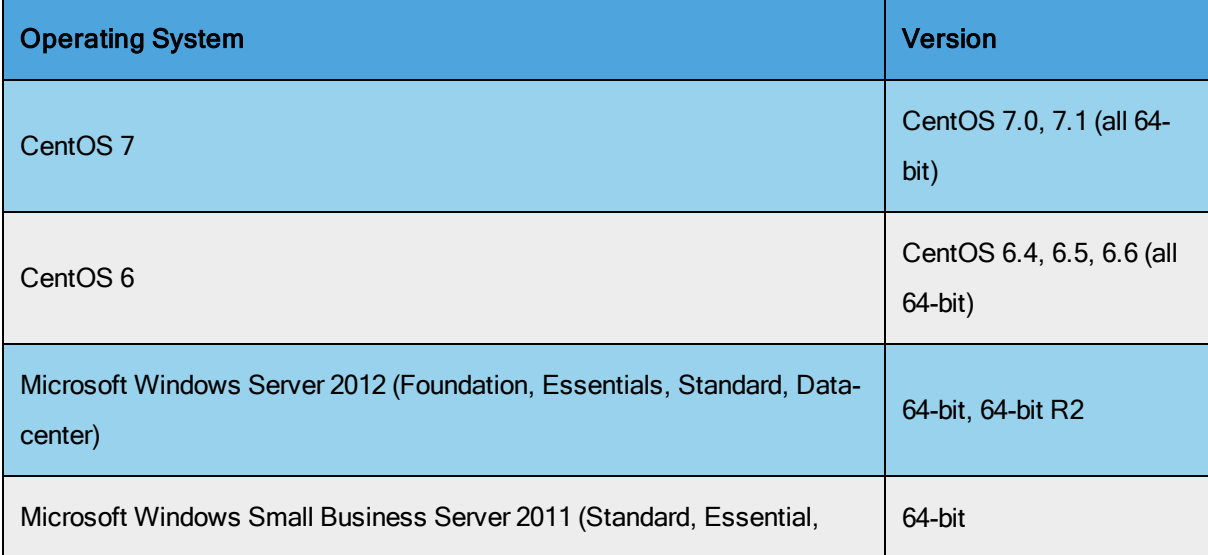

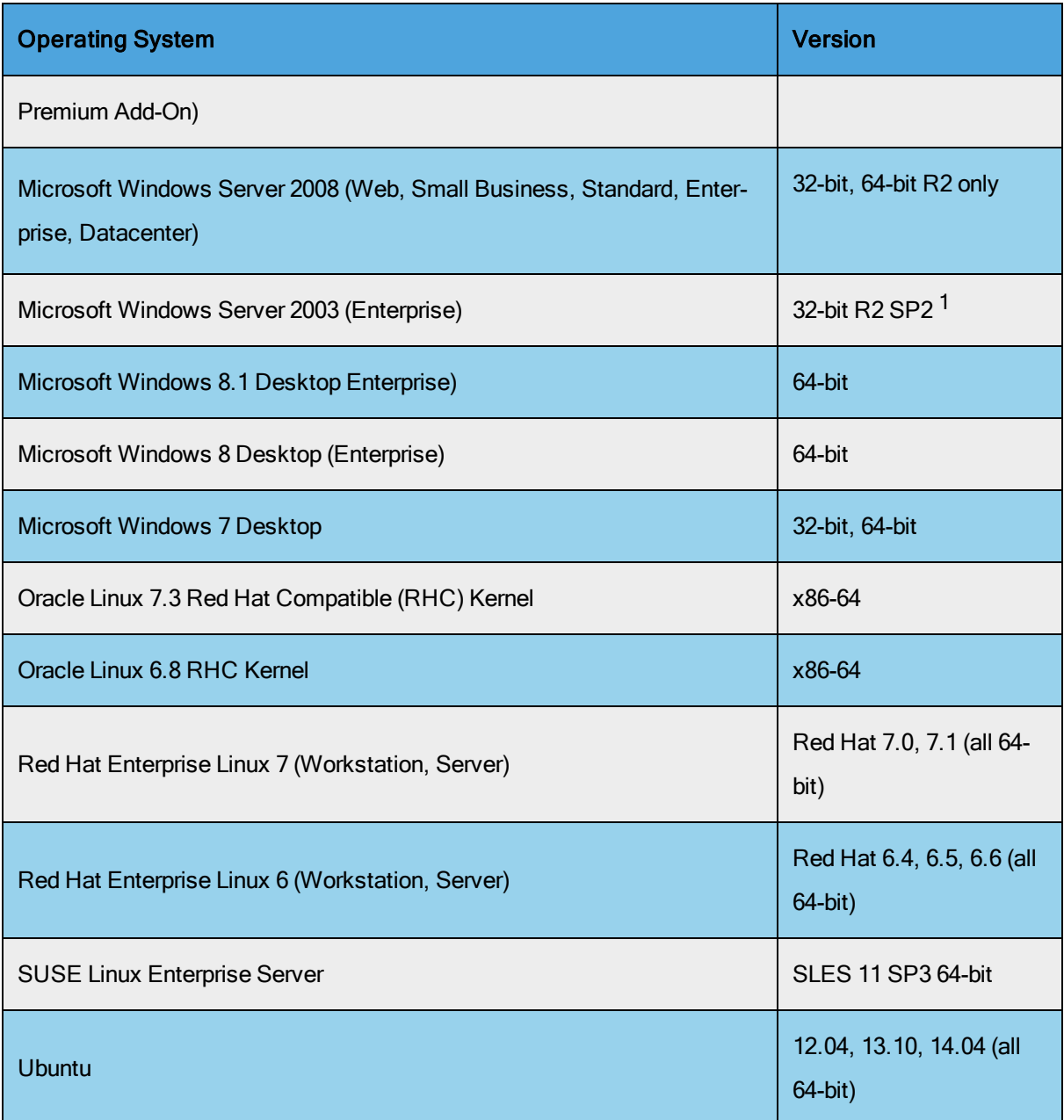

1For specific installation and migration [procedures,](#page-152-0) see "Creating a New Windows Server 2003 Virtual Machine" on page 134 and ["Migrating](#page-181-0) a Windows Server 2003 VM to an everRun 7.x System" on page 163.

## <span id="page-437-0"></span>Physical Machine System Requirements

The following table presents the minimum and maximum capacities of the listed devices for physical machines running on everRun systems.

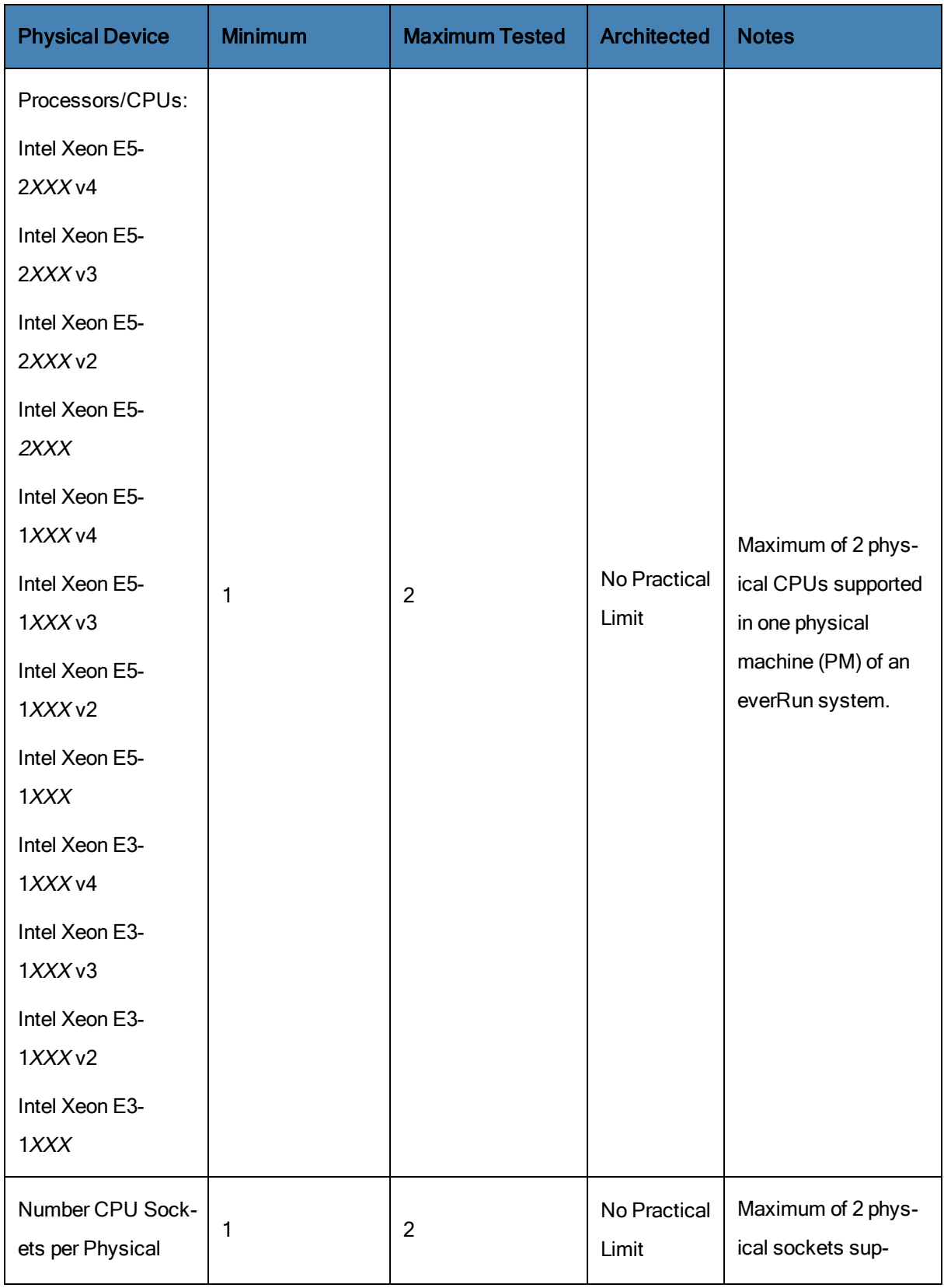

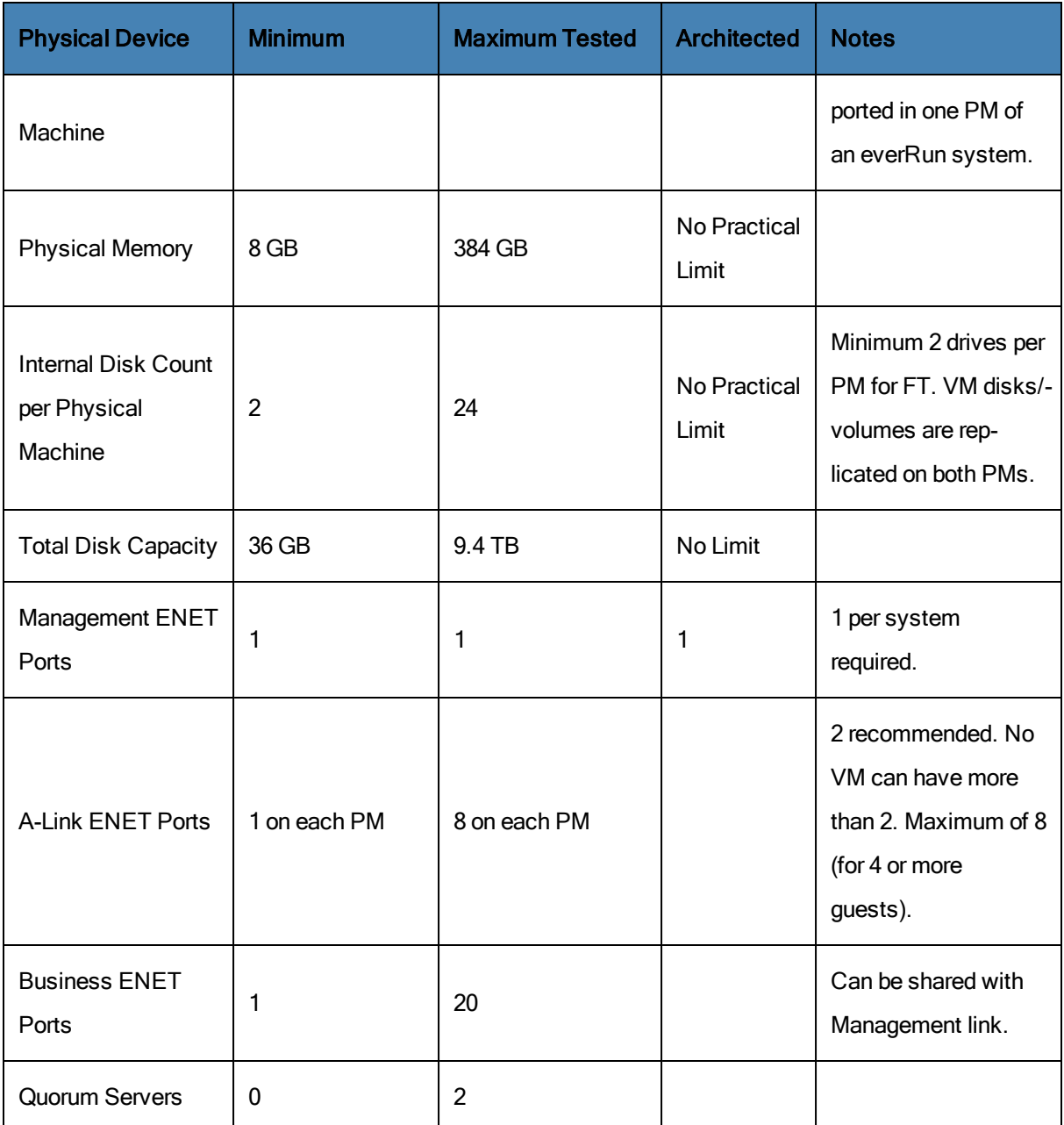

## <span id="page-439-0"></span>Important Physical Machine and Virtual Machine Considerations

For optimal implementation of physical machines and virtual machines, be aware of the configuration maximums and requirements described in the following sections:

- **.** "Physical Machine System [Requirements"](#page-437-0) on page 419
- <sup>l</sup> "Virtual Machine [Recommendations](#page-440-0) and Limits" on page 422
- "Combined Virtual Machine [Maximums"](#page-441-0) on page 423
- <span id="page-440-0"></span>**.** "Important [Considerations"](#page-442-0) on page 424

### Virtual Machine Recommendations and Limits

Virtual machines (VMs) require certain CPU core [resources](#page-440-1) and have and other [limits](#page-441-1) for memory, networks, and storage.

#### <span id="page-440-1"></span>Recommended Number of CPU Cores

The number of cores recommended for everRun workloads depends upon the number of vCPUs in each VM and the types of the VMs as described below:

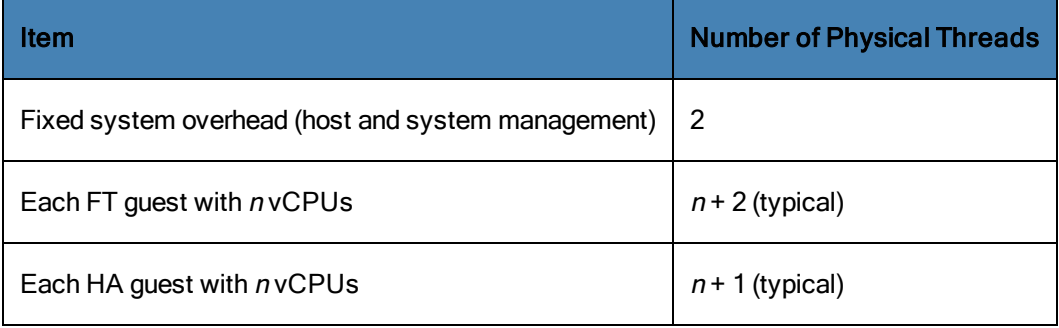

Note: A non-hyperthreaded physical CPU core can handle 1 physical thread. A hyper-threaded physical CPU core can handle 2 physical threads.

The actual number of required threads depends upon the workload. The guidelines above should cover most workloads. Since any given workload may require fewer or more threads, it's good practice to test and characterize your specific workload.

### **Examples**

 $\overline{\bf 0}$ 

A single 4-vCPU FT guest typically requires:

- 2 threads for host/system management
- 6 threads for guest
	- 8 threads total (a single socket 4-core hyper-threaded system)

Four 5-vCPU FT guests typically require:

- 2 threads for host/system management
- 7 threads for first guest
- 7 threads for second guest
- 7 threads for third guest
- 7 threads for fourth guest
	- **30 threads total** (a dual socket 8-core hyper-threaded system)

#### <span id="page-441-1"></span>Virtual Machine Limits

For systems with many or large virtual machines (VMs), configure everRun with 10 Gb sync links, and for the everRun software itself, 4 vCPUs and 4096 MB. Refer to the Preferences -> Systems Resources page in the everRun Availability Console for instructions on setting the everRun system resources to the maximum.

The following table lists everRun system VM limits.

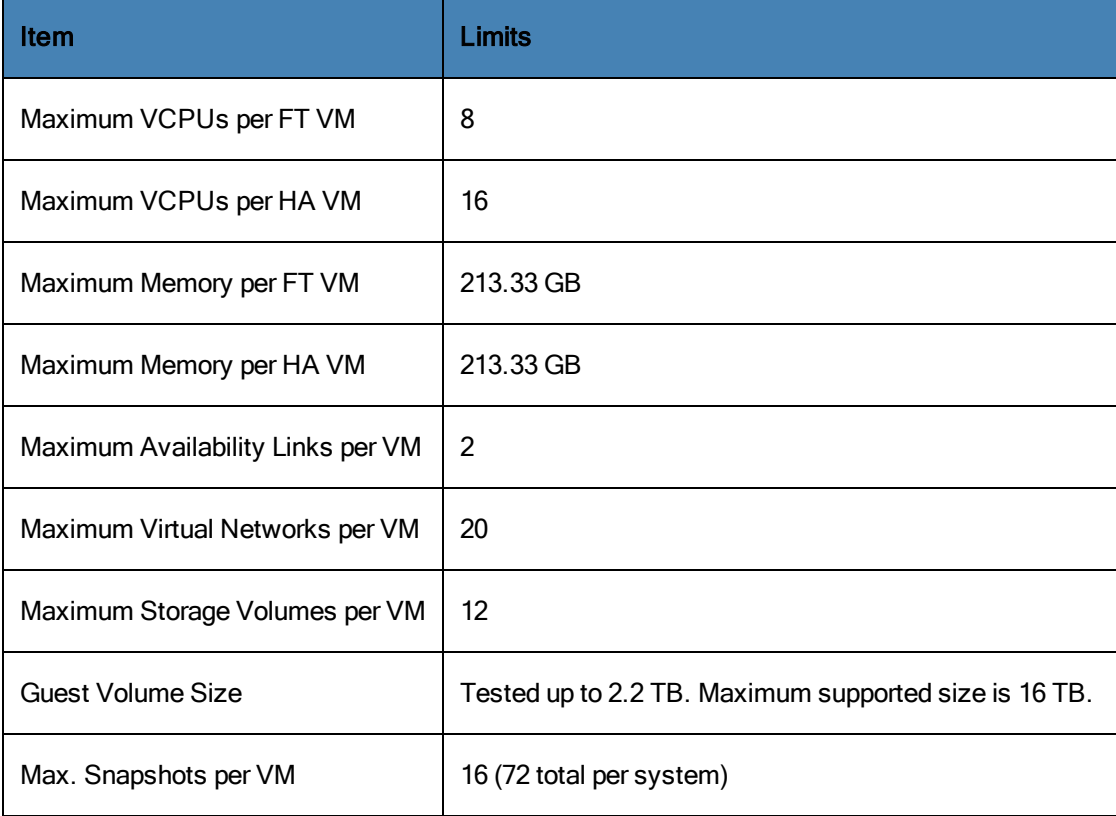

### <span id="page-441-0"></span>Combined Virtual Machine Maximums

The following table presents the combined maximums of virtual machines (VMs) and virtual NICs that can run on everRun systems.

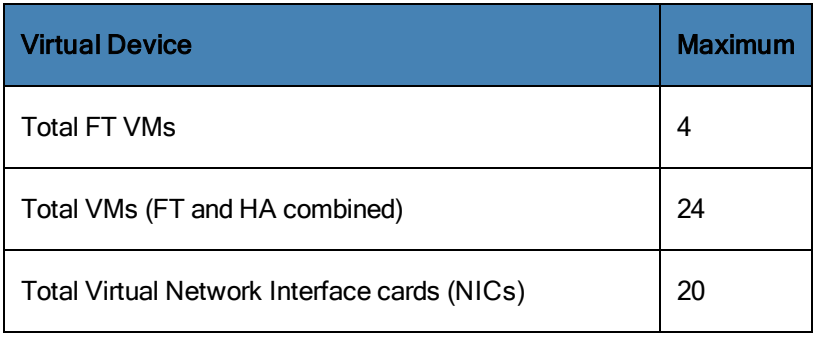

### <span id="page-442-0"></span>Important Considerations

Note the following important considerations.

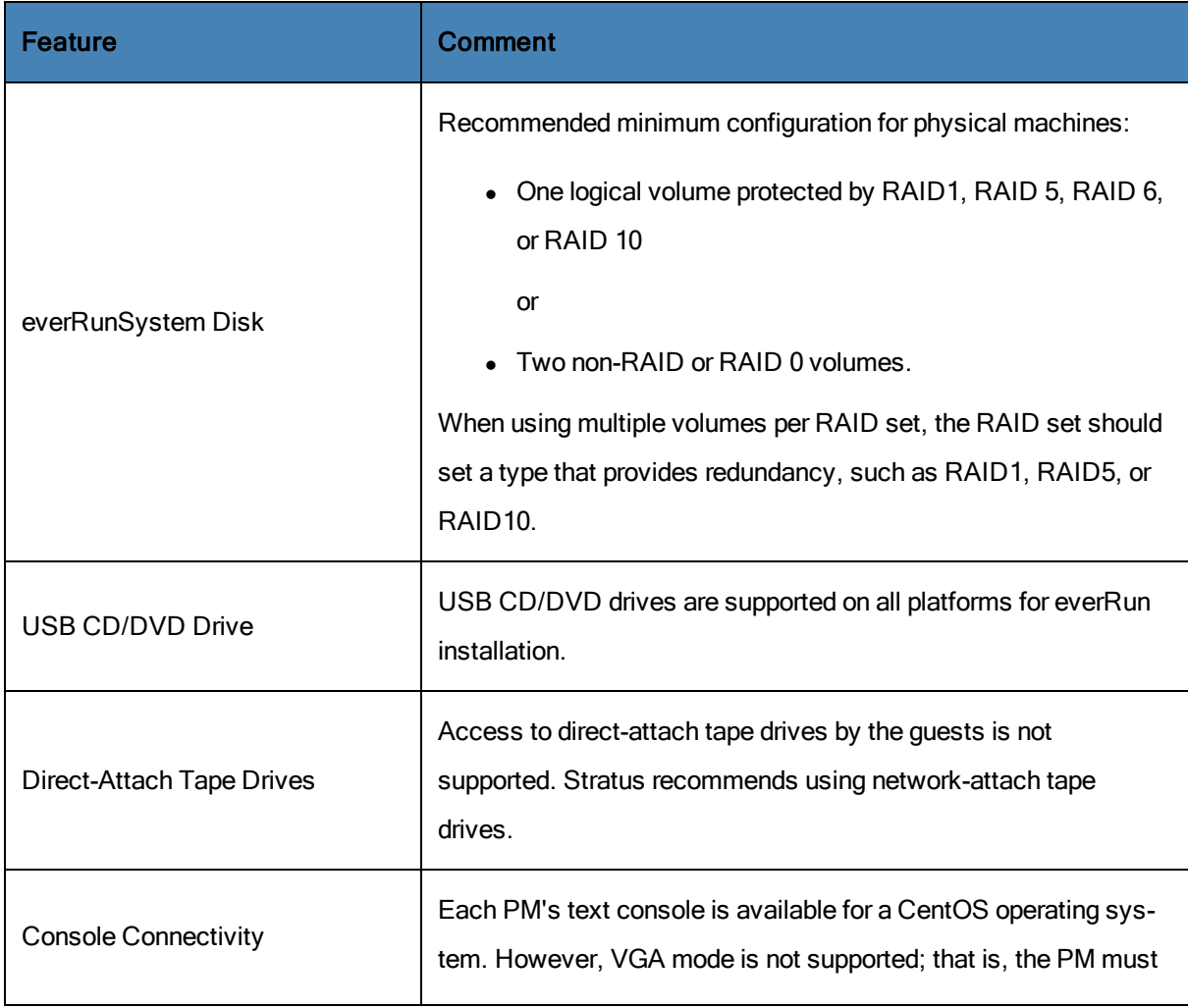

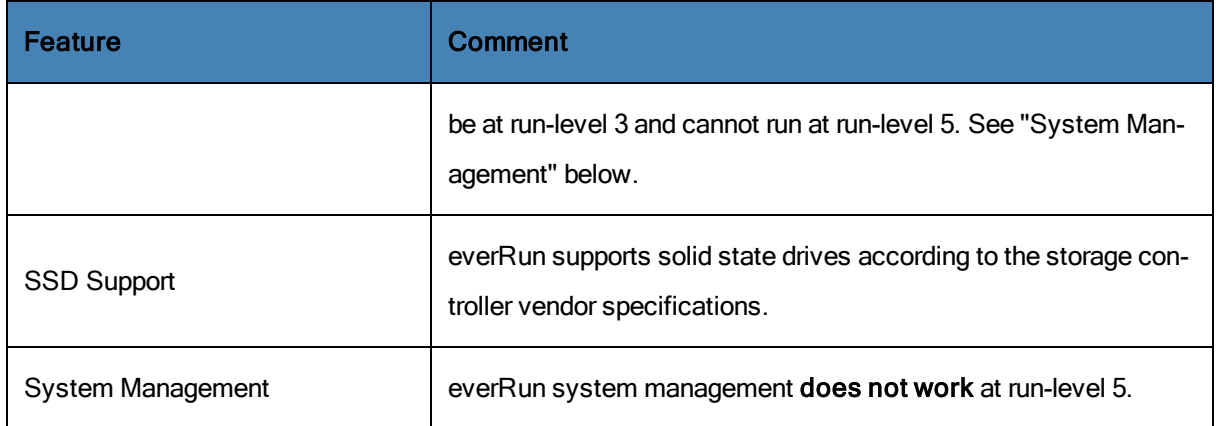

### <span id="page-443-0"></span>Accessing Knowledge Base Articles

The Stratus Customer Service Portal provides a searchable Knowledge Base with technical articles about all Stratus products, including everRun. In some cases, the online Help directly references these Knowledge Base articles (for example, KB-nnnn). You can access the Customer Service Portal and Knowledge Base by using your existing service portal credentials, or by creating a new user account, as follows.

### To access the Knowledge Base

1. Log on to the Stratus Customer Service Portal at [https://support.stratus.com](https://support.stratus.com/).

If needed, create a new account as follows:

- a. Click Register Account.
- b. Enter your company email address and contact info, and click Register.

Your company email address must include a domain name (for example, stratus.com) for a company that is a registered customer of Stratus.

- c. Click the link in the email that you receive from Stratus.
- d. Enter a new password and finish configuring your account.

If you need assistance creating an account, contact your authorized Stratus service representative.

- 2. In the service portal, click Knowledge Base in the left pane.
- 3. In the Keyword Search box, enter keywords associated with the information you need, and then click Search.

To search for an article by its KB-nnnn number, click Advanced Search. Next to Search by ID, type the article ID number (nnnn) and click Display.

# Related Topics

"Supporting [Documents"](#page-275-0) on page 257

# 13

# Chapter 13: SNMP

Simple Network Management Protocol (SNMP) is a standard protocol for receiving alarms, sending traps, and monitoring system status. SNMP draws upon system-defining information that is stored in hierarchically configured management information bases (MIBs).

To configure an everRun system to use SNMP, see ["Configuring](#page-98-0) SNMP Settings" on page 80.

You can download a copy of the MIB file from the Drivers and Tools section of the Downloads page at <http://www.stratus.com/go/support/everrun>.